<span id="page-0-0"></span>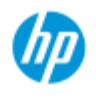

→ [如何](#page-1-0)[...](#page-1-0)[?](#page-1-0)

[问题是](#page-50-0)[...](#page-50-0)

[按字母顺序索引](#page-73-0)

# 欢迎使用 **HP** 扫描仪

这个帮助系统会提供您所需的所有信息,供您 了解如何使用您的 HP 扫描仪。 信息分为三大类: 使用每个标题左侧的导航板块选择 一个。 请参阅"[使用入门](#page-145-0)" 获取在制作第一份复印件前 如何设置的说明。 另请参阅 我这如何[优化色彩准确度](#page-148-0) 获取说明,了解如何确保扫描 件具有最佳的色彩品质

### 使用入门

包含在制作第一份复印件前 设置系统的必要步骤。包含关于 打 印机设置、初始维护和介质配置文件 创建的说明。 [HP](#page-145-0) [扫描仪](#page-145-0) [使用入门](#page-145-0)[...](#page-145-0)

我如何**...**?

...帮助您按步骤操作,例如装载介质、处理文件, 或者维护扫 描仪。

[...](#page-1-0)..[我如何](#page-1-0)...[?](#page-1-0)

### 问题是**...**

...帮助您解决复印/扫描时可能出现的问题。

[...](#page-50-0)[问题是](#page-50-0)[...](#page-50-0)

还可从导航板块中访问字母顺序索引, 帮助你快速找到帮助主题。 还可以参阅随扫描仪附带的 《快速参考指南》,了解基本日常操作 程序。

关于 HP 大型打印机的实用信息,请参阅 随打印机附带文档。

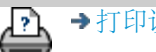

<span id="page-1-1"></span><span id="page-1-0"></span>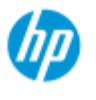

# 我如何**……?**(一些详细步骤)

### **HP Pro** 扫描仪

[按字母顺序索引](#page-73-0)

 $\rightarrow \text{Im}$ 何 $\dots$ [?](#page-1-0)

[问题是](#page-50-0)[...](#page-50-0)

[如何制作复印件?](#page-1-2) (快速复印,选择模板,输入/输出尺寸,缩放比例,选择介质 配置文件,质量,批量,保存副本...)

#### [如何扫描到文件?](#page-2-0)

(一般步骤,原件模板,输入尺寸,调整尺寸,缩放比例,分 辨率,质量,批量,扫描到文件夹,扫描到电子邮件,多页文 件...)

[如何从文件打印?](#page-3-0) (从文件打印,设置和维护打印列表,从计算机删除文件...)

[如何管理系统上的文件?](#page-3-1) (浏览文件,移动文件,重命名文件,删除文件,复制文件)

[如何使用复印选项和工具?](#page-4-0) (预览,复印份数,布局、对齐方式、打印队列、边距、旋 转、页面顺序、输出目标 )

[如何自定义复印工具?](#page-4-1) (创建原件模板,尺寸预置,创建介质配置文件...)

### [如何维护](#page-5-0)[/](#page-5-0)[恢复](#page-5-0)[/](#page-5-0)[更新系统?](#page-5-0)

(维护,校准,更换部件,恢复,软件更新,关机,查看扫描 仪状态,创建调试文件,故障排除)...

### [如何设置系统?](#page-6-0)

(扫描仪设置选项,首选项,界面选项,统计,网络连接,打 印机安装,日期和时间,语言...)

[如何扫描](#page-7-0)[/](#page-7-0)[复印厚介质?](#page-7-0) (复印/扫描厚介质,更改插纸槽高度)

### <span id="page-1-2"></span>如何制作复印件?

选择主题...

[...](#page-12-0)[制作复印件](#page-12-0)

[...](#page-19-0)[选择原件模板](#page-19-0)

[...](#page-22-0)[设置输入尺寸](#page-22-0)

[...](#page-24-0)[设置输出尺寸](#page-24-0)

[...](#page-47-0)[选择介质配置文件](#page-47-0)

[...](#page-101-0)[设置复印质量](#page-101-0)

[...](#page-148-0)[优化颜色精度](#page-148-0)

[...](#page-26-0)[设置缩放系数](#page-26-0)

[...](#page-85-0)[设置打印机介质宽度](#page-85-0)

[...](#page-150-0)[复印整批原件](#page-150-0)

[...](#page-161-0)[整理复印件](#page-161-0)

[...](#page-169-0)[如何保存\(到文件\)复印件副本?](#page-169-0)

<span id="page-2-0"></span>如何扫描到文件?

选择主题...

[...](#page-32-0)[扫描到文件](#page-32-0)

[...](#page-19-0)[选择原件模板](#page-19-0)

[...](#page-32-1)[设置扫描分辨率](#page-32-1)

[...](#page-101-1)[设置扫描质量设置](#page-101-1)

[...](#page-22-0)[设置原件尺寸\(输入尺寸\)](#page-22-0)

[...](#page-147-0)[使用](#page-147-0)["](#page-147-0)[调整大小](#page-147-0)["](#page-147-0)[选项确定输出尺寸](#page-147-0)

[...](#page-24-0)[设置输出尺寸](#page-24-0)

[...](#page-26-0)[设置缩放系数](#page-26-0)

[...](#page-139-0)[扫描到网络文件夹和访问网络文件夹](#page-139-0)

[...](#page-143-0)[扫描到](#page-143-0) [FTP](#page-143-0) [服务器](#page-143-0)

[...](#page-150-0)[将整批原件扫描到文件](#page-150-0)

[...](#page-169-0)[保存\(到文件\)复印件副本](#page-169-0)

[...](#page-164-0)[管理系统上的图像文件](#page-164-0)

[...](#page-174-0)[扫描到电子邮件](#page-174-0)[...](#page-174-0)

[...](#page-32-2)[设置文件自动命名](#page-32-2)[...](#page-32-2)

[...](#page-176-0)[将多个页面扫描到一个文件中](#page-176-0)[...](#page-176-0)

<span id="page-3-0"></span>如何从文件打印?

选择主题...

[...](#page-35-0)[从文件打印](#page-35-0)

[...](#page-102-0)[设置从文件打印质量](#page-102-0)

[...](#page-36-0)[设置打印列表](#page-36-0)

[...](#page-38-0)[维护打印列表](#page-38-0)

<span id="page-3-1"></span>如何管理系统上的文件?

选择主题...

[...](#page-164-0)[管理系统上的图像文件](#page-164-0)

[...](#page-139-0)[访问网络文件夹](#page-139-0)[...](#page-139-0)

[...](#page-165-0)[在](#page-165-0)["](#page-165-0)[文件管理](#page-165-0)["](#page-165-0)[对话框中浏览、预览和选择文件](#page-165-0)

[...](#page-167-0)[复制图像文件](#page-167-0)[...](#page-167-0)

[...](#page-168-0)[移动图像文件](#page-168-0)[...](#page-168-0)

[...](#page-166-0)[删除图像文件](#page-166-0)[...](#page-166-0)

[...](#page-166-1)[重命名图像文件](#page-166-1)[...](#page-166-1)

[...](#page-167-1)[创建新文件夹](#page-167-1)[...](#page-167-1)

### [...](#page-165-1)[将图像文件添加到打印列表](#page-165-1)[...](#page-165-1)

<span id="page-4-0"></span>如何使用复印选项和工具?

选择主题...

[...](#page-28-0)[使用预览工具](#page-28-0)

[...](#page-27-0)[设置份数](#page-27-0)

[...](#page-112-0)[在多台打印机上打印](#page-112-0)

[...](#page-44-0)[使用拼图](#page-44-0)

[...](#page-46-0)[使用拼接](#page-46-0)

[...](#page-67-0)[设置拼接和拼贴选项以及组装拼接块](#page-67-0)

[...](#page-152-0)[自动对齐图像](#page-152-0)

[...](#page-138-0)[查看打印队列](#page-138-0)

[...](#page-154-0)[设置输出边距](#page-154-0)

[...](#page-154-1)[选择](#page-154-1)["](#page-154-1)[剪切到卷筒](#page-154-1)["](#page-154-1)

[...](#page-65-0) [按打印机边距裁切内容](#page-65-0)

[...](#page-159-0)[纵向输入且横向输出?](#page-159-0)

[...](#page-178-0) [将输出旋转](#page-178-0) [90](#page-178-0) [度?](#page-178-0)

[...](#page-179-0)[设置页面顺序?](#page-179-0)

[...](#page-182-0)[设置复印模式?](#page-182-0)

[...](#page-180-0)[设置输出目标?](#page-180-0)

[...](#page-181-0)[设置折叠选项?](#page-181-0)

<span id="page-4-1"></span>如何自定义复印工具?

选择主题...

[...](#page-20-0)[定义原件模板](#page-20-0)

[...](#page-56-0)[进行原件类型设置](#page-56-0)

[...](#page-97-0)[创建自定义缩放尺寸](#page-97-0)

[...](#page-99-0)[创建自定义纸张尺寸预置\(输入尺寸和输出尺寸\)](#page-99-0)

[...](#page-48-0)[创建介质配置文件](#page-48-0)

<span id="page-5-0"></span>如何维护**/**恢复**/**更新系统?

选择主题...

[...](#page-8-0)[维护过程](#page-8-0)

[...](#page-117-0)[查看扫描仪消息](#page-117-0)

[...](#page-118-0) [更换扫描仪部件](#page-118-0)

[...](#page-125-0)[更换玻璃板](#page-125-0) [- HP SD Pro](#page-125-0)

[...](#page-125-0)[更换玻璃板](#page-125-0) [- HP SD Pro 2](#page-125-0)

[...](#page-118-1)[更换玻璃板](#page-118-1) [- HP HD Pro](#page-118-1)

[...](#page-121-0)[更换白色背景压板](#page-121-0) [- HP HD Pro](#page-121-0)

[...](#page-122-0)[更换扫描仪灯](#page-122-0) [- HP HD Pro](#page-122-0)

[...](#page-131-0)[更换玻璃板](#page-131-0) [- HP HD Pro 2](#page-131-0)

[...](#page-134-0)[更换白色背景压板](#page-134-0) [- HP HD Pro 2](#page-134-0)

[...](#page-82-0)[设置扫描仪休眠计时器](#page-82-0)

[...](#page-84-0)[恢复系统或更新软件](#page-84-0)

[...](#page-95-0)[关闭系统](#page-95-0)

[...](#page-91-0)[查看有关扫描仪的信息](#page-91-0)

[...](#page-172-0)[创建和检索用于支持](#page-172-0)[/](#page-172-0)[调试的数据文件](#page-172-0)

[...](#page-90-0)[打印帮助页面](#page-90-0)

<span id="page-6-0"></span>如何设置系统?

选择主题...

[...](#page-31-0)[设置首选项](#page-31-0)

[...](#page-61-0)[设置用户界面选项](#page-61-0)

[...](#page-92-0)[设置纸张装入模式](#page-92-0) [-](#page-92-0) [自动或手动](#page-92-0)

[...](#page-92-0)[设置介质偏移](#page-92-0)

[...](#page-92-0)[设置加厚校正设置](#page-92-0)

[...](#page-108-0)[更改默认管理员密码](#page-108-0)

[...](#page-106-0)[连接到网络](#page-106-0)

[...](#page-107-0)[进行网络设置](#page-107-0)

[...](#page-114-0)[从其它计算机访问共享文件](#page-114-0)

[...](#page-82-0)[自动开机](#page-82-0)[/](#page-82-0)[关机](#page-82-0)

[...](#page-70-0)[使用统计](#page-70-0)

[...](#page-40-0)[创建](#page-40-0)[/](#page-40-0)[删除](#page-40-0)[/](#page-40-0)[禁用帐户](#page-40-0)

[...](#page-43-0)[选择](#page-43-0)[/](#page-43-0)[激活现有帐户](#page-43-0)

[...](#page-88-0)[更改界面语言](#page-88-0)

[...](#page-105-0)[安装打印机和打印机驱动程序](#page-105-0)

[...](#page-137-0)[设置日期和时间](#page-137-0)

[...](#page-171-0)[启用网络连接的存储](#page-171-0)

<span id="page-7-0"></span>如何复印和扫描厚介质?

选择主题...

[...](#page-17-0)[复印](#page-17-0)[/](#page-17-0)[扫描厚介质](#page-17-0)

[...](#page-14-0)[更改插纸槽高度\(厚介质扫描\)](#page-14-0)

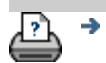

<span id="page-8-0"></span>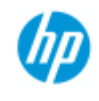

→ [如何](#page-1-0)[...](#page-1-0)[?](#page-1-0)

[问题是](#page-50-0)[...](#page-50-0)

[按字母顺序索引](#page-73-0)

### 我如何**...**维护过程

维护过程应完全在单个维护会话中执行, 从<u>清洁扫描区</u>开始, 到<u>镜</u> 头对齐与校准结束。

建议每月至少执行扫描仪维护过程一次。

清洁扫描区

- 1. 关闭扫描仪电源,然后拔下扫描仪电源线。
- 2. 打开扫描仪护盖。
- 按两个释放按钮以解除锁并打开盖板。 释放按钮位于扫描 区盖板每侧的插纸槽附近或位于盖板背面,这具体取决于 扫描仪型号。
- 扫描区现已露出,可以进行清洁。
- 3. 轻轻擦拭玻璃板

用不起毛的布和温和的无痕玻璃清洁剂清洁玻璃。

小心: 请勿使用磨擦剂、丙酮、苯或含有这些化学制品的液 体。 请不要将液体直接喷洒到扫描仪的玻璃板上或扫描仪中的 其他任何地方。

小心: 玻璃板的使用寿命取决于其传送的纸张类型。 摩擦性纸 张(如聚酯薄膜)可能会造成质量过早下降,由此导致的玻璃 板更换应由客户自己负责。

- 4. 用与维护套件中提供的不起毛布相似的另一块干净干布将 玻璃完全擦干。
- 5. 清洁白色底板**/**白色辊轮

在带有白色压板的扫描仪上 - 白色底板(白色金属区)固 定在扫描区盖板中。 清洁时保持盒盖打开。 警告 - 不要尝 试卸下白色底板来讲行清洁。 只有 --- [更换](#page-118-0)时才需要卸下 白色底板。

在带有白色压辊的扫描仪上 - 白色辊子位于传输辊之间的 底部。

用无绒抹布和中性无条痕玻璃清洁剂擦拭白色压板/压辊。 先将清洁剂喷到布上,然后擦拭白色区域。

6. 清洁上部和下部传输辊以及周边区域。

用不起毛的布和温和的无痕玻璃清洁剂擦拭辊子。

小心: 请勿使用研磨剂、丙酮、苯或者含有这些化学物质的液 体。

- 7. 用另一块干净的不起毛干布将白色底板、传送辊筒及周围 区域完全擦干。
- 8. 最后再清洁扫描仪进纸表面,以便灰尘和污物不会随原件 一起落入扫描区。
- 9. 合上扫描仪护盖。 扫描仪锁将重新锁定。

您现在可校准扫描仪。

镜头校准(包括镜头对齐)

在校准之前,请确保您已清洁扫描区。 扫描区不干净会使校准 结果不精确。 镜头校准是完全自动的过程,您只需从向导中将其激活,然后 让其自己运行便可。

1. 连接扫描仪电源线。

2. 按电源按钮,接通扫描仪电源。

3. 扫描仪需预热 - 仅适用于 HP HD Pro 扫描仪。

在执行校准前,确保扫描仪已开机至少一个小时。 扫描仪开机 后,会发生轻微的光强度变化和镜头移位,预热时间将确保光 条件和镜头高度已稳定。

4. 选择"设置"选项卡。

5. 按下  $\left| \begin{array}{ccc} 1 & 1 \\ 0 & 1 \end{array} \right|$ , 选择"扫描"。

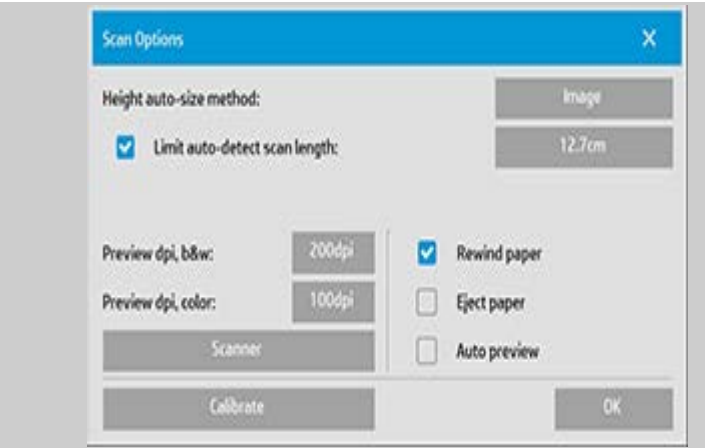

### 6. 按下"校准"按钮启动校准向导。

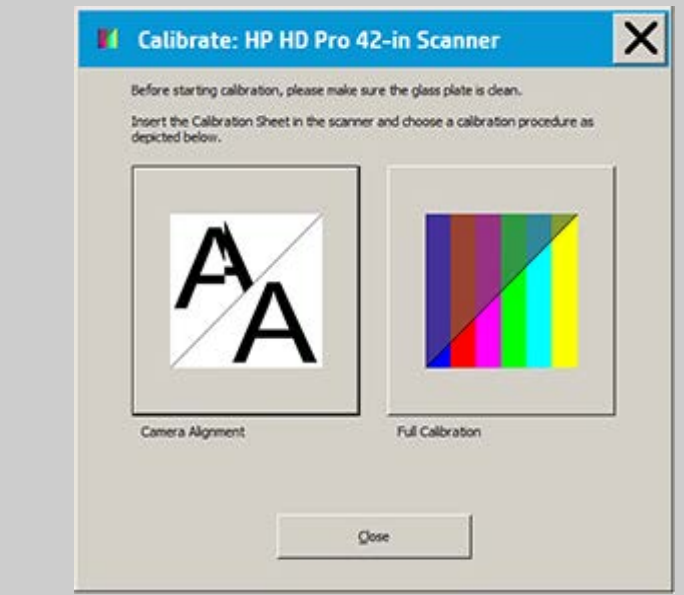

选择"镜头对齐"或"完全校正"。

- "镜头对齐"将对齐水平采集以正确拼接图像。
- "完全校正"将在同一会话中执行镜头对齐、黑白校准和颜 色校准。

7. 插入随系统提供的校准页。

将校准页的中点箭头与扫描仪的中点箭头对齐,然后将纸张送 入扫描仪中。

8. 校准完成时,将从扫描仪中取出校准页,将它放回其保护 套内或防护罩中。 将校准页存放在干燥的地方并避免阳光 直射。

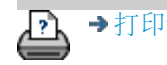

<span id="page-12-1"></span><span id="page-12-0"></span>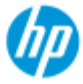

### → [如何](#page-1-0)[...](#page-1-0)

- $\overline{\bullet}$ [问题](#page-50-0)[是](#page-50-0)[...](#page-50-0)
- [按字母](#page-73-0)<sup>[顺](#page-73-0)</sup>[序索引](#page-73-0)

# 如何制作复印件

请按照以下说明制作复印件。许多情况下 系统已设置了基本选 项 且您无需加以更改。

### 制作复印件**...**

- 1. 装入原件 将文档放入扫描仪插纸槽 使所需的顶缘在前。
- 2. 将文档轻轻滑入插纸槽 直至感到扫描仪将它拉到起始位 置。
- 3. 在"复印"选项卡中 选择"彩 色"或"黑白"复印 - 这确定 了原件类型。
- 4. 选择[原](#page-19-1)[件](#page-19-1)[类型](#page-19-1)[模板。](#page-19-1)
- 5. 设置复印件的亮 度<sup>级</sup>别。您可以更改此值以 使复印件更亮 正值 或更 暗 负值 并对暗淡或褪 色原件进行补偿。
- 6. 可通过"质量"按钮 设置复印质量。[请](#page-101-0)[参](#page-101-0)[阅](#page-101-0)[相](#page-101-0)[关](#page-101-0) [说](#page-101-0)[明。](#page-101-0)
- 7. 设置[输](#page-22-1)[入尺](#page-22-1)[寸](#page-22-1)[。通](#page-22-1)常 输入 尺寸等于原件尺寸。可以让 扫描仪检测文档的尺寸。
- 8. 设置复印件需要达到的输出 尺寸。
- 9. 选择[纸张](#page-47-0)[类型](#page-47-0)。
- 10. 如果设置的"份数"大于 1  则**可以**设置<u>逐份打印</u>。

制作 1:1 复印件时 尺寸将等于原件尺寸。 您也可以使用<sup>[缩](#page-26-1)</sup>[放](#page-26-1)来确定<sup>复</sup>印件的尺<sup>寸</sup>。

11. 按下"复印"按钮。

◈

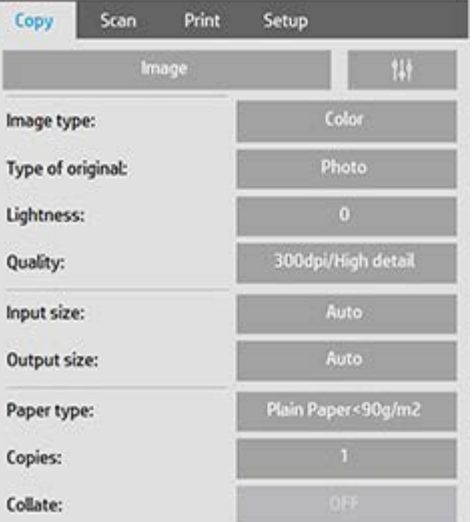

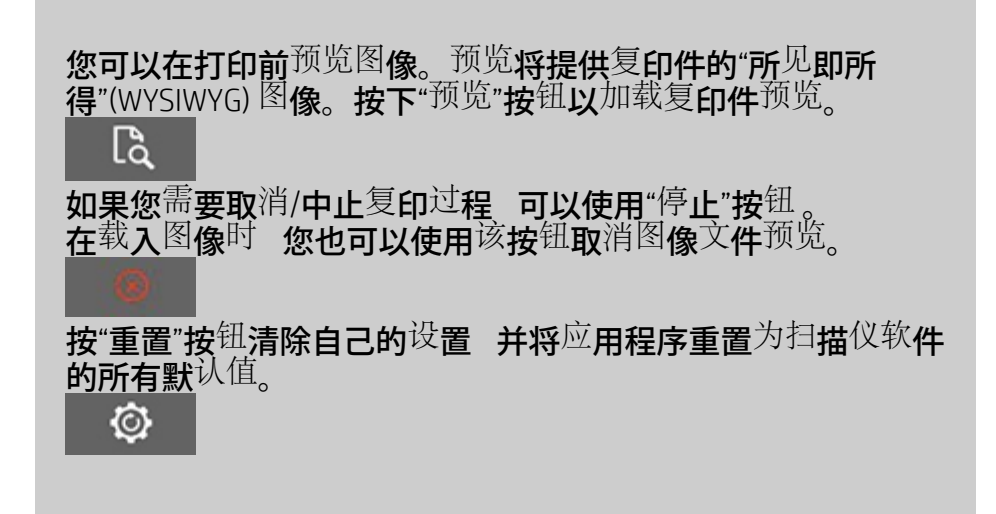

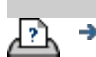

■ 新印[说](#page-90-0)[明](#page-90-0) → 大律信[息](#page-89-0) → 全社会会員 © Copyright 2022 HP Development Company, L.P

<span id="page-14-1"></span><span id="page-14-0"></span>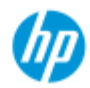

### $\rightarrow \text{Im}$ 何 $\dots$ [?](#page-1-0)

[问题是](#page-50-0)[...](#page-50-0)

[按字母顺序索引](#page-73-0)

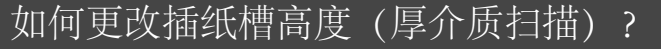

注:按厚度调整,下列说明仅适用于这些扫描仪,**HP HD Pro** 扫描仪 和**HP HD Pro 2** 扫描仪

您可能需要扫描在厚介质(如纸板、泡沫板、胶合板等)上打印或 粘贴的文档和图纸。为此,您需要调整插纸槽以适应原件厚度。

### **HP HD Pro** 扫描仪:

如果您的扫描仪支持自动厚度调整控制(ATAC),显示屏上会有下 方所示的上下按钮。

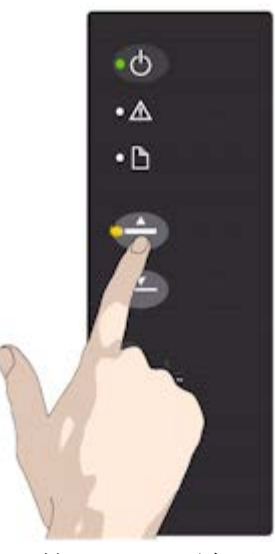

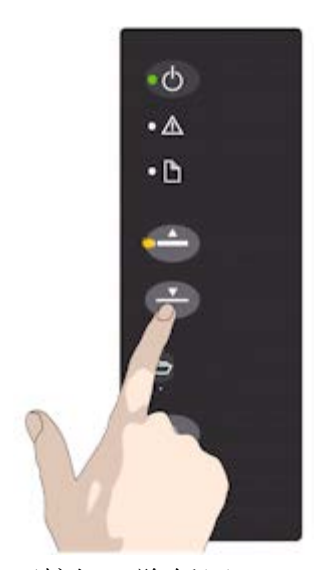

1.按 ATAC Up 键可升高压 板

2.按 ATAC 向下按钮, 降低压 板, 和厚介质匹配

您可使用按钮升降压力压板,从而能够更改扫描仪上的插纸槽大小 (压力压板高度),调整范围从 2 毫米到 15 毫米(最多到 0.6")。 最多可扫描 2 毫米厚的原件并将压力压板一直向下按(正常位 置)。更厚的原件需要您使用 ATAC 功能。

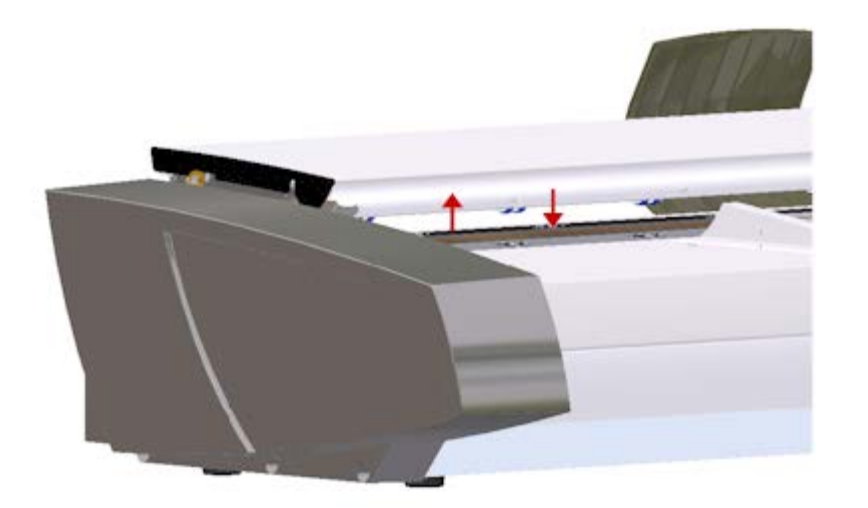

当插纸槽高度不在正常位置时,会 在触摸屏上的预览窗口下方显示 下列警告:

导纸板已展开

针对厚介质调整插纸槽**...**

1.按住操作显示屏上的 ATAC 向上按钮'升高压力压板并扩 大插纸槽,直到有空间插入厚原件。

2.Dassault Systèmes 提供的这个 ATAC 指示灯闪烁黄光时表 示扫描仪处于 ATAC 模式。

3.将厚原件平整插入直通式扫描通道。

4. 按住操作员面板上的 ATAC Down 键, 以调低压板直至压 板停留在原件上并自行停止。

5.压板处于正确位置且准备进行厚介质扫描时,ATAC 指示 灯将停止闪烁,但仍呈黄色。

6.在完成扫描并弹出厚原件时,按住 ATAC 向下键以将压力 压板恢复到正常位置。ATAC 指示灯 LED 将关闭。

**HP HD Pro 2** 扫描仪:

要扫描厚介质,必须通过激活优化厚介质调整(OTAC)功能,来增 加插纸槽高度。

### 升高 **OTAC**

提起拿掉所有回纸导板。把它们和扫描仪分开放置

提起扫描仪盖子背面靠近键盘处的大按钮下边的小杆子。盖子会 升到最大位置,并把插纸槽大小增加到 16 毫米。键盘上的黄色 led 灯会亮起。

把厚原件居中插入扫描仪的前方,保持前沿方正,直到处于两列 辊子下方

### 降低 **OTAC**

OTAC 需要从完全升起的位置降低到厚介质上,才能开始扫描 把扫描仪盖子背面靠近键盘处的最上面两个按钮拉出然后放开。 这样会把 OTAC 按 1-2 毫米逐步降低。继续把按钮按进去然后放开, 直到不再有咔擦声。OTAC 会自动确定厚介质所需的正确压力。

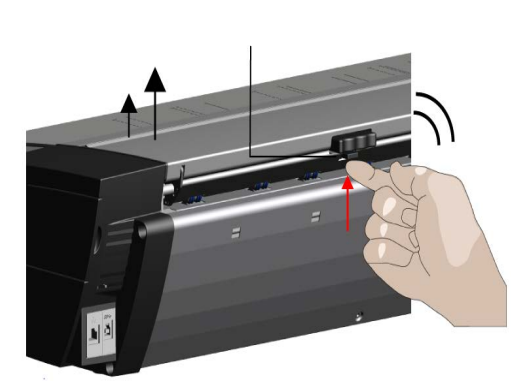

1.提起扫描仪盖子背面靠近键盘 处的大按钮下边的小杆子。

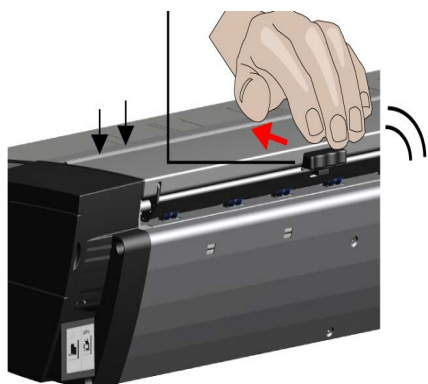

2.把扫描仪盖子背面靠近键盘处 的最上面两个按钮拉出然后放 开。

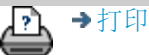

<span id="page-17-0"></span>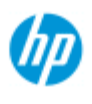

### 如何复印**/**扫描厚介质?

遵照下列说明,以免扫描 厚介质出现问题。 首先您必须调整插纸槽高度, 以容纳厚介质。请参阅: <u>...[我如何更改插纸槽](#page-14-1) [高度?](#page-14-1)..</u>

注:按厚度调整,下列说明仅适用于这些扫描仪,**HP HD Pro** 扫 描仪 和**HP HD Pro 2** 扫描仪.

扫描厚介质需要扩大 插纸槽,而这可能会影响扫描仪对 摄像头之 间边界线的自动控制,这称为拼接。相应 修正说明如下。

### 复印厚介质**..**

1. 更改插纸槽高度 以匹配...所述的原件[如何](#page-14-1) [更改插纸槽高](#page-14-1) [度?](#page-14-1)

2. 进行测试扫描。

厚重的介质需要用两手支撑着 从扫描仪拿进拿出。 拼接错误最容易看出的特征是,一个图像上有一道或多道 清晰 的对角线。 通常,只有较硬的介质会影响拼接。柔性 媒体通常会拼接正 确,不管厚度如何。 如果似乎不直,请执行以下操作:

3. 选择"设置"选项卡。

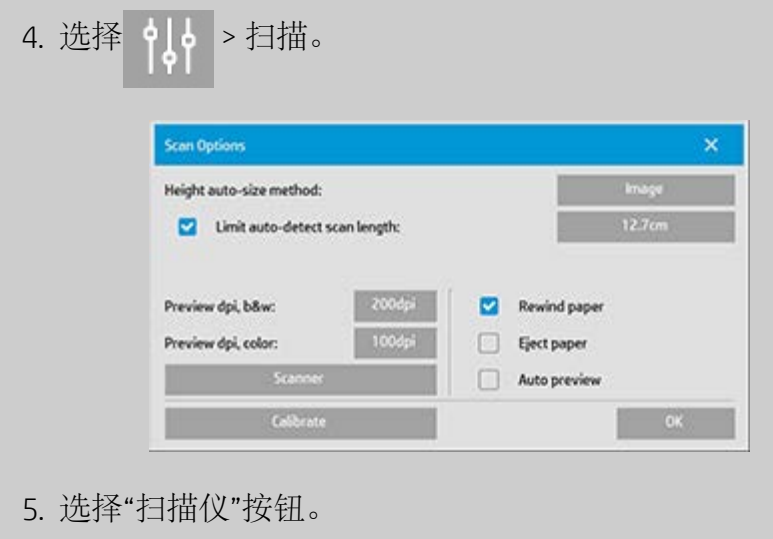

**HP Pro** 扫描仪

 $\rightarrow \text{Im}$ 何 $\dots$ [?](#page-1-0)

[问题是](#page-50-0)[...](#page-50-0)

[按字母顺序索引](#page-73-0)

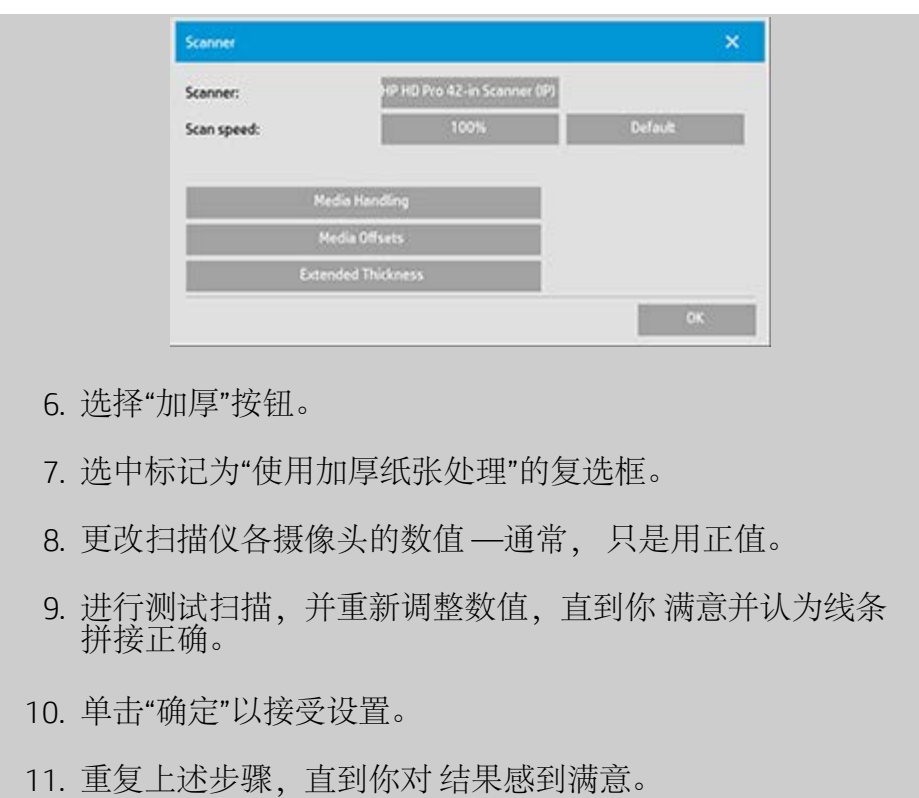

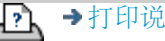

<span id="page-19-0"></span>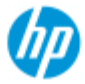

# 如何选择原件模板

"原件类型"**模板可定<sup>义</sup>要输入的原件。"原件**类型"**模板均适用于**复印 和<sup>扫</sup>描到<sup>文</sup>件工作"复印"标签和"扫描"标签 <sub>。</sub>

<span id="page-19-2"></span><span id="page-19-1"></span>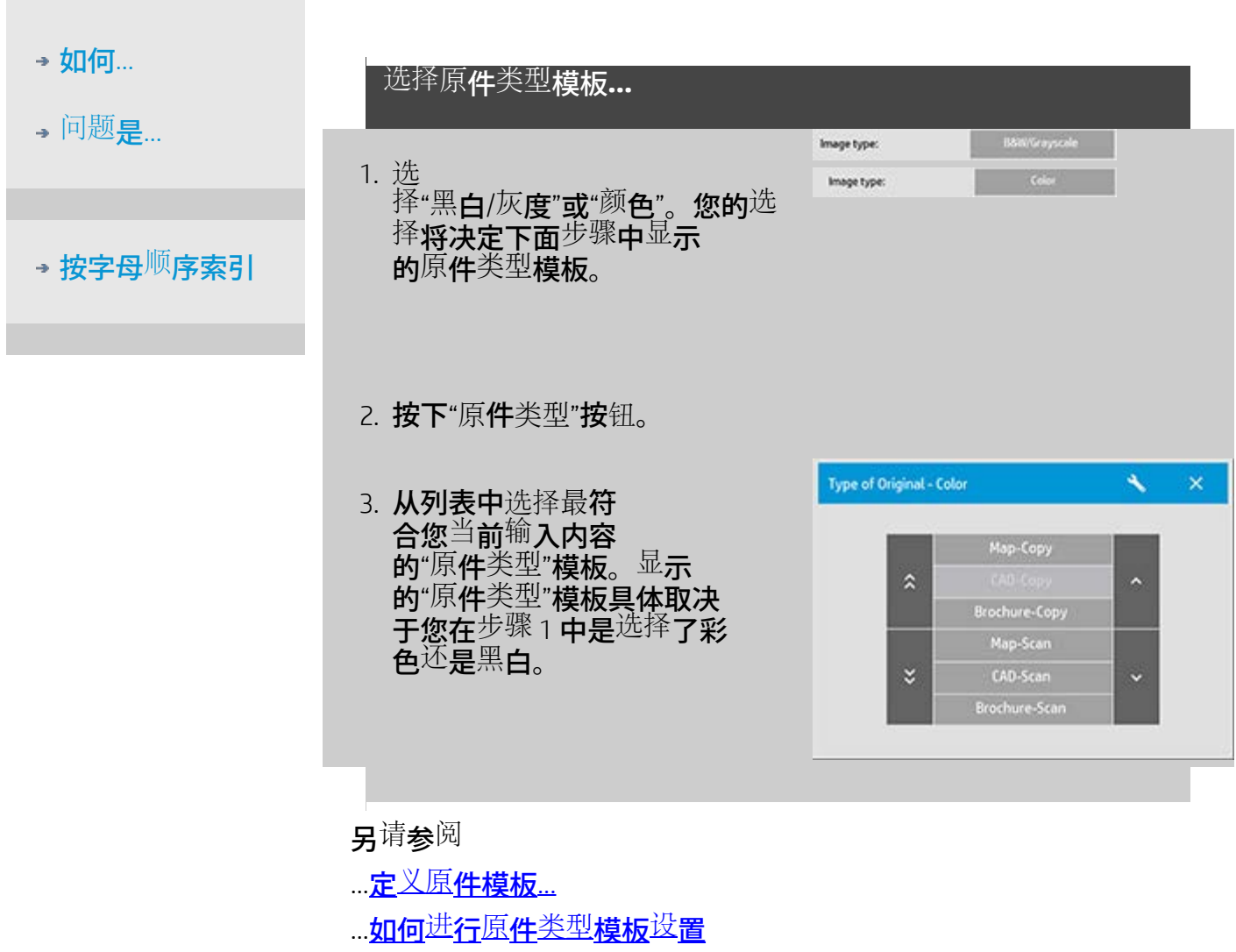

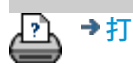

[打印](#page-90-0)[说](#page-90-0)[明](#page-90-0) [法律信](#page-89-0)[息](#page-89-0) © Copyright 2022 HP Development Company, L.P

<span id="page-20-1"></span><span id="page-20-0"></span>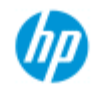

[按字母顺序索引](#page-73-0)

→ [如何](#page-1-0)[...](#page-1-0)[?](#page-1-0) [问题是](#page-50-0)[...](#page-50-0)

### 如何定义原件模板?

关闭程序时,系统通常会丢弃对原件类型模板设置的调整。 但是, 您也可以选择将其另存为新的自定义原件类型模板。 原件类型模板 均适用于复印("复印"选项卡)和扫描到文件("扫描"选项卡)。

定义原件模板**...**

- 1. 按"复印"选项卡或"扫描"选项卡。
- 2. 将复印模式设为"彩色"或"黑白"。
- 3. 按"原件类型"按钮以打 开"原件类型"(模板) 菜单。
- 4. 使用"工具"按钮打开"原 件类型设置"对话框。

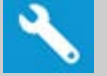

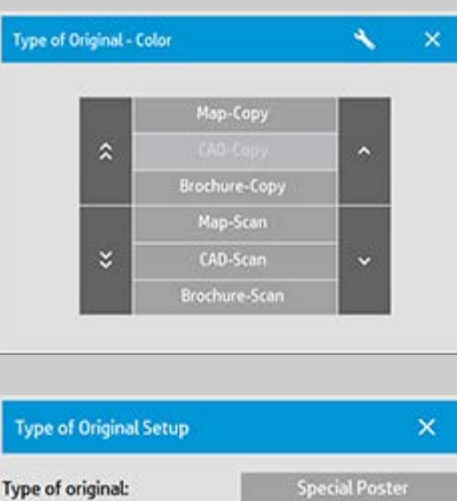

Green: 0

Blue:  $\qquad 0$ 

**Auto** 

如果当前载入了复印件预览,则"原件类型设置"对话框将启 动"图像过滤器预览",并将屏幕分割以联机评估您所做更改的效 果。

Type of original:

**Enhance Gray** 

New

Invert

Saturation:

**Black enhance:** 

Backgnd. clean: Sharpen/Blur: 0

Red:

0

Delete

5. 完成设置并确保设置很适合当前原件后,按"新建"按钮。

有关模板设置的信息,请参阅: ...如何进行原件类型设置? 修改模板设置后,顶部预览窗格会以图示显示图像更改。

6. 输入新模板的名称。 选择表示您正在进行的复印作业类型 的名称,如"水果照片"。

7. 按"保存"按钮以创建新的"原件类型"模板。

新的"原件类型"模板将添加到那些已存在模板的列表中。 您可 以启动一个与原件最接近的预定义"原件类型"预置, 使用新名称 将其保存,然后将其更改为适合您特定需要的"原件类型"。 使 用预览测试设置。 如果更改了当前"原件类型"模板的设置,则按"确定"按钮将接受 更改后的值,但这些值将仅用于当前复印作业。 下次调用此模 板时,此模板将恢复其原来的设置。

8. 完成更改后,按"保存"按钮。

9. 按"确定"以确认。

另请参阅:

...[如何选择原件类型模板](#page-19-2)

...如何进行原件类型设置

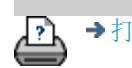

→[打印说明](#page-90-0) → → [法律信息](#page-89-0) → 在律信息 → → 第一 → → 表律信息 → Development Company, L.P

<span id="page-22-2"></span><span id="page-22-0"></span>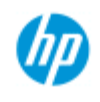

# 如何设置输入尺寸?

### 选择输入尺寸**...**

- 1. 如果执行复印作业,请按"复印"选项卡;如果执行扫描到 文件作业,请按"扫描"选项卡。
- 2. 按"输入尺寸"按钮 ("复印"选项卡) 或"尺寸"按钮 ("扫 描"选项卡) 以打开输入尺寸菜单。

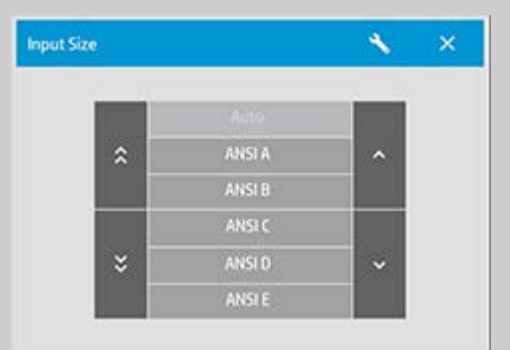

您可以使用"自动"尺寸检测输入尺寸、标准尺寸或自定义尺寸预 置。 按对话框的"输入尺寸"按钮以显示可用尺寸列表。

3. 选择一个输入尺寸,或者使用"工具"按钮打开"输入尺寸设 置"对话框。

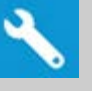

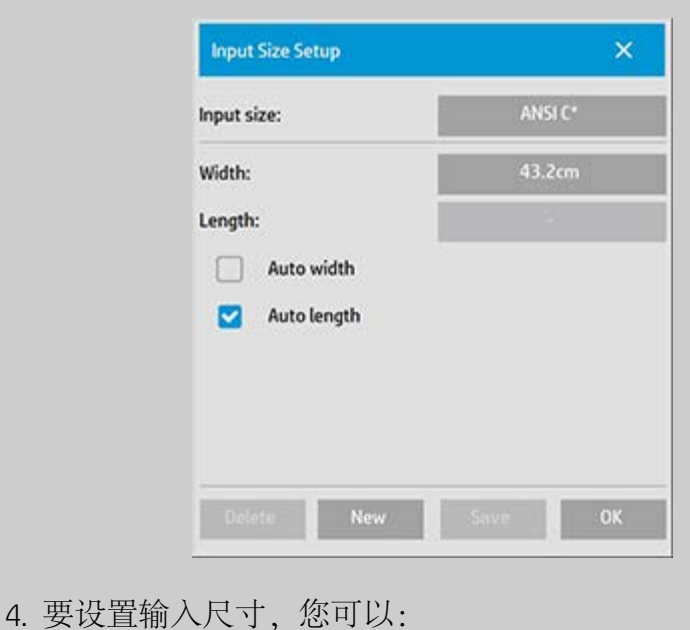

### <span id="page-22-3"></span>**HP Pro** 扫描仪

- <span id="page-22-1"></span>→ [如何](#page-1-0)[...](#page-1-0)[?](#page-1-0)
- [问题是](#page-50-0)[...](#page-50-0)
- [按字母顺序索引](#page-73-0)
- 指定宽度和长度。 原件的宽度可以从扫描仪插纸槽的标尺 上读出。
- 选择"自动设置宽度"和/或"自动设置长度",让扫描仪检测 插入文档的实际输入宽度/长度。
- 按对话框的"输入尺寸"按钮以显示可用尺寸列表。

"自动设置宽度"和"自动设置长度"两者均可应用到合计输入尺寸 检测中。 自动尺寸检测的工作原理是预扫描原件并进行复制, 因此它需要比手动尺寸设置更长的时间。

5. 按"确定"返回主(复印或扫描)设置。

您还可以将设置另存为新的"尺寸预置"。 [请参阅如何创建自定](#page-99-0) [义纸张尺寸](#page-99-0)。 也可以使用缩放系数确定输出尺寸。 请参阅: [...](#page-26-1)[如何设置缩放系数](#page-26-1)

另请参阅:

加何设置输出尺寸?

→[打印说明](#page-90-0) → Company, L.P → [法律信息](#page-89-0) → Company, L.P → Terror Company, L.P

<span id="page-24-0"></span>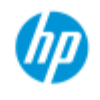

# 如何设置输出尺寸?

#### **HP Pro** 扫描仪

- → [如何](#page-1-0)[...](#page-1-0)[?](#page-1-0)
- [问题是](#page-50-0)[...](#page-50-0)

[按字母顺序索引](#page-73-0)

- 选择输出尺寸**...**
	- 1. 如果在"复印"选项卡中 按"输出尺寸"->"输出尺寸"打开"输 出尺寸"菜单。 如果在"扫描"选项卡中,按"调整大小"->"尺 寸"。

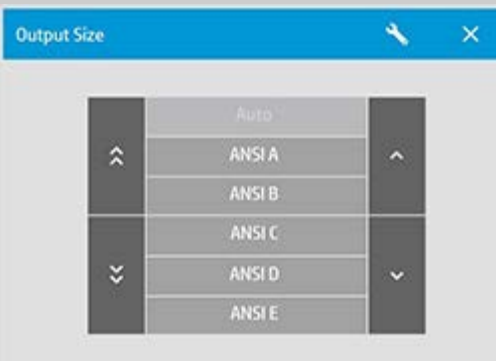

您可以使用"自动"尺寸、标准尺寸或自定义尺寸预置。

2. 选择一个输出尺寸,或者使用"工具"按钮以打开"输出尺寸 设置"对话框。

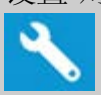

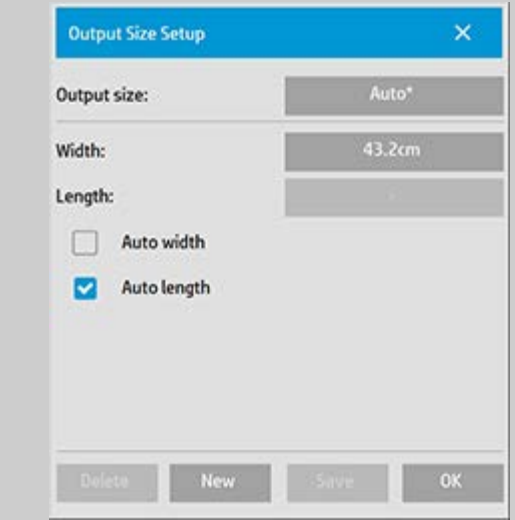

- 3. 要设置输出尺寸,您可以:
- 如果希望程序接受输入尺寸并将其用作输出尺寸以创建 1:1 复印件,请选择"自动"。
- 从列表中选择标准尺寸作为输出尺寸。
- 您可以创建自定义尺寸并将其保存为预置尺寸。 可通过设 置宽度和长度指定输出尺寸。 按"工具"按钮打开"输出尺寸 设置"对话框。
- 4. 按"确定"返回"复印"选项卡。

也可以使用缩放系数确定输出尺寸。 请参阅: [...](#page-26-1)[设置缩放系数](#page-26-1)

另请参阅:

...[如何设置输入尺寸?](#page-22-3)

<span id="page-26-2"></span><span id="page-26-0"></span>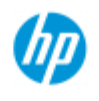

[按字母顺序索引](#page-73-0)

<span id="page-26-1"></span>→ [如何](#page-1-0)[...](#page-1-0)[?](#page-1-0) [问题是](#page-50-0)[...](#page-50-0)

### 如何设置缩放系数?

使用**"**扫描到文件**"**缩放复印件或图像**...**

- 1. 完成输入设置后: 如果在"复印"选项卡中,请按"输出尺寸"- >"缩放"。 如果在"扫描"选项卡中,请按"调整大小"->"缩放"。 以上操作将显示标准的或在系统中预定义的自定义缩放系数 的列表。
- 2. 选择符合您要求的缩放值。 100% 的缩放系数制作的是 1:1 复印件。 低于 100% 的比例会使图像缩小,高于 100% 的 比例会使图像放大。
- 3. 如果需要定义新的缩放系数: 选择"工具"按钮以打开"缩放 设置"对话框。 您可以在其中用"值"按钮手动设置缩放系 数。
- 4. 通过将新缩放系数添加至预定义的缩放系数列表来保存新 缩放系数 - 按"新建"按钮为新缩放系数命名,然后按"值"按 钮输入其值。 按"保存"按钮将其添加至列表。

提示: 对于大的复印件,将缩放系数设为 *25%* 可快速制作缩图 版。

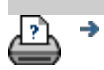

<span id="page-27-0"></span>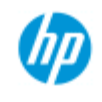

# 如何设置份数?

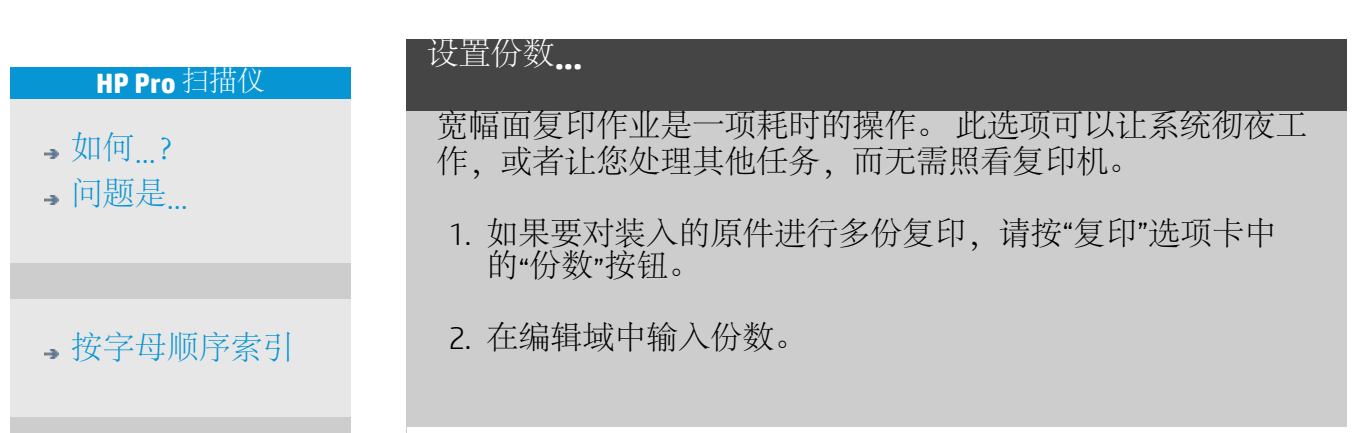

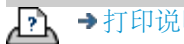

<span id="page-28-1"></span><span id="page-28-0"></span>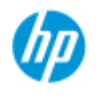

### 如何使用预览工具?

**HP Pro** 扫描仪

→ [如何](#page-1-0)[...](#page-1-0)[?](#page-1-0)

[问题是](#page-50-0)[...](#page-50-0)

[按字母顺序索引](#page-73-0)

每次选择"预览"按钮时,系统均会载入新的复印件预览。

### વિ

图像始终使用最后完成的设置,且设置的效果可体现在新预览中。 此功能可使您在提交打印复印件前观看设置效果,从而对设置做出 精细调整。

如何...

- ...[显示整个图像](#page-28-2)[...](#page-28-2)
- ...[放大特定区域](#page-28-3)[...](#page-28-3)
- ...[从选定区域缩小](#page-28-4)[...](#page-28-4)
- ...[设置](#page-29-0) [1:1](#page-29-0) [像素查看](#page-29-0)[...](#page-29-0)
- <u>...[调整纸张边框](#page-29-1)[...](#page-29-1)</u>
- ...<u>[移动图像](#page-29-2)[...](#page-29-2)</u>
- ...[定位纸帧](#page-29-3)[...](#page-29-3)
- [对齐图像](#page-30-0)

### 显示整个图像**...**

<span id="page-28-2"></span>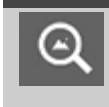

您可以使用"全部缩放"工具在预览窗口查看大幅面原 件。 无论从哪个缩放级别开始, "全部缩放"工具均可对 图像进行调整,使其完全适合预览窗口。

### 放大特定区域**...**

<span id="page-28-3"></span>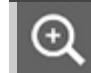

需要查看细节以完成增强设置和对齐时,可使用"放大"工 具。 缩放会以预览窗口中心为缩放轴立即进行。 这表示 您可能需要先将图像移至特定区域的中心位置,然后再 进行缩放。您可以使用"移动图像"工具(参见下文)执 行此操作。 如果您需要进一步放大图像,请继续按"放 大"按钮,直至在视图中获得所需的细节级别。

从选定区域缩小**...**

<span id="page-28-4"></span>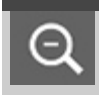

"缩小"工具会在预览窗口中缩小图像尺寸。 如果您需要 进一步缩小图像,请继续按"缩小"按钮,直至在视图中获

<span id="page-29-0"></span>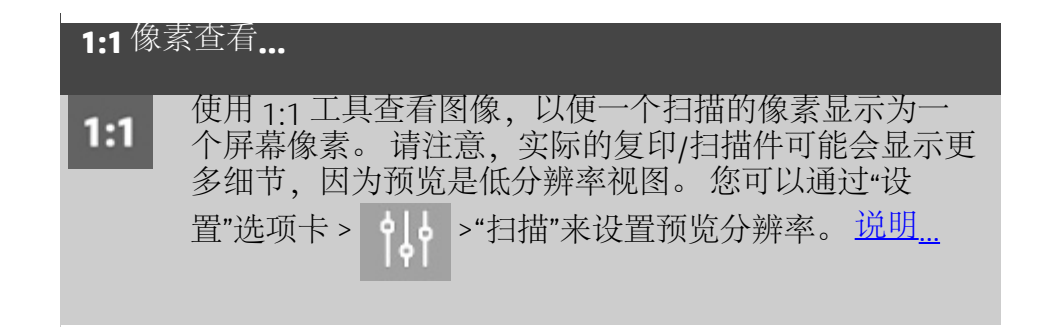

<span id="page-29-1"></span>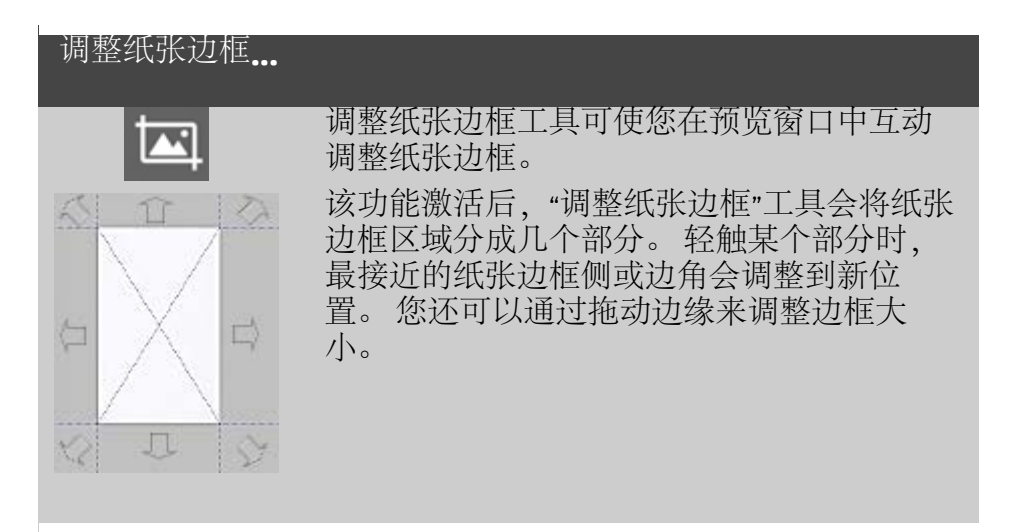

<span id="page-29-2"></span>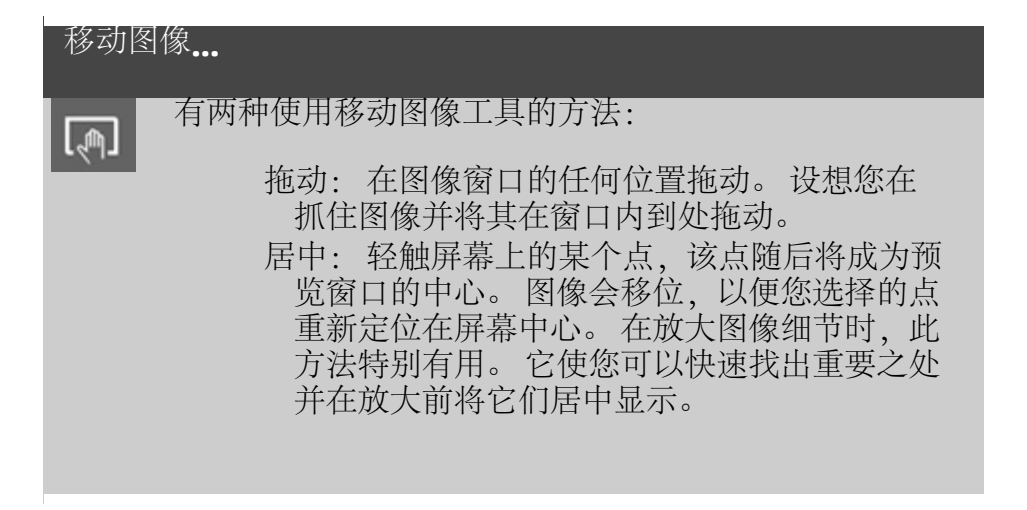

#### 定位纸张边框**...**

<span id="page-29-3"></span>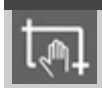

有三种使用定位纸张边框工具的方法:

拖动: 在屏幕的任何位置拖动。 设想您在抓住 纸张边框并将其在图像上到处拖动。 居中: 轻触屏幕上的某个点,该点随后将成为纸

<span id="page-30-0"></span>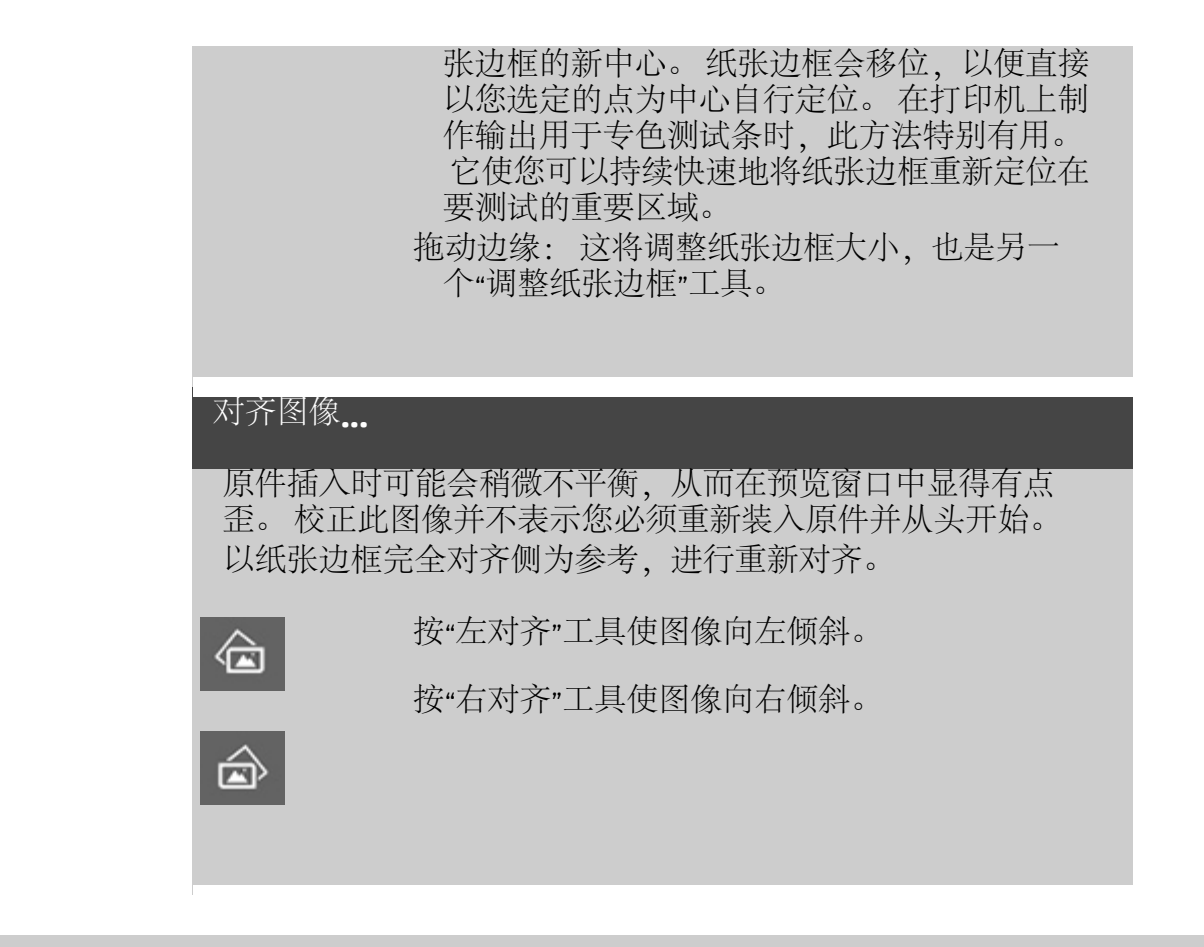

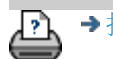

<span id="page-31-1"></span><span id="page-31-0"></span>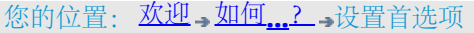

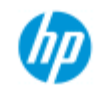

# 如何设置首选项?

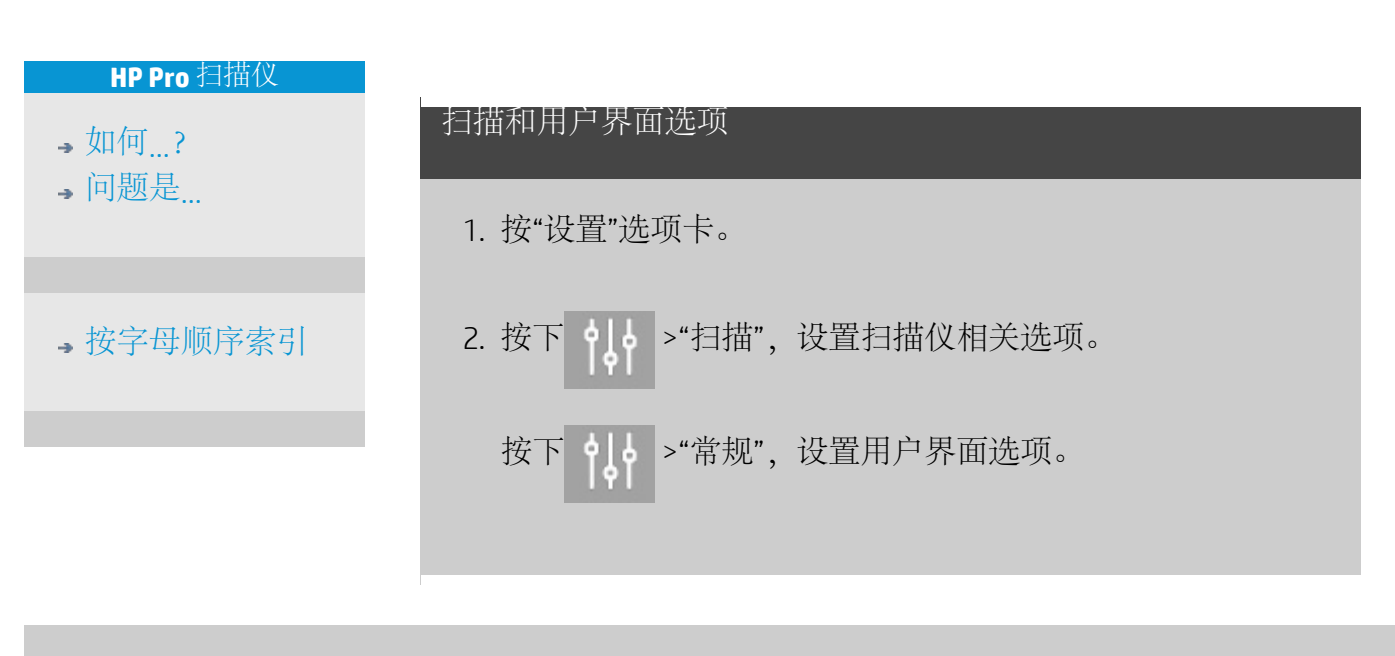

→[打印说明](#page-90-0) → 在律信息 → 在律信息 → 第一 © 版权所有 2022 HP Development Company, L.P

<span id="page-32-3"></span><span id="page-32-0"></span>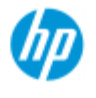

# 如何扫描到文件

扫描到文件**...**

# **HP Pro** 扫描仪

- → [如何](#page-1-0)[...](#page-1-0)
- $\overline{\bullet}$  [问题](#page-50-0)[是](#page-50-0)[...](#page-50-0)
- [按字母](#page-73-0)<sup>[顺](#page-73-0)</sup>[序索引](#page-73-0)

1. 将文档放 入扫描仪插纸槽 使 所需的顶缘在前。

2. 选择"扫描"选 <sup>项</sup>卡。您可以在其 中设置各种扫描特 性。它们将在以 下步骤中进行 介绍。

边距、布局、介质配 置文件等输出设置可以在 以后打印文件时设置。

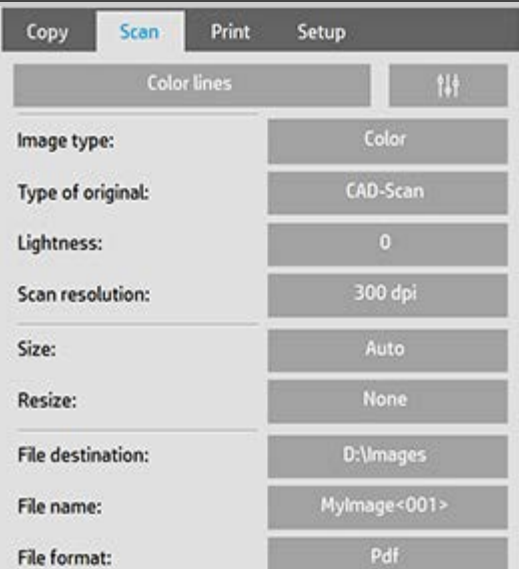

- 3. 选择"**彩色"或**"黑**白"**扫描。
- 4. 选择最贴**切描述您的**原**件的**原件类型模板。有关进**行其他** 特殊设置的详细信息 另请参阅[如何](#page-56-0)[进](#page-56-0)[行](#page-56-0)[原](#page-56-0)[件](#page-56-0)[类型](#page-56-0)[设](#page-56-0)[置。](#page-56-0)
- 5. 设置亮度。默认亮度值设为零 这适用于大多数文 档。您可以更改此值以使复印件更亮 正值 或更暗 负 值 并对暗淡或褪色原件进行补偿。
- <span id="page-32-1"></span>6. 设置扫描分辨率。您可以通过其确定图像质量。您可 以设置自定义 dpi 值、自动根据原件类型确定程序、去 除网点 扫描仪的光学分<sup>辨</sup>率 或 turbo 模式。.
- 7. 使用尺寸和调整大小选项确定扫描图像的尺寸。您可以使 用"尺寸 自动"和"调整大小 无"来保留原件 尺寸。[请](#page-22-0)[参](#page-22-0)[阅](#page-22-0)[...](#page-22-0)[我如何](#page-22-0)[设](#page-22-0)[置](#page-22-0)[输](#page-22-0)[入尺](#page-22-0)[寸](#page-22-0)[和使用](#page-147-0)["](#page-147-0)[调](#page-147-0)[整](#page-147-0)"[选](#page-147-0) [项](#page-147-0)[的帮助。](#page-147-0)
- <span id="page-32-2"></span>8. 设置目标文件夹或<u>[扫](#page-174-0)[描到](#page-174-0)[电](#page-174-0)[子](#page-174-0)[邮](#page-174-0)</u>[件作](#page-174-0)为您的文件目标。
- 9. 设置文件名。文件名可由输入的文本和一个或多个自动命 。」<br>名元素<sup>组</sup>成。默<sup>认文</sup>件名是由程序<sup>设</sup>置的。要更改默<sup>认</sup>名 称 请按"文件名"按钮并输入新名称。

自动文**件命名元素 - 若要**输入元素 - 请将您的屏幕光<sup>标</sup>定位 到名称字段中 然后按元素插入按钮。您可以使用以下 自动文件命名元素

计数器 <###>- 增加编**号序列。按"插入**计数器"按钮**以** 向文件名添加计数器。您可在方括号中添加"#"字符。"#"字 符的数量定义将使用的最少位数。系统始终会检查目标 文件夹 并在最新文件名之后开始编号 以免覆盖任何已 有文件。如有必要 系统将增加位数。 例如 如果您输入 *dogimage<###>* 作为文件 名 则系统每扫描一次就 会创建文件 *dogimage001*、*dogimage002… dogimage999… dogimage1000…* 以此类推。

您还可输入准确的计数器编号来开始保存特定名称的文件 -从此时起继续级数。 例如 如果您输入 *dogimage<015>* 作为文件 名 则系统将开始创建文件

*dogimage015*、*dogimage016*、*dogimage017…* 依次类推。

日期 <DATE>- yyyymmdd 格式的<sup>当</sup>前日期字符串。按"插入 日期"按钮可以向文件名添加当前日期。

时间 <TIME> - hhmmss 格式的当前<sup>时间</sup>字符串。按"插 入时间"按钮可以向文件名添加当前时间。

文件名编辑字段下将显示下一预期文件名的示例 以 便您控制文件名设置。

执行单个文件扫描时也可以采用自动命名文件的方 式 但<sup>这种</sup>方式更适用于批量<sup>扫</sup>描。

- 10. 要修改输出文件格式 请按"文件格式"。每种格式均有 多种选项可用。
- 11. 要修改文件夹组 请按"文件目的地"按钮。

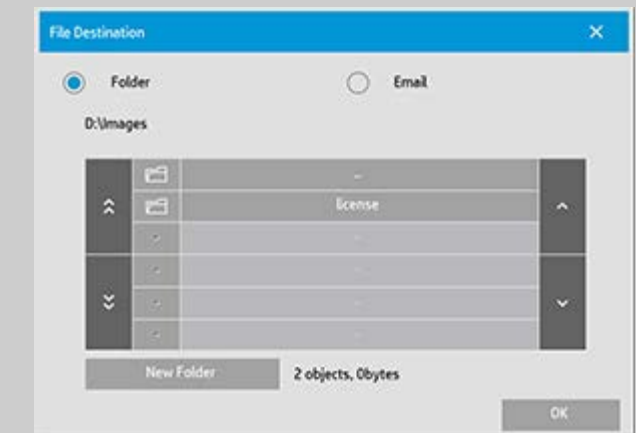

在"更改文件夹"对话框中 您可以

- 使用箭头选择磁盘上的文件夹。
- 。 **使用**文**件**夹向上按钮 标记为".." 向上移动一层。
- 使用"新建文件夹"按钮在当前文件夹中创建新文件夹。

按文件夹名称 将搜索移到该文件夹层。

网络目标 默认情况下 该浏览对话框将只显示本地驱动器 和文件夹。但是 可向系统添加网络位置。添加后 您就可以将 网络位置及其下面的文件夹用作扫描到文件作业的目的地。 有关说[明](#page-139-0) 请阅读"[如何](#page-139-0)[扫](#page-139-0)[描到网](#page-139-0)[络文](#page-139-0)[件](#page-139-0)[夹](#page-139-0)[和](#page-139-0)[访问](#page-139-0)[网](#page-139-0)[络](#page-139-0) [文](#page-139-0)[件](#page-139-0)[夹](#page-139-0) 帮助文件。

选定文件的目标文件夹后 按"更改文件夹"对话框中 的"确定"按钮。

共享文件 应将要通过网络共享的文件放在 D:\images 文件夹中。一旦文件被保存至该文件夹下 您就可以 通<sup>过</sup>网<sup>络</sup>\_\_从运行任何操作系<sup>统</sup>的计算机上<sup>对</sup>其进行访 问 请参阅<u>[如何](#page-114-0)[访问](#page-114-0)[共](#page-114-0)[享文](#page-114-0)[件](#page-114-0)</u>。

12. 按"扫描到文件"按钮 启动扫描到文件进程并保存图像。

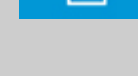

ு

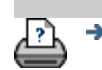

[打印](#page-90-0)[说](#page-90-0)[明](#page-90-0) [法律信](#page-89-0)[息](#page-89-0) © Copyright 2022 HP Development Company, L.P

<span id="page-35-1"></span><span id="page-35-0"></span>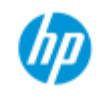

# 如何从文件打印?

**HP Pro** 扫描仪

[如何](#page-1-0)[...](#page-1-0)[?](#page-1-0) [问题是](#page-50-0)[...](#page-50-0) 通过方便的"打印列表",可以设置和控制文件打印。

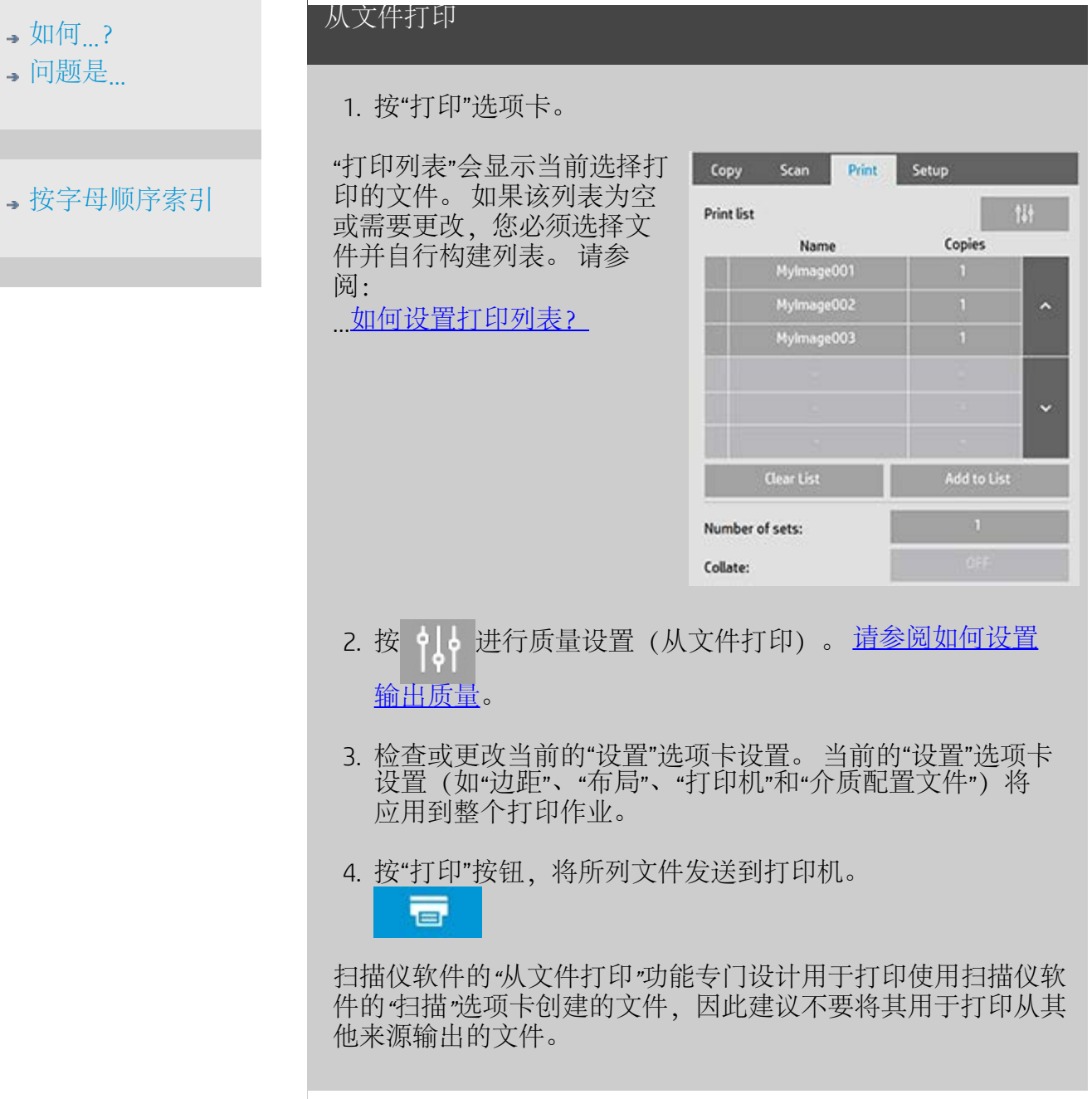

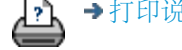
<span id="page-36-0"></span>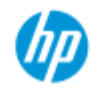

# 如何设置打印列表?

**HP Pro** 扫描仪

- → [如何](#page-1-0)[...](#page-1-0)[?](#page-1-0)
- [问题是](#page-50-0)[...](#page-50-0)
- [按字母顺序索引](#page-73-0)

文件打印是通过可通过"打印"选项卡访问的打印列表设置和控制 的。 此帮助部分提供有关设置列表和从磁盘删除文件的说明。 另 请参阅:

.... <u>维护打印列表...</u> 获取有关将设置应用于列表中各个文件的说明。

# 设置打印列表

- 1. 按"打印"选项卡。
- 2. 可使用"清除列表"按钮以空列表重新开始。
- 3. 按"添加到列表"按钮以访问下面显示的系统"文件管理"对话 框:

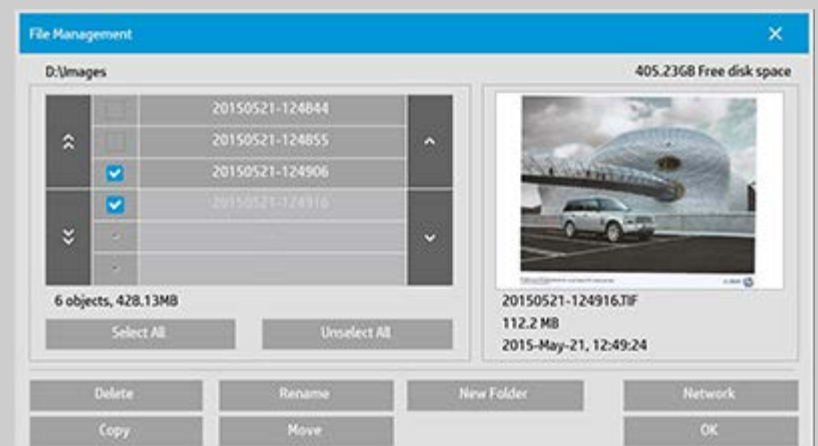

屏幕上将只显示文件夹的图像文件。

- 4. 选中文件名左侧的复选框,将所选文件添加到打印列表。 注意: 通过"添加到列表"只能访问可打印的文件格式(而 非 DWF 或外部 PDF)。
- 5. 使用"全选"和"全不选"对当前文件夹中的文件进行多项选 择。
- 6. 有关选择文件的详细说明, 请参见[在](#page-165-0)["](#page-165-0)[文件管理](#page-165-0)"[对话框中](#page-165-0) [浏览、预览和选择文件](#page-165-0)下的帮助。
- 7. 在创建列表的同时,还可以移动、复制、重命名或删除文 件。有关更多说明,请参[见如何在系统中管理图像文件](#page-165-0)下 的帮助

注意

- 8. : 如果向网络连接应用了非活动超时,则可能需要额 外的登录信息。 详细信息请参见: [网络连接的非活动超时如何发挥作用?](#page-141-0)
- 9. 单击 OK 按钮,将选中的文件添加到打印列表,然后返 回"打印"选项卡。 在"打印"选项卡中,可看到插入了文件的 打印列表。

始终可以返回并用"添加到列表"按钮从其他文件夹添加更多文 件。

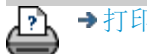

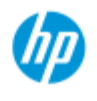

**HP Pro** 扫描仪

# 如何维护打印列表

### 维护打印列表**...**

# → [如何](#page-1-0)[...](#page-1-0)

- $\overline{\bullet}$ [问题](#page-50-0)[是](#page-50-0)[...](#page-50-0)
- → [按字母](#page-73-0)[顺](#page-73-0)[序索引](#page-73-0)

### 在"打印"<sup>标签对话</sup>框中 您可以在提交打印作业前<sup>设</sup>定应用到列 表中文件和整个打印作业的设置。

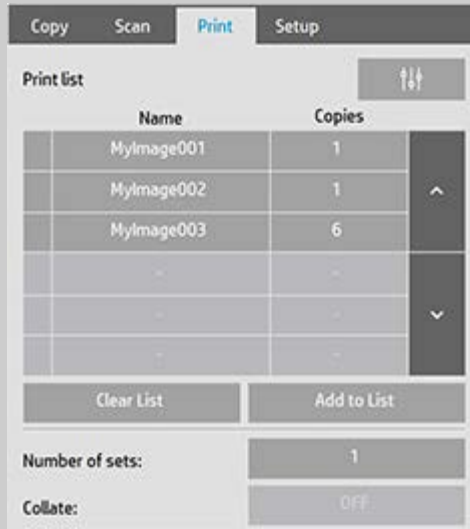

- 1. 按文件名右侧的"份数"按钮 为单个文件设置份数。
- 2. 使用"集合数"按钮 设置整个列表要打印的次数。
- 3. 如果有多个集合要打印为分页集 请将"逐份打 印"<sup>设</sup>置<sup>为"</sup>开"。
- 4. 选择 按 列表中的文件名可更改该文件的设置。屏幕会 出<sup>现</sup>以下上下<sup>文</sup>菜<sup>单</sup>

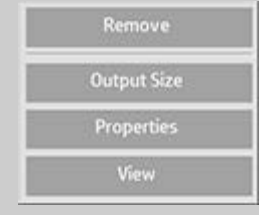

- 删除 从列表中 而不是从 磁盘 删除选定的文件。
- 输出尺寸 选择此选项后 系统会打开一个对话框 类似 于"复印"<sup>标签</sup>中的"输入尺寸"、"输出尺<sup>十</sup>"和"缩放"按<sup>钮</sup>  $^{41}$ 。文件的输入尺寸可从<sup>文</sup>件信息中检索得出 并且您可 以选择在输出复印件中重新缩放原件尺寸。使用"输出 尺寸"或"缩放"按钮调整复印件大小。

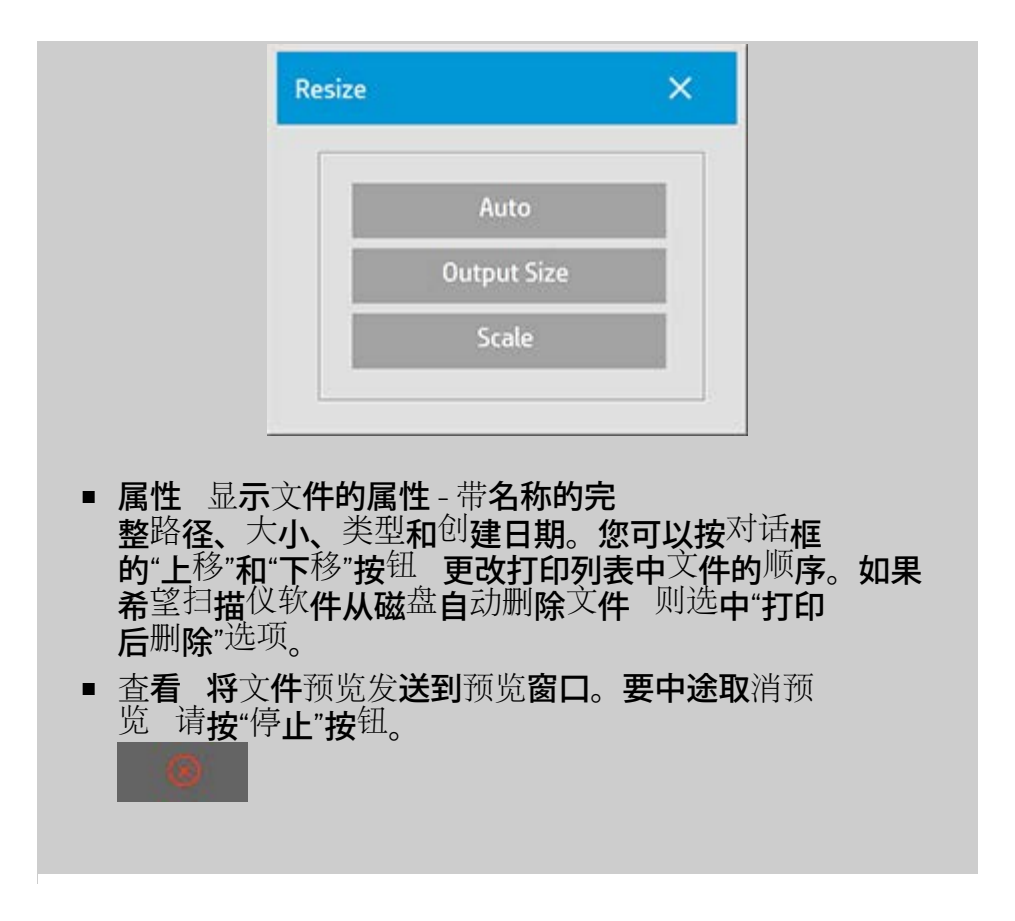

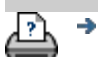

→[打印](#page-90-0)[说](#page-90-0)[明](#page-90-0) → 本律信[息](#page-89-0) → 全社会会社会社会社会社会社会社会社会社会社会社会社会社会社会社会社会

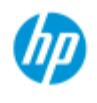

# 如何创建**/**删除**/**禁用帐户?

#### <span id="page-40-2"></span>**HP Pro** 扫描仪

- → [如何](#page-1-0)[...](#page-1-0)[?](#page-1-0)
- [问题是](#page-50-0)[...](#page-50-0)

### <span id="page-40-0"></span>[按字母顺序索引](#page-73-0)

"统计"功能可帮助您跟踪了解复印活动。 在某一时间只能有一个帐 户("总帐户"除外)处于活动状态。 您可以在"帐户"对话中查看关 于您的帐户的扫描活动信息。 帐户名称将随复印作业一同发到打印 机,然后您可以根据此帐户名称在打印机或网络打印服务器(如果 打印机型号支持 – 请参阅打印机的说明文档)上查看帐户打印信 息。

注意: 如果设置并激活了管理员密码,系统将提示您先输入该密 码,然后您才能重命名、重置、创建和删除帐户。 选择主题...

- ...[创建新的帐户](#page-40-0)[...](#page-40-0)
- ...[删除帐户](#page-40-1)[...](#page-40-1)
- ...[重置帐户](#page-41-0)[...](#page-41-0)

创建新帐户**...**

- 1. 按"设置"选项卡。
- 2. 按"帐户"按钮。 按"工具"按钮

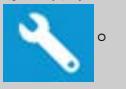

3. 在"统计"对话框中, 按"新建"按钮。系统提示时, 输入管理 员密码。

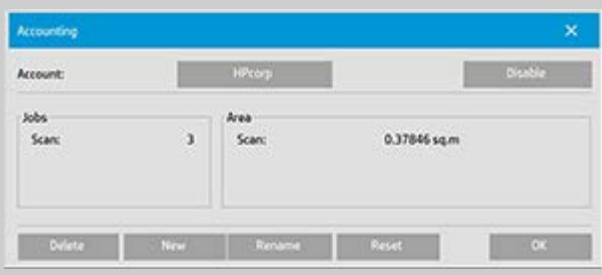

4. 输入并接受新帐户名称。

<span id="page-40-1"></span>新帐户将自动成为当前的活动帐户。 每次按"复印"按钮或"扫描 到文件"按钮时, "帐户"对话框列表均会打开, 以便您选择帐 户。

- 1. 按"设置"选项卡。
- 2. 按"帐户"按钮。 按"工具"按钮。

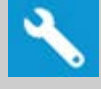

3. 在"统计"对话框中, 按"删除"按钮。 系统提示时, 输入管理 员密码。

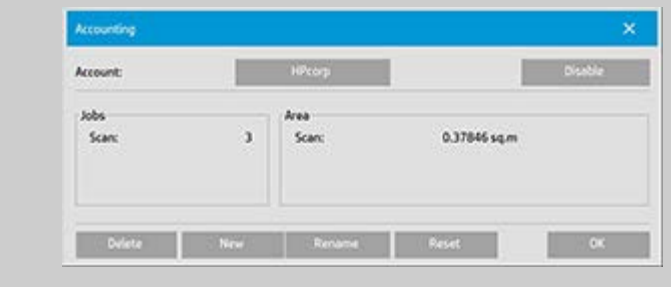

4. 按"确定"以确认删除。

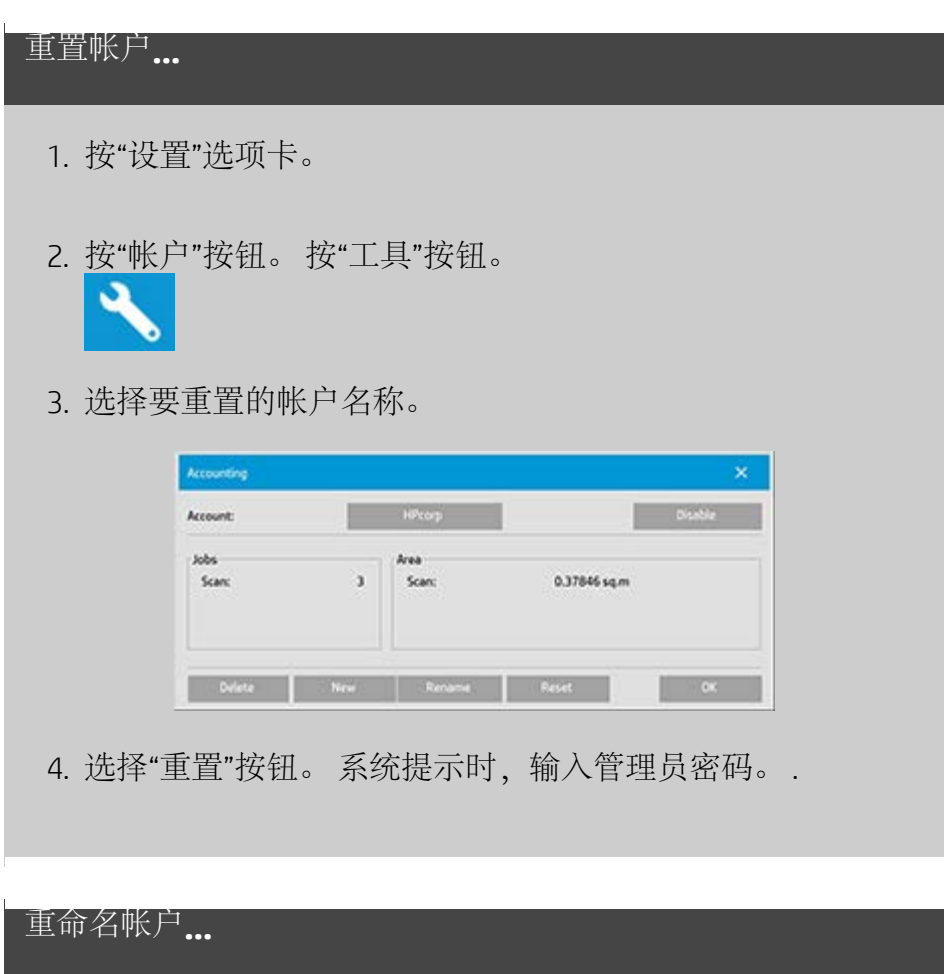

<span id="page-41-0"></span>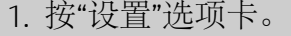

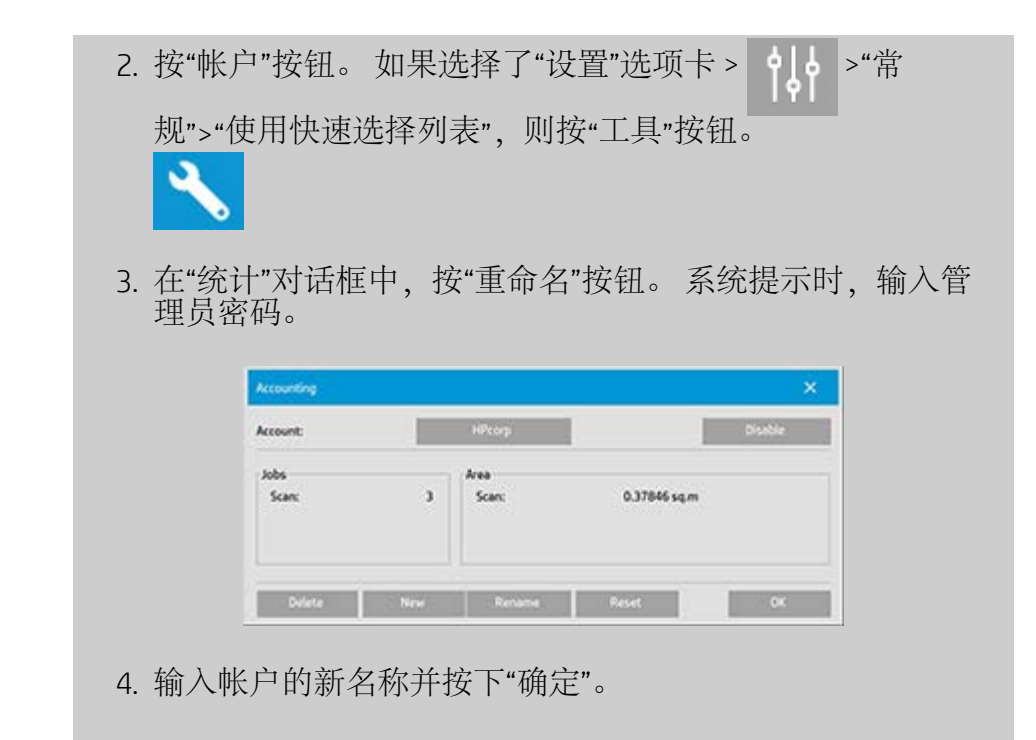

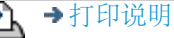

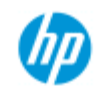

# 如何选择**/**激活现有帐户?

在某一时间只能有一个帐户("总帐户"除外)处于活动状态。

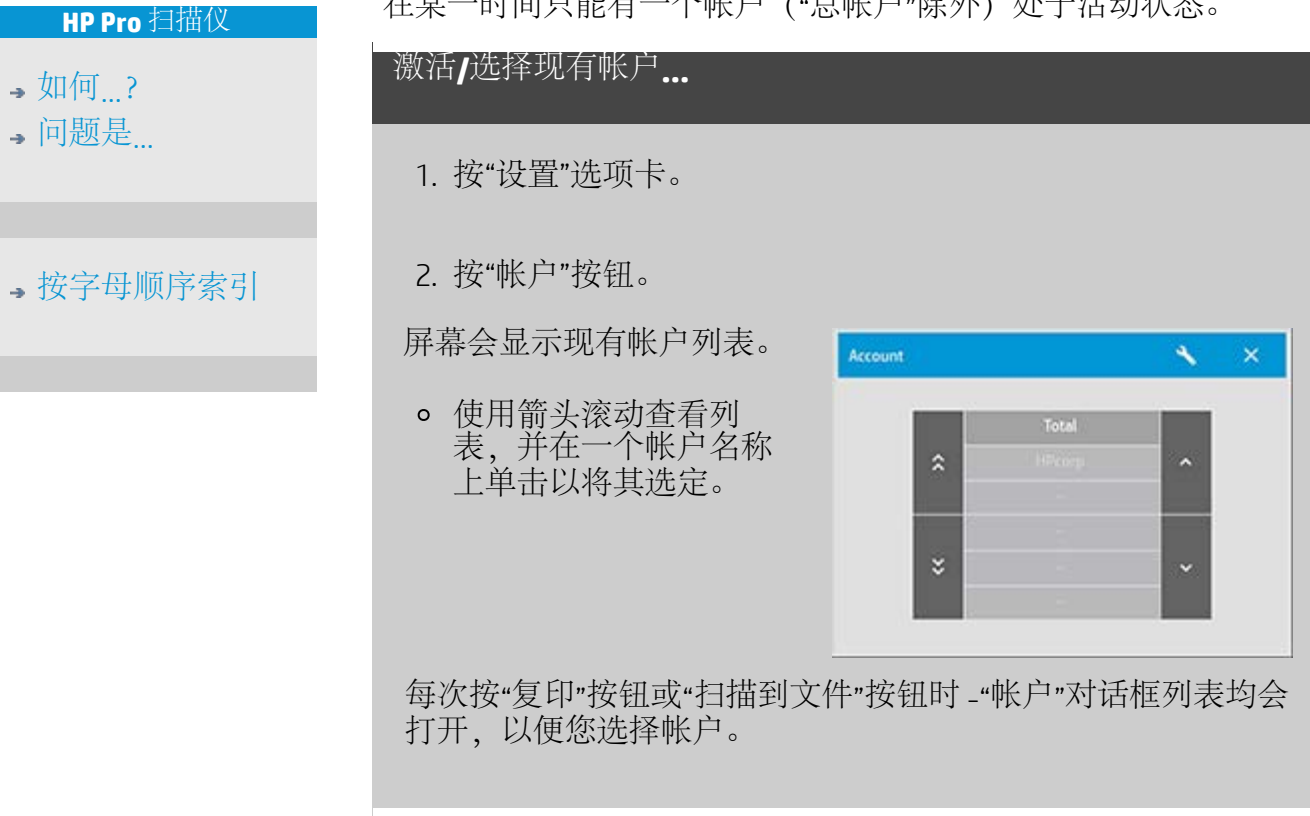

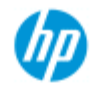

# 如何使用拼图?

#### **HP Pro** 扫描仪

- → [如何](#page-1-0)[...](#page-1-0)[?](#page-1-0)
- [问题是](#page-50-0)[...](#page-50-0)

[按字母顺序索引](#page-73-0)

采用"拼图"功能时,您可以将多个复印件并排组合在一起,恰 当、经济地使用卷筒/单张介质宽度。 在至少一些复印件可以并 排组合输出时, "拼图"功能最适合打印多个复印件、逐份打印复 印件和文件打印列表。 在创建大的缩略图拼贴画,以概括表现 整组图像时, "拼图"功能也很有用。

### 使用拼图**...**

- 1. 选择"设置"选项卡。
- 2. 选择"布局"按钮。

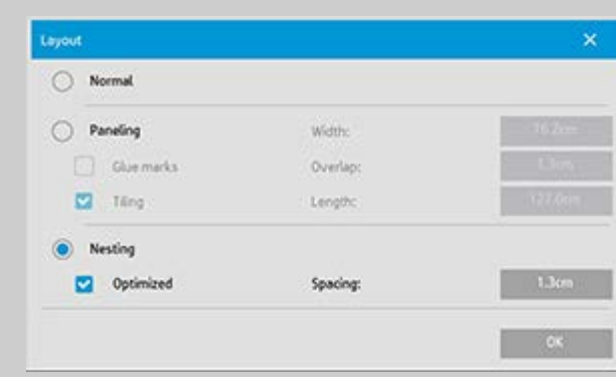

- 3. 选择"拼图"选项。
- 4. 设定相关的拼图设置。

优化: 扫描仪软件将找出最佳的"拼图"方案,使纸张浪费 降至最低。

不采用"优化"功能时,复印件按其输入顺序并排放置。 忽 略"优化"功能有时会使裁切更易进行,这是因为复印件只 是一个接一个排列。 代价却是浪费了纸张。 选择"优化"将 始终产生更经济的效果。

间隔: 确定每个拼图图像之间的最小空白空间。

5. 如同对普通复印件一样,设定"复印"选项卡和"设置"选项卡 设置 (如"原件类型"、"边距"、"介质配置文件") , 或者从 打印列表选择要复印的文件。

如果要拼图实现某个目的,则需要选择多份输出功能:

"复印"选项卡: "份数"设为大于 1 份。

- 从"打印"选项卡打印多个文件/集合。
- 6. 按"复印"按钮 (从文件打印时按"打印"按钮) 以输出拼图复 印件。

打印多个集合时,拼图是在每个集合内执行,不是在各个集合 之间执行。 每个新集合将以新条带开始,因此会单独拼图。

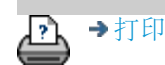

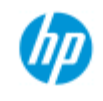

# 如何使用拼接?

#### **HP Pro** 扫描仪

- → [如何](#page-1-0)[...](#page-1-0)[?](#page-1-0)
- [问题是](#page-50-0)[...](#page-50-0)

[按字母顺序索引](#page-73-0)

使用拼接**...**

# 1. 选择"设置"选项卡。

# 2. 选择"布局"按钮打开"布局"对话框。

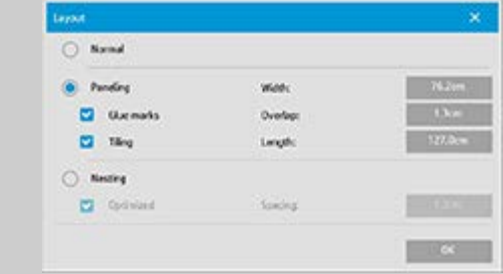

- 3. 选择"拼接"选项。
- 4. 设定拼接设置。 如果要确定各部分的长度并垂直组合多个 短部分(而非沿图像整个长度连接图像),请选择"拼 贴"选项。有关所有设置的说明,请参[阅告诉我有关拼接选](#page-67-0) [项的信息](#page-67-0)。
- 5. 在"复印"选项卡中设置大的输出尺寸。 "输出尺寸"值是您为 所需最终结果设置的尺寸: 即在组合拼图块后形成的合计 图像尺寸。
- 6. 如同对普通复印件一样,设定"复印"选项卡和"设置"选项卡 设置(如"原件类型"、"输入/输出尺寸"、"边距"、"份 数"和"介质配置文件")。
- 7. 按"复印"按钮(从文件打印时按"打印"按钮)以输出拼接 块。

注意: 在您连接拼图块后,*"*设置*"*选项卡中的*"*边距*"*设置将应用 到整个图像,而不是应用到每个单独的拼图块。 通过*"*打印*"*选 项卡,*"*拼接*"*可以与*"*扫描到打印*"*复制和*"*从文件打印*"*复制一起 使用。

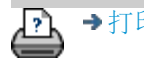

<span id="page-47-0"></span>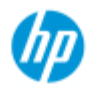

# 如何选择介质配置文件

**HP Pro** 扫描仪

→ [如何](#page-1-0)[...](#page-1-0)

- $\overline{\bullet}$ [问题](#page-50-0)[是](#page-50-0)[...](#page-50-0)
- →[按字母](#page-73-0)[顺](#page-73-0)[序索引](#page-73-0)

选择介质配置文件**...**

1. 选择"复**印**"标签**或**"设置"标签。

- 2. 选择"纸 张类型"或"介质配 置文件"按钮。
- 3. 从列表中选择介质配 置<sup>文</sup>件。<sup>带</sup>有"\*"的配 置<sup>文</sup>件<sup>当</sup>前已装入打印 机中。
- 4. 默认情况下 纸 张来源选 择的设置为"自动(节省纸 张)"这意味着纸 张类型将确定打印机 自动选择的纸卷。 要强制复印件使用固 **定**纸卷 请选择"手动选 择纸卷"。

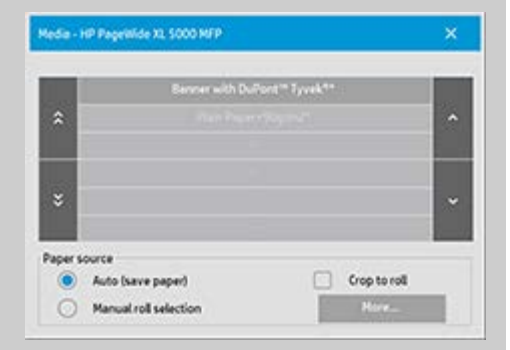

注意 可以启用"剪切到<sup>卷</sup>筒"以确保<sup>选择</sup>正确的介<sup>质卷</sup>筒。有<sup>关</sup> 详情 请参阅<u>[边](#page-154-0)[距](#page-154-0)</u>。 注意 对于多卷筒打印机 您可在打印机中装入不同类型的介质 <sup>时选择</sup>多个配置<sup>文</sup>件。若要了解有<sup>关</sup>多卷筒管理的更多 信息 请参阅**打印机的用**戶指南。 注意 某些打印机<sup>仅</sup>会<sup>显</sup>示已装入或以前装入的介<sup>质</sup>的介<sup>质</sup>配 置文件。 另请参见 …[如何](#page-48-0)[创](#page-48-0)[建](#page-48-0)[新](#page-48-0)[介](#page-48-0)[质](#page-48-0)[配置](#page-48-0)[文](#page-48-0)[件](#page-48-0)<sub>一</sub>

ℶ

→ [打印](#page-90-0)[说](#page-90-0)[明](#page-90-0) → → [法律信](#page-89-0)[息](#page-89-0) © Copyright 2022 HP Development Company, L.P

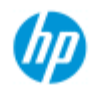

#### <span id="page-48-0"></span>**HP Pro** 扫描仪

- $\rightarrow \text{Im}$ 何 $\dots$ [?](#page-1-0)
- [问题是](#page-50-0)[...](#page-50-0)

[按字母顺序索引](#page-73-0)

# 如何创建介质配置文件?

创建新介质配置文件**...**

 $1)$ 

 $21$ 

开始执行以下步骤前,确保已对扫描仪执行了颜色校准,并且确保 介质配置文件列表中没有您要创建的介质配置文件。

注意: 对于某些打印机,您仅能为已实际装入打印机的介质创建介 质配置文件。 系统将检测到这些标准介质类型,且它们的名称将显 示在介质配置文件列表中。 然后,您可以选择这些类型之一并按如 下所述创建该类型的介质配置文件。 您不能为这些打印机命名和重 命名介质配置文件。

# 1. 按"设置"选项卡。 2. 依次按下"介质配置文件"按钮和"工具"按钮。 (或者选择: 打印机> 工具按钮 > 介质配置文件) Media Setup - HP DJ Z5400  $\mathbf{x}$ Coated Paper Media profile: Follow these steps to create a new media profile for the current printer

Print Color Sheet

注意: 对于某些打印机,第一步将在对话框中提供"校准 RIP"选 项。 请按下按钮并按屏幕上的说明使用相关功能。

**Co** Landscape

(Position: Center)

3. 按"打印彩页"按钮打印色标参考表。 (注意: 某些打印机将在彩页前面输出一张特殊测试页。 您不需要使用该测试页 - 只需使用彩页。 彩页的外观类似 下图:)

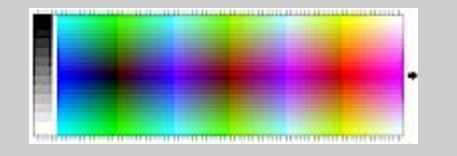

- 4. 把彩页装入扫描仪,然后将页面上的箭头与扫描仪上的中 心箭头标记对齐。
- 5. 按下"名称和扫描页"按钮,为新介质配置文件指定名称。 注意: 某些打印机仅使用符合标准介质类型的标准介质配 置文件名称,并且您不能选择自己的名称 - 安装这些打印

机时,不存在"名称和扫描页"按钮。

6. 按 Enter 键以接受新名称并启动彩页扫描。

介质配置文件随后将被激活并输入可用介质配置文件列表中。 您可以使用"删除"按钮删除介质配置文件。 您只能删除用户创 建的配置文件。

如果需要,可以使用"重命名"按钮为介质配置文件重命名。 注意: 某些打印机仅使用符合标准介质类型的标准介质配置文 件名称。 在这些打印机上,对话框中的"重命名"按钮不可用。 您可以使用"验证"按钮来检查介质配置文件对于您的扫描仪和打 印机组合是否有效。

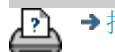

→[打印说明](#page-90-0) → 大律信息 → 在律信息 → C 版权所有 2022 HP Development Company, L.P

<span id="page-50-0"></span>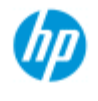

### **HP Pro** 扫描仪

- → [如何](#page-1-0)[...](#page-1-0)[?](#page-1-0)
- [问题是](#page-50-0)[...](#page-50-0)
- <span id="page-50-2"></span><span id="page-50-1"></span>[按字母顺序索引](#page-73-0)

# 解决问题

[问题与扫描仪有关](#page-50-1) (错误指示灯在闪烁,警告和错误消息)

[问题在于软件系统错误](#page-50-2) (复印软件,系统,联机帮助,错误代码)

[问题与打印和打印内容有关](#page-50-3)

### 问题与扫描仪有关

# 选择主题...

[...](#page-51-0) [错误指示灯在闪烁](#page-51-0) [...](#page-116-0)[我收到扫描仪警告消息](#page-116-0)

问题是软件系统错误

# 选择主题...

[...](#page-52-0)[未找到扫描仪](#page-52-0)

[...](#page-55-0)[打印错误消息](#page-55-0)

[...](#page-54-0)[系统故障](#page-54-0)

[...](#page-96-0)[界面语言错误](#page-96-0)

问题与打印和打印内容有关

选择主题...

[...](#page-149-0)[图像不打印](#page-149-0) [-](#page-149-0) [作业搁置在队列中](#page-149-0)

[...](#page-53-0)[图像被截切](#page-53-0)

[...](#page-72-0)[拼图时出现空白空间](#page-72-0)

<span id="page-50-3"></span>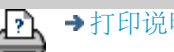

→[打印说明](#page-90-0) → → [法律信息](#page-89-0) → 在律信息 → → 第一 → → 表律信息 → Development Company, L.P

<span id="page-51-0"></span>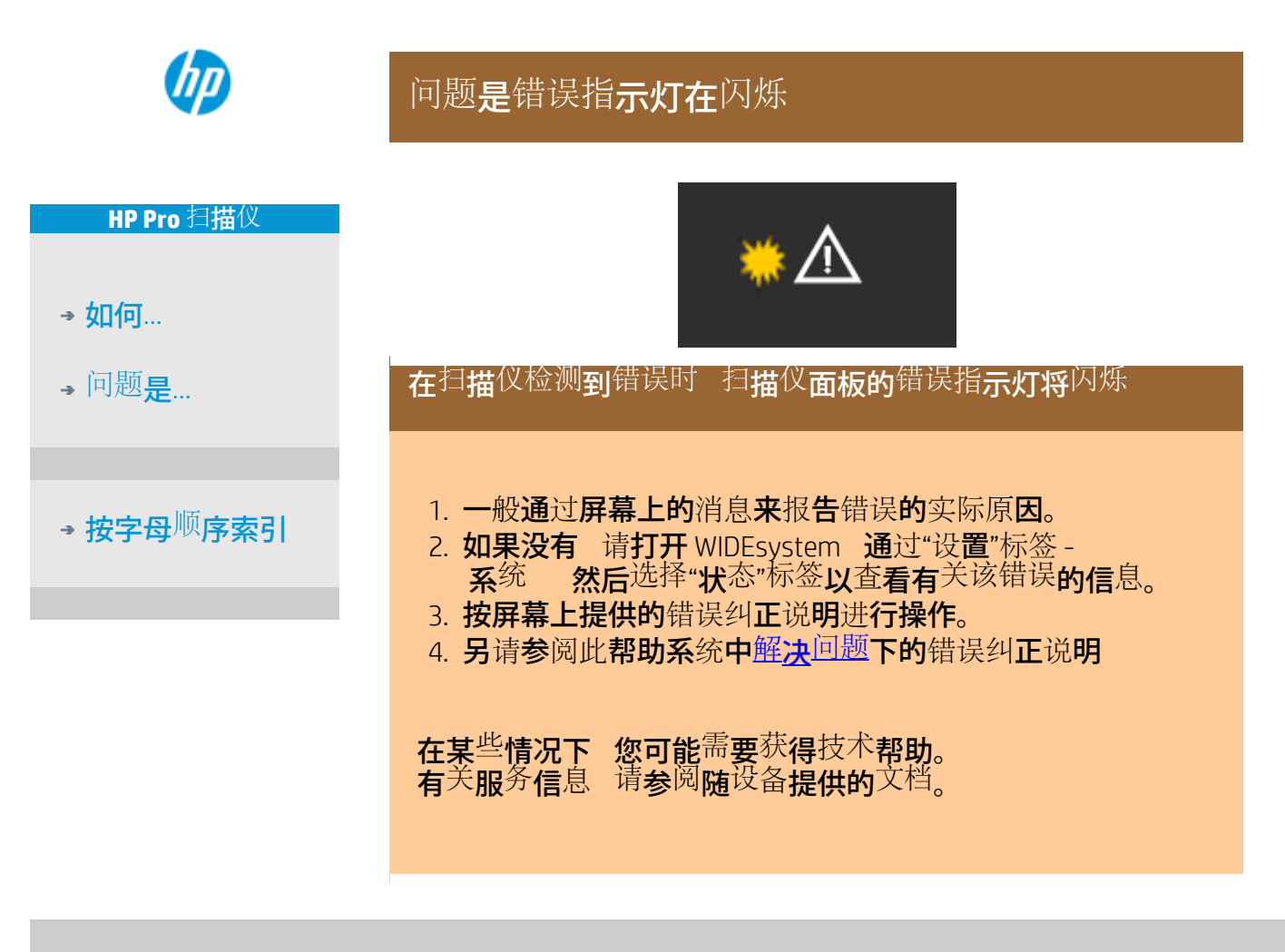

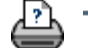

[打印](#page-90-0)[说](#page-90-0)[明](#page-90-0) [法律信](#page-89-0)[息](#page-89-0) © Copyright 2022 HP Development Company, L.P

<span id="page-52-0"></span>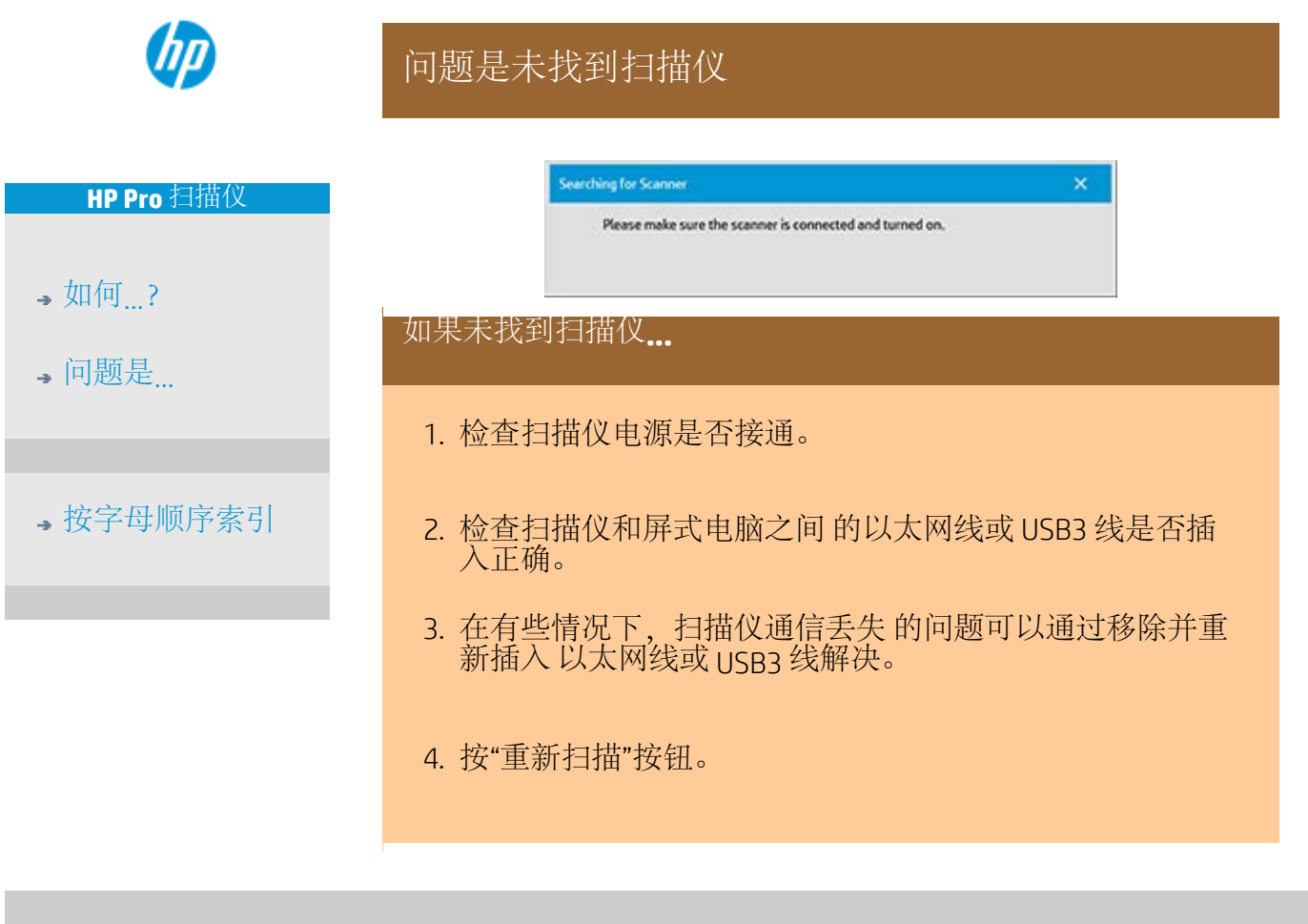

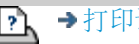

<span id="page-53-1"></span><span id="page-53-0"></span>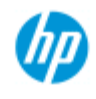

# 问题是图像被截切

#### **HP Pro** 扫描仪

- $\rightarrow$  [如何](#page-1-0) $\ldots$  [?](#page-1-0)
- [问题是](#page-50-0)[...](#page-50-0)

### [按字母顺序索引](#page-73-0)

如果图像被截切**...**

如果图像被截切且系统未显示错误信息,请检查是否存在以下 一种或两种可能:

确保已在复印系统软件中为打印机设备设置了正确的介质宽 度。

...[如何设置打印机介质宽度?以](#page-85-0)及打印机说明文档。

您可能已在"设置"选项卡 ->"边距"对话框中设置了边距。 系 统将按定义的边距尺寸截切图像。 如果不希望截切图像, 请 将这些尺寸设为零,然后使用"外部边距"选项为输出件添加 边距,无需截切。 请注意,"外部边距"将被添加到设定的输 出尺寸,因此会放大最终结果。 请参阅: [如何设置输出边距?,](#page-154-0) 了解相关说明。

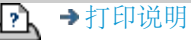

<span id="page-54-0"></span>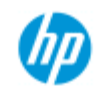

# 问题是系统故障

### **HP Pro** 扫描仪

- [如何](#page-1-0)[...](#page-1-0)[?](#page-1-0)
- [问题是](#page-50-0)[...](#page-50-0)

# [按字母顺序索引](#page-73-0)

### 如果系统不运行**...**

如果您接通触摸屏电源,但扫描仪系统并不启动,则需要使用 系统恢复过程来恢复系统。 请参阅: ...[如何恢复系统?](#page-84-0)

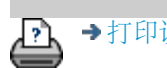

→[打印说明](#page-90-0) → → [法律信息](#page-89-0) → 法律信息 → → 第一 © 版权所有 2022 HP Development Company, L.P

<span id="page-55-0"></span>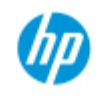

# 问题是出现打印错误信息

<span id="page-55-1"></span>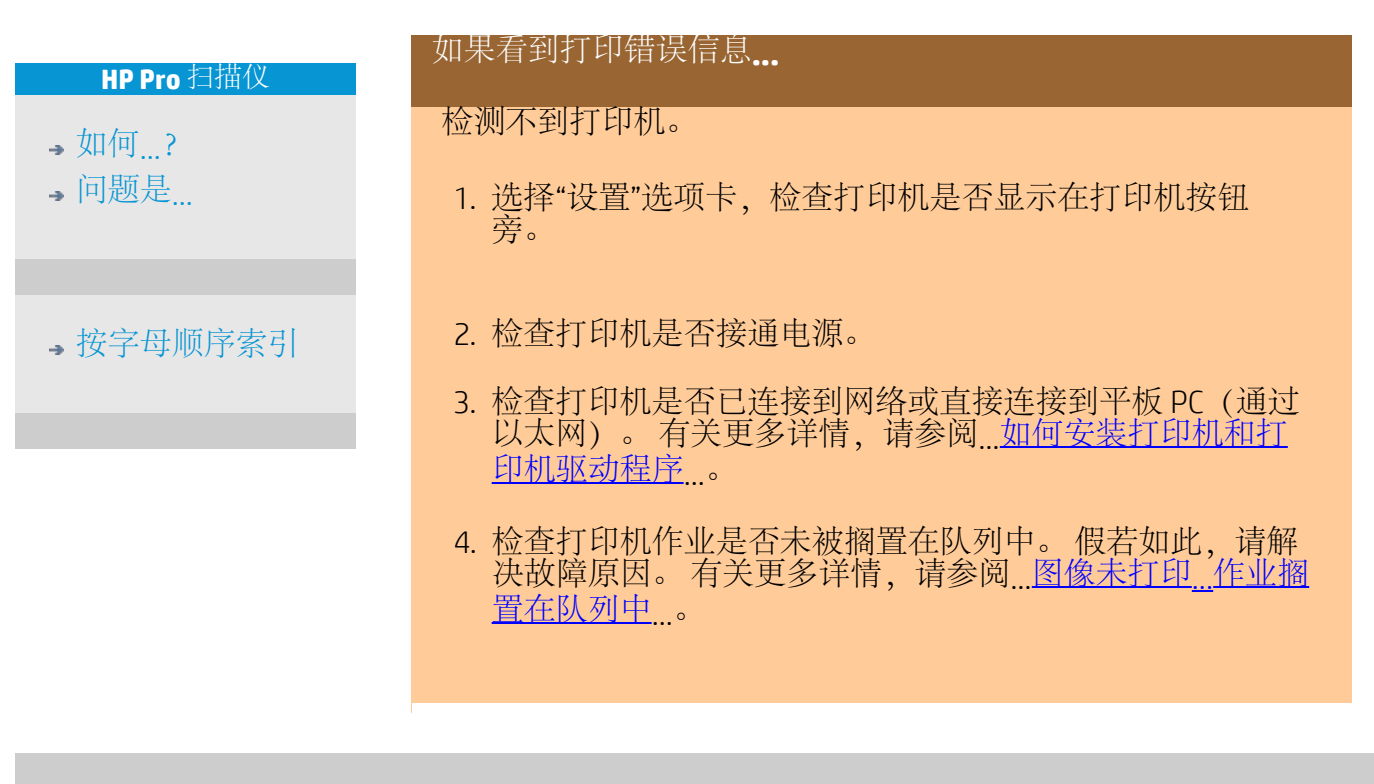

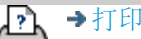

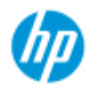

**HP Pro** 扫描仪

→ [如何](#page-1-0)[...](#page-1-0)

 $\overline{\bullet}$ [问题](#page-50-0)[是](#page-50-0)[...](#page-50-0)

# 如何进行原件类型模板设置

抓图或扫描方法与相关图像增强设置—起组合在"原件类型"模板 中 以便<sup>对</sup>其涉及的输入<sup>文档类型产</sup>生最佳效果。您<sup>对</sup>"彩 色"、"黑白"复印或"扫描到<sup>文</sup>件"的<sup>选择</sup>将确定与模板 相关的增强调整。 对于大多数作业 HP 扫描仪软件均包含具有最佳默认设置 的标准原件类型模板。例如 小册子一般混合了照片 和文本 而地图则是通过线条确定方向的。 有关适用模板的描述 请选择... ...彩色复印/扫描模板

→ [按字母](#page-73-0)[顺](#page-73-0)[序索引](#page-73-0)

要对标准原件类型模板进行小调整或者定义自己的模板 请参阅

...[如何定](#page-20-0)[义原](#page-20-0)[件模板](#page-20-0)<sub>一</sub>

....[黑](#page-56-0)[白](#page-56-0)[复](#page-56-0)[印](#page-56-0)[/](#page-56-0)[扫](#page-56-0)[描模板](#page-56-0)

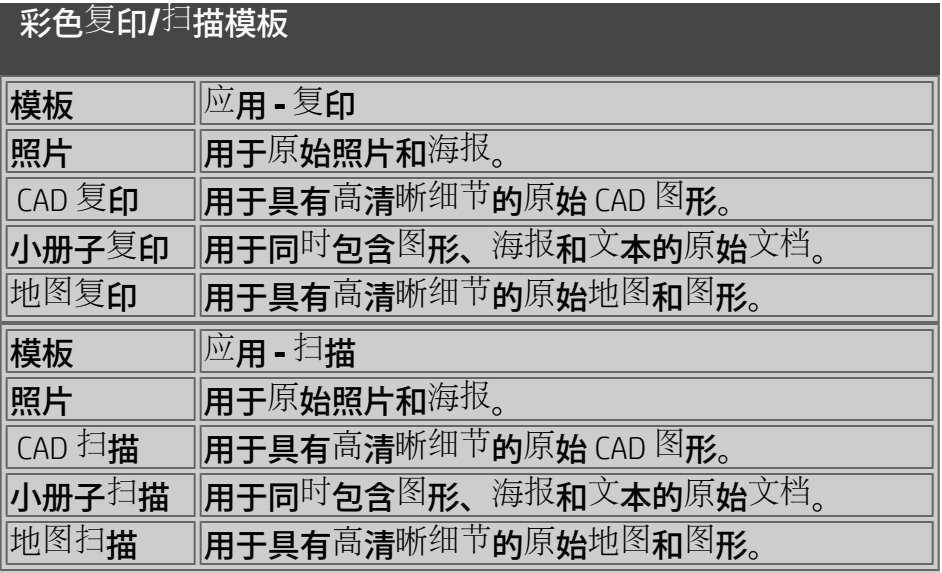

### 黑白复印**/**扫描模板

<span id="page-56-0"></span>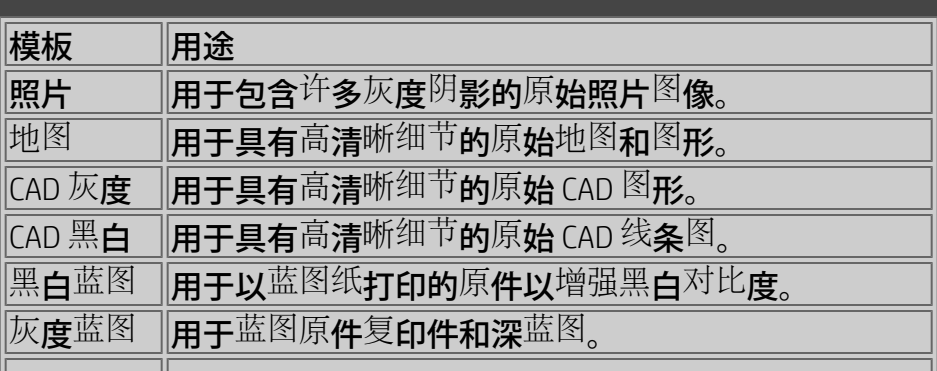

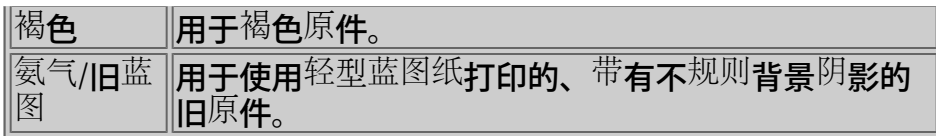

### 关于原件模板设置

### 方法

方法是指扫描仪捕获图像并将其数字化的方式。内 置原件类型**模板的默<sup>认</sup>方法**设置对于涉及的原件类型最 佳 因此您无需更改它们。方法仅适用于黑白复印。

适合选定原件类型的最佳方法可在"方法"按钮中找到。您可以更 改方法 但通常不建<sup>议</sup>更改。要更改方法 请按下按<sup>钮</sup> 以下<sup>选</sup> 项将显示

灰色调 为复杂的黑白图像制作优质复制图。

黑白阈值 话用于图形和线条图。 使用阈值可以确定像素 是黑色还是白色。 自适<sup>应</sup> 适用于低<sup>对比</sup>度和模糊不清的图形。可以增加清晰度并 改善低对比度图形的效果 如褐色图、蓝图等。

饱和度

饱和度指色彩强度 即色度。高饱和度可以使颜色的色调 比低饱和度的相同颜色更强烈。正值会增加饱和度 而负值会降 低饱和度。

红色、绿色和蓝色

在抓<sup>图</sup>期间 您可以通<sup>过单</sup>独控制三种颜色通道 红色、绿色 和蓝色 中的每一种来调整复印件的色彩平衡。增加和减去一定 量的某种颜色可以影响到整体的颜色平衡。通常最好的方法是 将三个通道保持在相同的水平上。您可以通<sup>过预览</sup>查看不 同设置的效果。

选择负值将减少颜色的总量 选择正值将增加颜色的总量。

### 黑色增强和背景清除

"黑色增强"选项用于将黑灰色调更改为纯黑色。 通过增加黑色增强值 可以使文本以纯黑色复印 因而显得更 清晰。

例如 如果要<sup>复</sup>印混有<sup>文</sup>本和<sup>图</sup>片的小册子 <sup>文</sup>本通常会<sup>数</sup>字 化<sup>为</sup>我们容易看作是黑色的<sup>颜</sup>色 但它实<sup>际</sup>上是黑灰色<sup>调</sup>。打印 机处理此灰色调数据时 将用半色调图案打印原件的文本 即用 散点而不是纯黑点打印。

如果打印的或<sup>扫</sup>描的<sup>图</sup>像在黑色区域上<sup>显</sup>示了一些白线条 您可

以使用"黑色增强"予以<sup>纠</sup>正。 请小心使用黑色增强选项 因为它可将其它深色 不仅 仅是灰色 更改为黑色 从而使<sup>图</sup>片上出<sup>现</sup>小黑点。 如果<sup>原</sup>件的背<u>景不完全是白色 则可以使用"背景清</u>除"。如 果您想使背景<sup>显</sup>示<sup>为纯</sup>白色 则可以增加背景清除<sup>值</sup>。 与黑色增强一样 也应小心使用背景清除 因为它也会 影响其它一些浅颜色。 黑色增强和背景清除均起着"截止"值的作用 低于或高于某

一值的像素均受设置的影响。您可以在由 0 到 255 的值表示的 从低到高的亮度级别上定义截止点。两个选项的默认值均为 0 不起作用 。

示例

您复印了原件并想改善复印件 使文本更黑 背景更白

- 将黑色增强值从其默认的零值往上调 例如调至 25 这样 具有低亮度值的像素就会变黑。
- 将背景清除值从其默认的零值往上调 例如 25 这样 高亮度级的像素会变白。

您可<u>以</u>使用"锐化"选项使复印件线条更精细。"锐化"功能标 <sup>识</sup>了<sup>图</sup>像边缘并使它们的明暗度增强。

锐化**/**模糊处理

"模糊处理"功能使颜色混合 因而在抓图期间去除了不必要的"杂 质"。许多图像采用抖动方式<sup>创</sup>建。抖动用于表<sup>现原</sup>件中的不 同颜色 但这种抖动经常在图像中产生不必要的"杂质"。 模 糊处理排除了颜色<sup>之间</sup>不必要的过渡。进行黑白复印<sup>时</sup> 通过去 除连续灰度阴影之间不必要的精细过渡 "模糊处理"功能可排 除灰色抖动。

请勿将模糊处理与<sup>锐</sup>化处理视作相<sup>对</sup>立。"锐化"仅作用于<sup>图</sup>像 的边缘 而"模糊处理"却涉及整个颜色或灰色调区域 并使它们 之间的过渡显得平滑。

提示 将*"*锐化*"*与*"*模糊处理*"*功能一起使用 先通过模糊处理去 除图像中的杂质 然后锐化图像 从而提高图像质量。

增强灰色

增强灰色适用于原件类型设为彩色的扫描件。按"更多"按钮可 以访问该设置。勾选"增强灰度"选项可降低从低饱和彩色原件制 作的<sup>复</sup>印件或打印件的色彩<sup>饱</sup>和度。 此设置将使灰色调更中性。

反转

此设置可反<sup>转图</sup>像中的<sup>颜</sup>色。使用此命令 可以<sup>执</sup>行将黑白正 片图像变为负片图像之类的操作。

优

# 化图形

优化图形对原件类型设为彩色和黑白的扫描件 都适用。对于原件类型设为彩色的扫描件 - 按下"更多"按钮可访 问该设置。

复印文本和图形时 建议设置此选项。它将告知打印 机优化输出 以获得清晰、明快的边缘。建议您不要 在复印图片时激活此设置 如果激活 输出件中会出现明显的 条带。

最大细节

最大细节对原件类型设为彩色和黑白的扫描件 都适用。对于原件类型设为彩色的扫描件 - 按下"更多"按钮以访 问该设置。 如果要增强显示细节图形 请设置最大细节。建议为带许多小细 节的原件 如地图和某些 CAD 图形 激活最大细节。但不

建议在复印图片时激活此设置 因为该设置将对颜色匹配 和灰色<sup>调输</sup>出<sup>产</sup>生<sup>负</sup>面影响。

### 仅黑色墨水

"<sup>仅</sup>黑色墨水"适用于原件类型为黑白的原件。"<sup>仅</sup>黑色墨水"可用 于<sup>创</sup>建真实自然的灰色<sup>调输</sup>出。查看结果<sup>时</sup> 如果是使 用"仅黑色墨水"创建的灰色调 则生成的输出件<sup>对当</sup>前光照条件 的敏感度较低。请注意 "仅黑色墨水"设置生成的输出比使用彩 色墨水的正常灰色调输出有更多的颗粒。

注 上述<sup>选项</sup>的可用性具体取决于打印机型号。

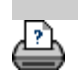

[打印](#page-90-0)[说](#page-90-0)[明](#page-90-0) [法律信](#page-89-0)[息](#page-89-0) © Copyright 2022 HP Development Company, L.P

<span id="page-60-0"></span>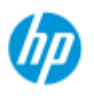

# 如何进行自定义快速设置

**HP Pro** 扫描仪

抓<sup>图</sup>或扫描方法与相<sup>关图</sup>像增强设置一起组合在快速<sup>设</sup>置模板 中 以便<sup>对</sup>其涉及的输入<sup>文档类型产</sup>生最佳效果。

对于大多数作业 HP 扫描仪软件均提供了具有最佳默认设置的标准 快速<sup>设</sup>置模板。

# [问题](#page-50-0)[是](#page-50-0)[...](#page-50-0)

→ [如何](#page-1-0)[...](#page-1-0)

要<sup>对标</sup>准快速<sup>设</sup>置模板<sup>进</sup>行<sup>调</sup>整或者定义您自己的一个模 板 请参阅

...<u>[如何定](#page-186-0)[义](#page-186-0)[自定](#page-186-0)义[快速](#page-186-0)<sup>[设](#page-186-0)</sup>[置](#page-186-0)</u>\_\_

# →[按字母](#page-73-0)<sup>[顺](#page-73-0)</sup>[序索引](#page-73-0)

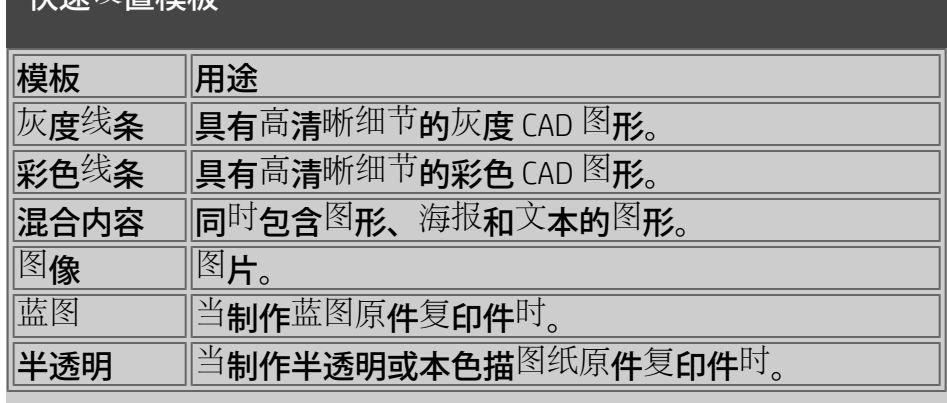

A

快速设置模板

[打印](#page-90-0)[说](#page-90-0)[明](#page-90-0) [法律信](#page-89-0)[息](#page-89-0) © Copyright 2022 HP Development Company, L.P

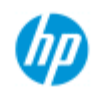

# 如何设置用户界面选项

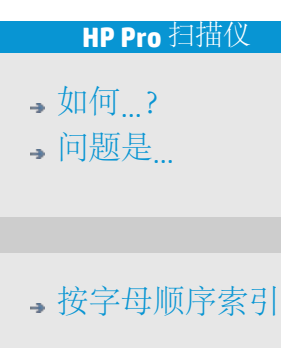

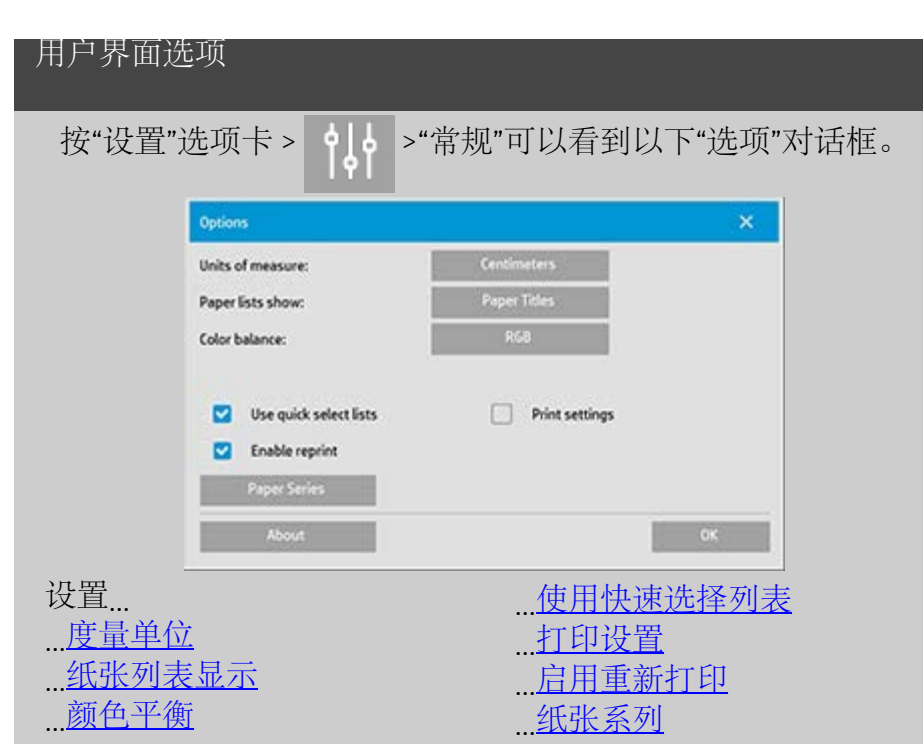

<span id="page-61-0"></span>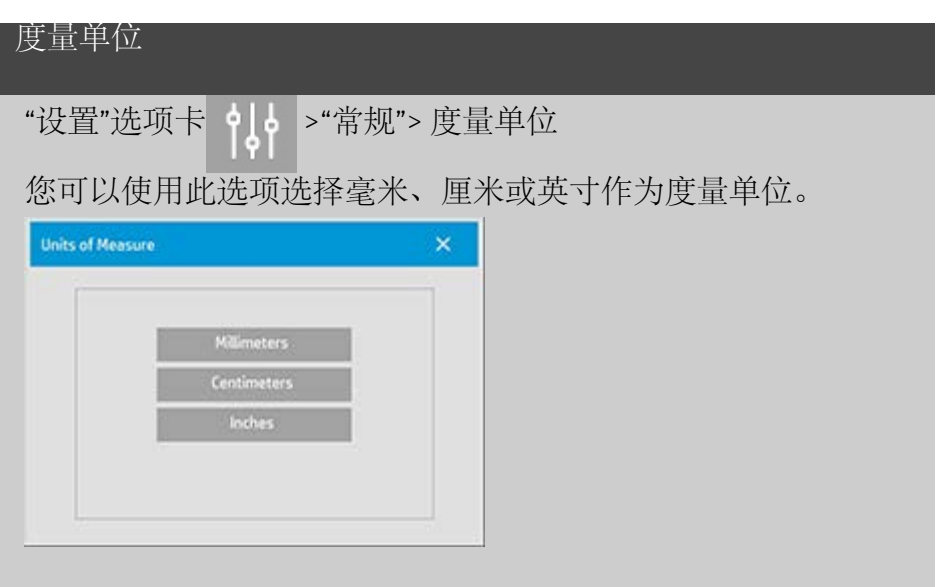

<span id="page-61-1"></span>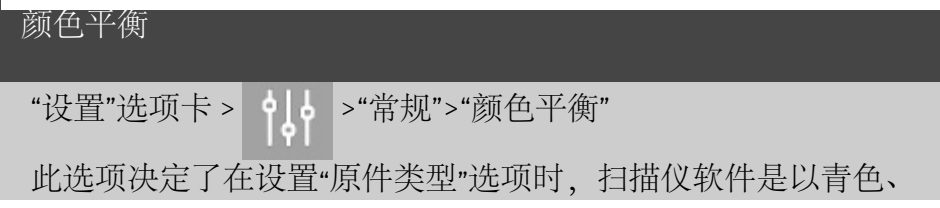

#### 品红色和黄色 (CMY) 显示色值,还是以红色、绿色和蓝色 (RGB) 显示色值。

<span id="page-62-0"></span>纸张列表显示

"设置"选项卡 > 10 → \*常规">"纸张列表显示"

此选项能够决定扫描仪软件是显示纸张大小(尺寸)还是纸张 标题(如 F-0、A3) (在可显示的情况下)。

#### <span id="page-62-1"></span>使用快速选择列表

"设置"选项卡 > 0.0 → 常规">"使用快速选择列表"

此选项决定了与"原件类型"、"输入尺寸"、"输出尺寸"、"缩 放"、"打印机"、"统计"和"扫描仪"设置相关的界面的行为。 此选 项在默认情况下已被选中。 默认对话框顺序是先访问易于使用 的列表对话框,您可以在此处选择特定"设置"对话框,只需按工

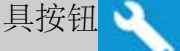

撤销选择"快速选择列表"后,上述顺序将会颠倒: 界面先显示 特定的设置对话框,并且您必须从中选择查看具有选项当前预 定义和标准值的列表对话框。

如果您主要是使用扫描仪软件的标准和自定义的预定义选项 值,请保持此选项选定。 如果您主要是为不同的复印作业进行 特定的调整和设置,则保留选项为空,并且通常会忽略具有预 定义值的列表。

下图是选择及不选择"快速选择列表"选项时输入尺寸按钮的效 果: 第一个是启用了"快速选择列表",第二个是关闭了"快速选 择列表"。 "输入尺寸"对话框上的"工具"按钮将激活"输入尺寸设 置"对话框,并且"输入尺寸设置"对话框中的"输入尺寸"按钮将激 活"输入尺寸"对话框。

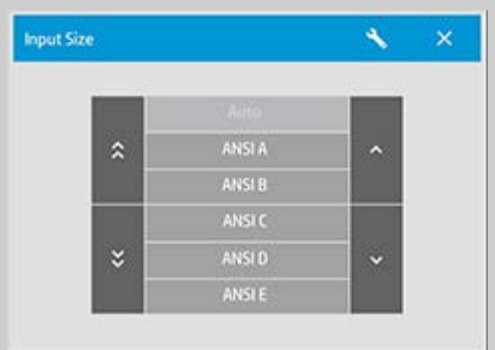

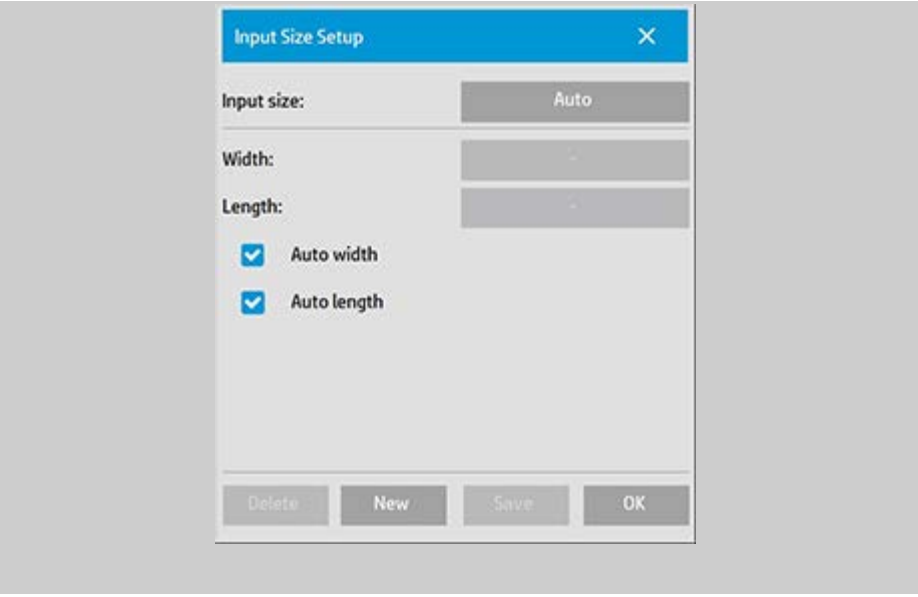

<span id="page-63-0"></span>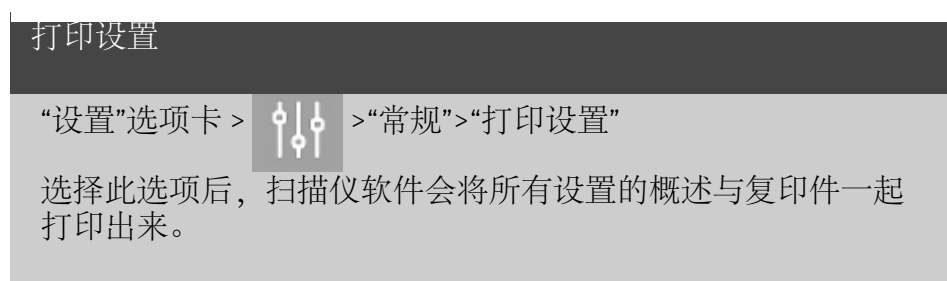

<span id="page-63-1"></span>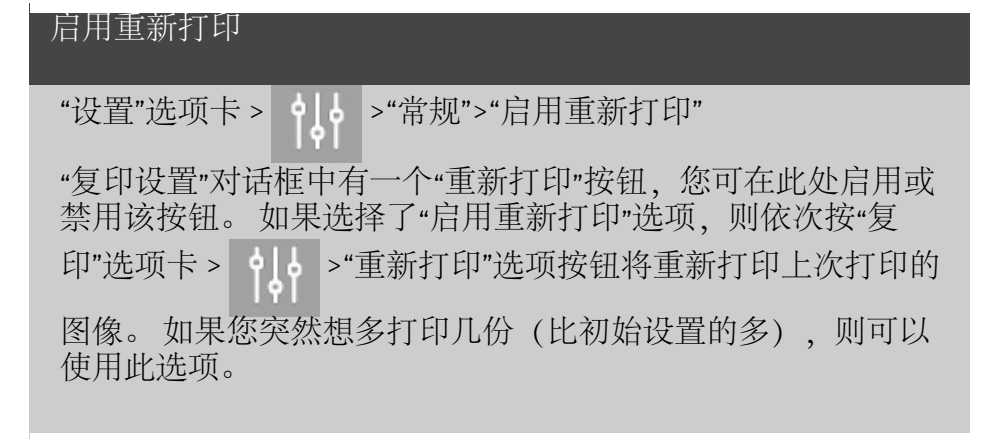

# <span id="page-63-2"></span>纸张系列

"设置"选项卡 > | 0 | > "常规" > "纸张系列"

您可以确定设置"输入尺寸"或"输出尺寸"时要在尺寸预置列表 (尺寸选项对话框)中显示的尺寸预置类型。 按"纸张系列"选 项可显示纸张系列列表(ANSI,ARCH.....),并且您可以选择 (标记)所有要包含在尺寸选项对话框中的纸张系列。 如果要 [使自定义的尺寸预置](#page-99-0)随标准尺寸一起显示在尺寸对话框中,请 确保选中"自定义"系列。

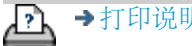

<u>A</u> →[打印说明](#page-90-0) → Company, L.P

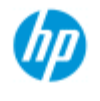

#### **HP Pro** 扫描仪

- → [如何](#page-1-0)[...](#page-1-0)[?](#page-1-0)
- [问题是](#page-50-0)[...](#page-50-0)

# [按字母顺序索引](#page-73-0)

使用 **"**按打印机边距裁切内容**"**选项

在"设置"选项卡对话框中设置的边距是复印件的"输出边距"。 但 打印机自身也会产生边距。 打印机边距大小具体取决于打印机 型号,且不可更改。 您应将打印机边距考虑为最小边距(不可 打印区),并且无论您是否需要它们,打印机边距始终会作用 于您的输出。

设置 > 边距对话框:

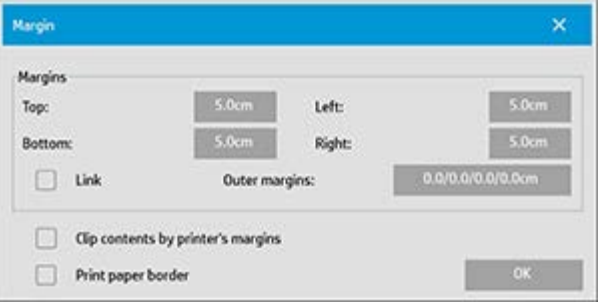

"按打印机边距裁切内容"选项("设置"选项卡 >"边距")使您能够 补偿这些不可控制的边距。 选择此选项后,您可以将不需要的 边距空间缩减为最小,从而节省纸张用量。

选择此选项后,应用程序会从"输出边距"中扣除打印机强加的边 距,这样,整个边距便只剩您为复印件指定的边距。

复制不带边距的原件时,您也不需要输出边距,因此,应取消 选中该选项。

要使用该选项:

通过"设置"选项卡 >"打印机">"工具"按钮 >"高级"按钮"(下图所 示对话框)输入打印机文档中指定的打印机边距值。

对于某些打印机: 您可以使用"自动检测"按钮防止从打印机设 备手动设置打印机边距和值。

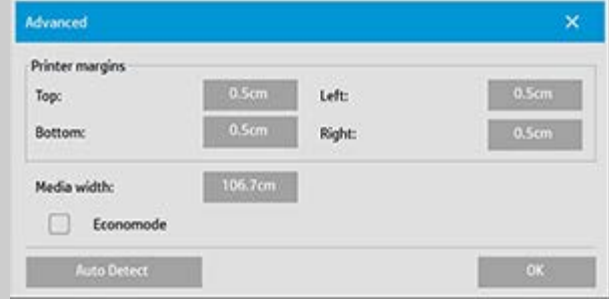

使用**"**按打印机边距裁切内容**"**选项的准则: 如果您选择了"按打印机边距裁切内容":

1. 您也选择了至少等于打印机边距的最小输出边距。 程序将 自动更新"设置"选项卡"边距"值中的值以反映此选择。 如果 将输出边距设为零或低于打印机边距,则系统会使用打印 机边距,并将输出边距更新为打印机边距。

- 2. 如果设置的输出边距高于打印机边距, 则系统会从输出边 距中扣除打印机边距,即扫描仪软件只增加打印机缺少的 边距。 这表示从纸张实际边缘测得的整个边距将是您在"设 置"选项卡 -"边距"选项中指定的边距。
- 3. 对原件的截切结果始终由"设置"选项卡的"边距"按钮上显示 的值确定,而不管该值是否由自动计算得出。 实际的截切 结果将如"所见即所得"预览窗口中所示。

如果您不选择"按打印机边距裁切内容":

1. 您设置的输出边距将添加到打印机的边距中并得到应用, 好象输出边距是从纸张实际边缘向内测量一样。

2. 只有指定的输出边距才会如预览所示截切复印件。

在手动送入打印机的标准格式规则纸上复印时,您一般会想使 用精确边距。 在纸张卷筒上打印时,经常必须剪切复印件。 一些示例:

如果您要复印不带边距的原照片,则将输出边距设为零并取消 选中"按打印机边距裁切内容"选项。 由于打印机强加的边距会 使复印件偏置,因此,请在卷筒或大于指定输出尺寸的单张介 质上打印以获得完整的图像。

假定您要打印 η 尺寸的海报, 要在复印件上使用 1.5 英寸边距, 并且打印机边距为 0.5 英寸。 您要在 p 尺寸单张介质上复制与 海报完全一样的复印件。 您可以在此选择"按打印机边距裁切内 容"选项。 随后, 您可以将输出边距设为 1.5 英寸, 并且也将从 纸张的实际边缘获得只有 1.5 英寸的边距。 在可以接受边距和 轻微截切时,使用"按打印机边距裁切内容"选项可以为作业节省 纸张。

→[打印说明](#page-90-0) → 在律信息 → 在律信息 → C 版权所有 2022 HP Development Company, L.P

<span id="page-67-1"></span>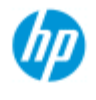

#### <span id="page-67-0"></span>**HP Pro** 扫描仪

- → [如何](#page-1-0)[...](#page-1-0)[?](#page-1-0)
- [问题是](#page-50-0)[...](#page-50-0)

### <span id="page-67-2"></span>[按字母顺序索引](#page-73-0)

# 如何设置拼接和拼贴选项以及组装拼接块

拼接功能使您可以创建巨大的放大图像。 使用"拼接"功能时, 您将 图像的宽幅面部分打印为"拼接块",然后将拼接块粘在一起重新构 建图像。实际上, "拼接"选项创建了具有无限宽度功能的虚拟打印 机。 HP 扫描仪软件通过提供精确定位的裁切线,并在拼接块边缘 上标注粘贴标记,使"拼接"易于进行,从而使您可以将拼接块几近 无缝地连接起来。

拼贴也是拼接 — 但它通过在水平和垂直方向上分割图像,使您可 以选择制作拼接块部分。

请参阅:

...[选项](#page-67-2)

...[组装拼接块](#page-68-0)

# 选项

1. 宽度: 用干设置拼图块的宽度。

宽度包括"重叠"区。 拼接块宽度最大可与打印机的打印区一样 宽。 要获得最大尺寸的拼接块,可将拼接块宽度值设为等于打 印机的"介质宽度"(通过"设置"选项卡 >"打印机">"不可打印 区") 减去打印机的左/右不可打印区。

此值应与打印机文本可打印的打印区相一致。 扫描仪软件将计 算上一拼接块的尺寸。 计算特殊拼接块宽度时,例如,将图像 平均分成宽度相等的拼接块,您必须记住为拼接块重叠添加额 外的空间(请参阅下述示例)。

2. 重叠: 确定重叠区的宽度 — 即两个相邻拼图块上包含相 同图像数据的边缘。

较大较重的拼接块比较小拼接块需要的重叠和粘合区要宽。

3. 粘贴标记: 在拼图块的边缘上打印小的灰色箭头,以帮助 您连接拼图块。

在大的复印件中,粘贴标记几乎难以辨识。 箭头的大小不同: 重叠宽度越大,打印的箭头就越大。 最大箭头尺寸为 1 英寸 高。

4. 拼贴: 使您可以确定拼图块的长度。 如果要确定各部分的 长度并垂直组合多个短部分(而非沿图像整个长度连接图 像), 请选择拼贴选项。

您选择的部分将在水平和垂直方向上都得到连接。 拼贴对于单 张纸张打印很有用,但如果要在卷筒上制作小复印件,也可以 使用该功能。 拼贴关闭时,打印机会持续从图像顶部到其底部 输出拼接块。 每个拼接块与图像本身一样长,并且拼接块将只 能在侧面连接。

5. 长度: 使用拼贴功能时,设置拼贴块的长度。

#### <span id="page-68-0"></span>组装拼接块

您需要将表示整个图像的条带或拼贴块连接起来。 除非您有一 张巨大的桌子,否则最好在地板上先按图像各部分的正确顺序 排列各部分。

如果选择了"粘贴标记"选项,扫描仪软件会在拼接块上打印以下 引导标记,使您的作业变得更容易:

1. 裁切线: 在要与左侧相邻拼图块连接的拼图块左侧打印线 条 — 即一行中除第一个(最左边)拼图块外,每个拼图块 上均打印有线条。

使用锋利的小刀、剪刀或其他裁切设备,在线条的右缘上裁切 (以除去线条本身)。 裁切线将置于重叠区的中间,并且由于 裁切块图像数据将在相邻拼接块的重叠区收集,因此可以接受 轻微的不规则裁切。

2. 粘贴标记箭头: 在裁切线上裁切边缘后,将最右侧的拼图 块叠加在其左侧的拼图块上,将拼图块组装在一起。

行中的第二个拼接块叠加在第一个拼接块上,第三个拼接块叠 加在第二个拼接块上,以此类推。 使用粘贴标记箭头将拼接块 无缝拼装并粘贴在一起(参阅下述内容)。 将打印在重叠拼接块上的箭头置于底层拼接块上打印箭头顶部 的下方,以便组装拼接块。

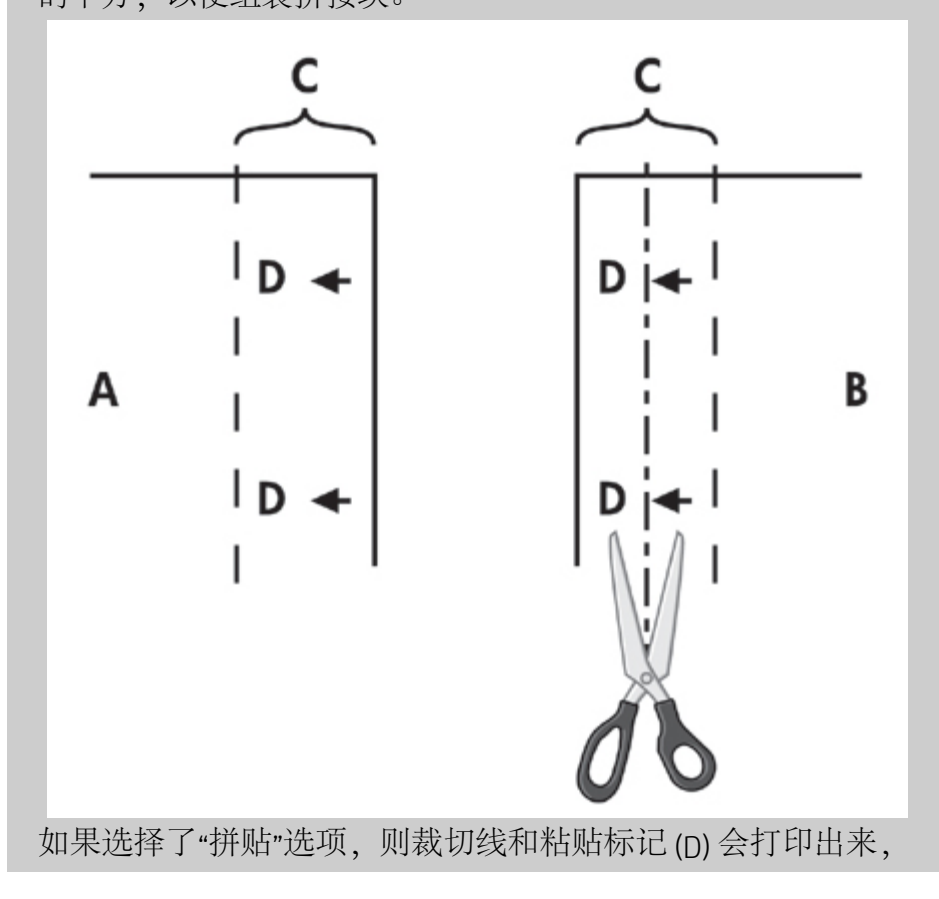

两者均用于水平方向(如上图所示)和垂直方向上的连接。 将每个最右侧拼接块 (B) 的边缘重叠在其左侧拼接块 (A) 的上 方,以便组装拼接块。 如下图所示,行中的第二个拼接块叠加 在第一个拼接块上,第三个拼接块叠加在第二个拼接块上,以 此类推。 执行垂直方向上的连接 (仅限于拼贴) 时,以最低层 为第一层,随后的每行与其前面行中拼贴块的底缘重叠。

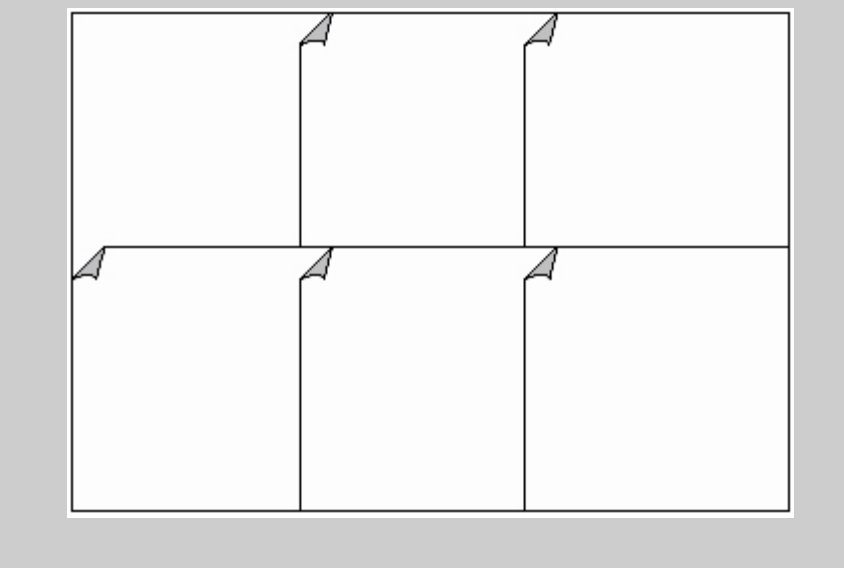

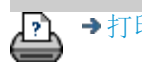

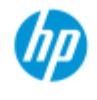

# 如何使用统计?

#### **HP Pro** 扫描仪

<span id="page-70-0"></span>[按字母顺序索引](#page-73-0)

- $\rightarrow$  [如何](#page-1-0) $\ldots$  [?](#page-1-0)
- [问题是](#page-50-0)[...](#page-50-0)

"统计"功能可帮助您跟踪了解复印活动。 它可用于记录您的复印费 用和客户帐单。 "统计"记录有关系统扫描、打印、复印和纸张用量 的信息。 "统计"信息以简单的格式存储,因而可载入电子表格和数 据库中。

阅读有关下列内容的信息:

- ...[活动帐户](#page-70-0)
- ...[合计帐户](#page-70-1)
- ...[统计标准](#page-70-2)
- ...[统计日志文件](#page-71-0)

#### 活动帐户

活动帐户名称显示在"设置"选项卡的"帐户"按钮上。 如果系统已 创建新帐户, 则每次按"复印"按钮 <>>> <>> 或"扫描到文件"按钮 ,"帐户"对话框列表将会打开,以便您选择帐户。 在 րո 某一时间只能有一个帐户("总帐户"除外)处于活动状态。 请 参阅:

<u>...[如何创建](#page-40-2)[/](#page-40-2)[删除](#page-40-2)/[禁用帐户?](#page-40-2) .</u>

### <span id="page-70-1"></span>合计帐户

内置的"合计"帐户始终在后台运行。 其目的是记录所有系统活 动。 当前活动帐户上登记的活动也会自动记录到"合计"帐户 中。 您无法删除、重置或禁用"合计"帐户。

### <span id="page-70-2"></span>统计标准

更新帐户的活动有: 复印、逐份打印复印件、扫描到文件、从 文件打印。 统计系统记录系统扫描、打印和复印(直接通过扫 描和打印)的次数。 "扫描到文件"只更新扫描域, "从文件打 印"只更新打印域,而"复印"和"逐份打印复印件"会更新两者。 扫描和打印活动的平方英尺或平方米数量是根据"输入尺 寸"和"输出尺寸"设置计算得出的。 以平方英尺为单位对纸张用 量的计算包括了在"设置"选项卡 >"打印机工具"按钮 >"打印机边 距"对话框中设置的全部打印机介质宽度。

下表显示了扫描仪软件活动如何更新"统计"域:

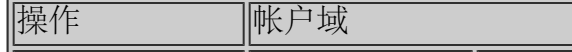

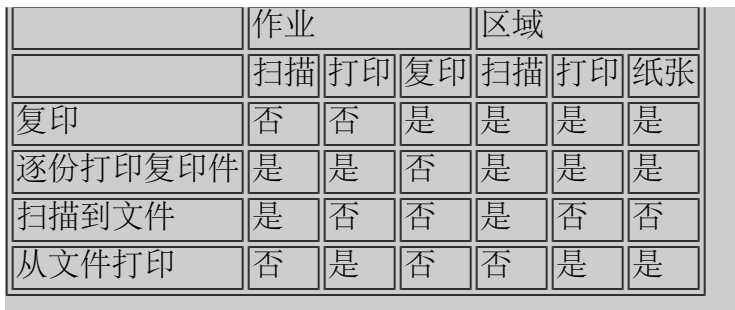

### <span id="page-71-0"></span>统计日志文件

扫描仪软件生成特殊的日志文件,可直接集成到您的发单和记 帐系统中。 "统计"数据以文件形式组织,便于载入电子表格 和/或数据库中。

"统计"数据文件存储在扫描仪软件"统计"文件文件夹中。 您创建 的每个帐户都有一个文件。 文件命名方式如下: <account name>.csv。 您可以使用 MS Notepad(记事本)等标准文本编 辑器查看这些 (.csv) 文件原数据,并且可以将这些文件载入通用 的电子表格和数据库应用程序中。

文件包含多行内容,行中的域用逗号分开。 每行表示一个操 作,并且行上的域包含在操作期间记录的值。 触发新行生成的 操作有: 复印、逐份打印复印件、扫描到文件、从文件打印。

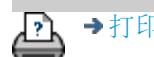
<span id="page-72-0"></span>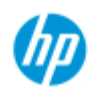

## 问题是拼图时出现空白空间

**HP Pro** 扫描仪

- [如何](#page-1-0)[...](#page-1-0)[?](#page-1-0)
- [问题是](#page-50-0)[...](#page-50-0)

### [按字母顺序索引](#page-73-0)

如果拼图时出现太多空白空间**...**

如果使用拼图功能时介质上出现可用于另一图像的空间,请确 保在复印系统软件中设置了打印机介质宽度。 请参阅: ...[如何设置打印机介质宽度?](#page-85-0)

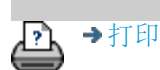

[打印说明](#page-90-0) [法律信息](#page-89-0) © 版权所有 2022 HP Development Company, L.P

<span id="page-73-0"></span>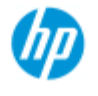

### 按字母顺序索引

[访问共享文件](#page-114-0)

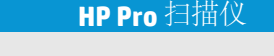

[按字母顺序索引](#page-73-0)

<span id="page-73-1"></span>→ [如何](#page-1-0)[...](#page-1-0)[?](#page-1-0)

[问题是](#page-50-0)[...](#page-50-0)

### <u> [A](#page-73-1) - [B](#page-73-2) - [C](#page-73-3) - [D](#page-74-0) - [E](#page-74-1) - [F](#page-74-2) - [G](#page-74-3) - [H](#page-75-0) - [I](#page-75-1) - [J](#page-75-2) - [K](#page-75-2) - [L](#page-75-2) - [M](#page-75-3) - [N](#page-76-0) - [O](#page-76-1) - [P](#page-77-0) - O -</u> **[R](#page-78-1) - [S](#page-78-2) - [T](#page-80-0) - [U](#page-80-1) - [V](#page-80-2)- [W](#page-80-3) - [X](#page-81-0) - [Y](#page-81-0) - [Z](#page-81-0)**

A

统计 [关于](#page-70-0) [-](#page-70-0) [使用](#page-70-0) [新建](#page-40-0) [删除](#page-40-1) [日志文件](#page-71-0) [选择](#page-43-0)[/](#page-43-0)[激活](#page-43-0) [合计和活动帐户,关于](#page-70-1) 自适应 - 方法 [管理员密码](#page-108-0) - 启用/禁用 [自动对齐](#page-152-0) [-](#page-152-0) [复印和扫描到文件](#page-152-0) [自动检测扫描长度](#page-110-0) [-](#page-110-0) [限制](#page-110-0) [自动设置输入尺寸](#page-22-0) [自动使用横向](#page-159-0) [-](#page-159-0) [纵向输入,横向输出](#page-159-0) [自动设置输出尺寸](#page-24-0) [自动预览](#page-110-1) [-](#page-110-1) [扫描仪选项](#page-110-1) [自动命名文件](#page-32-0)

<span id="page-73-2"></span>B

[黑白模板](#page-56-0) 背景清除 - 原件类型选项 [扫描期间的备份](#page-110-2) [-](#page-110-2) [扫描速度](#page-110-2) [批量复印和批量扫描到文件](#page-150-0) [\(仅黑色墨水\)](#page-102-0) [-](#page-102-0) [从文件打印设置](#page-102-0) 仅黑色墨水 - 原件类型 - 复印和扫描到文件 黑白阈值 - 方法 模糊处理 - 原件类型选项

<span id="page-73-3"></span>C

[校准](#page-48-0) [RIP](#page-48-0) [选项](#page-48-0) 校准 - 扫描仪 [按打印机边距裁切内容](#page-65-0) [CMY](#page-61-0) [颜色平衡](#page-61-0) [整理](#page-161-0) [-](#page-161-0) [复印设置](#page-161-0)

[颜色精度](#page-148-0) [-](#page-148-0) [优化](#page-148-0) [连接到网络](#page-106-0) [份数](#page-12-0) [-](#page-12-0) [制作](#page-12-0) [份数](#page-27-0) [-](#page-27-0) [设置数量](#page-27-0) [份数](#page-161-0) [-](#page-161-0) [设置\(整理\)](#page-161-0) [复印模式](#page-182-0) [复印](#page-17-0) [-](#page-17-0) [厚介质](#page-17-0) [复印质量](#page-101-0) [剪切到卷筒](#page-154-0) [截切图像](#page-53-0) [-](#page-53-0) [问题](#page-53-0)

<span id="page-74-0"></span> $\Box$ 

[调试文件](#page-172-0) [-](#page-172-0) [故障排除](#page-172-0) [删除文件](#page-166-0) [-](#page-166-0) [从系统中](#page-166-0) [去除网点](#page-101-1) [目标](#page-32-1) [-](#page-32-1) [扫描到文件](#page-32-1) [副本\(在文件中\)](#page-169-0)

#### <span id="page-74-1"></span>E

[退出纸张](#page-109-0) [-](#page-109-0) [扫描仪选项](#page-109-0) [电子邮件](#page-174-0) [-](#page-174-0) [扫描到](#page-174-0) [启用重新打印](#page-63-0) 增强灰色 - 原件类型选项 [退出按钮](#page-95-0) 加厚 - 拼接偏移

#### <span id="page-74-2"></span>F

[文件复制选项](#page-169-0) [文件管理](#page-164-0) 文件 - 扫描到文件... [如何扫描到文件](#page-32-1)[...](#page-32-1) [批量扫描到文件](#page-150-0) [质量设置](#page-101-1) [从硬盘删除文件](#page-166-0) [共享的文件](#page-114-0) [-](#page-114-0) [访问](#page-114-0)[...](#page-114-0) [文件夹按钮\(在屏幕底部\)](#page-164-0) [折叠选项](#page-181-0) [FTP/WebDAV](#page-107-0)

#### <span id="page-74-3"></span>G

[使用入门](#page-145-0) [-](#page-145-0) [安装说明](#page-145-0) [玻璃板](#page-118-0) [-](#page-118-0) [在](#page-118-0) [HP HD Pro](#page-118-0) [扫描仪上更换](#page-118-0) [玻璃板](#page-131-0) [-](#page-131-0) [在](#page-131-0) [HP HD Pro 2](#page-131-0) [扫描仪上更换](#page-131-0) [玻璃板](#page-118-0) [-](#page-118-0) [在](#page-118-0) [HP SD Pro](#page-118-0) [扫描仪上更换](#page-118-0) [玻璃板](#page-118-0) [-](#page-118-0) [在](#page-118-0) [HP SD Pro 2](#page-118-0) [扫描仪上更换](#page-118-0)

灰色调 - 方法

<span id="page-75-0"></span>H

HP

http://hp.com/go/hpproscanner

<span id="page-75-1"></span>I

[图像截切](#page-53-0) [-](#page-53-0) [问题](#page-53-0) [图像概述](#page-28-0) [-](#page-28-0) [缩放查看](#page-28-0) [喷墨打印机原件](#page-101-0) [-](#page-101-0) [复印质量](#page-101-0) [喷墨打印机原件](#page-102-0) [-](#page-102-0) [打印](#page-102-0) [输入尺寸](#page-22-0) [安装打印机和打印机驱动程序](#page-105-0) [界面语言](#page-88-0) [-](#page-88-0) [如何更改](#page-88-0) [界面选项](#page-61-1) [插纸槽](#page-14-0) [-](#page-14-0) [增加厚介质](#page-14-0) 转化 - 原件类型选项

J

K

<span id="page-75-2"></span>L

<span id="page-75-3"></span>[灯装置](#page-122-0) [-](#page-122-0) [在](#page-122-0) [HP HD Pro](#page-122-0) [扫描仪上更换](#page-122-0) [横向\(自动\)](#page-159-0)[-](#page-159-0) [纵向输入,横向输出](#page-159-0) [界面语言](#page-88-0) [-](#page-88-0) [更改](#page-88-0) 长度 [输入尺寸](#page-22-0) [输出尺寸](#page-24-0) [亮度](#page-56-1) [-](#page-56-1) [原件类型选项](#page-56-1) [限制自动检测扫描长度](#page-110-0) [-](#page-110-0) [扫描仪选项](#page-110-0) [链接\(边距,外部边距\)](#page-154-1) 列表 - 打印 [设置打印列表](#page-36-0) 维护打印列表 [从硬盘删除文件](#page-164-0) 从打印列表删除文件 M 维护 [步骤](#page-8-0) [更换扫描仪部件](#page-118-1) [HP HD Pro](#page-118-1) [扫描仪](#page-118-1) [更换扫描仪部件](#page-131-1) [HP HD Pro 2](#page-131-1) [扫描仪](#page-131-1) [更换玻璃板](#page-125-0) [HP SD Pro](#page-125-0) [扫描仪](#page-125-0)

[更换玻璃板](#page-125-0) [HP SD Pro 2](#page-125-0) [扫描仪](#page-125-0) 边距 [边距](#page-154-1) [-](#page-154-1) [设置](#page-154-1) [外部边距](#page-156-0) [按打印机边距裁切内容](#page-65-0) 最大细节 - 原件类型选项 [最大细节](#page-102-0) [-](#page-102-0) [从文件打印设置](#page-102-0) 打印机中的介质,介质配置文件 [介质配置文件选择](#page-47-0) [介质配置文件创建](#page-48-1) 介质处理 介质尺寸 [纸张系列](#page-63-1) [宽度,打印机](#page-85-0) [介质偏移](#page-93-0) [菜单快捷方式](#page-62-0) [-](#page-62-0) [快速选择列表](#page-62-0) 信息 - 有关扫描仪 [查看](#page-117-0) [警告](#page-116-0) 方法 - 原件类型选项 [镜像图像](#page-153-0) [-](#page-153-0) [复印和扫描到文件](#page-153-0) [移动图像工具](#page-29-0) [多台打印机](#page-112-0) [多页扫描到文件](#page-176-0)

<span id="page-76-0"></span>N

[名称和扫描页按钮](#page-48-2) [-](#page-48-2) [创建介质配置文件时](#page-48-2) 拼图 [如何](#page-44-0) [空白空间](#page-72-0) [-](#page-72-0) [问题](#page-72-0) 网络 [连接系统到](#page-106-0) [设置](#page-107-0) [设置扫描网络目标和文件夹访问](#page-139-0) [设置](#page-143-0) [FTP](#page-143-0) [连接以进行扫描](#page-143-0) ["](#page-52-0)[未找到扫描仪](#page-52-0)["](#page-52-0)[消息](#page-52-0) [副本数量](#page-27-0)

<span id="page-76-1"></span> $\bigcap$ 

[1:1](#page-29-1) [像素查看](#page-29-1) [光学分辨率\(去除网点\)](#page-101-1) 优化图形 - 原件类型选项 [优化图形](#page-102-0) [-](#page-102-0) [从文件打印设置](#page-102-0) [优化](#page-148-0) [-](#page-148-0) [颜色精度](#page-148-0) 原件 - 类型 ...模板 [设置](#page-56-1) [定义](#page-20-0)

```
选择
 模板彩色
 模板黑白
输出目标
输出边距 - 设置
外部边距 - 设置
输出质量
输出尺寸
 设置
 打印机介质宽度
P
页面顺序
拼接
 设置选项和组装
 使用
纸张边框
纸张列表显示
纸张装入
 如何设置装入首选项 - 介质处理
纸张系列
纸张尺寸预置 - 创建自定义
密码
 管理员
 网络 - FTP/WebDAV
定位纸张边框工具
开机/关机计时器
首选项 - 用于扫描仪和用户界面
预览
 分辨率 - 扫描选项
 工具
打印彩页
从文件打印
 如何...
 列表 - 设置
打印到文件以进行调试
打印列表
 选择所有选项
 维护打印列表
 份数选项 - 列表中
 设置打印列表
打印设置 - 打印输出概述
打印机
 驱动程序和安装
 边距
 介质宽度
打印机 - 队列
```
[查看队列](#page-138-0) [作业搁置在队列中](#page-149-0) [打印错误](#page-55-0) [从文件打印](#page-35-0) [从文件打印](#page-102-0) [-](#page-102-0) [质量](#page-102-0) [打印纸张边界](#page-154-1)

#### <span id="page-78-0"></span>Q

质量设置 [复印质量](#page-101-0) [扫描到文件质量](#page-101-1) [从文件打印](#page-102-0) [-](#page-102-0) [质量](#page-102-0)

队列 - 打印机 [查看队列](#page-138-0) [作业搁置在队列中](#page-149-0) [快速选择列表](#page-62-0) [快速设置](#page-60-0)

#### <span id="page-78-1"></span>R

[恢复系统](#page-84-0) 红色、绿色、蓝色 - 原件类型选项 更换 - 扫描仪部件 [玻璃板](#page-118-0) [- HP HD Pro](#page-118-0) [扫描仪](#page-118-0) [玻璃板](#page-131-0) [- HP HD Pro 2](#page-131-0) [扫描仪](#page-131-0) [玻璃板](#page-125-0) [- HP SD Pro](#page-125-0) [扫描仪](#page-125-0) [玻璃板](#page-125-0) [- HP SD Pro 2](#page-125-0) [扫描仪](#page-125-0) [白色背景](#page-121-0) [- HP HD Pro](#page-121-0) [扫描仪](#page-121-0) [白色背景](#page-134-0) [- HP HD Pro 2](#page-134-0) [扫描仪](#page-134-0) [灯装置](#page-122-0) [重新打印,使用和启用](#page-63-0) [重置按钮](#page-13-0) [调整纸张边框工具](#page-29-3) [分辨率](#page-32-2) [-](#page-32-2) [扫描到文件](#page-32-2) [分辨率](#page-109-1) [-](#page-109-1) [预览](#page-109-1) [dpi](#page-109-1) [重新卷绕纸张](#page-110-3) [-](#page-110-3) [扫描仪选项](#page-110-3) [将输出旋转](#page-178-0) [90](#page-178-0) [度](#page-178-0)

#### <span id="page-78-2"></span>S

饱和度 - 原件类型选项 [缩放比例](#page-26-0) [-](#page-26-0) [设置](#page-26-0) [缩放比例](#page-97-0) [-](#page-97-0) [创建自定义](#page-97-0) [扫描转储](#page-172-0) 扫描 - 厚介质 [如何](#page-17-0)[...](#page-17-0) 扫描到文件

**[如何](#page-32-1)**[...](#page-32-1) [批量扫描到文件](#page-150-0) [质量设置](#page-101-1) [多个页面到一个文件中](#page-176-0) 扫描仪设备 [选项和首选项](#page-109-2) 扫描仪维护 [执行](#page-8-0) [更换扫描仪部件](#page-118-1) [扫描仪消息](#page-117-0) 扫描仪部件 - 更换 [玻璃板](#page-118-0) [- HP HD Pro](#page-118-0) [扫描仪](#page-118-0) [玻璃板](#page-131-0) [- HP HD Pro 2](#page-131-0) [扫描仪](#page-131-0) [玻璃板](#page-125-0) [- HP SD Pro](#page-125-0) [扫描仪](#page-125-0) [玻璃板](#page-125-0) [- HP SD Pro 2](#page-125-0) [扫描仪](#page-125-0) [白色背景](#page-121-0) [- HP HD Pro](#page-121-0) [扫描仪](#page-121-0) [白色背景](#page-134-0) [- HP HD Pro 2](#page-134-0) [扫描仪](#page-134-0) [灯装置](#page-122-0) 扫描仪软件 [更改语言](#page-88-0) [扫描仪速度](#page-110-2) [-](#page-110-2) [扫描仪选项](#page-110-2) ["](#page-32-1)[扫描](#page-32-1)["](#page-32-1)[选项卡](#page-32-1) 设置安全性 [管理员密码](#page-108-0) [存储网络连接](#page-171-0) [禁用](#page-184-0) [USB](#page-184-0) [存储设备](#page-184-0) 设置扫描仪 [关于扫描仪选项和首选项](#page-109-2) [关于用户界面选项](#page-61-1) [自动预览](#page-110-1) [退出纸张](#page-109-0) [高度自动检测方法](#page-110-4) [language](#page-88-0) [限制自动检测扫描长度](#page-110-0) [预览](#page-109-1) [dpi](#page-109-1) [打印机介质宽度](#page-85-0) [重新卷绕纸张](#page-110-3) [扫描速度](#page-110-2) [度量单位](#page-61-2) [用户界面选项](#page-61-1) 锐化 - 原件类型选项 [共享文件](#page-114-0) [-](#page-114-0) [访问](#page-114-0) [快捷方式,菜单](#page-62-0) [显示列表中的纸张尺寸](#page-62-2) [关闭系统](#page-95-0) 尺寸 [输出尺寸](#page-24-0) [-](#page-24-0) [设置](#page-24-0) [输入尺寸](#page-22-0) [-](#page-22-0) [设置](#page-22-0)

[纸张尺寸预置](#page-99-0) [-](#page-99-0) [创建自定义](#page-99-0) [解决问题](#page-50-0) [停止按钮](#page-13-1) [系统恢复](#page-84-0) [同步打印\(多台打印机\)](#page-112-0)

<span id="page-80-0"></span>T

```
模板彩色
模板黑白
厚介质
 复印和扫描厚介质
 插纸槽高度
 加厚设置
平铺
时区 - 设置
计时器 - 打开和关闭电源
故障排除
turbo 分辨率 - 扫描、复印质量
原件类型模板
 设置选项
 定义和创建...
 选择...
 模板彩色
 模板黑白
```
<span id="page-80-1"></span> $\cup$ 

[度量单位](#page-61-2) [更新软件](#page-84-0) [使用快速选择列表](#page-62-0)

<span id="page-80-2"></span>V

<span id="page-80-3"></span>W

[警告消息](#page-116-0) [欢迎页面](#page-0-0) [-](#page-0-0) [至帮助系统](#page-0-0) [白色背景](#page-121-0) [-](#page-121-0) [为](#page-121-0) [HP HD Pro](#page-121-0) [扫描仪替换](#page-121-0) [白色背景](#page-121-0) [-](#page-121-0) [为](#page-121-0) [HP HD Pro 2](#page-121-0) [扫描仪替换](#page-121-0) [拼图时出现空白空间](#page-72-0) WIDEsystem [关于](#page-91-0)

宽度 [输入尺寸](#page-22-0)

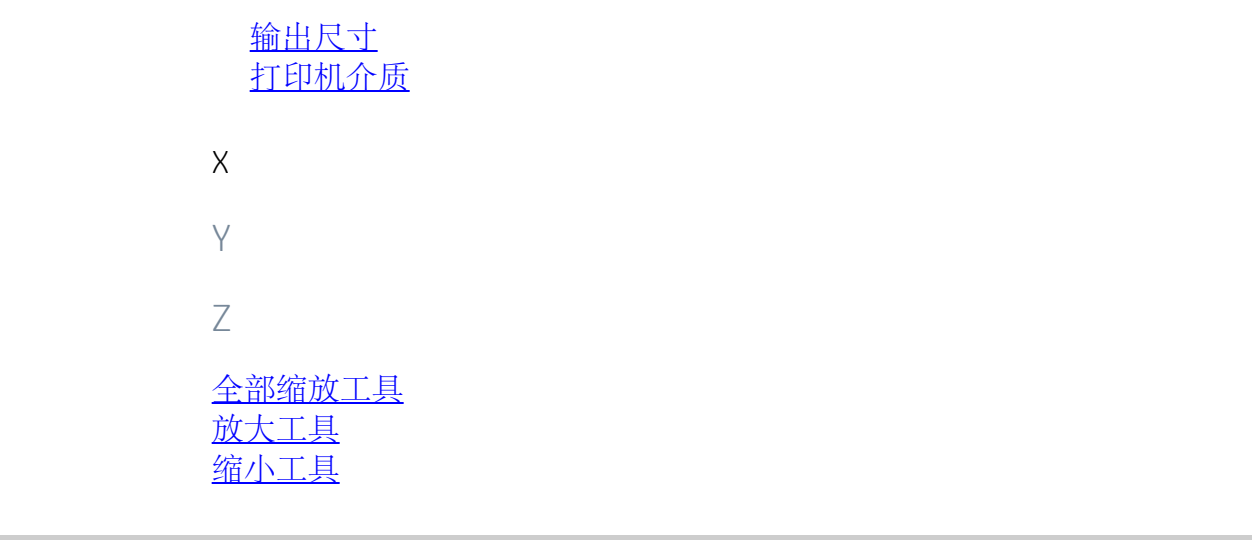

<span id="page-81-0"></span>[打印说明](#page-90-0) [法律信息](#page-89-0) © 版权所有 2022 HP Development Company, L.P.

<span id="page-82-0"></span>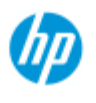

#### **HP Pro** 扫描仪

 $\rightarrow \text{Im}$ 何 $\dots$ [?](#page-1-0)

#### [问题是](#page-50-0)[...](#page-50-0)

[按字母顺序索引](#page-73-0)

我如何设置扫描仪休眠定时器?

注:是否具备休眠定时器功能,取决于具体扫描仪型号。

对于**HP HD Pro** 扫描仪 自动的通电/断电功能可以节能 并会延长扫描 仪灯的使用寿命。一般来说, 您需要把扫描仪设成工作若干小时后 断电 并在早上上班前通电,使 您的系统做好使用准备。

注意,下列情况适用于 设置了停电/断电定时器后:

如果到了断电时间时完成了一份扫描任务,自动断电会 延后 15 分 钟。

设置扫描仪系统开机**/**关机计时器**...**

- 1. 按"设置"标签
- 2. 再次按下 | | | > 系统>高级
- 3. 按休眠计时器 按钮

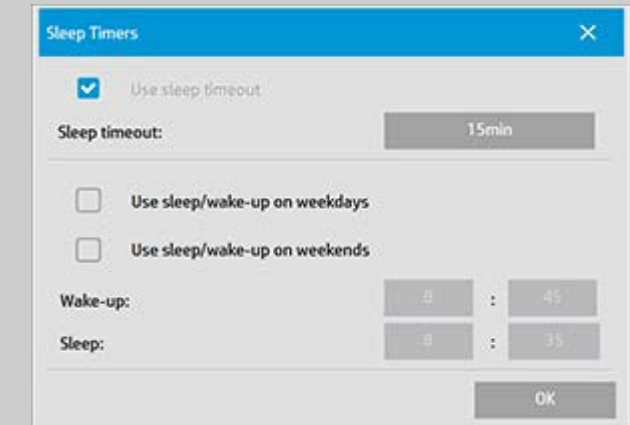

- 4. 使用休眠超时 ——遵照能源之星3.0规定, 此选项无法禁 用。
- 5. 休眠超时时间 ——数值可设在 1 到 60 分钟之间。默认数 值是 15 分钟
- 6. 2 个选项:在工作日使用休眠*/*唤醒和在周末使用休眠*/*唤醒 允许你定义哪些天让扫描仪进入休眠或唤醒模式。例如, 您可能只想要在工作日打开和关闭扫描仪。
- 7. 根据您的需求设置最佳的唤醒/休眠时间。时间按小时:分 钟设置(24 小时制)
- 8. 按"确定"按钮以确认设置。

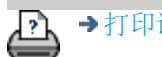

[打印说明](#page-90-0) [法律信息](#page-89-0) © 版权所有 2022 HP Development Company, L.P

<span id="page-84-0"></span>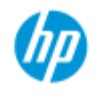

## 如何更新软件或恢复系统?

<span id="page-84-1"></span>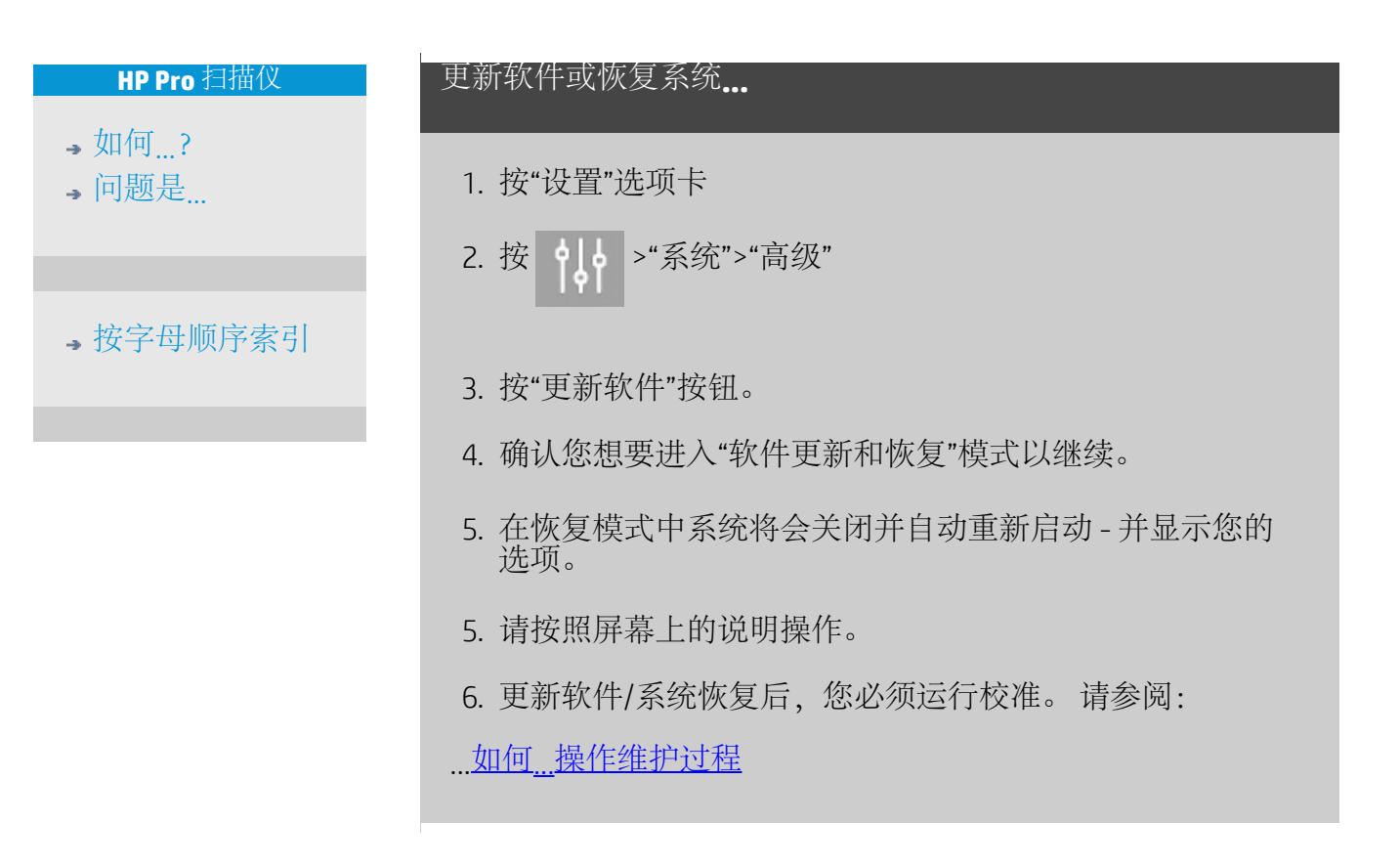

→[打印说明](#page-90-0) → C → [法律信息](#page-89-0) → 在律信息 → C 版权所有 2022 HP Development Company, L.P

<span id="page-85-1"></span><span id="page-85-0"></span>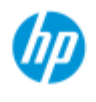

#### **HP Pro** 扫描仪

- $\rightarrow \text{Im}$ 何 $\dots$ [?](#page-1-0)
- [问题是](#page-50-0)[...](#page-50-0)

#### [按字母顺序索引](#page-73-0)

### 如何设置打印机介质宽度?

您的工作可能会涉及在不同介质宽度上打印。 例如,某些作业 您需要在 36 英寸宽介质卷筒上打印,而另一些作业则需要在 24 英寸介质卷筒上打印。

无论是哪种情况,程序都需要知道当前装在打印机中的介质的 宽度。

在程序中设置介质宽度的步骤视打印机型号而定。 较新的打印 机型号将支持自动检测介质宽度,然而在一些较旧的型号上, 可能需要手动设置。 有关您的打印机是否具备自动检测介质宽 度功能的信息,请参阅打印机说明文档。

无论您的打印机型号如何,在打印较大、成本较高的作业之 前,都建议您先查看和控制打印机介质宽度设置。 可通过"设 置"选项卡 >"打印机">"工具"按钮 >"高级"对话框中查看打印机介 质宽度设置。 从此处,在将打印机介质卷筒更改为不同的宽度 的同时,您还可以更改介质宽度设置。

本主题说明如下:

- 1. [查看和访问打印机介质宽度设置](#page-85-2)
- 2. [在支持自动检测介质宽度的打印机上设置打印机介质宽度](#page-86-0) [-](#page-86-0) [在启动时以及在更换纸张卷筒后。](#page-86-0)
- 3. [在不支持自动检测介质宽度的打印机上设置打印机介质宽](#page-86-1) [度](#page-86-1) [-](#page-86-1) [在启动时以及在更换纸张卷筒后手动设置。](#page-86-1)

<span id="page-85-2"></span>查看**/**访问打印机介质宽度设置**...**

- 1. 选择"设置"选项卡。
- 2. 选择"打印机"按钮, 然后选择"工具"按钮 ●

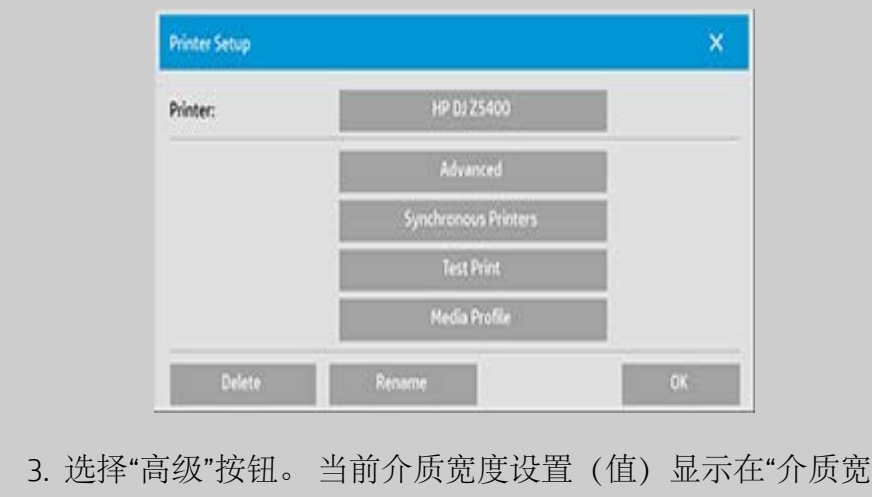

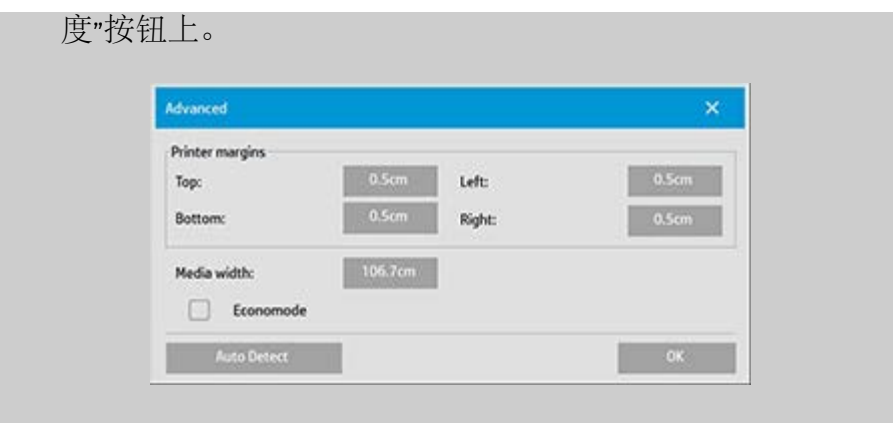

#### <span id="page-86-0"></span>在支持自动检测介质宽度的打印机上设置纸张介质宽度**...**

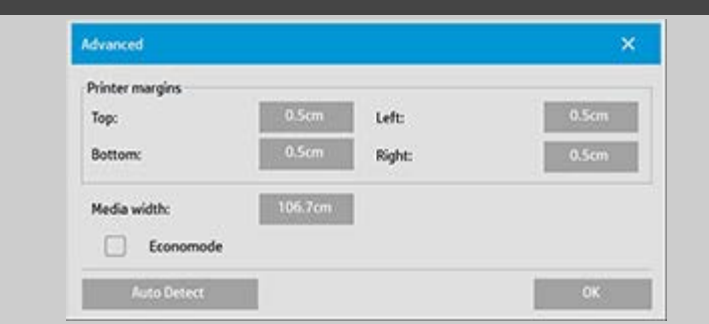

- 1. 启动时 程序将自动检测打印机上当前所装的卷筒的宽 度。新值将显示在"设置"选项卡 >"打印机">"工具"按钮 >"高级"对话框中的"介质宽度"按钮中。
- 2. 如果将纸张卷筒更换为其他宽度的卷筒 更换卷筒后,请 访问"设置"选项卡 >"打印机">"工具"按钮 >"高级"对话框。 按"自动检测"按钮以检索打印机中的新介质宽度值。 新值 将显示在"介质宽度"按钮中。
- 3. 选择"确定"以结束。

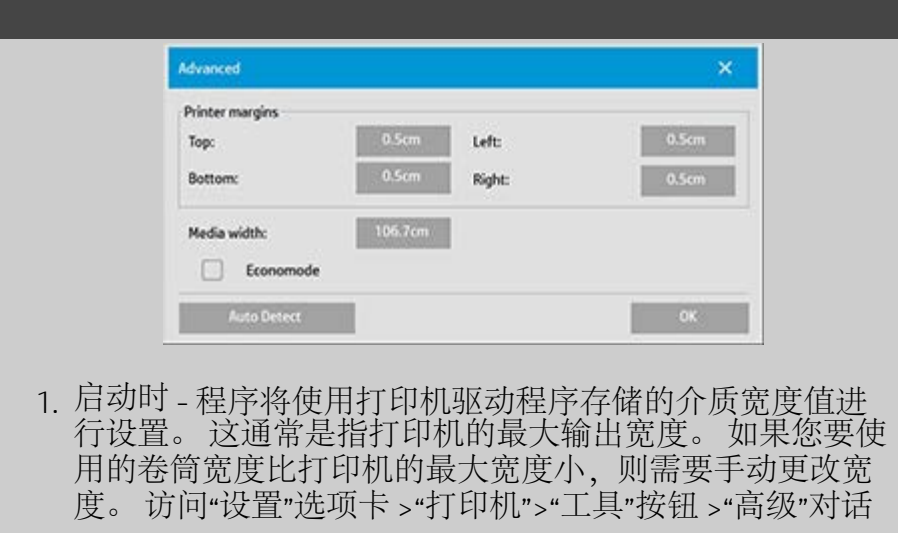

#### <span id="page-86-1"></span>在不支持自动检测介质宽度的打印机上设置纸张介质宽度**...**

框。 按下"介质宽度"按钮以使用屏幕键盘输入新值,然后 按下键盘上的 Enter 键确认输入。 介质宽度值将显示在"介 质宽度"按钮中。

- 2. 如果将纸张卷筒更换为其他宽度的卷筒 您需要手动更改 宽度值。 访问"设置"选项卡 >"打印机">"工具"按钮 >"高 级"对话框。 按下"介质宽度"按钮以使用屏幕键盘输入新 值,然后按下键盘上的 Enter 键确认输入。 介质宽度值将 显示在"介质宽度"按钮中。
- 3. 选择"确定"以结束。

Ŀ,

[打印说明](#page-90-0) [法律信息](#page-89-0) © 版权所有 2022 HP Development Company, L.P

<span id="page-88-0"></span>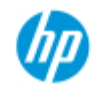

### 如何更改界面语言?

<span id="page-88-2"></span><span id="page-88-1"></span>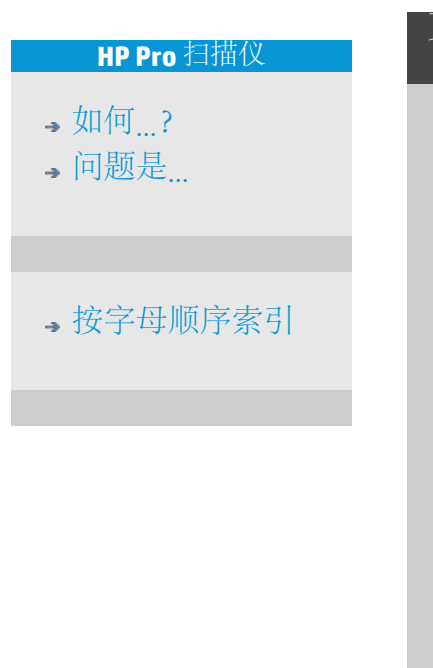

#### 更改界面语言**...**

如果设置并激活了管理员密码,系统将提示您先输入该密码, 然后您才能更改系统界面语言。

- 1. 按"设置"选项卡 >
- 2. 选择"系统"
- 3. 按"高级"按钮。
- 4. 如果系统提示,则输入管理员密码。
- 5. 按"更改语言"按钮。
- 6. 从可用语言中选择您所需的语言。
- 7. 系统将重新启动以应用新语言。

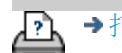

[打印说明](#page-90-0) [法律信息](#page-89-0) © 版权所有 2022 HP Development Company, L.P

<span id="page-89-1"></span><span id="page-89-0"></span>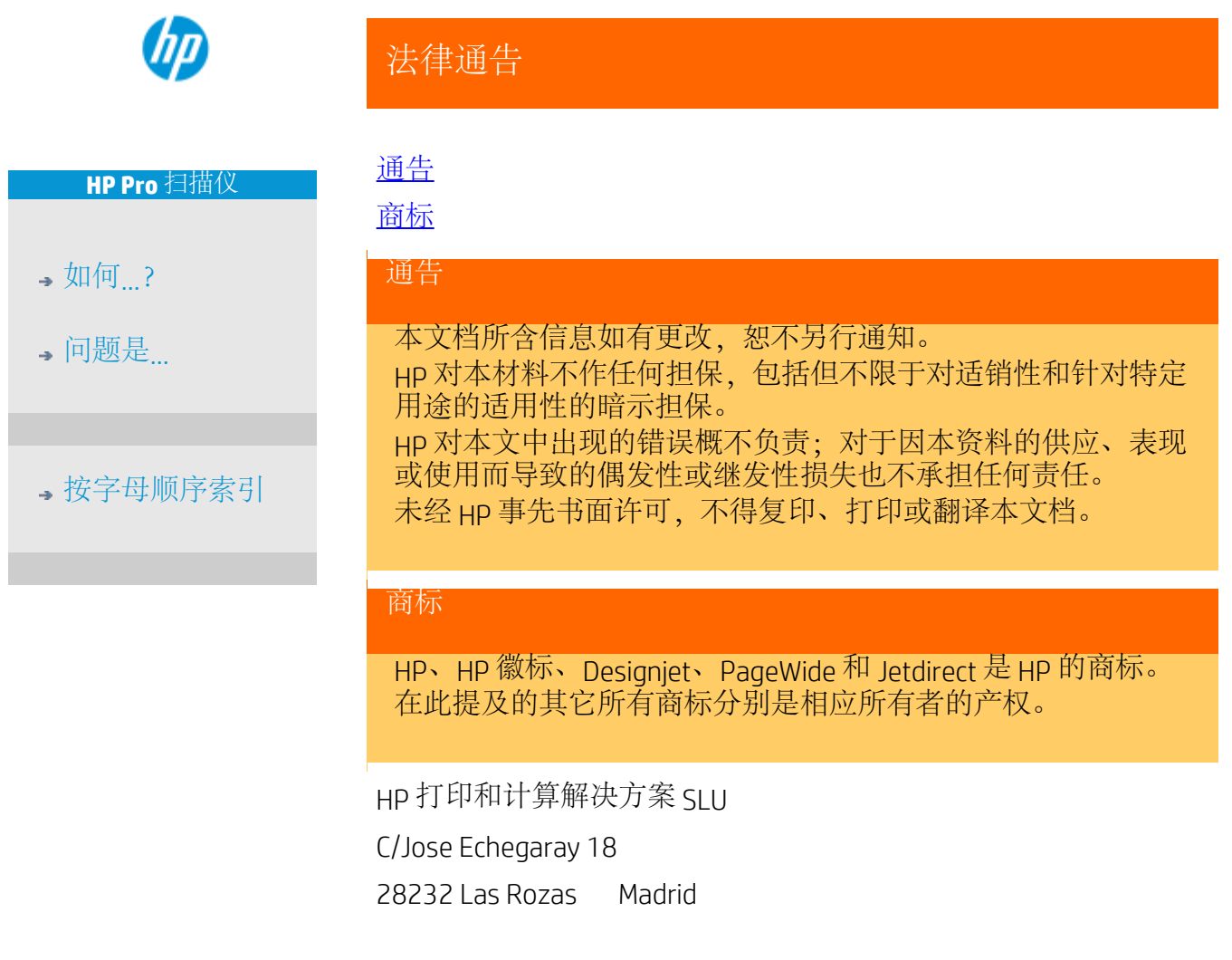

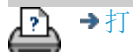

<span id="page-89-2"></span><u>● → [打印说明](#page-90-0) → [法律信息](#page-89-0) → 法律信息 の 版权所有 2022 HP Development Company, L.P.</u>

<span id="page-90-0"></span>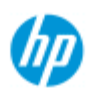

### 我该如何打印帮助页

<span id="page-90-1"></span>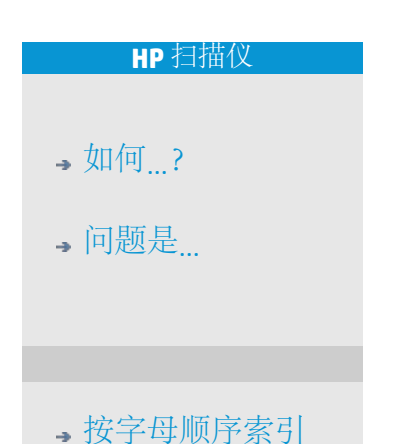

#### 打印帮助页**...**

您扫描仪系统中的默认打印机 是您的大型打印机。如果您想打 印任何帮助页的话,我们建议您使用 HP Pro 扫描仪文档光盘。 其 内容与您的在线帮助信息相同,会在 您的浏览器中打开。

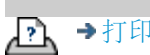

→[打印说明](#page-90-0) → 在律信息 → [法律信息](#page-89-0) → 第一 © 版权所有 2022 HP Development Company, L.P

<span id="page-91-0"></span>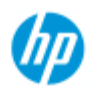

# 如何查看有关扫描仪的信息

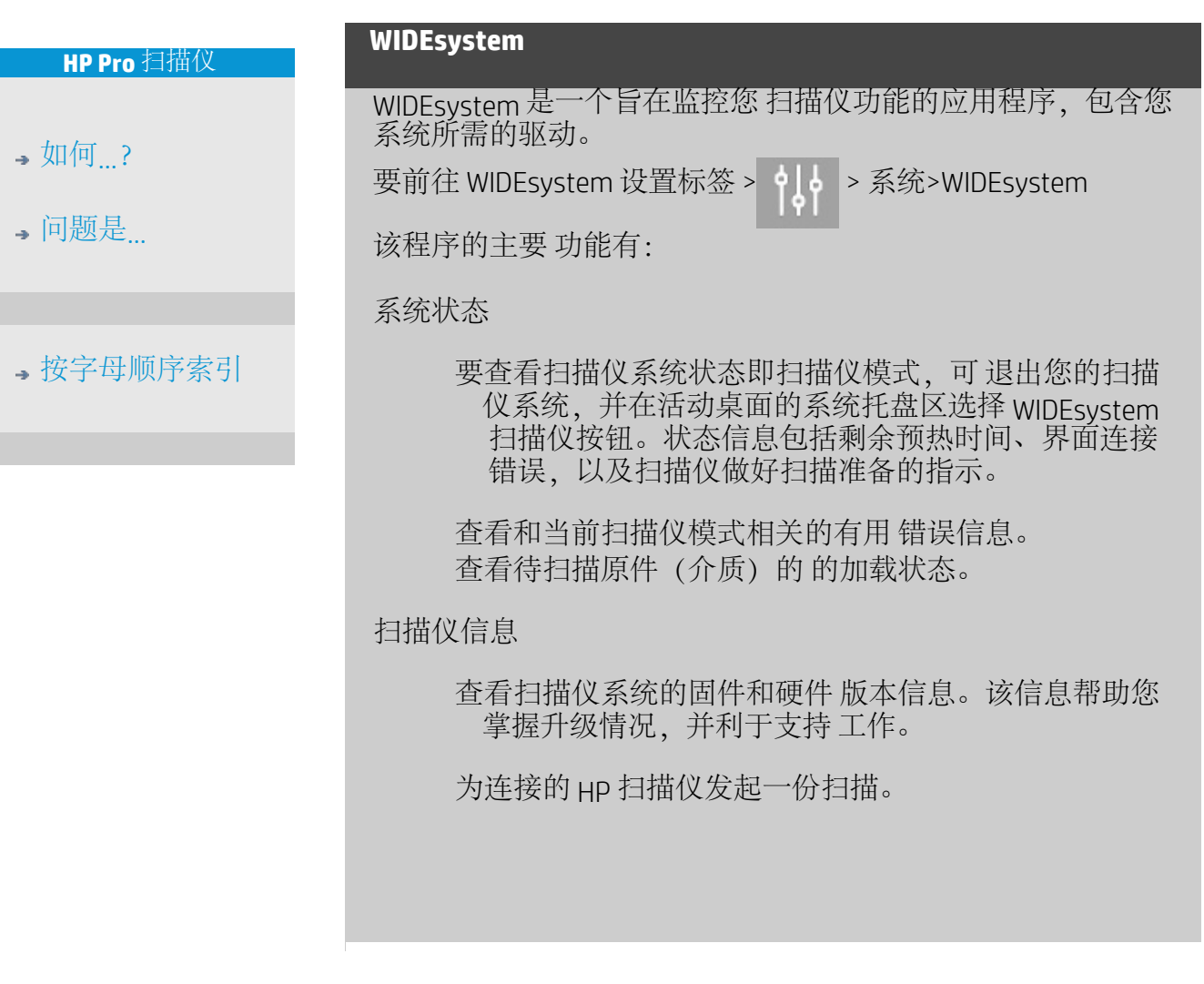

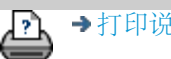

→[打印说明](#page-90-0) → 本律信息 → [法律信息](#page-89-0) © 版权所有 2022 HP Development Company, L.P

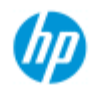

→ [如何](#page-1-0)[...](#page-1-0)[?](#page-1-0) [问题是](#page-50-0)[...](#page-50-0)

### 如何定义特殊扫描仪设置选项?

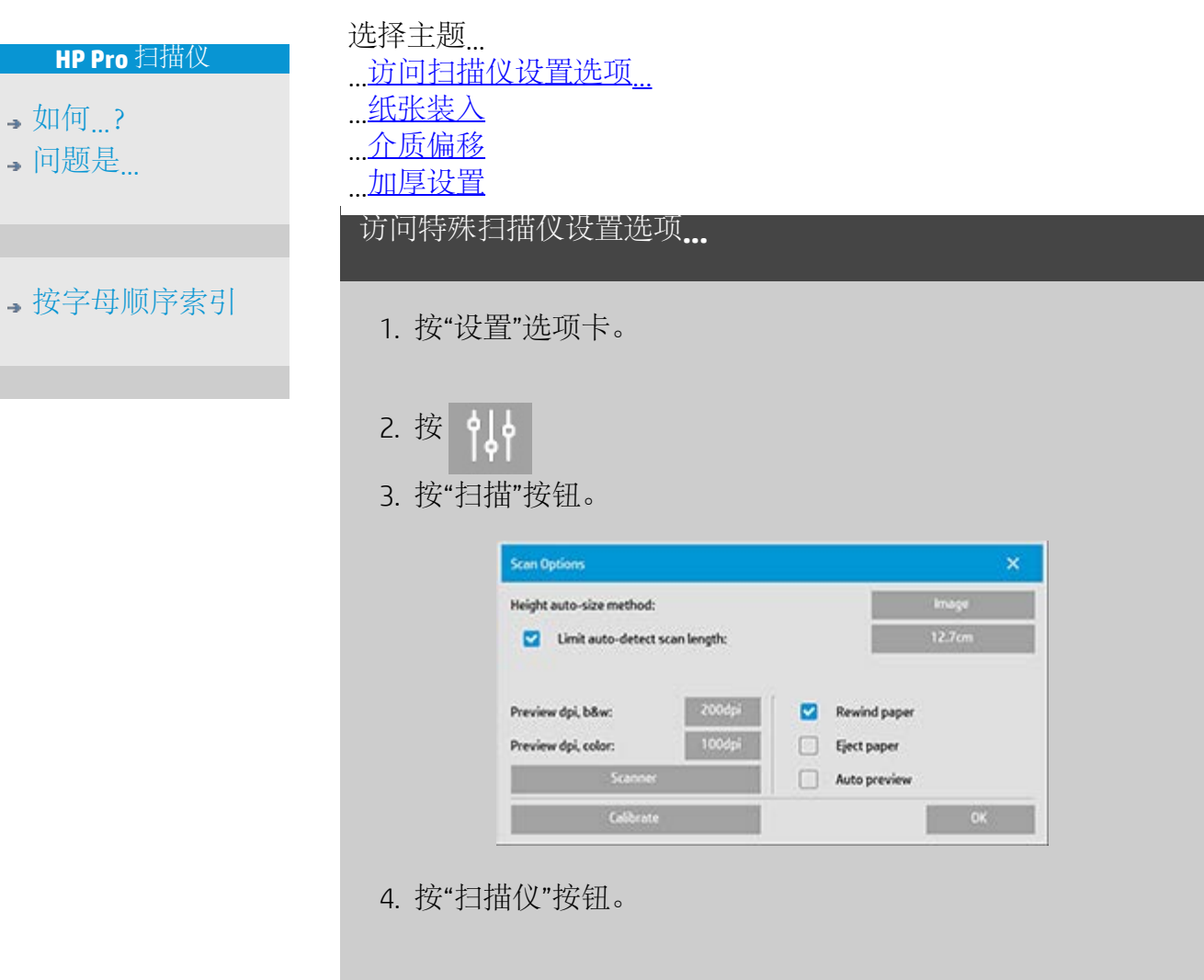

#### <span id="page-92-0"></span>介质处理

选择"介质处理"按钮。

- 1. 选择"自动装入"或取消选中它以进行手动装入。
- 2. 选择自动装入纸张时, 设置"装入延迟"系数以便有时间正 确放置原件。
- 3. "软处理"- 此设置可以帮助解决扫描时发生的卡纸问题。 请 注意,扫描速度将减慢。
- 4. "快速装入"- 非常快地装入原件,适合批量扫描。

#### <span id="page-93-0"></span>介质偏移

选择"介质偏移"按钮。

1. 要获得非常高的准确度,请将垂直精度值从零修改为介于 -1% 与 1% 之间的值。

正值设置表示扫描线条之间的距离将增加,负值设置则表示扫 描线条之间的距离将缩小。 退出"扫描仪设置"对话框时,修改的值会保存在扫描仪的非易失 性内存中,且只有在重新进行设置时才能对其进行更改。

1. 纸张偏移 - 顶部、侧面、底部

"纸张偏移"值决定扫描区域的位置。 您可以利用此选项来 调整捕捉区域的位置。 可以通过上下移动此区域来做到这 一点。

- "顶部介质偏移": 上下移动扫描区域。 也许在靠近顶部的 边缘有您想要在扫描中包含或排除的细节内容。
- "底部介质偏移": 上下移动扫描区域的底部标记。 也许在 靠近底部的边缘有您想要在扫描中包含或排除的细节内 容,或者您希望对扫描仪在尺寸长度上的计算进行微调。
- "侧介质偏移": 将扫描区域向左边移动,以包含/排除靠近 原件左边缘的细节内容。

#### 加厚(拼接偏移)

拼接是指扫描仪自动控制镜头之间的边界并创建正确的拼接图 像数据。如果没有平整地将原件压在扫描仪玻璃板上, 则可能 会发生拼接错误。 涉及拼接错误的最常见情况是,在扫描硬而 厚的原件时,将压力压板抬高以进行厚原件扫描。

注意: 加厚设置仅适用于 HP HD Pro 扫描仪 通常,只有较硬的介质会影响拼接。 柔软的介质无论其厚度如 何,通常均可正确拼接。 此选项允许您调整常规拼接参数以适合厚介质扫描(如果有需

要)。

选择"加厚"按钮

- 1. 如果这些线条看起来没有对齐,请选中标记为"启用增加厚 度处理"的复选框。
- 2. 更改扫描仪的每对镜头的值。 正常情况下,只应使用正 值。
- 3. 进行测试扫描并重新调整值,直至线条拼接正确,效果令 您满意为止。

4. 单击"确定"以接受设置。

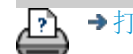

[打印说明](#page-90-0) [法律信息](#page-89-0) © 版权所有 2022 HP Development Company, L.P

<span id="page-95-0"></span>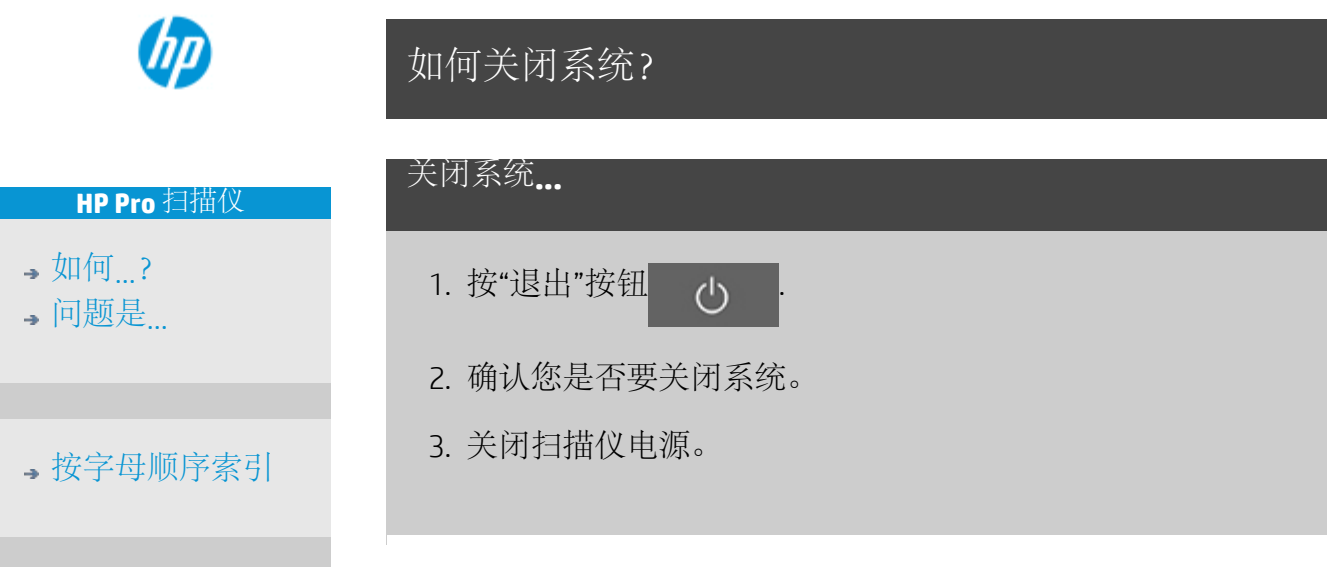

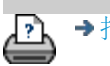

→[打印说明](#page-90-0) → 在律信息 → [法律信息](#page-89-0) © 版权所有 2022 HP Development Company, L.P

<span id="page-96-0"></span>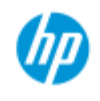

# 问题与界面语言有关

#### **HP Pro** 扫描仪

- [如何](#page-1-0)[...](#page-1-0)[?](#page-1-0)
- [问题是](#page-50-0)[...](#page-50-0)

#### [按字母顺序索引](#page-73-0)

#### 如果用户界面语言不正确**...**

安装扫描仪系统时,在最后步骤中安装了错误的语言。 您需要更改界面语言。 请参阅: ...[如何更改扫描仪系统界面语言?](#page-88-2)

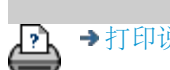

→[打印说明](#page-90-0) → → [法律信息](#page-89-0) → 法律信息 → → 第一 © 版权所有 2022 HP Development Company, L.P

<span id="page-97-1"></span><span id="page-97-0"></span>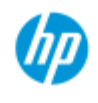

**HP Pro** 扫描仪

- → [如何](#page-1-0)[...](#page-1-0)[?](#page-1-0)
- [问题是](#page-50-0)[...](#page-50-0)

#### [按字母顺序索引](#page-73-0)

如何创建自定义缩放尺寸?

您可以从"复印"选项卡和"扫描"选项卡设置自定义缩放尺寸值。

创建自定义缩放尺寸**...**

1. 如果您正在执行复印作业,请按"复印"选项卡 ->"输出尺寸" 或者...

如果您正在执行扫描到文件作业,请按"扫描"选项卡 ->"调 整大小"。

- 2. 按"缩放"按钮, 然后 按"工具"按钮 。
- 3. 在"缩放设置"对话框 中,按"新建"按钮。

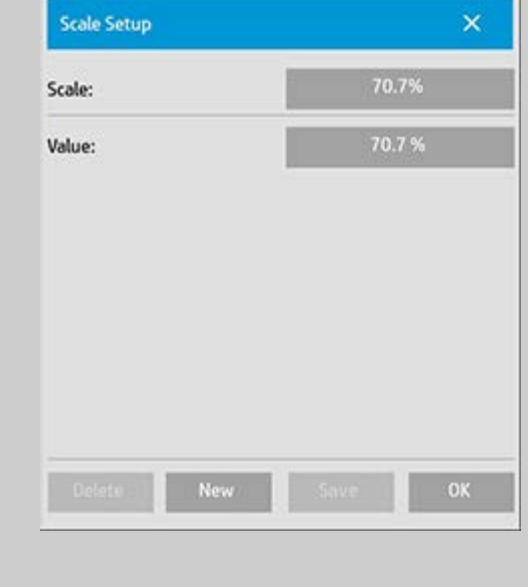

4. 为新缩放输入一个名称。 建议用缩放值自身作为名称 (如"72%")。

5. 按"值"按钮并设置缩放值。

6. 按"保存"按钮,然后按"确定"以确认保存。

新的缩放将成为"缩放预置"列表中的标准缩放。

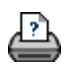

<span id="page-99-1"></span><span id="page-99-0"></span>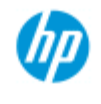

#### **HP Pro** 扫描仪

- → [如何](#page-1-0)[...](#page-1-0)[?](#page-1-0)
- [问题是](#page-50-0)[...](#page-50-0)
- [按字母顺序索引](#page-73-0)

如何创建自定义纸张尺寸预置(输入尺寸和输出尺 寸)?

以下说明适用于创建自定义输入尺寸 - 纸张尺寸预置或自定义输出 尺寸 - 纸张尺寸预置。

创建自定义输入或输出尺寸**...**

- 1. 按"复印"选项卡或"扫描"选项卡。
- 2. 按"输入尺寸"选项,然后按"工具"按钮。

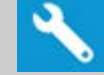

3. 如果是在"复印"选项卡中,可以通过"输出尺寸"->"输出尺 寸"打开"输出尺寸"对话框; 如果是在"扫描"选项卡中, 则 可以通过"调整大小"->"尺寸"选项打开"输出尺寸"对话框,

 $\mathsf{x}$ 

43.2cm

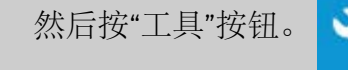

- **Output Size Setup** 3. 在"尺寸设置"对话框 中,按"新建"按钮。 Output size: Width: Length: Auto width
- OK 4. 输入新尺寸的名称。 名称可以是一组特定的复印件或其自 身尺寸的描述, 如"23x50"。

Auto length

- 5. 按"宽度"和"长度"按钮并设置相关值。 也可以使用"自动"选 项。
- 6. 按"保存"按钮,然后按"确定"以确认保存。

系统会将您的新尺寸预置加入"尺寸预置"列表的标准尺寸中。

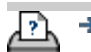

<span id="page-101-2"></span><span id="page-101-1"></span>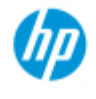

### 如何设置输出质量?

#### **HP Pro** 扫描仪

- → [如何](#page-1-0)[...](#page-1-0)[?](#page-1-0)
- [问题是](#page-50-0)[...](#page-50-0)
- <span id="page-101-0"></span>[按字母顺序索引](#page-73-0)

质量设置用于 **-** 复印、打印、扫描

[复印](#page-101-0): "复印"选项卡中的质量 设置包括扫描和基本打印质量 选项。 "扫描"和"打印质量"设 置都可使用此过程。

[打印](#page-102-0): 从文件打印 - 可以 从"打印"选项卡进行特殊的打 印质量设置。

[扫描](#page-101-1): 扫描到文件 - 可以通 过"扫描"选项卡设置扫描质量 (分辨率)。

复印质量

通过复印设置,可设置扫描 (输入)和打印(输出)质量 值。

1. 按"复印"选项卡

2. 按 中

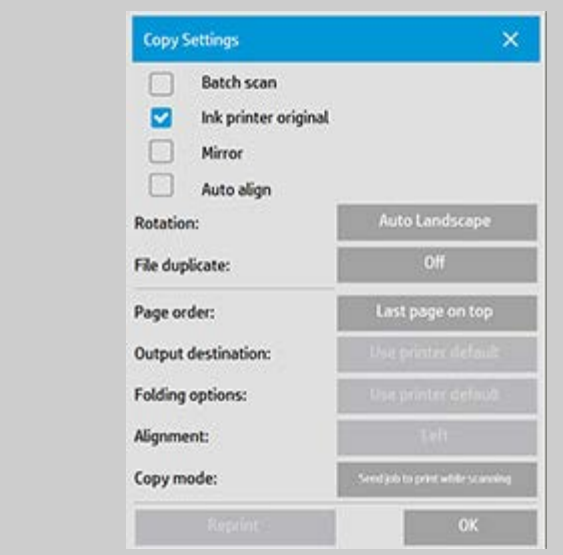

喷墨打印机原件: 如果要扫描的原件是用喷墨打印机打印 的,则可改善复印或打印的效果。 按"确定"按钮应用设置。

3. 按"复印"选项卡 >"质量"按钮。

根据下面所述的打印质量和扫描质量定义新质量。

扫描质量

对于扫描仪,您可以按 dpi(每英寸点数)设置扫描 分辨率。

> "去除网点"将告知扫描仪使用其光学分辨率 进行扫描,并在无需插补的情况下将数据 传递到软件。 软件随后将对设置 dpi 或质 量执行最佳转换。使用光栅原件可产生出 色的结果。 但扫描速度将减慢。

"加速": 设置"扫描"分辨率值,然后选择"加 速"。 此选项的主要功能是使扫描速度加 快一倍,但图像质量会有所下降。 "加 速"分辨率处理的内容包括加快纸张移动速 度、减少在扫描方向上所捕获的扫描数 据,以及重新采样以达到在"扫描分辨 率"选项中设定的图像分辨率。 加速模式 对 300 dpi 以下的分辨率无效。

打印质量

可选择"快速"、"正常"或"最佳"这几种设置。

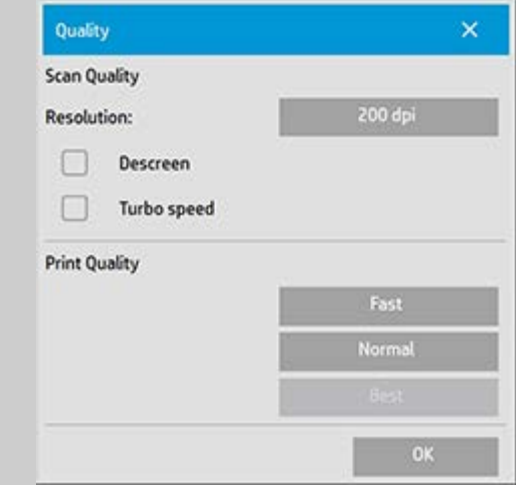

按"确定"按钮应用设置。

注意: 对于 HP PageWide 打印机, 质量设置定义为"线条/快 速"、"均匀区域"和"高细节度"。

<span id="page-102-0"></span>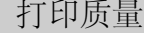

在"打印"选项卡中从现有文件

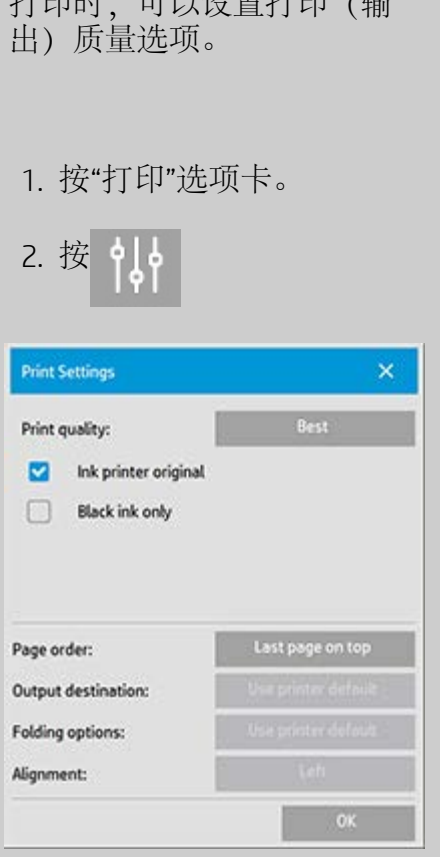

计可印度 计可以分布 计可

按"打印质量"按钮,选择快速、正常或最佳输出质量设 置。

- 喷墨打印机原件: 如果通过扫描以创建文件的原件已通 过使用喷墨打印机打印出,则该选项可改善复印或打 印的效果。
- "仅黑色墨水": 此选项仅会影响从灰色调图像文件打印 的输出。 适合创建真实自然的灰色调输出。 查看结果 时,如果是使用"仅黑色墨水"创建的灰色调,则生成 的输出件对当前光照条件的敏感度较低。 请注 意, "仅黑色墨水"设置生成的输出比使用彩色墨水的 正常灰色调输出有更多的颗粒。
- "优化图形": 建议使用文本和图形。 告知打印机优化输 出,以获得清晰、明快的边缘。 不建议用于图片,因 为输出件会出现明显的条带。
- "最大细节": 适用于增强显示细节图形。 建议用于带许 多小细节的原件,如地图和某些 CAD 图形。但不建议 在复印图片时使用此设置,因为该设置将对颜色匹配 和灰色调输出产生负面影响。

按"确定"按钮应用设置。

注意: 上述选项的可用性具体取决于打印机型号。

注意: 您还可以通过"复印"选项卡在原件类型模板中定义某些 特殊打印质量选项。 请参阅: [如何定义原件模板?](#page-20-0) 了解详细信 息。

注意: 对于 HP PageWide 打印机, 质量设置定义为"线条/快 速"、"均匀区域"和"高细节度"。

```
扫描质量
```
使用"扫描"选项卡中的"扫描到文件"可设置扫描(输入)质量 系数。

1. 按"扫描"选项卡。

2. 按"扫描分辨率"按钮。

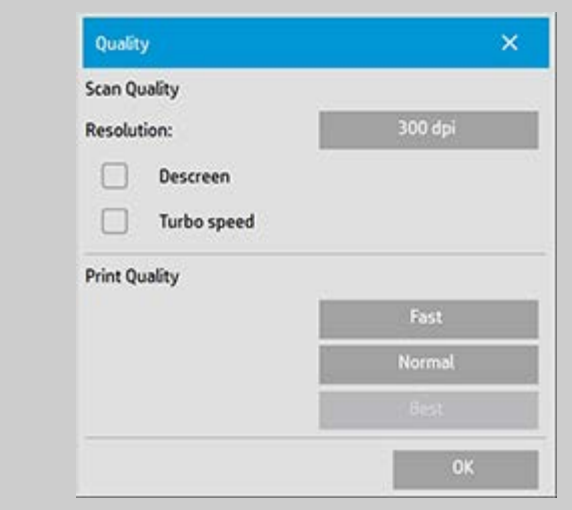

扫描质量

扫描分辨率 - 您可以按 dpi (每英寸点数)设置扫描分辨 率值。

取消选中"自动"可设置自己的 dpi 值。

- "去除网点"将告知扫描仪使用其光学分辨率进行扫描, 并在无需插补的情况下将数据传递到软件。 软件随后 将对设置 dpi 或质量执行最佳转换。 使用光栅原件可 产生出色的结果。 但扫描速度将减慢。
- "加速": 设置"扫描"分辨率值,然后选择"加速"。 此选 项的主要功能是使扫描速度加快一倍,但图像质量会 有所下降。 "加速"分辨率处理的内容包括加快纸张移 动速度、减少在扫描方向上所捕获的扫描数据,以及 重新采样以达到在"扫描分辨率"选项中设定的图像分 辨率。 加速模式对 300 dpi 以下的分辨率无效。

按"确定"按钮应用设置。

<span id="page-105-0"></span>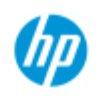

<span id="page-105-1"></span>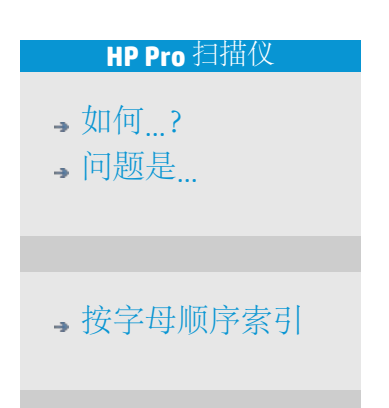

### 如何安装打印机和打印机驱动程序?

#### 通过 **LAN** 进行网络连接**...**

- 1. 确保已在 LAN 上配置和设置了要使用的打印机,以便其他 设备识别它。
- 2. 将平板 PC 连接到 LAN。
- 3. 选择"设置"选项卡。
- 4. 选择 • > 系统。
- 5. 选择"安装打印机驱动程序"。 这将打开打印机安装程序向 导。 请按照屏幕上显示的安装说明进行操作。

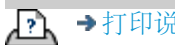

→[打印说明](#page-90-0) → The → [法律信息](#page-89-0) → 法律信息 → The Development Company, L.P

<span id="page-106-0"></span>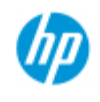

### 如何连接到网络?

<span id="page-106-1"></span>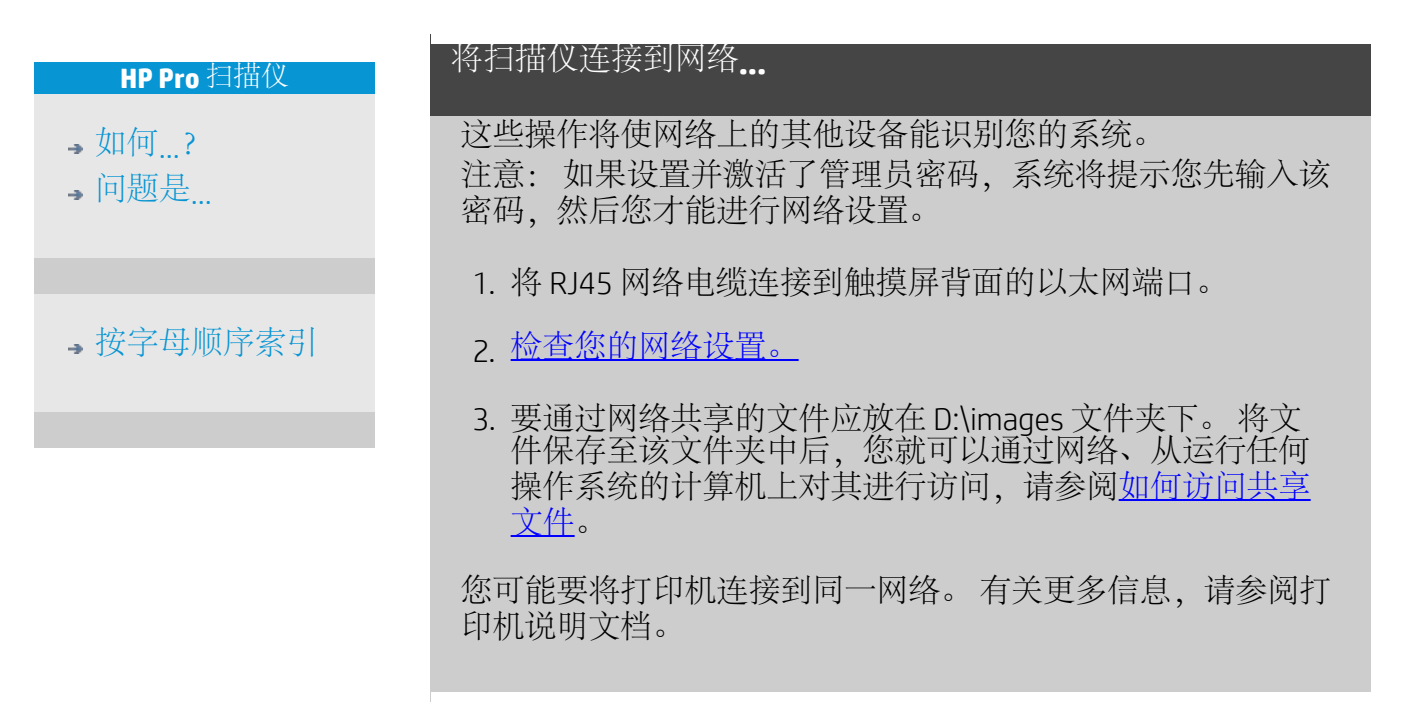

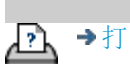

[打印说明](#page-90-0) [法律信息](#page-89-0) © 版权所有 2022 HP Development Company, L.P

<span id="page-107-0"></span>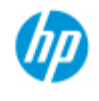

**HP Pro** 扫描仪

→ [如何](#page-1-0)[...](#page-1-0)[?](#page-1-0) [问题是](#page-50-0)[...](#page-50-0)

如何进行网络设置?

这些操作将使网络上的其他设备能识别您的系统。

注意: 如果设置并激活了管理员密码,系统将提示您先输入该密 码,然后您才能进行网络设置。

# [按字母顺序索引](#page-73-0) 设定系统的网络设置**...** 1. 选择"设置"选项卡。 2. 选择 | | | > 系统。 3. 选择"高级"按钮。 4. 如果系统提示,则输入管理员密码。 5. 按下"网络设置"按钮。 6. 如果您知道网络装有 DHCP 服务器,则选择"DHCP"选项。 这将使系统自动查找网络连接信息。 7. 选择"手动"选项可进行手动连接。 从系统管理员处获得 IP 地址及其他相关网络连接信息。 8. 设定每个设置后,单击"确定"。 9. 您可以通过应用"FTP 和 WebDAV"选项区域下的"登录名和密 码"来保护系统的共享文件夹,防止未经授权的网络访问。 单击"登录名"和"密码"按钮以输入字符串并应用它们。 请注意,系统始终会自动在输入的登录名后附加字符 串"@scanner"。 按下"重置"按钮将删除 FTP/WebDAV 访问的登录名/密码保 护,并将系统恢复为默认模式(可以随意访问系统共享文 件夹)。

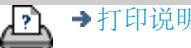

→[打印说明](#page-90-0) → 本律信息 → [法律信息](#page-89-0) © 版权所有 2022 HP Development Company, L.P
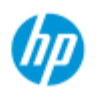

- → [如何](#page-1-0)[...](#page-1-0)[?](#page-1-0)
- [问题是](#page-50-0)[...](#page-50-0)

### [按字母顺序索引](#page-73-0)

如何更改默认管理员密码?

可以使用管理员密码来保护系统特定选项(即,重要的管理设 置), 如[界面语言、](#page-88-0)[网络参数、](#page-106-0)[统计等](#page-40-0)。 您的系统随附默认管理员 密码 -"hpinvent"(均为小写字母)。

如果默认管理员密码为**"hpinvent"**,也就是从未更改该密码或将该 密码又重置为原值, 则密码保护对这些重要的管理设置不起作用, 所有用户都可以编辑这些设置。

如果默认管理员密码已被更改为与默认密码"hpinvent"不同的密码, 加系统的重要管理设置将受到保护,系统将先提示用户输入新密 码,然后用户才能进入要更改的选项。

如果有许多人共享系统,则建议系统管理员在初次设置系统时,即 更改默认密码。

### 更改默认管理员密码**...**

- 1. 选择"设置"选项卡。
- 2. 选择 > 系统。
- 3. 选择"高级"按钮。
- 4. 选择"安全设置"按钮。
- 5. 按下"设置/更改密码"按钮。
- 6. 输入新的管理员密码。
- 7. 系统将要求您确认新的管理员密码。
- 8. 完成后单击"确定"。 新管理员密码将立即生效。
- 8. 您可以通过将管理员密码重置为默认密码"hpinvent"来关闭 保护功能。

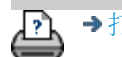

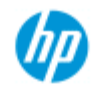

# 如何设置扫描选项和首选项

扫描选项

<span id="page-109-0"></span>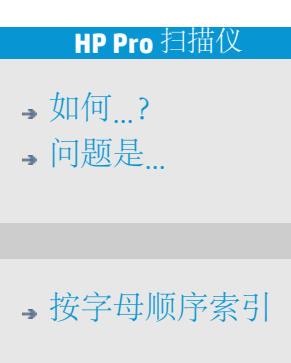

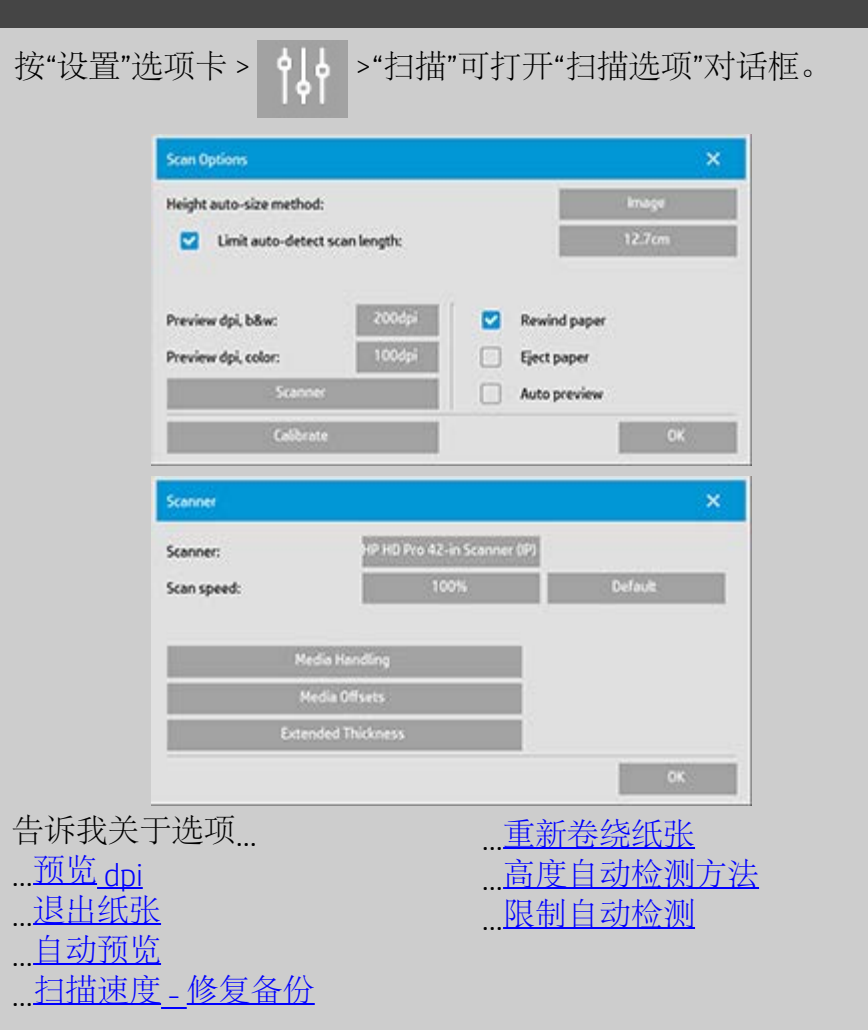

<span id="page-109-1"></span>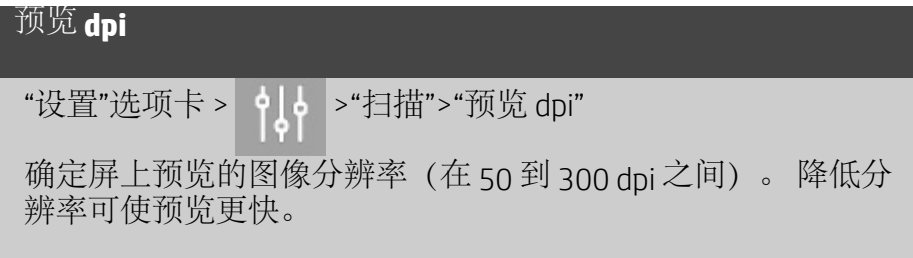

<span id="page-109-2"></span>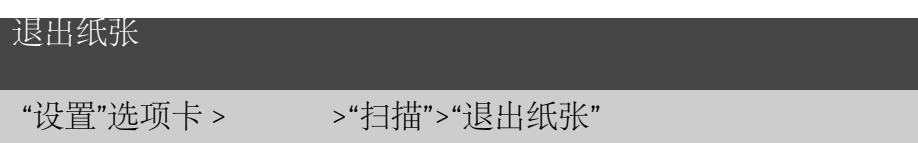

此选项可使扫描仪在每次扫描后自动退出纸张。

រ៉ែរុំ

### <span id="page-110-0"></span>自动预览

"设置"选项卡 > old > "扫描">"自动预览"

选定此选项后,只要原件装入扫描仪,扫描仪就会自动预览输 出结果。

#### <span id="page-110-1"></span>扫描速度 **-** 修复备份

"设置"选项卡 > old > "扫描"> "扫描速度"

有时,工作站的性能会使扫描仪在扫描期间反复制作"备份",以 便确保扫描的数据得到正确和连续的处理。 可以通过降低最大 扫描速度,使扫描仪性能重新适合工作站的性能,从而避免备 份。 "默认"按钮可用来恢复默认的扫描速度值。

### <span id="page-110-2"></span>重新卷绕纸张

"设置"选项卡 > 10 > "扫描">"重新卷绕纸张"

扫描后,原件通常将悬挂在扫描仪后部。 如果扫描仪离墙太 近,可能很难将原件从扫描仪上取下。 但是,如果选定"重新卷 绕纸张"选项,则扫描后原件将重新卷绕回起始位置。 在此情况 下,可从扫描仪前部退出并取下原件。

### <span id="page-110-3"></span>高度自动检测尺寸方法

"设置"选项卡 > 1. 2 > "扫描" > "高度自动检测尺寸方法"

<span id="page-110-4"></span>扫描仪软件可以使用两种方法检测图像高度(长度): 一种 是"纸张"方法, 通过机械手法检测纸张末端; 另一种是"图像"方 法,即预先扫描图像,然后使用软件计算出预扫描图像的长 度。 "纸张"方法不需要进行预扫描, 因而速度较快; 但"图像"方 法可能更精确(如果纸张比图像长)。

限制自动检测扫描长度

"设置"选项卡 > 1. 2 > "扫描" > "限制自动检测扫描长度"

提供此选项的目的是让您设置图像的最大自动检测长度。

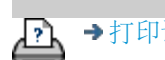

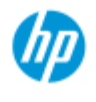

- → [如何](#page-1-0)[...](#page-1-0)[?](#page-1-0)
- [问题是](#page-50-0)[...](#page-50-0)

### [按字母顺序索引](#page-73-0)

如何在多台打印机上打印?

如果您通过"复印"选项卡或"打印"选项卡打印多份作业, 则可以同 时在多台打印机上进行打印,以节省时间。

每个副本或集合均在单台打印机上打印,而打印机会自动将不同的 副本或集合分配至不同的打印机,以便尽快完成打印任务。 示例 1: 您定义了 3 台同步打印机,并希望从打印列表中打印 3 份 不同的大幅面文件,则可以先发送打印作业,然后系统将为每个文 件分配一台同步打印机,以便确保同时输出文件。 示例 2: 您只定义了 2 台同步打印机,而您将要打印一套四张的海 报三次,则四张中的每一张都将在一台打印机上打印两次(总共: 八张海报),在另一台上打印一次(总共: 四张海报)。

### 使用多台打印机**...**

- 1. 选择"设置"选项卡。
- 2. 选择"打印机"按钮。
- 3. 选择"工具"按钮, 然后选择"同步打印机"按钮。

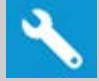

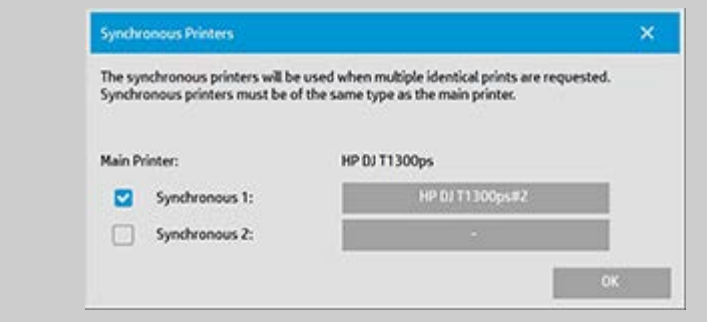

4. 主打印机始终是您的首选打印机。 您可以选择一台或两台 附加打印机(最多 3 台打印机),然后与"主"打印机配合 使用, 以便同步输出作业。 按下同步 1、2 按钮以添加打 印机。

注意: 同步打印机的型号必须与主打印机型号相同。 注意: 必须已使用*"*设置*"*选项卡 *>"*系统*">"*安装打印机驱 动程序*"*和*"*设置*"*选项卡 *>"*打印机*">"*工具*"*按钮 *>"*打印机设置*"*指 定了所有打印机。 另请参阅[如何安装打印机和打印机驱动程](#page-105-0) [序?](#page-105-0)。

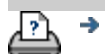

<span id="page-114-0"></span>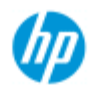

- → [如何](#page-1-0)[...](#page-1-0)[?](#page-1-0)
- [问题是](#page-50-0)[...](#page-50-0)

### [按字母顺序索引](#page-73-0)

# 如何从其他计算机访问共享文件?

以下说明介绍了如何从同一网络的其他计算机访问 HP 扫描仪系统 上的共享文件夹。

要访问共享文件,您需要知道:

HP 扫描仪系统的 IP 地址。

系统管理员可能已对共享文件的访问进行了保护。 如果是这样, 则您还需要:

2. 访问 FTP/WebDAV 所需的登录名和密码。

只需将 IP 地址输入 Web 浏览器的地址字段中, 就可以从共享文件 夹下载文件。 如果您的系统管理员进行了保护,则访问 FTP/WebDAV 时,系统将先提示您输入登录名和密码。

有关设置从网络上的计算机进行一般访问的信息:

- 1. 您需要在要使用的计算机上进行设置以在您的 HP 扫描仪系 统上访问共享文件夹。 此计算机必须与您的 HP 扫描仪系统 在同一网络上。
- 2. 打开计算机的文件夹共享选项对话框。

 - 在 *Windows* 上: "映射网络驱动程序" -"连接到网站...."选 项。

- 在 Mac 上: "连接到服务器"对话框

3. 请按照屏幕上的说明操作。 如果系统提示,请输入 HP 扫描 仪系统上的共享文件夹的 URL:**http://***scanner\_ip***/images**, 其中 *scanner\_ip* 是扫描仪系统的 IP 地址 (参阅以下有关如何 获得 IP 地址的信息) 。

4. 将您的设置保存在网络计算机上。

要直接从系统获得 **IP** 地址信息:

注意: 如果设置并激活了管理员密码,系统将提示您先输入该密 码, 然后您才能如下所述, 直接从系统进入"高级"对话框并查看 IP 地址信息。 如果系统提示您输入管理密码,但您不知道,请与系统管理员联 系,咨询 IP 地址信息。

- 1. 选择"设置"选项卡。
- 2. 选择 >"系统">"高级"按钮

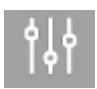

3. 如果系统提示,则输入管理密码。

4. 按下"网络设置"按钮以查看 IP 地址信息。

管理员 - 有关如何通过设置登录名和密码来保护系统,从而防止未 经授权的网络访问的详细信息,请参阅"[如何进行网络设置](#page-107-0)"。

注意: 您还可以通过 **FTP** 协议访问共享文件。 要通过 FTP 协议访 问共享文件,您也需要知道上述信息,即 HP 扫描仪系统的 IP 地 址和访问 FTP/WebDAV 所需的登录名和密码(如果已进行了保 护)。 您还需要 FTP 客户端程序。

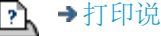

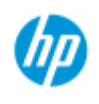

# 问题是我收到系统警告消息

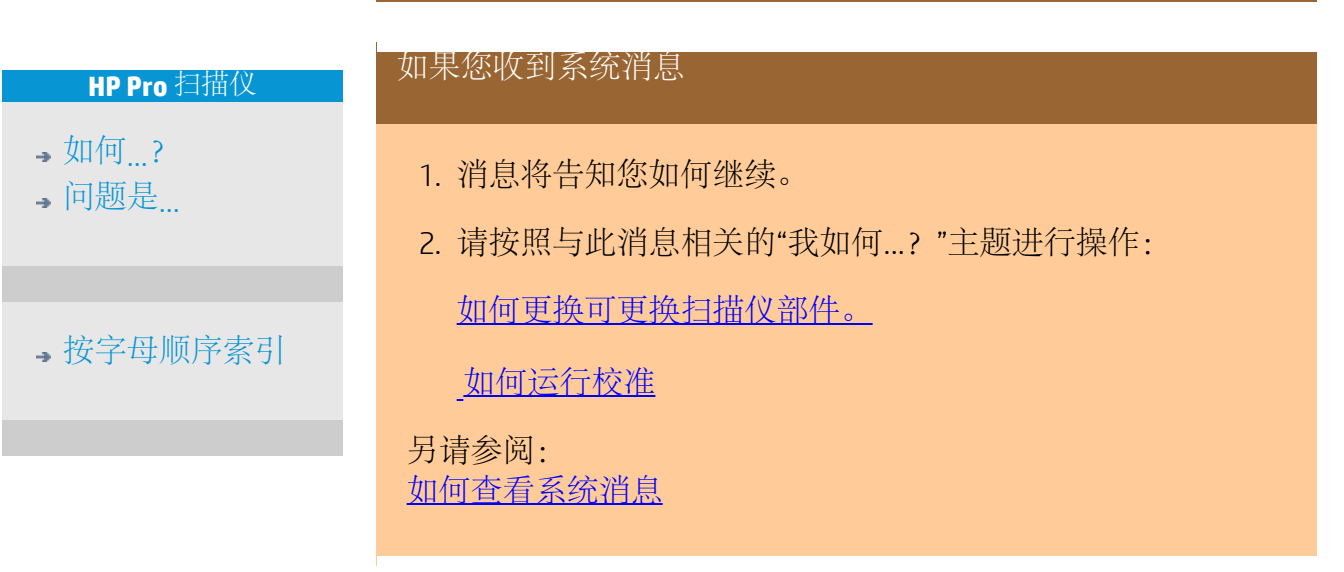

<span id="page-117-0"></span>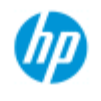

# 如何**...** 查看系统消息

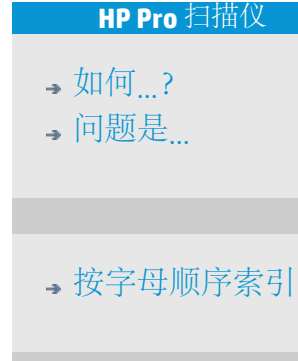

此对话框显示了扫描仪或打印机的相关消息,此外还包含启动校准 程序的功能。

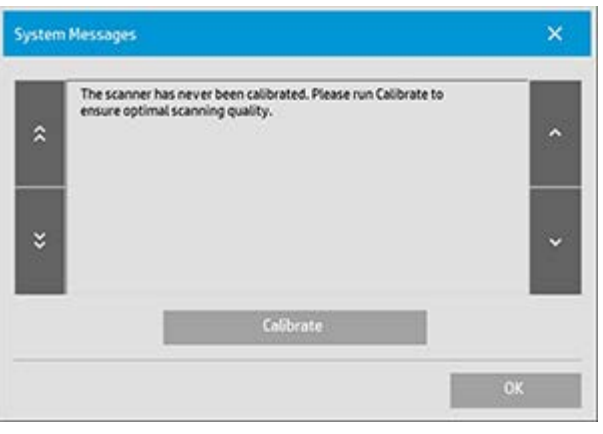

系统消息只会在屏幕上自动显示一次。 此后,您可以通过按状 态栏中的红色文本"系统消息(按下此处)"(屏幕左下方)重新 调用它们。 系统消息将告知您如何继续才能解决报告的问题。 "校准"按钮: 大多数扫描仪问题都可以通过运行校准程序而得到解决。 按此按钮可以启动镜头对齐或整个校准进程。

Ą

<span id="page-118-0"></span>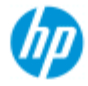

- → [如何](#page-1-0)[...](#page-1-0)[?](#page-1-0)
- [问题是](#page-50-0)[...](#page-50-0)

<span id="page-118-1"></span>[按字母顺序索引](#page-73-0)

# 如何更换扫描仪部件? **- HP HD Pro** 扫描仪

以下的说明仅适用于 HP HD Pro 扫描仪型号的扫描仪 (请查看您的 文档以确认您的系统上的扫描仪型号)。

在 HP HD Pro 扫描仪上, 您可更换因长期使用而磨损的各种扫描仪 部件。

更换这些部件将翻新扫描仪并确保获得最佳结果。

更换部件之前,您应按[扫描仪维护中](#page-8-0)所述清洁扫描区,看看错误或 图像缺陷是否消失。

选择主题:

[更换玻璃板](#page-118-1)

[更换白色底板](#page-121-0)

[更换扫描仪灯](#page-122-0)

更换玻璃板

玻璃板上的小刮痕可能降低扫描质量。 程序会建议您用新玻璃板 进行更换。 更换白色底板之前,您应先尝试清洁玻璃板,看看错 误或图像缺陷是否消失。

更换玻璃板:

1. 关闭扫描仪电源,然后拔下电源插头。 向下按盖板松开按 钮以打开扫描仪盖板并露出玻璃板。

2. 向后拉玻璃板手柄

 a. 定位玻璃板手柄 - 在玻璃板每侧的内侧端部都有一个带 有圆形手柄旋钮的小型手柄。

b. 将手指放在扫描仪每侧的圆形手柄旋钮上

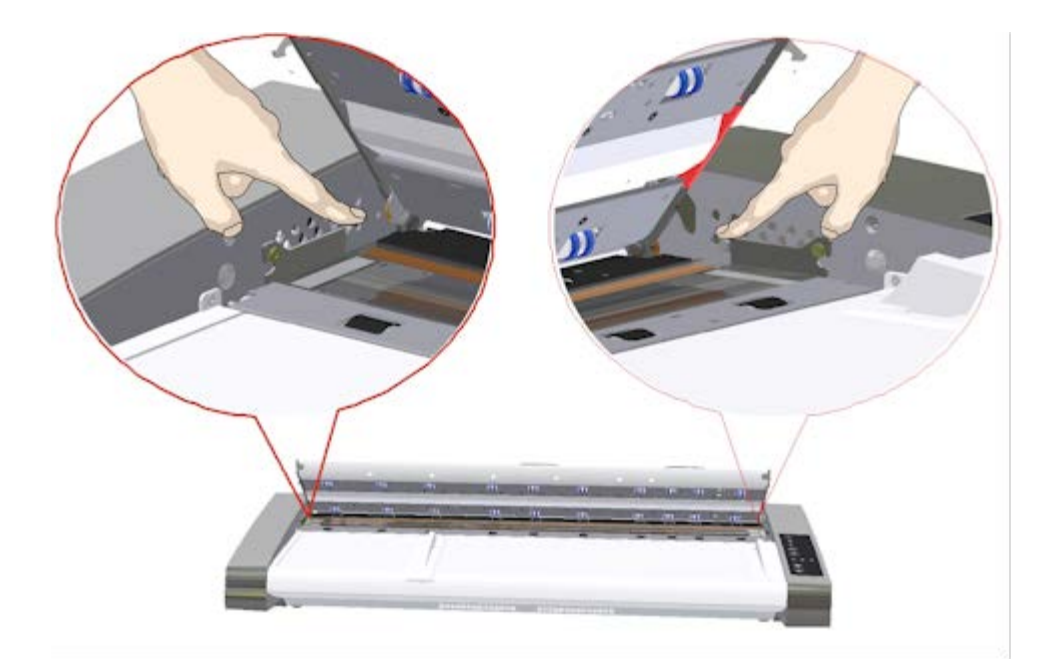

3. 向后倾斜玻璃板

在每个玻璃板手柄的末端都有一个固定到定位销的小挂 钩。 这个挂钩将玻璃板固定在扫描仪机箱的合适位置,同 时也让您可以从扫描仪中卸下玻璃板。 首先在圆形定位销 的轴上向上倾斜玻璃板。

a. 双臂同时用力拉动左右手柄,以在圆形定位销的轴上将 玻璃板向身体方向倾斜。

 b. 将玻璃板在挂钩上向后倾斜,直至完全脱离其在扫描区 域平台的固定位置,这样您就可以接触到玻璃板边缘。

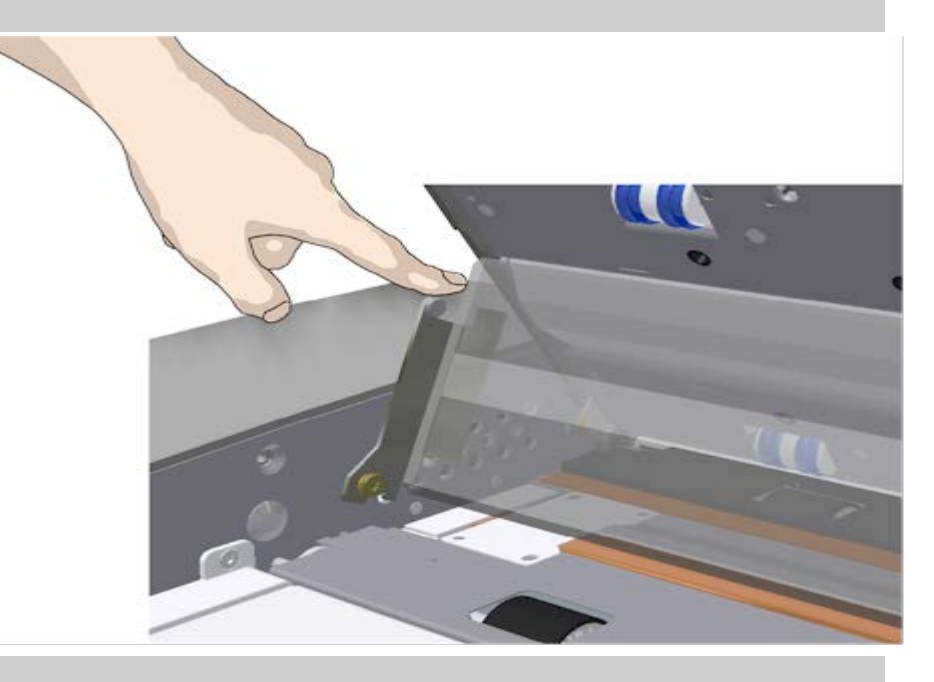

4. 将玻璃板从扫描仪平台中提起

a. 将玻璃板向后倾斜并提起,直至挂钩脱离其定位销。

# b. 将玻璃板从扫描仪中提起。

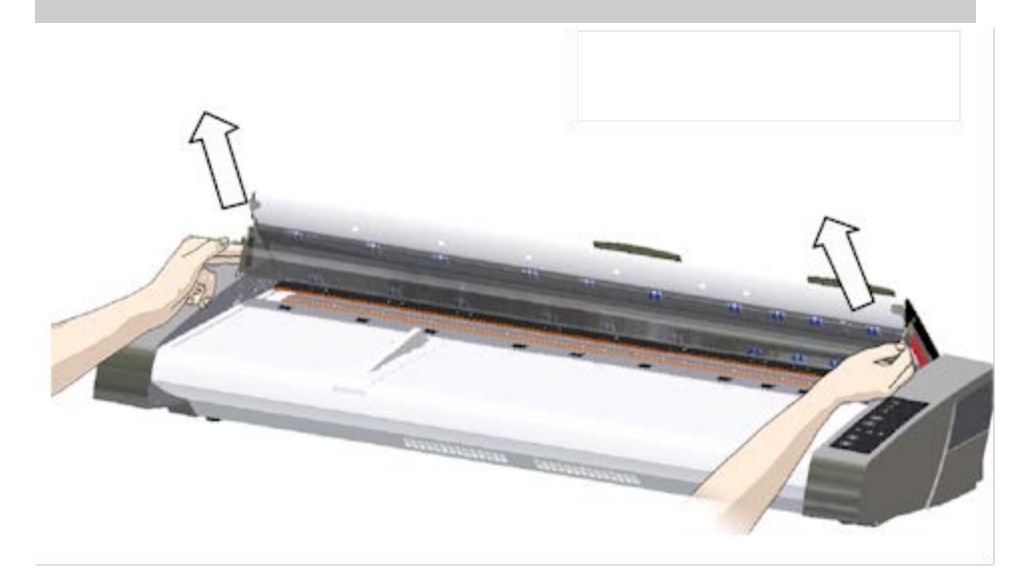

5. 插入新的玻璃板

反向执行以上操作以便重新插入新的玻璃板 – 小心将新的 玻璃板向下放入到扫描区域中。

 a. 在扫描仪每侧将新的玻璃板的手柄挂钩装在圆形定位销 上。

 b. 将手指放在手柄处支撑玻璃板,然后小心地将玻璃板向 下向后送(远离身体),以便滑落到位。

c. 合上扫描区域盖板。

注意: 将新的玻璃板插入到扫描仪后,建议在扫描之前清 洁玻璃板。

注意: 建议更改玻璃板后重新校准扫描仪。

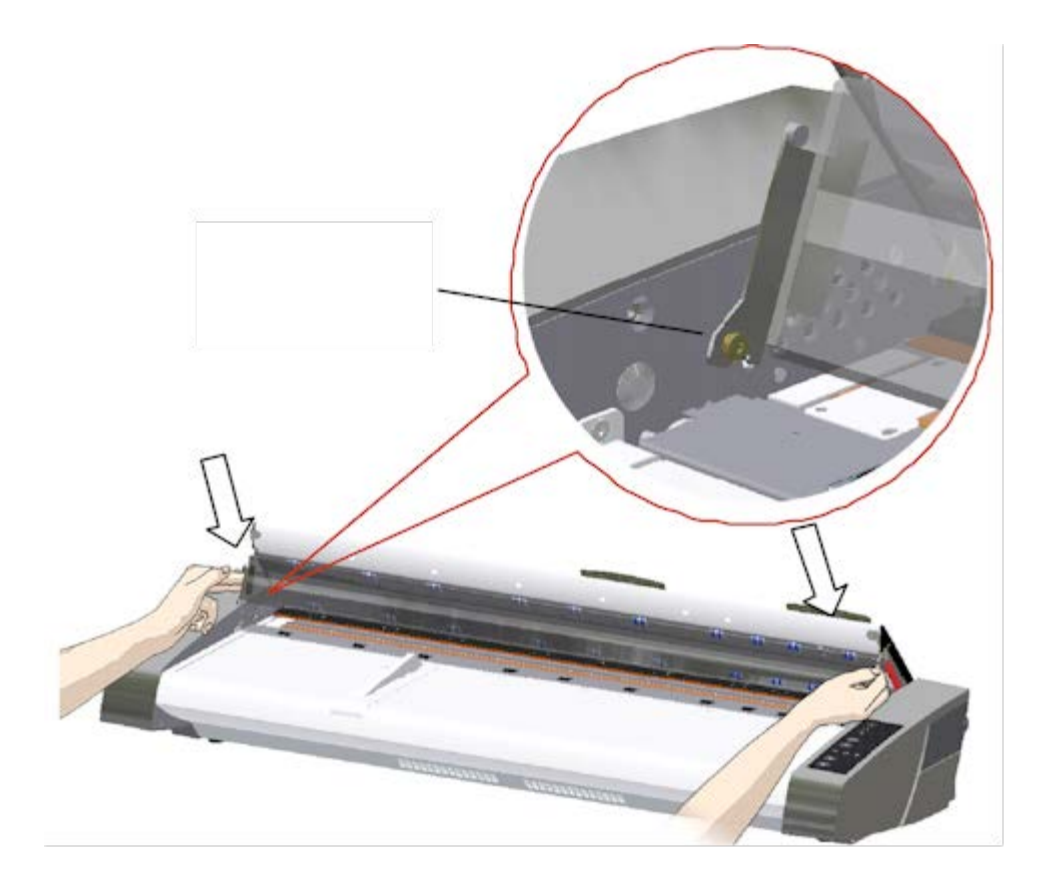

### <span id="page-121-0"></span>更换白色底板

白色底板会因长期使用而磨损和褪色,这时,程序会建议您用 新的白色底板进行更换。 更换白色底板之前,您应先尝试清洁 它,看看错误或图像缺陷是否消失。

更换白色底板:

1. 关闭扫描仪电源,然后拔下电源插头。 向下按盖板释放按 钮以打开扫描仪盖板。

2. 您将在盖右侧看到一个红条。 撕下此红条,显露出白色底 板的边缘。

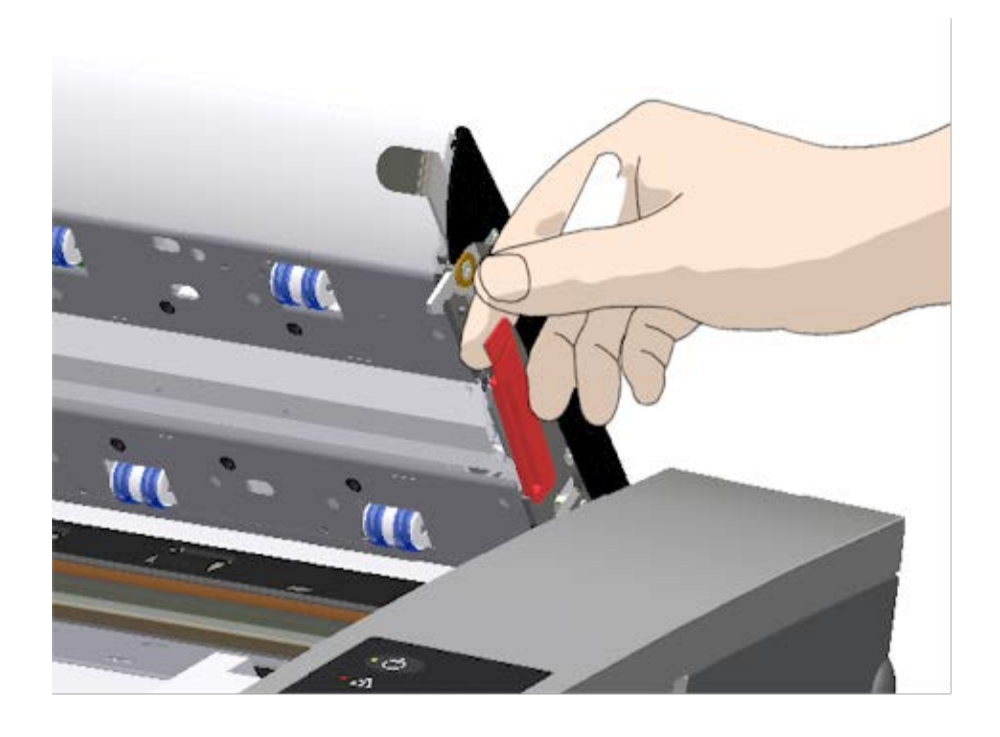

5. 用手指抓住并拉动白色底板边缘,将其滑出扫描仪。

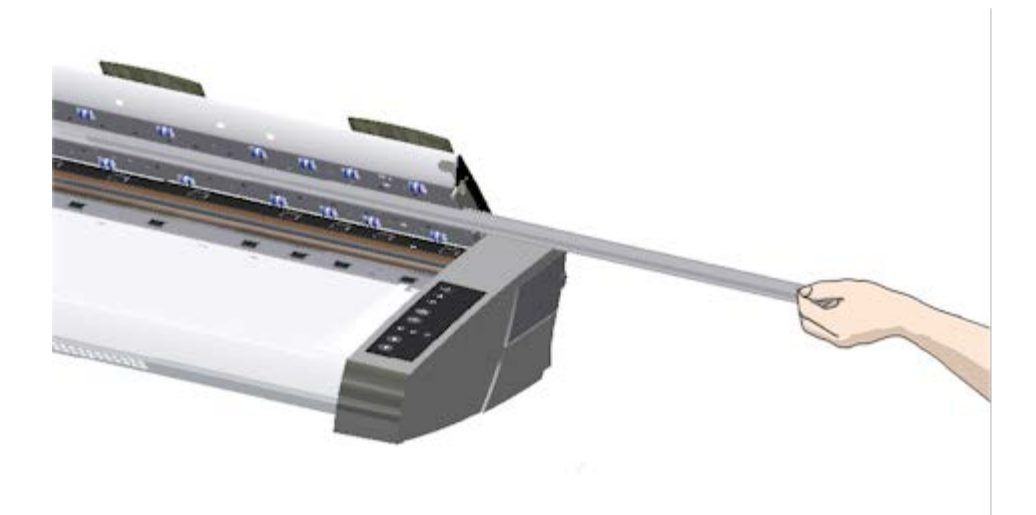

- 6. 滑入新的白色底板。
- 7. 重新贴上红条。
- 8. 合上扫描区域盖板,使锁定机件重新锁定。

### <span id="page-122-0"></span>更换扫描仪灯装置

灯的效用会随时间的推移逐渐减弱。 经过长期使用之后,系统 将会建议您更换灯装置(灯、反光镜、电源连接器)。 更换灯 之前,您应按[扫描仪维护中](#page-8-0)所述清洁扫描区,看看错误或图像 缺陷是否消失。

更换灯装置:

- 1. 关闭扫描仪电源,然后拔下电源插头。
- 2. 灯罩位于扫描仪右边缘。 将手指放进间隙中并轻轻地向后 拉以打开盖板。 横向拉动盖板,使其脱开铰链以拆下。 现 在灯装置的边缘就可接触到了。

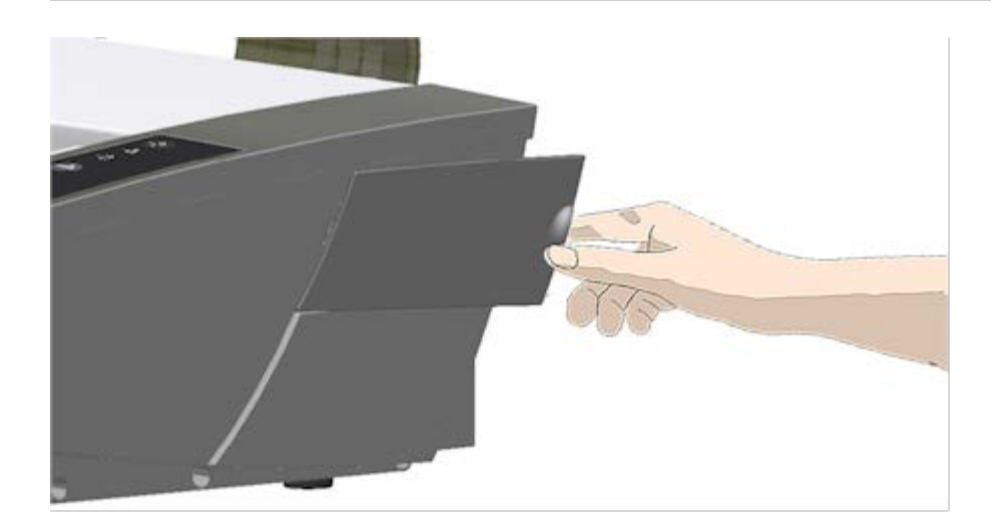

3. 您必须更换整个灯装置。 灯装置由固定在反光镜支架上的 灯和固定电源连接器组成。 在灯装置可见的边缘处有个手柄。 用手指抓住此手柄,并 小心地将灯装置拉出扫描仪。

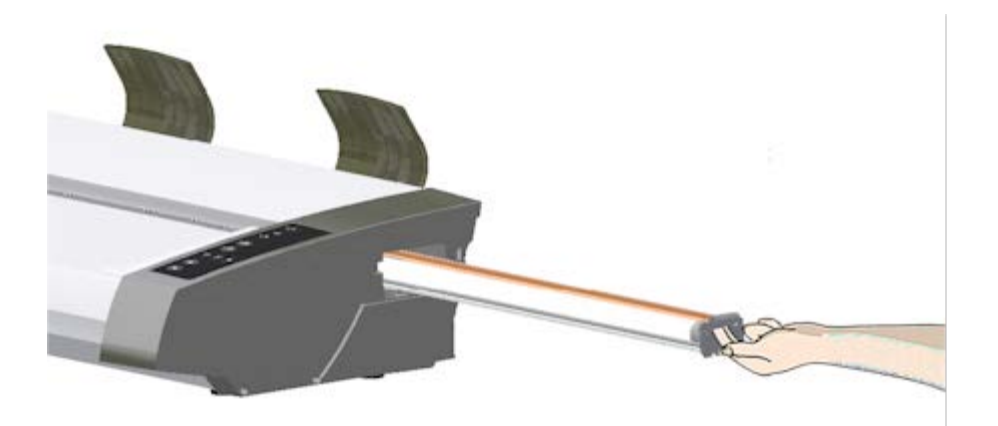

4. 将电源连接器放到滑杆上并小心地将灯装置推入扫描仪, 重新插入新的灯装置。

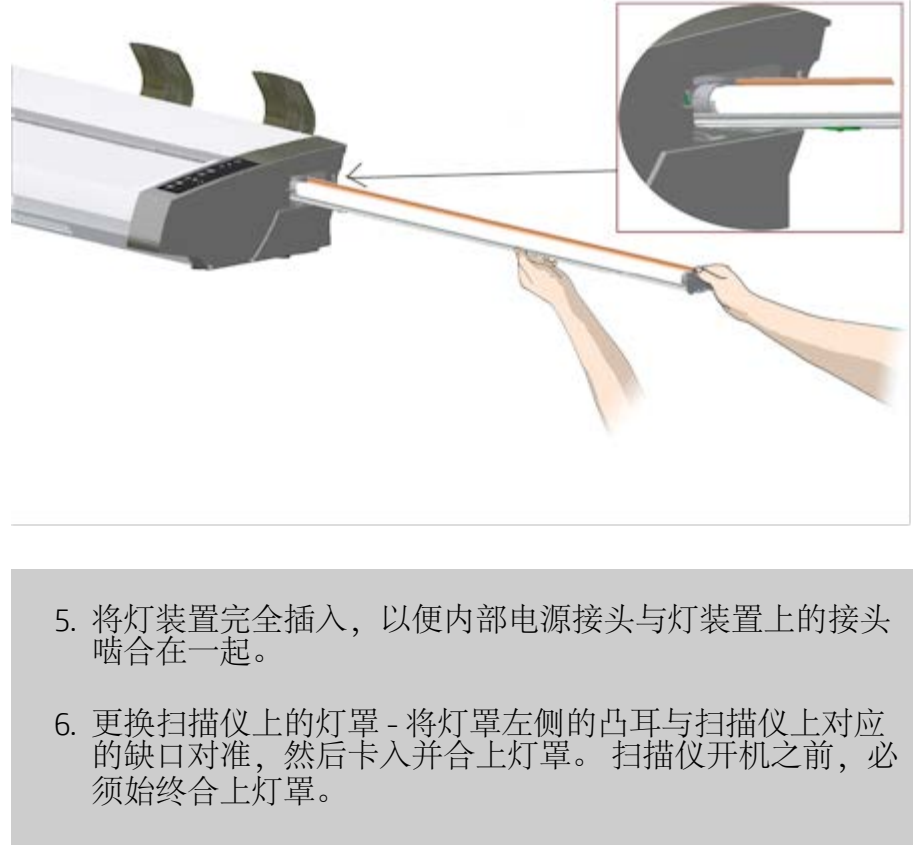

- 7. 可以通过打开扫描仪电源检查灯是否亮起来检验更换结 果。
- 8. 注意: 记住在 WIDEsystem 中重置灯装置更换信号器。

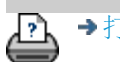

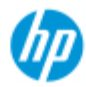

- → [如何](#page-1-0)[...](#page-1-0)[?](#page-1-0)
- [问题是](#page-50-0)[...](#page-50-0)

[按字母顺序索引](#page-73-0)

如何更换玻璃板?**- HP SD Pro** 扫描仪或 **HP SD Pro 2** 扫 描仪

以下的说明仅适用于 **HP SD Pro** 扫描仪和 **HP SD Pro 2** 扫描仪型 号(请查看您的文档以确认您的系统上的扫描仪型号)。

玻璃板上的小刮痕可能降低扫描质量。程序会建议您用新玻璃板进 行更换。

您可以更换 HP SD Pro 扫描仪或 HP SD Pro 2 扫描仪上的玻璃。

### 更换玻璃板

1. 关闭电源并打开盖板

关闭扫描仪电源,然后拔下电源插头。通过推朝向扫描仪 中间的 2 个背面盖板释放按钮来打开扫描仪盖板

### 2. 识别闩锁释放按钮

下图显示打开了盖板的扫描仪的俯视图。该图指示了在更 换磨损的玻璃板时您需要识别的关键部件和按钮。

玻璃板使用 2 个小白色塑料闩锁固定并锁定到位。可以通 过按相应的闩锁释放按钮,将每个闩锁从玻璃板中松开 (请参阅下图)每个闩锁释放按钮位于它释放的闩锁的正 下方方孔中。

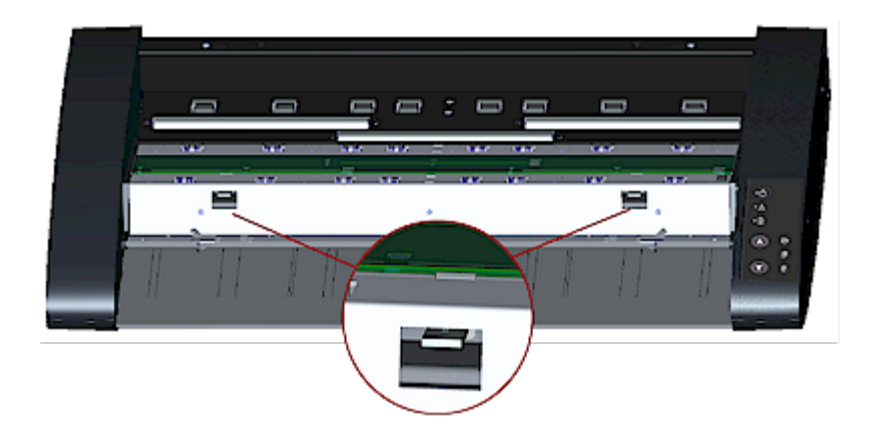

3. 卸下玻璃板 **–** 释放第一个闩锁

站在扫描仪前面。从扫描仪的右侧开始。请参阅下图。

a.拆卸第一个(最右边)闩锁需要一个尖锐的平口工具, 如钢笔或小螺丝刀。 注意:拆卸其余闩锁不需要使用工具。

b.在扫描仪的右侧找到箭头标签。

 c.将工具置于箭头标签所指示的玻璃板边缘的下方。同时 按下第一个(最右边)方孔中的闩锁释放按钮。

 d.使用工具小心地将下玻璃板边缘向上翻转,直到提起并 打开将玻璃板边缘固定在下面的白色闩锁。

e.释放闩锁释放按钮

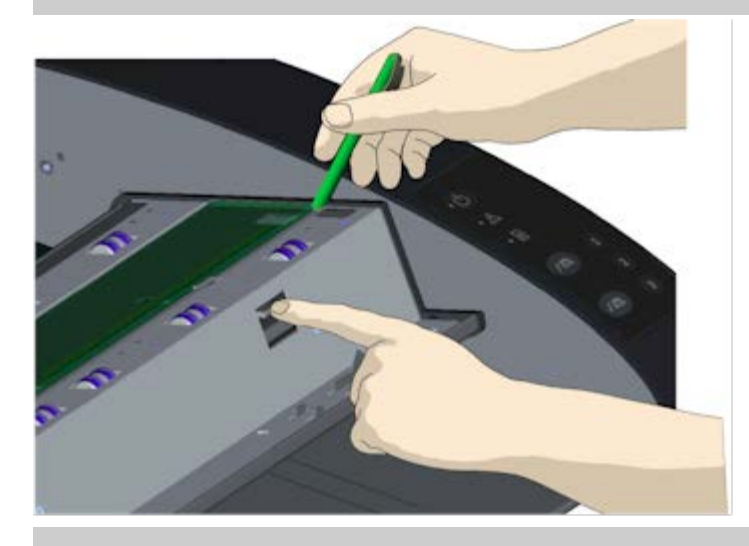

4. 卸下玻璃板 **–** 释放第二个闩锁

在完成上一步中释放第一个闩锁的操作后,释放第二个闩 锁非常简单。请参阅下图。

a.按下第二个方孔中的闩锁释放按钮。

b.第二个闩锁将释放,且玻璃板会从闩锁中弹出。

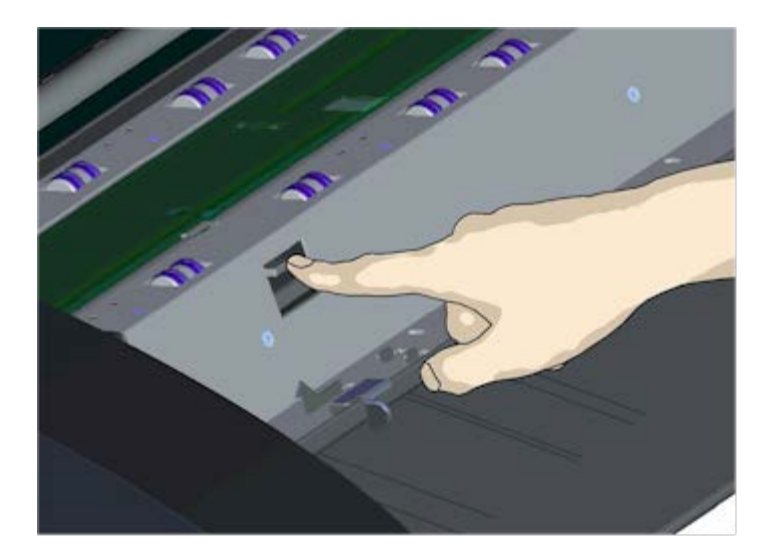

5. 卸下玻璃板 **–** 将玻璃板边缘向上倾斜

释放闩锁后即可卸下玻璃板。

a.站在扫描仪前面。

 b.将大拇指插入到中间区域周围的玻璃板边缘下面,如右 图所示。

注意:如果无法将大拇指放到玻璃板下面,请使用步骤 5 中尖锐的平口工具将玻璃板倾斜到下方足够容纳一个大拇 指的高度。

c.将玻璃板向回再向上倾斜,以使其两端都松开。

d.将手移到玻璃板的每一端,一次移动一只手。

e.用手轻轻地将玻璃板从扫描仪中提起。

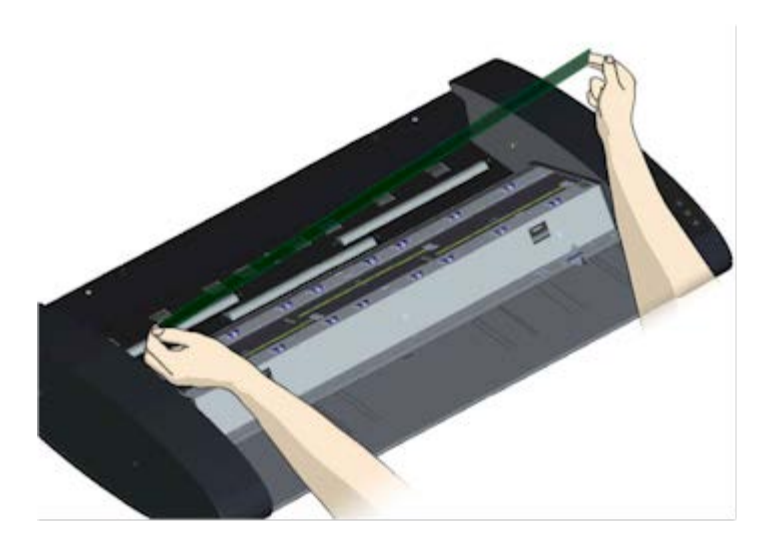

6. 插入新的玻璃板 **-** 将新玻璃板放入扫描仪中

 a. 采用与移除旧玻璃板同样的方式拿起新玻璃板 - 用两只 手握住玻璃板的两端,以免接触玻璃板表面。

注意:要特别注意避免接触玻璃板的底部表面,通常不会 在维护过程中清洁该表面。

 b.站在扫描仪前面,用手握住玻璃板。确保在握住要插入 的玻璃板时,将正确的表面朝下。请注意切面边缘的方 向,它指示玻璃板的底部表面。请参见下面的玻璃板侧面 图。1.=顶面,2.=底面

 c.握住玻璃板,使底部表面朝向您的身体方向,如下面的 玻璃板侧面图所示。

 d.以一定的角度将新玻璃板放入扫描仪中(如下面的玻璃 板侧面图所示), 以使玻璃板的下边缘与扫描仪的底部位 置凹槽对齐。

注意:玻璃板很细很长,因而容易损坏。请小心不要弄碎 玻璃板。

玻璃板将放在扫描仪盖板中的底部和顶部位置凹槽之间。 在盖板中找到玻璃板底部位置凹槽。如果您站在扫描仪的 前面,这是离您的身体最远的凹槽。

 f.放下玻璃板下边缘,以使其位于玻璃板的底部位置凹槽 中。

g.小心地将上边缘(最接近您的身体的边缘)向下倾斜, 直到将玻璃板放在扫描仪盖板中的两个凹槽(顶部/底部位 置凹槽)之间。

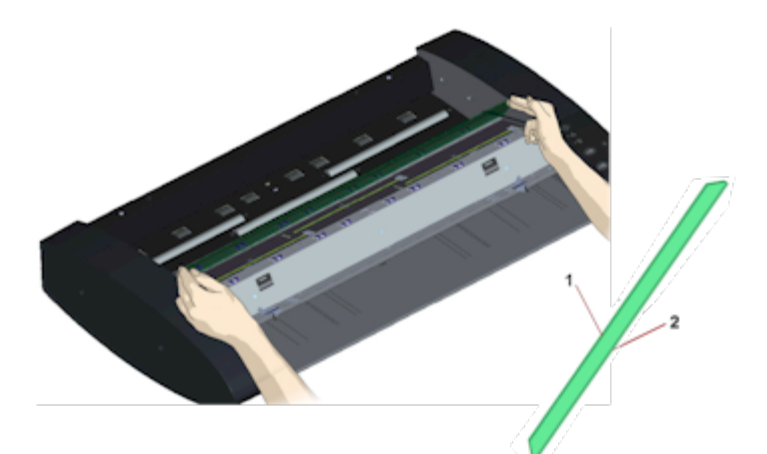

7. 新玻璃板锁定到位

需要用两个闩锁将玻璃板锁定到位。此时,闩锁位于玻璃

板下方,需要将它们放到上面来,这样它们才能夹住玻璃 板的边缘。

a.从右侧开始。

b.按下第一个(最右边)闩锁释放按钮。

 c.同时用另一只手向下按闩锁旁边的玻璃板,以使玻璃板 的边缘位于闩锁下方。

d.对另一个闩锁重复此过程。

f.确保这两个闩锁紧紧夹住玻璃板的边缘。

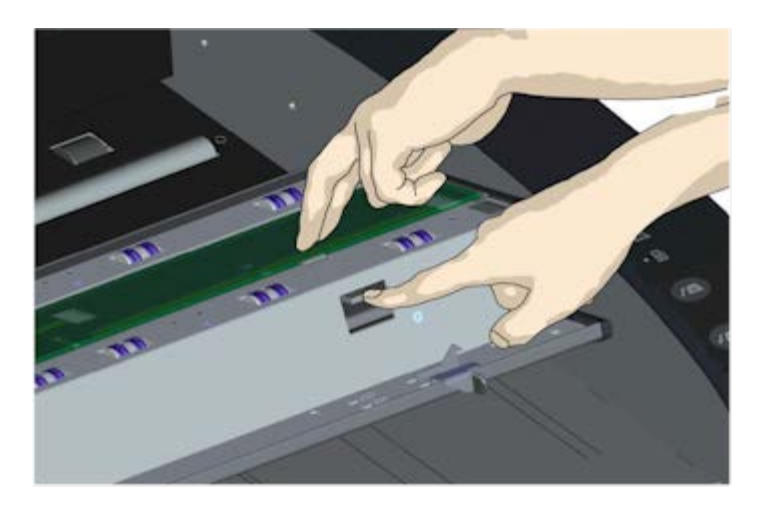

8. 清洁新玻璃板

确保使用两块全新干净的无绒布清洁新玻璃板。

a.将中性无条痕玻璃清洁剂喷/滴到无绒布上。

 b.轻轻将玻璃板擦拭清洁。检查在更换时可能弄到玻璃板 上的指纹和污迹。

c.使用另一块干净的无绒干布完全擦干玻璃板。

 d.确保不要将清洁液弄到玻璃板下面,并将该区域保持干 燥。

注意:不要将清洁液直接喷/滴到玻璃板上或扫描区域中的 任何其他地方。

e.完成后,轻轻合上盖板,直至您听到盖板发出咔嗒声。

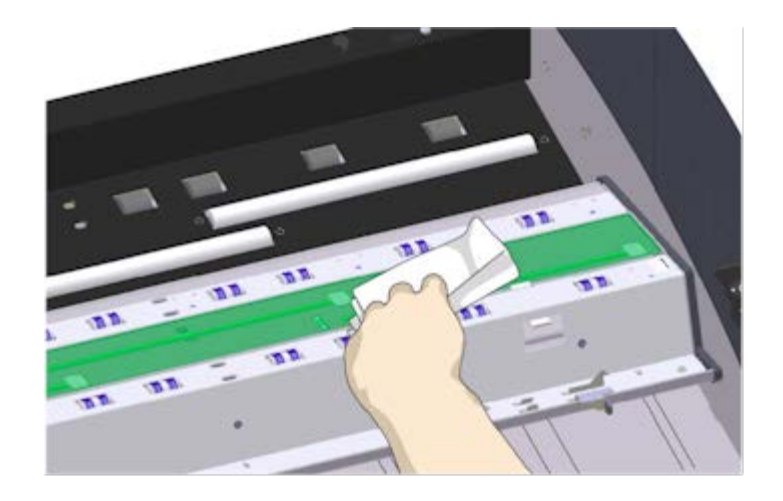

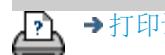

→[打印说明](#page-90-0) → 本律信息 © Copyright 2012, 2015 HP Development Company, L.P

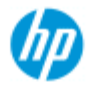

<span id="page-131-0"></span>[按字母顺序索引](#page-73-0)

# 我如何更换扫描仪部件?**——HP HD Pro 2** 扫描仪

下列说明只适用于 **HP HD Pro 2** 型号扫描仪 (查看您的文档,确定 您系统中的扫描仪型号)。

→ [如何](#page-1-0)[...](#page-1-0)[?](#page-1-0)

[问题是](#page-50-0)[...](#page-50-0)

在HP HD Pro 2 扫描仪上, 您可以更换多个扫描仪 中因长期使用磨损 的部件。

更换这些 部件会让您的扫描仪焕发新的生命,并确保最佳使用效 果。

在更换部件之前,您应该清洁扫描区域,如扫描仪维护文档[中所示](#page-8-0) ,以 观察错误或图像缺陷是否会消失。

选择主题:

[更换玻璃板](#page-131-0)

[更换白色底板](#page-134-0)

更换玻璃 板

玻璃板上 的小刮痕会降低扫描质量。程序 可能 会推荐更换一个 新的 玻璃板。在 更换玻璃板之前, 您应该尝试清洁, 以观察错 误或图像缺陷是否会消失。

更换玻璃板:

1. 关掉扫描仪电源,并 断开电源插头。把扫描仪盖释放杆向 上推,以打开扫描仪盖。把盖子向上向后推,以露出玻璃 板。

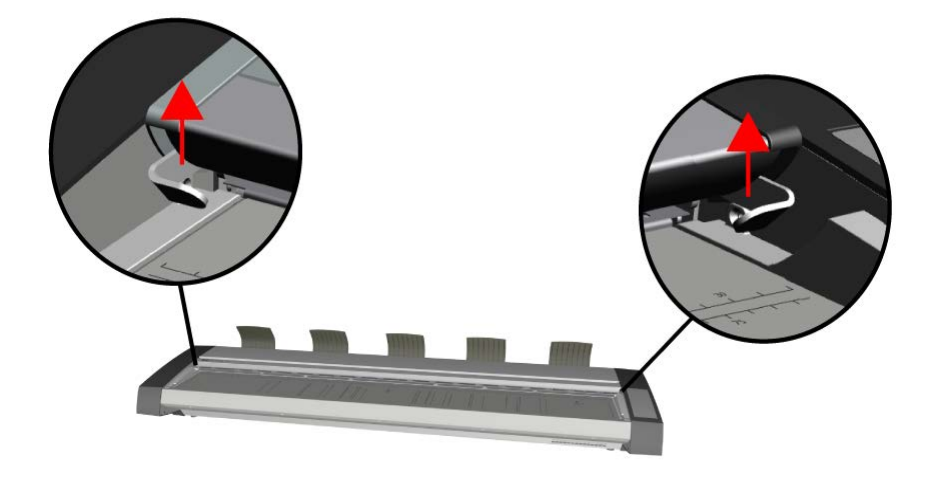

- 2. 移除玻璃板
	- (1)在玻璃的两端各放一根食指,然后开始从一端施加向 上的适度压力,开始把它和扫描仪机体分离。
	- (2)提起玻璃的两端,不得高于 10 毫米/0.5.

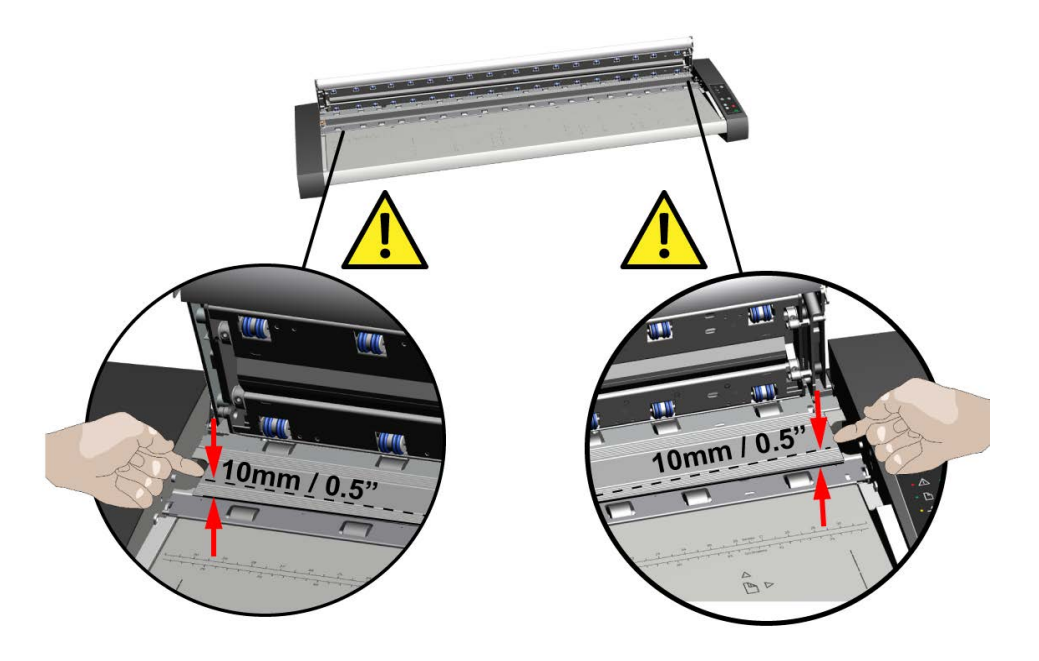

3. 移动玻璃板

(1)把手指移动到 1/3 和 2/3 的位置,再把扫描仪玻璃从 扫描仪上提走。

- (2)把玻璃板保持提在 1/3、2/3 位置,如图所示。
- (3)移除玻璃板。

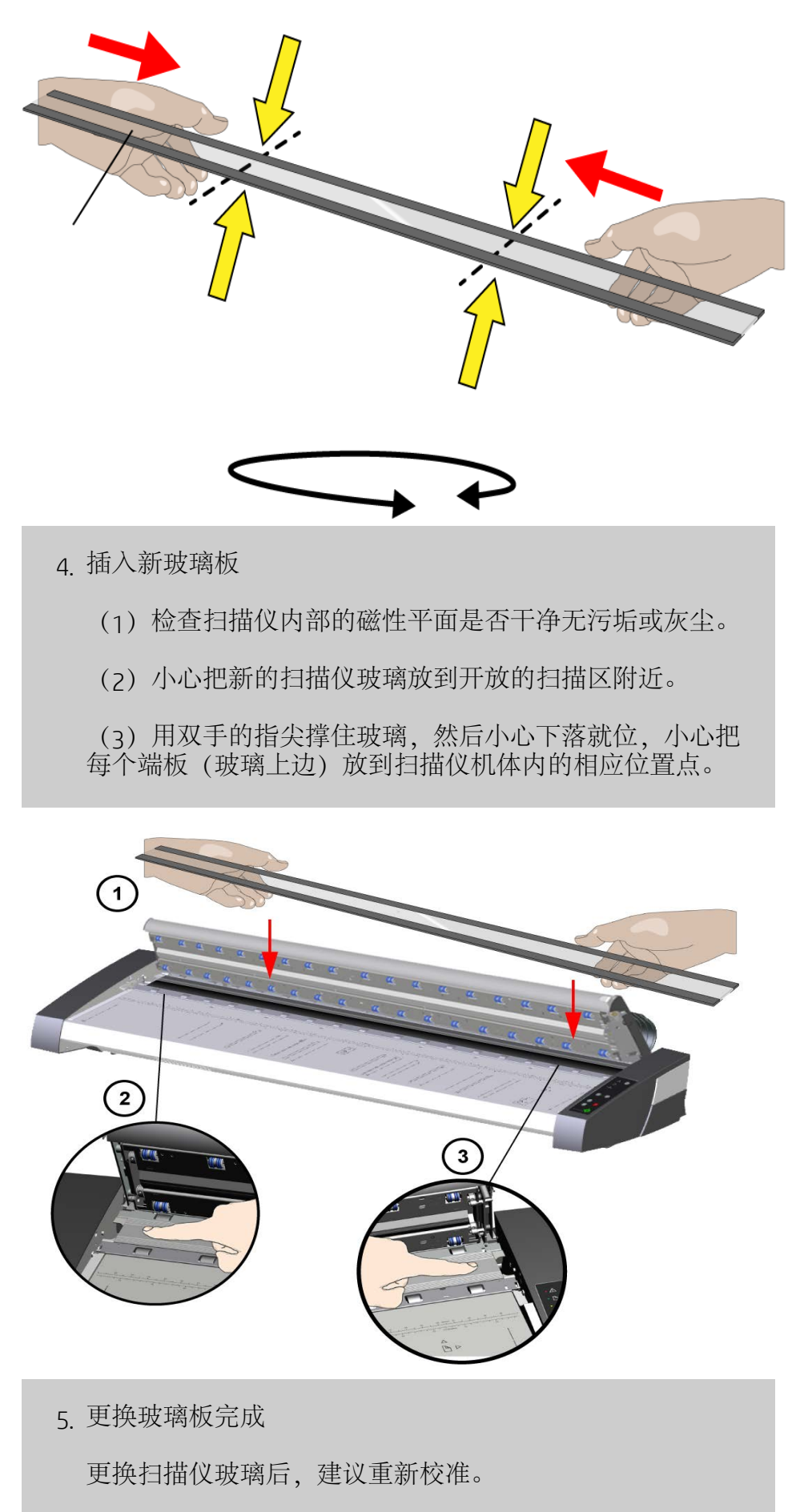

注:建议新玻璃板插入扫描仪后, 扫描之前,对其进行清 洁。

<span id="page-134-0"></span>更换 白色底板

白色底板长期使用后可能会磨损或失色,在这种情况下,建议 更换成全新的白色底板。在 更换玻璃板之前,您应该尝试清洁 ,以观察错误或图像缺陷是否会消失。

更换白色底板:

1. 关掉扫描仪电源,并 断开电源插头。

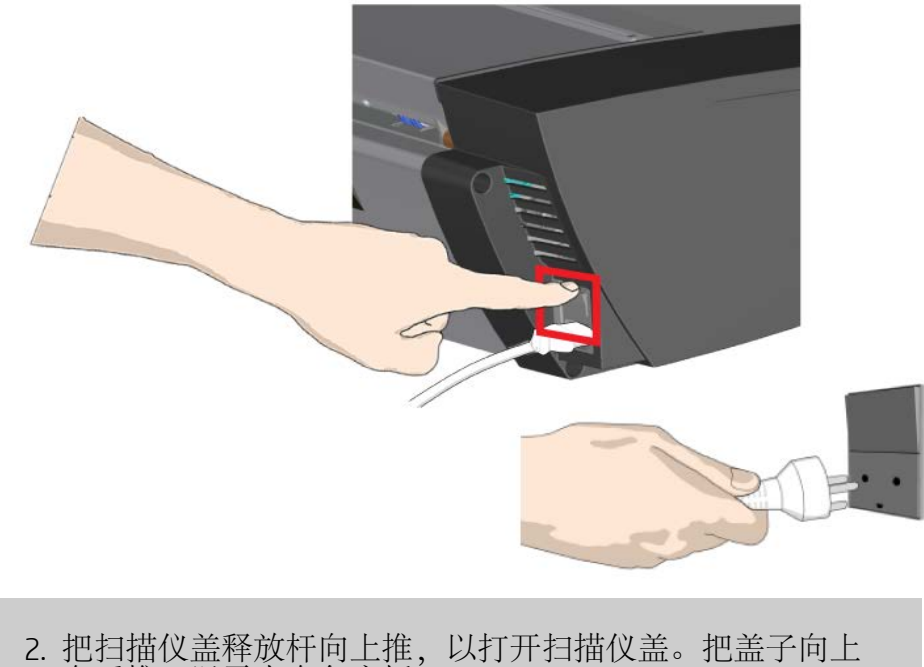

向后推,以露出白色底板。

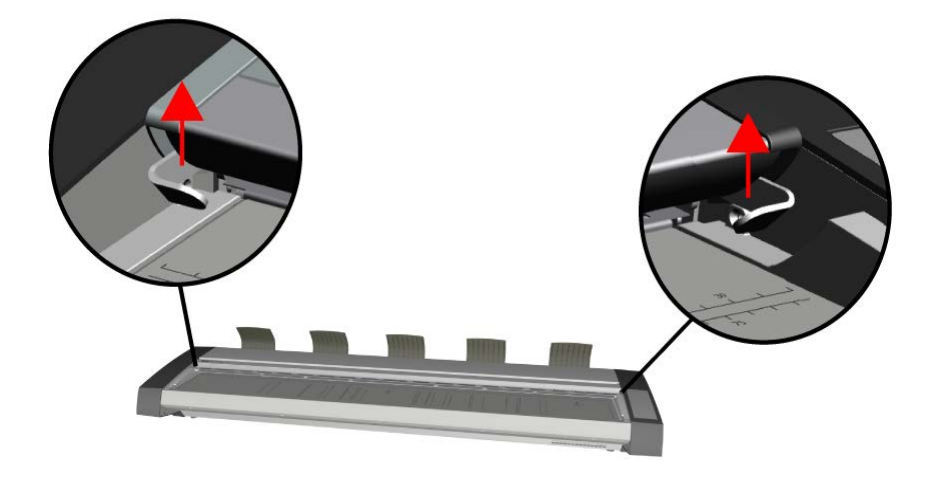

5. 移除白色底板

(1)使用一个平头螺丝刀,头上包裹软布或类似材料,轻 轻推入一侧的金属和白色底板之间的缝隙。

(2)轻轻撬动,压住塑料底板的侧边,把它从下缘释放 开——**A**.用工具沿着边缘朝相反一端移动,直到它完全释 放开。

(3)举起并旋转白色底板把它移除——**B**.

注: 不要在底板上施加太大的力量,或者在还没有用工具 释放开足够大的部分,就把它拉离盖子。

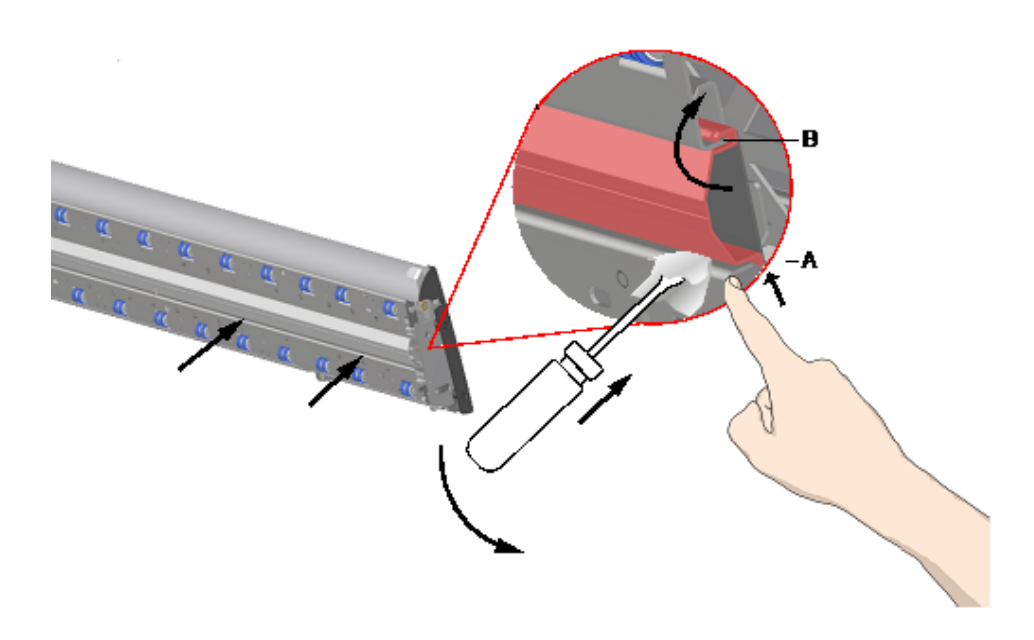

6. 安装新的白色底板

要确保新的白色底板干净无灰尘。

把白色底板的整个上沿嵌入盖子中——**B**.现在使用您的手 指或柔软的工具,轻柔地把下沿推入盖中,使它挂上内 边——**A**. 从一边沿着部件的长边移动,直到整个白色底板扣到盖子 里。

注: 检查是否能自由移动。嵌好的白色底板应该能在指尖 压力下自由移进移出扫描仪盖。

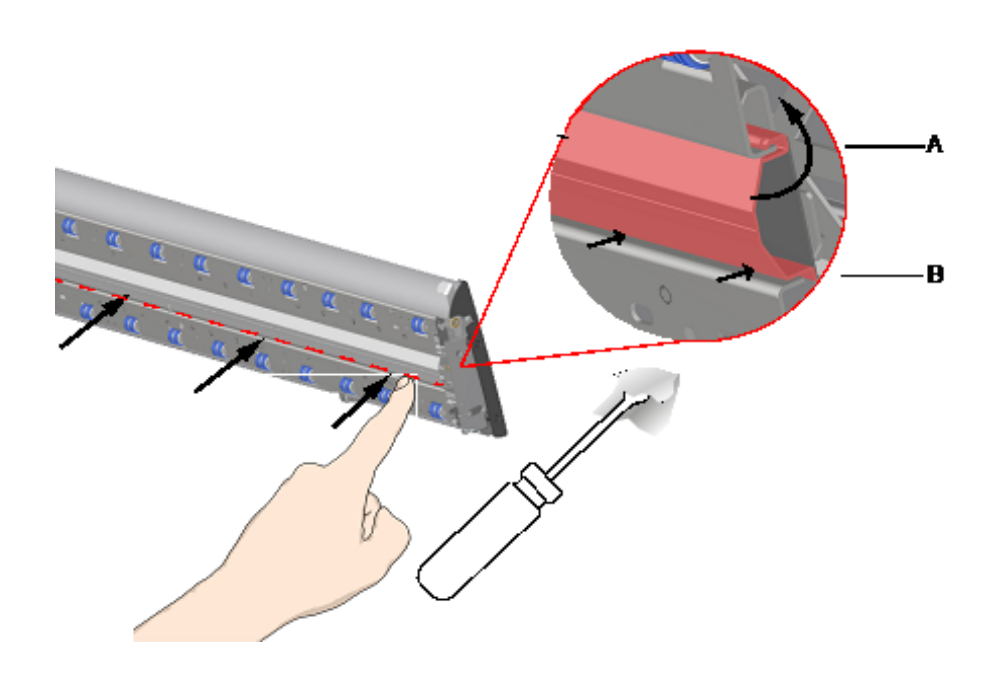

5. 更换白色底板完成

更换白色底板后,建议重新校准。

注:建议在白色底板插入扫描仪后, 扫描之前,对其进行 清洁。

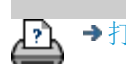

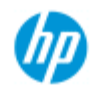

[如何](#page-1-0)[...](#page-1-0)[?](#page-1-0) [问题是](#page-50-0)[...](#page-50-0)

[按字母顺序索引](#page-73-0)

您可以设置日期和时间,以便程序能对其有所了解。 设置日期和时 间与统计有关。

如何设置系统日期和时间?

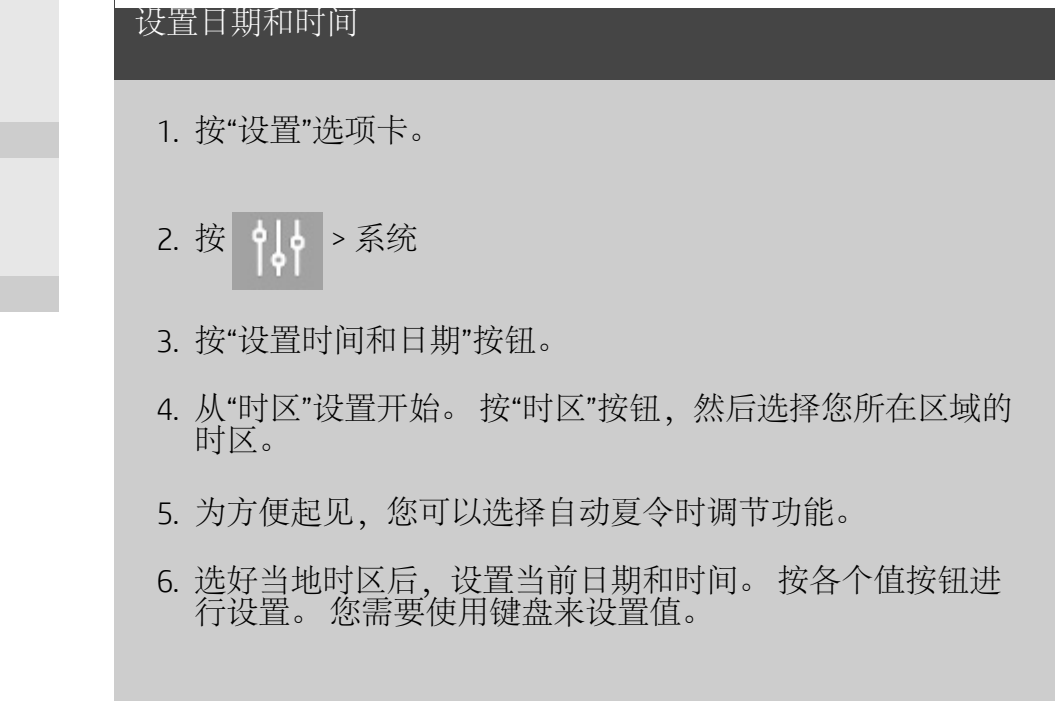

Ŀ,

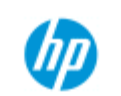

## 如何查看打印队列?

对于某些打印机而言,系统主屏幕底部会有一个"打印队列"按 钮。

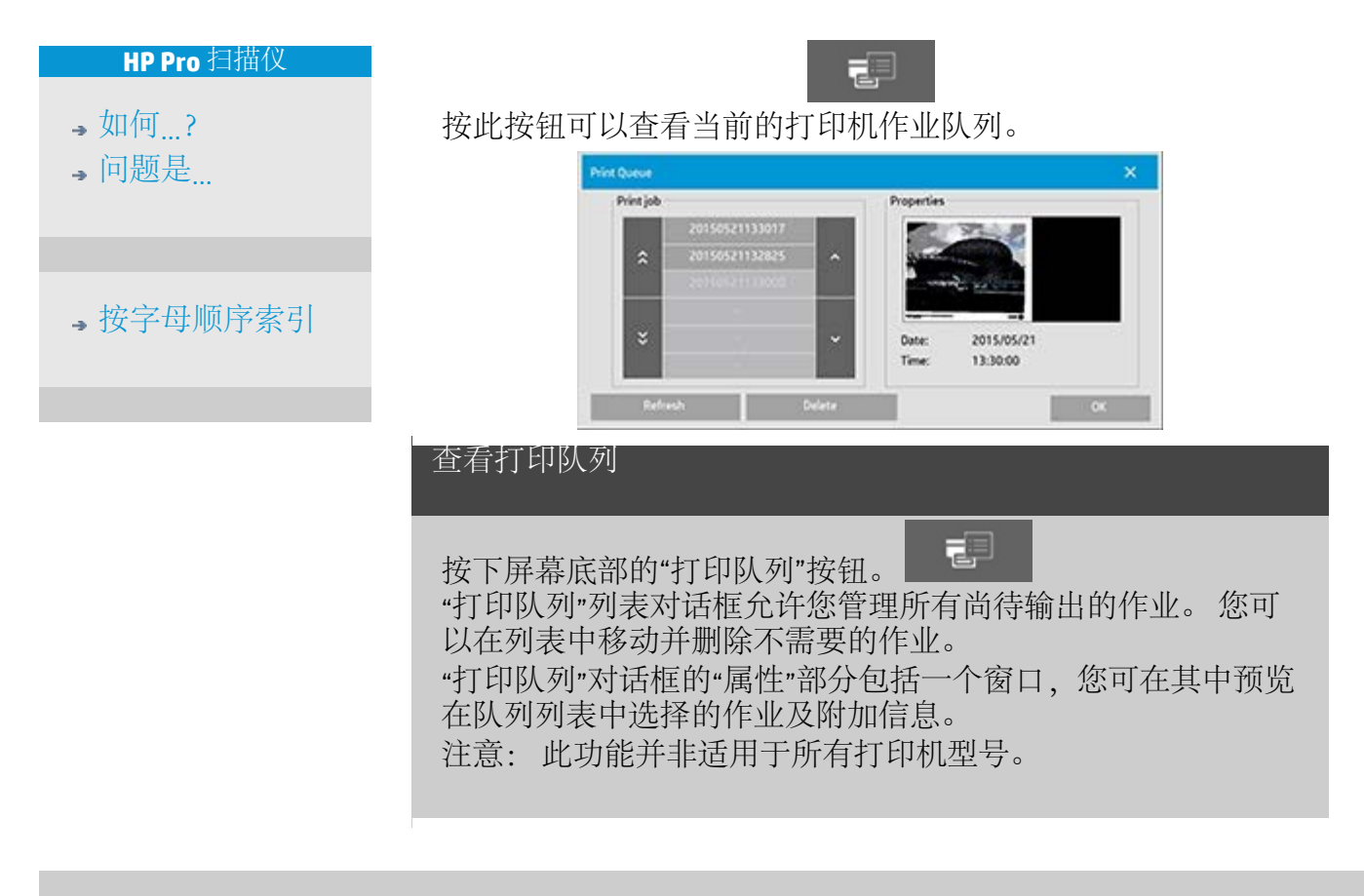

그

→[打印说明](#page-90-0) → 在律信息 → 在律信息 → 在律信息 → → 第二 → 第二 → 6 版权所有 2022 HP Development Company, L.P

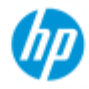

- <span id="page-139-0"></span>→ [如何](#page-1-0)[...](#page-1-0)[?](#page-1-0)
- [问题是](#page-50-0)[...](#page-50-0)

[按字母顺序索引](#page-73-0)

- 如何扫描到网络文件夹并访问网络文件夹?
- 默认情况下,系统的文件夹浏览对话框将只显示本地驱动器和 文件夹。 本主题介绍如何向系统添加网络位置。 添加后,可使 用网络位置及其下层文件夹作为[扫描到文件\(](#page-32-0)["](#page-32-0)[扫描](#page-32-0)"[选项卡\)](#page-32-0)作 业的目标,并可用[文件管理器\(](#page-164-0)["](#page-164-0)[文件夹](#page-164-0)"[按钮\)](#page-164-0)访问这些目标。

### 添加**/**存储**/**删除网络连接

- 1. 系统必须已连接到网络。
- 2. 按"文件夹"按钮以打开"文件管理器"对话框。

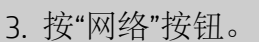

4. 按"添加网络连接"按钮以打开下面显示的对话框。 如果您 需要了解有关以下步骤中所描述的一种或多种对话框设置 的信息,请联系您的网络管理员。

□

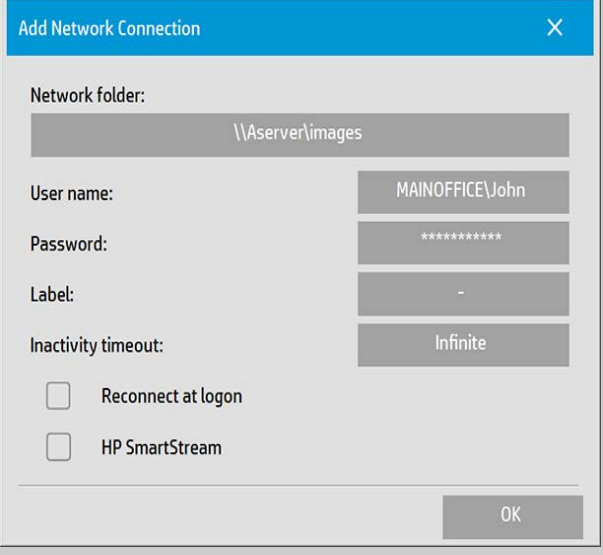

- 5. 网络文件夹 输入转向网络位置的完整路径名。 路径名可 以是服务器名、IP 地址或者由网络识别、能够标识有效连 接/位置的任何名称。
- 6. 用户名 网络服务器/计算机的登录用户名。 如果计算机位 于网络域中, 则需要在该字段中键入以下组合内容: <域名>\<用户>。 示例: "MAINOFFICE\John"。
- 7. 密码 网络服务器/计算机的登录密码。
- 8. 选项卡 HP 扫描仪系统将在其浏览对话框中显示这些内 容。 请输入一个有助于标识网络目标的名称。
- 9. 非活动超时 通过此功能,可为各个网络连接设置单独的 超时值(以分钟计)以提高安全性。 注意: "如果超时值设置为 0(无限),则网络连接将永不 超时。 详细信息请参见: [网络连接的非活动超时如何发挥](#page-141-0) [作用?](#page-141-0)
- 10. 登录时重新连接 如果不勾选此选项,则关闭平板 PC 时, 将自动删除网络连接定义。 选择此选项将使系统在每次启 动时存储并激活连接。 注意: "登录时重新连接"是一种用户功能。 只有在系统管 理员启用此选项后,它才能显示出来。 详细信息请参见: [如何启用网络连接的存储?](#page-171-0)
- 11. HP SmartStream 选择此选项可将添加的网络位置标识为 HP SmartStream Hot 文件夹。 注意: 需要将相同的网络位置添加为 HP SmartStream 首选 项中的 Hot 文件夹。

注意: 可根据需要,添加任意数量的网络连接。 但是,系统不 允许不同用户在同一台服务器上有 2 个或更多网络连接。 示 例:

如果用户"John"已创建网络连接: "\\server1\colorphotos"

则用户"Judy"(或其他用户) 无法创建网络连接: "\\server1\pdffiles"

 ...系统将拒绝该操作。 删除网络连接:

手动删除: 可通过"文件夹"按钮<br> 络/FTP 连接", 删除网络连接。

自动删除: 如果不存储网络连接定义(参见上方),则关闭平 板 PC 时, 将自动删除该连接。

必须手动删除所存储的连接。 例如,可能要删除在系统启动时 因服务器状态或权限已更改而失败的已存储网络连接。

### 扫描到网络文件夹

- 1. 完成"添加网络连接"下的上述步骤。
- 2. 选择"扫描"选项卡,然后像任何扫描到文件的作业一样进 行设置。
- 3. 按"文件目标"按钮。
- 4. 按上层路径("..")按钮, 直至该按钮消失, 这说明已到达<br>列表的最顶层, 即可访问驱动器的列表。
- 5. 导航该列表,直至看到网络位置,即在上面"添加网络连

接"的第 8 步中输入的"选项卡"。

- 6. 选择网络位置。
- 7. 连接后, 即可浏览该网络位置下的文件夹, 选择其作为目 标。
- 8. 突出显示要使用的目标文件夹后,按"确定"。

### 访问网络文件夹中的文件

- 1. 完成"添加网络连接"下的上述步骤。
- 2. 按"文件夹"按钮以打开"文件管理器"对话框。

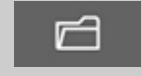

- 3. 按上层路径 ("..") 按钮, 直至该按钮消失, 这说明已到达 列表的最顶层,即可访问驱动器的列表。
- 4. 导航该列表,直至看到网络位置,即在上面"添加网络连 接"的第 8 步中输入的"选项卡"。
- 5. 选择网络位置
- 6. 浏览到要访问的网络位置下的文件夹。
- 7. 突出显示要打开的文件后,按 OK。

### <span id="page-141-0"></span>网络连接的非活动超时如何发挥作用?

- 1. 添加网络连接后,为安全起见,可指定非活动超时。 如果超时值设置为  $_0$  (无限) ,则网络连接将水不超时。 详细信息请参见: <u>[添加](#page-139-0)*[*存储[/](#page-139-0)[删除网络连接](#page-139-0)</u>
- 2. 如果达到非活动期后尝试访问网络连接,则将显示下方 的"网络登录"对话框。

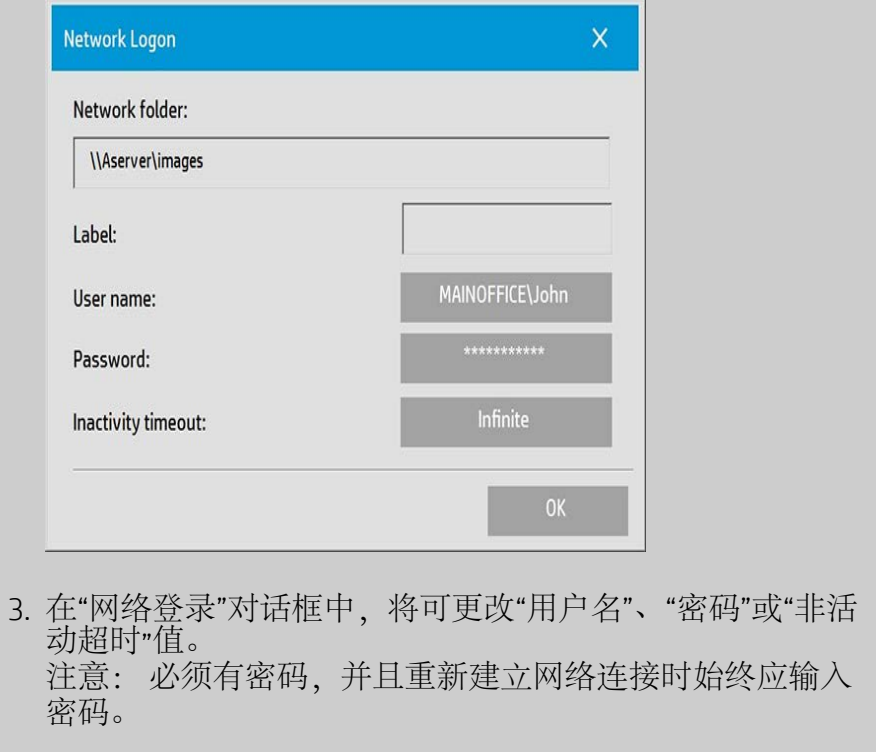

4. 更改凭据或超时值后,按 OK 连接。

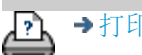

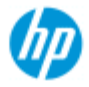

- [如何](#page-1-0)[...](#page-1-0)[?](#page-1-0)
- [问题是](#page-50-0)[...](#page-50-0)

[按字母顺序索引](#page-73-0)

# 如何扫描到 **FTP** 服务器?

默认情况下,系统的文件夹浏览对话框将只显示本地驱动器和 文件夹。 本主题讲述如何扫描到网络中的 FTP 服务器上。 添加 后,您就可以将此目标位置用于[扫描到文件\(](#page-32-0)["](#page-32-0)[扫描](#page-32-0)"[选项卡\)](#page-32-0)作 业。

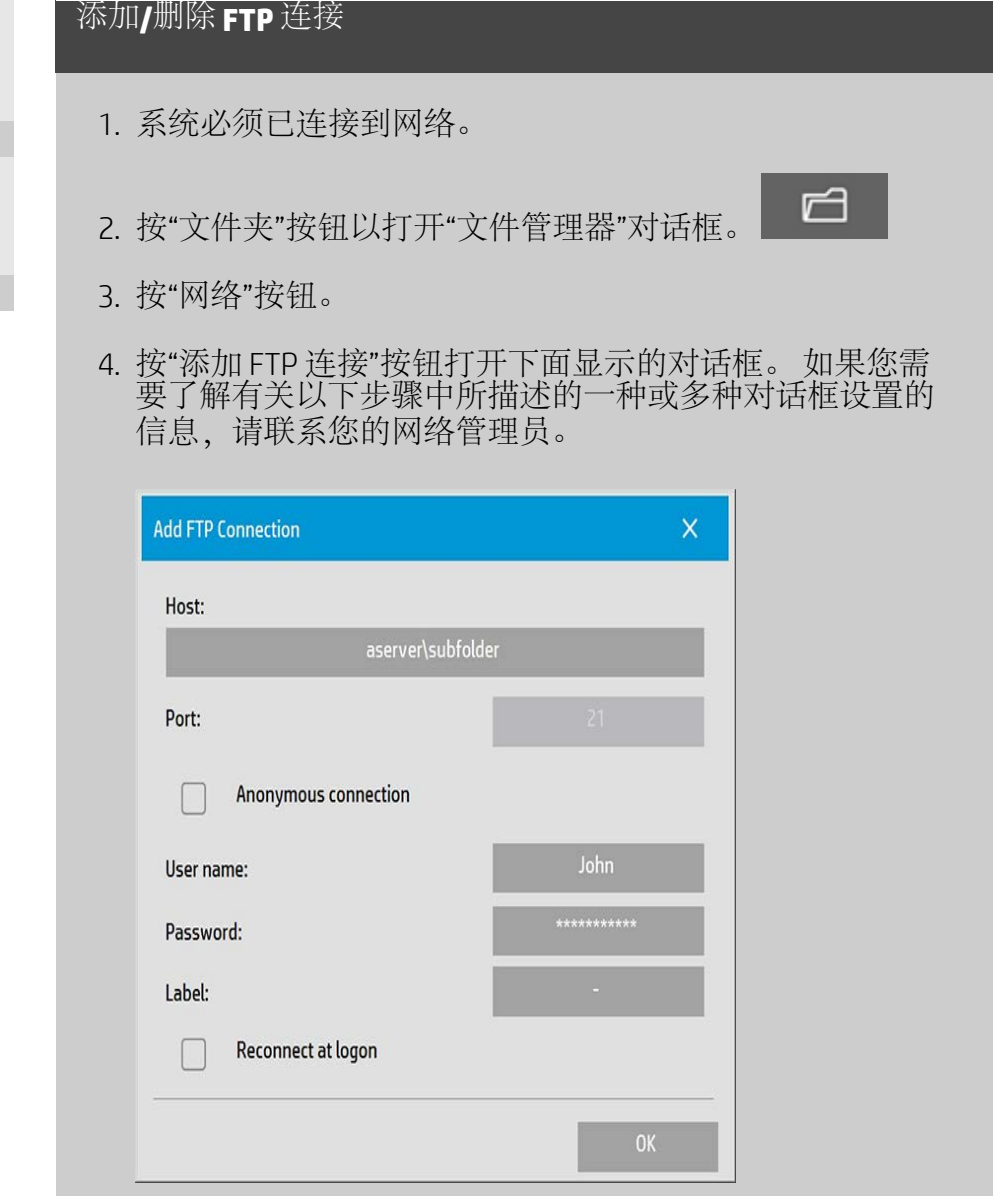

- 5. 主机 输入 FTP 服务器上所需位置的完整路径名称(包括 子文件夹)。
- 6. 用户名 FTP 服务器的登录用户名。 示例: "John"。
- 7. 密码 FTP 服务器的登录密码。
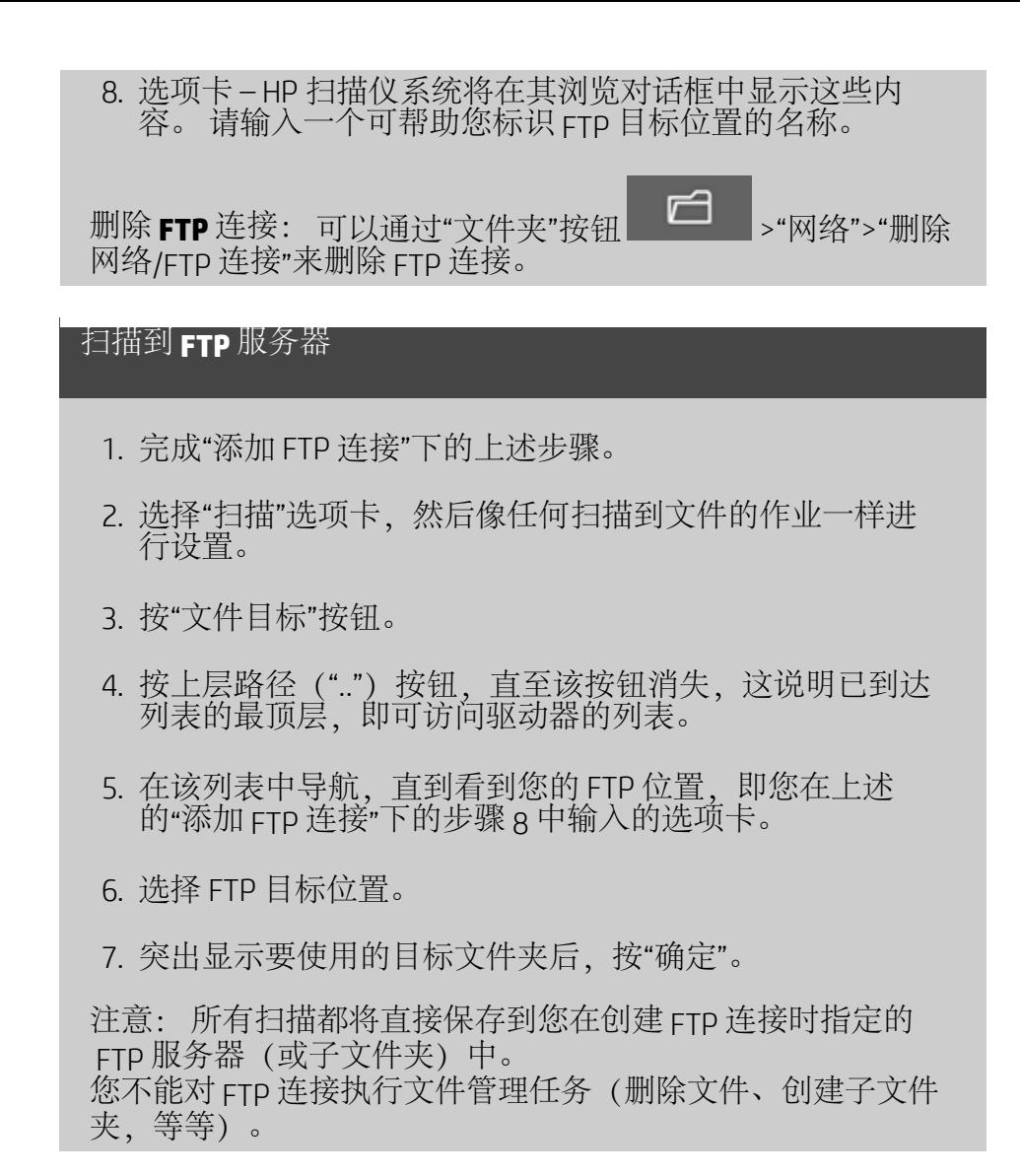

→[打印说明](#page-90-0) → 本律信息 → 在律信息 → C 版权所有 2022 HP Development Company, L.P

**[<](#page-0-0)** [前往](#page-0-0) [帮助欢迎页面](#page-0-0)

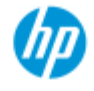

**HP Pro** 扫描仪

[按字母顺序索引](#page-73-0)

 $\rightarrow \text{Im}$ 何 $\dots$ [?](#page-1-0)

[问题是](#page-50-0)[...](#page-50-0)

# **HP** 扫描仪使用入门

恭喜选购 HP 扫描仪。

本帮助页将帮您了解 让系统正常运行所需的最后必要步骤。 完成这些步骤后,您可以使用这一 帮助系统,寻找任何操作相关问 题的答案。

### 使用入门包含以下步骤:

1. 安装您的 打印机和打印机驱动。

2. 运行校准。

3. 创建一个介质 配置文件。

关于查看帮助系统里的 说明: 您无需打印此页面。在 查看一个帮 助主题时,你可以点隐藏(HIDE)按钮,关闭帮助窗口,用整个屏 幕显示 使用入门说明。该系统会 记住您最后一个帮助主题,并会 在您 再点这个按钮时 重新出现*?* 在您的屏幕上。

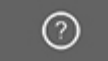

完成这些步骤后, 您可以使用这个帮助系统,寻找任何操作相关问 题的 答案。前往帮[助欢迎页](#page-0-0) 获取 关于使用这一帮助系统的信息。

## 第 **1** 步:安装打印机 和打印机驱动

您的 HP 扫描仪系统必须识别打印机,这样 扫描仪、软件和 打印机才能 协作运行。

您的打印机必须 通过 | AN 连接, 必须在设置时选择并安装 正确的驱动。

设置打印机和打印机驱动 的说明 见 下方链接。

1. [安装](#page-105-0) [打印机和打印机驱动。](#page-105-0)

第 **2** 步:运行校准

初始校准 能够确保一开始就正确可靠运行。 接收、拆封并设置 好扫描仪后, 在初次使用前必须进行清洁和校准。之后, 定期 维护扫描仪能够确保 每次工作都得到稳定可靠的结果。

1. [查看](#page-8-0) [校准的完整说明](#page-8-0)[——](#page-8-0)[清洁](#page-8-0) [和校准。](#page-8-0)

步骤 3:为打印机创建介质配置文件

介质配置文件是 存储在某个介质上 匹配扫描仪和打印机色彩的 数据单元。您必须为您使用的每个介质类型, 创建一份与特定 颜色打印机的介质配置文件。 您的新介质配置文件将被用于彩色复印。在 您开始制作第一个 复印件之前,您必须选择 对应 打印机 中 介质 的 媒体 配置文 件。这样,您就把扫描仪、 打印机和介质等因素协调起来, 实 现原件和复印件之间最佳的色彩匹配。

1. <u>[...](#page-48-0)[我](#page-48-0) [如何](#page-48-0)...[为我的打印机和介质创建一份新的介质配置文](#page-48-0)</u> <u>[件?](#page-48-0) </u>

祝贺您!您已经设置完您的 HP 扫描仪系统,可以做您的第一份高 质量复印件了。

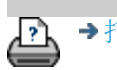

→[打印说明](#page-90-0) → → [法律信息](#page-89-0) → 在律信息 → → 第一 → → 表律信息 → Development Company, L.P

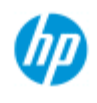

[按字母顺序索引](#page-73-0)

→ [如何](#page-1-0)[...](#page-1-0)[?](#page-1-0) [问题是](#page-50-0)[...](#page-50-0)

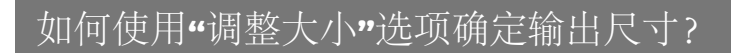

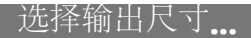

1. 按"扫描"选项卡。

2. 按"调整大小"按钮。

您可以选择以下选项之一:

- 无-不调整大小。 输出尺寸将与输入尺寸相等。
- 尺寸 打开"输出尺寸"对话框。 您可以在此设置自定义尺 寸、标准尺寸。 <u>[说明](#page-24-0)</u>。
- 缩放-打开"缩放"对话框,您可以在此确定缩放系数。 [说](#page-26-0) [明](#page-26-0)

另请参阅:

...[如何设置输入尺寸?](#page-22-0)

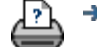

→[打印说明](#page-90-0) → 本律信息 → 在律信息 → 第一 → 在律信息 → Development Company, L.P

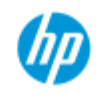

# 如何优化颜色精度?

准则**..**

请按以下准则来确保颜色精度。

→ [如何](#page-1-0)[...](#page-1-0)[?](#page-1-0)

[问题是](#page-50-0)[...](#page-50-0)

[按字母顺序索引](#page-73-0)

1. 确保扫描仪的玻璃板和白色底板/白色辊轮清洁干净,并且 最近执行了包括清洁和校准在内的扫描仪维护。 [查看校准](#page-8-0) [说明](#page-8-0)。

- 2. 确保在复印前扫描仪已至少预热了一个小时 仅适用于 HP HD Pro 扫描仪。
- 3. 是否有适合打印机内特定介质类型的介质配置文件? 如果 没有,则需要创建新介质配置文件。 [查看介质配置文件创建说明](#page-48-0)。
- 4. 是否为作业选择了专为打印机中的特定介质创建的介质配 置文件? 如果没有,则必须通过"复印"选项卡 >"介质配置 文件"进行选择。 [查看介质配置文件选择说明](#page-47-0)。
- 5. 是否要复印用此系统或其他喷墨打印机打印的原件? 如果 是, 您必须在"复印"选项卡 > • • • • 对话框或"打印"选项卡
	- > 对话框中选择"喷墨打印机原件"选项。

[查看设定输出质量说明](#page-101-0)。

6. 是否在复印彩色地图且复印件中的某些颜色显示为灰色? 确保未选定原件类型模板下的"增强灰色"选项。"复印"选 项卡 >"原件类型">"工具"按钮 >"更多">"增强灰色" 另请参阅: [定义原件模板](#page-20-0)[...](#page-20-0)

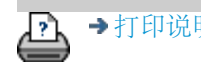

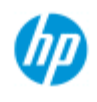

- → [如何](#page-1-0)[...](#page-1-0)[?](#page-1-0)
- [问题是](#page-50-0)[...](#page-50-0)

## [按字母顺序索引](#page-73-0)

问题是图像不打印 **-** 作业搁置在队列中

如果打印机没有开始打印图像,作业可能被搁置在打印队列 中。 在某些打印机上,您可以查看打印机队列以检查是否确实 如此。 要进行查看,请按屏幕底部的"打印队列"按钮。

更

有许多因素可导致打印机搁置作业而不进行打印。 请检查是否 为以下所列原因并进行解决:

如果作业搁置在队列中

- 1. 如果选定的介质配置文件与打印机中的介质不一致,打印 机可能会搁置作业。 如果您发现介质配置文件设置不正确 - 请参阅: [...](#page-47-0)[如何选择介质配置文件](#page-47-0)。 如果您发现系统中没有打印机当前所用介质的介质配置文 件 - 请参阅[...](#page-48-0)[如何创建新介质配置文件](#page-48-0)。
- 2. 如果为作业定义的输出尺寸宽度宽于装入打印机的实际介 质卷筒的宽度,打印机可能会搁置作业。 假若如此 - 请更 换卷筒或更改输出尺寸宽度。

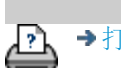

→[打印说明](#page-90-0) → → [法律信息](#page-89-0) → 在律信息 → → 第一 → → 表律信息 → Development Company, L.P

<span id="page-150-0"></span>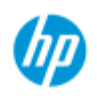

- → [如何](#page-1-0)[...](#page-1-0)[?](#page-1-0)
- [问题是](#page-50-0)[...](#page-50-0)

## [按字母顺序索引](#page-73-0)

## 如何进行批量复印和批量扫描到文件?

批量复印和扫描是指在一个会话中处理许多原件,而无需重新调整 参数或重复单击"复印"或"扫描"按钮。

借助批量扫描,您只需站在扫描仪旁装入原件(直至完成)即可。 批量扫描适用于一组设置相同的文档。

您可以执行批量扫描到打印机(复印)或批量扫描到文件。 批量 扫描然后复印(即直接扫描并打印)非常适合黑白图件等快速打印 文档。

注意: 对于 HP PageWide 打印机,默认启用批量扫描功能。

## **...**如何执行批量复印或扫描到文件

- 1. 准备好要使用相同设置扫描的原件。
- 2. 将代表性原件装入扫描仪。
- 3. 按单文档扫描的方法设置参数。 对于复印,可在"复印"选 项卡中执行此操作;对于扫描到文件,可在"扫描"选项卡 中执行。
- 4. 如果进行复印,请选择: "复印"选项卡 > | • | • | >"批量扫描", 然后按"确定"。 就绪
	- 注意: 对于 HP PageWide 打印机, 请按"复印"按钮

⋒

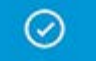

后按"复印"按钮

如果扫描到文件,请选择: "扫描"选项卡 > 0 . 李批扫描", 然后按"确定"。 就绪后 按"扫描到文件"按钮。

⊡

- 5. 程序此时将在"批量扫描"模式下运行。 您可以送入原件, 系统将立即保存或打印它们。
- 6. 您可以按"停止"按钮以中断批量扫描模式。

这表示您可以在不扫描和立即保存的情况下送入原件。 下 次按"复印"或"扫描到文件"按钮时, 便可恢复批量扫描。

7. 扫描仪将一直处于"批量扫描"模式,直至通过"设置"按钮取 消"批量扫描"选项。

提示: 您可以将扫描仪设为在扫描完每份文档后退出文档, 以 便留出通道送入下一份文档。 您可以通过"设置"选项卡 > 1. 2 → 扫描" > "退出纸张"设置此选

项。

提示: 执行批量扫描到文件时,您可以使用"自动命名文件"功 能。在"扫描"选项卡 - "文件名"字段中设定扫描到文件设置时, 可以定义"自动命名文件"功能。[请参阅帮助主题:如何扫描到](#page-32-0) [文件?](#page-32-0)了解更多详情。

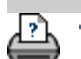

[打印说明](#page-90-0) [法律信息](#page-89-0) © 版权所有 2022 HP Development Company, L.P

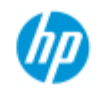

[按字母顺序索引](#page-73-0)

→ [如何](#page-1-0)[...](#page-1-0)[?](#page-1-0) [问题是](#page-50-0)[...](#page-50-0)

# 如何自动对齐图像?

为获得最佳扫描效果,将纸张插入扫描仪时应确保纸张方向正确, 以便它进入直通送纸道。 然而,插入大文档时可能会出现细微偏 差。 通过选择"自动对齐"选项,您可以在扫描时以电子方式纠正这 些偏差。

选中"自动对齐"后,应用程序将根据原件图像的特征在扫描时对齐 图像。

"自动对齐"对复印(从"复印"选项卡)和扫描到文件(从"扫描"选项 卡)都适用。

## **...**如何在复印或扫描到文件时自动对齐

1. 将原件尽可能平整地插入扫描仪。

2. 在"复印"选项卡或"扫描"选项卡中设定所有作业设置。

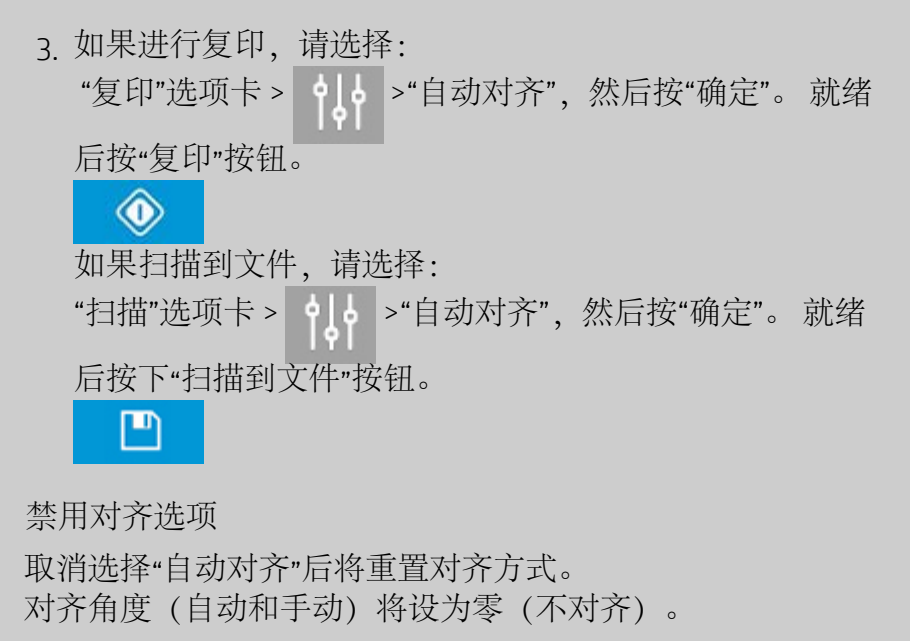

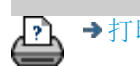

→[打印说明](#page-90-0) → 本律信息 → 在律信息 → 第一 → 在律信息 → → → 市場 → TER MAD → TER MADE → FORE MONE + Company, L.P

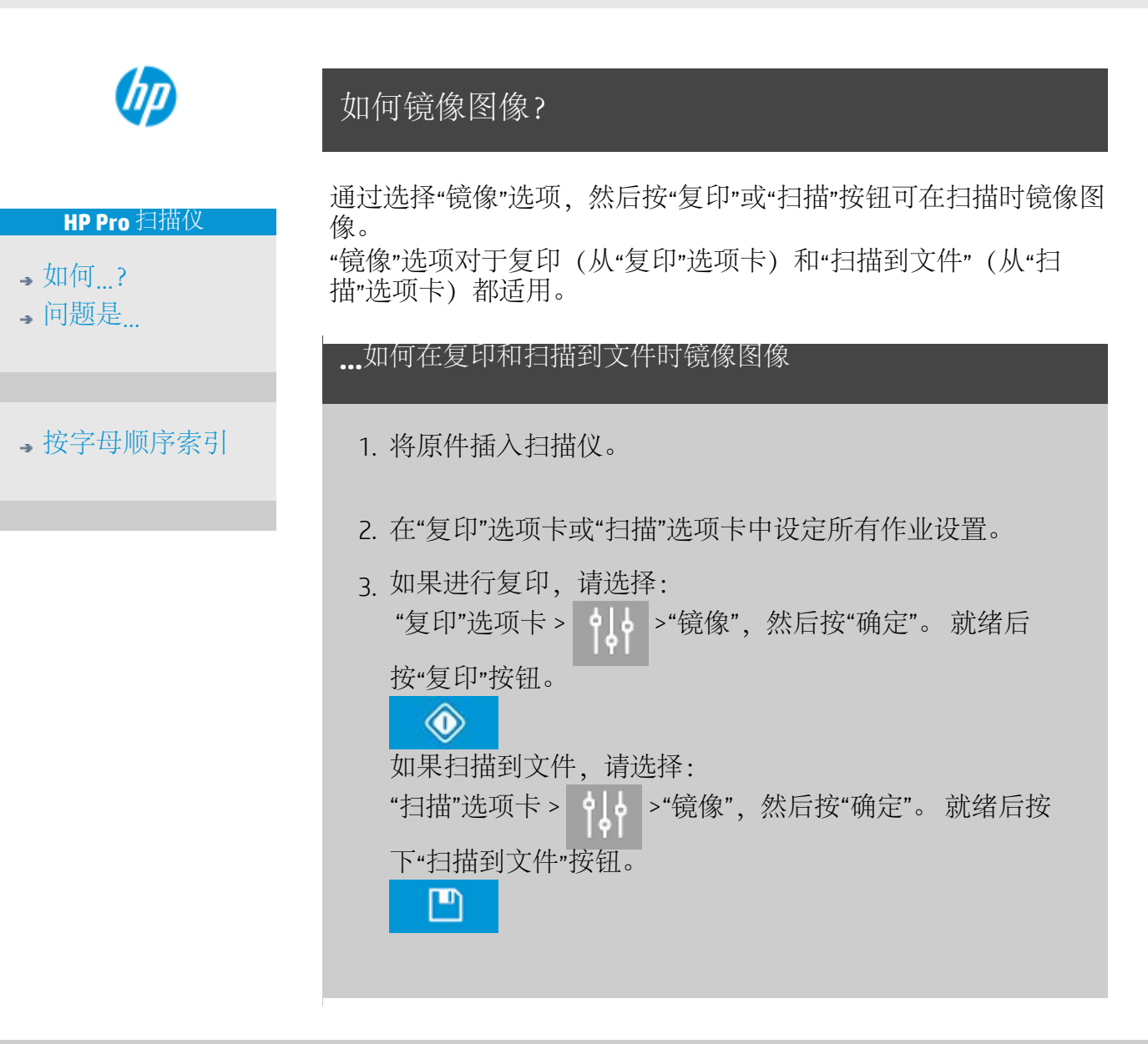

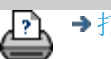

→[打印说明](#page-90-0) → 本律信息 → 在律信息 → 第一 → 在律信息 → → → 市場 → 行列 → Favelopment Company, L.P

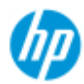

- [按字母](#page-73-0)<sup>[顺](#page-73-0)</sup>[序索引](#page-73-0)

→ [如何](#page-1-0)…

→ [问题](#page-50-0)[是](#page-50-0)…

## 如何设置输出边距

您可以设置常规"边距"和附加"外部边距"。

对于这两种类型 您都可以定义顶部、底部、左侧和右侧的值。

注意 对于"扫描到文件"作业 无需设置边距。从"扫描"标签操作时 所有边距值都 将自动设为零。

系<sup>统</sup>会在<sup>选</sup>定的<sup>扫</sup>描区内<sup>创</sup>建"<mark>[边](#page-155-0)[距](#page-155-0)</mark>" 并将<sup>图</sup>像本身的边缘替换<br>为由"边距"值定义的白色边界宽度。 "截切"图像。 为由"边距"值定义的白色边界宽度。

系统将从设定的输出尺寸中减去"边距"值 这样即可获得所需的最终复印件尺寸。

当"纸张类型"中的"自动(节省纸张)"处于选中状态时 则可以启用**"**剪切 到卷筒功能 该功能允许将输入图像宽度剪切到指定容差范围内的目标卷筒宽度。

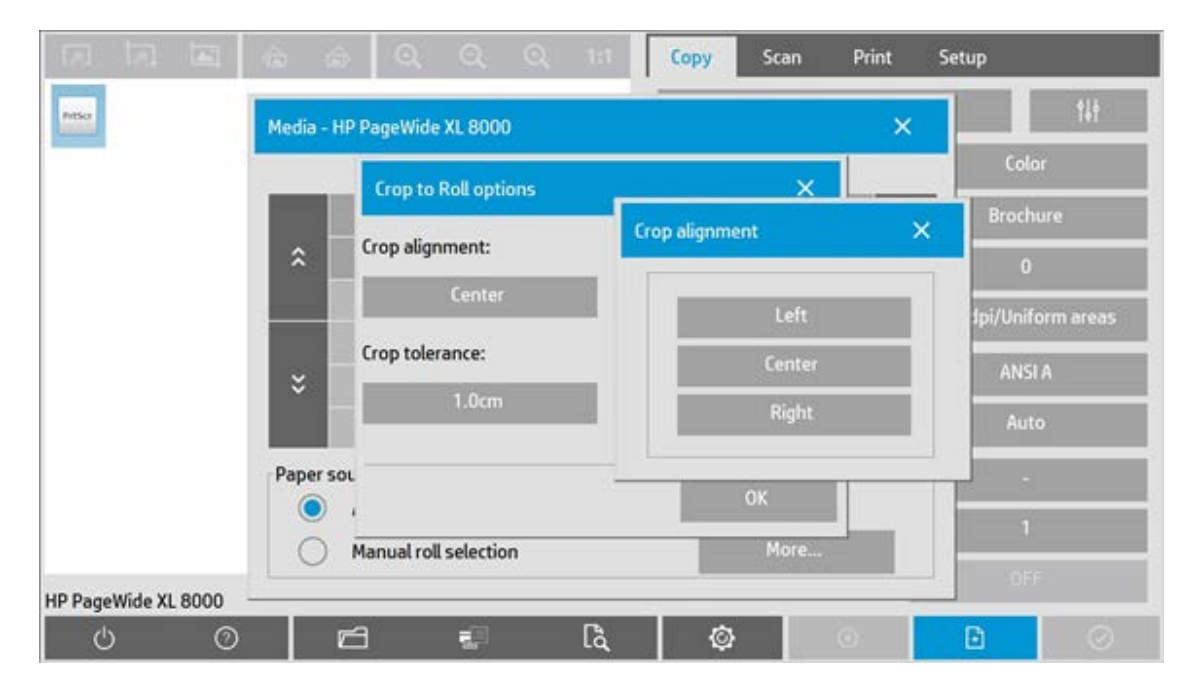

此功能的图像剪切可以左对齐、居中和右<sup>对齐</sup>但系统执行剪切<sup>时</sup>不得超过指定的 容差范围。超过容差范围则无法剪切图像。

如果使用<sup>缩</sup>放 在根据输入尺寸和输出尺寸 缩放值 间的关系调整扫描区的边距 截切效果 截切边缘的<sup>宽</sup>度 的同<sup>时</sup> 系<sup>统</sup>会将实<sup>际</sup>边距<sup>值应</sup>用于打印<sup>结</sup>果。

如果不使用缩放 1:1 复印 则实际边距值将应用于打印结果 并且等于截切扫描 区的边缘宽度。

要想了解得更清楚 请参看[示例](#page-156-0)。

"<u>[外](#page-156-1)[部边](#page-156-1)[距](#page-156-1)</u>"选项允许您为扫描区添加附加边距 即在完好保留<sup>扫</sup>描区的同时向复印 件边缘添加白色边界。因此 与<sup>设</sup>定的输出尺寸相<sup>比 最终复</sup>印件尺寸会<sup>扩</sup>大。

[示例](#page-156-0)<sup>说</sup>明了在<sup>应</sup>用边距和外部边距<sup>时</sup>的实际情况。

<span id="page-155-0"></span>您<u>可</u>以同<sup>时</sup>使用"边距"和"外部边距"<sup>选项</sup> 以截切掉不<sup>需</sup>要的边缘。您也可以剪切 掉<sup>现</sup>有的低<sup>质</sup>量 褪色的、不清晰的 边距 然后在<sup>最终输</sup>出中添<sup>加新</sup>的或<sup>附</sup>加空 白边距。

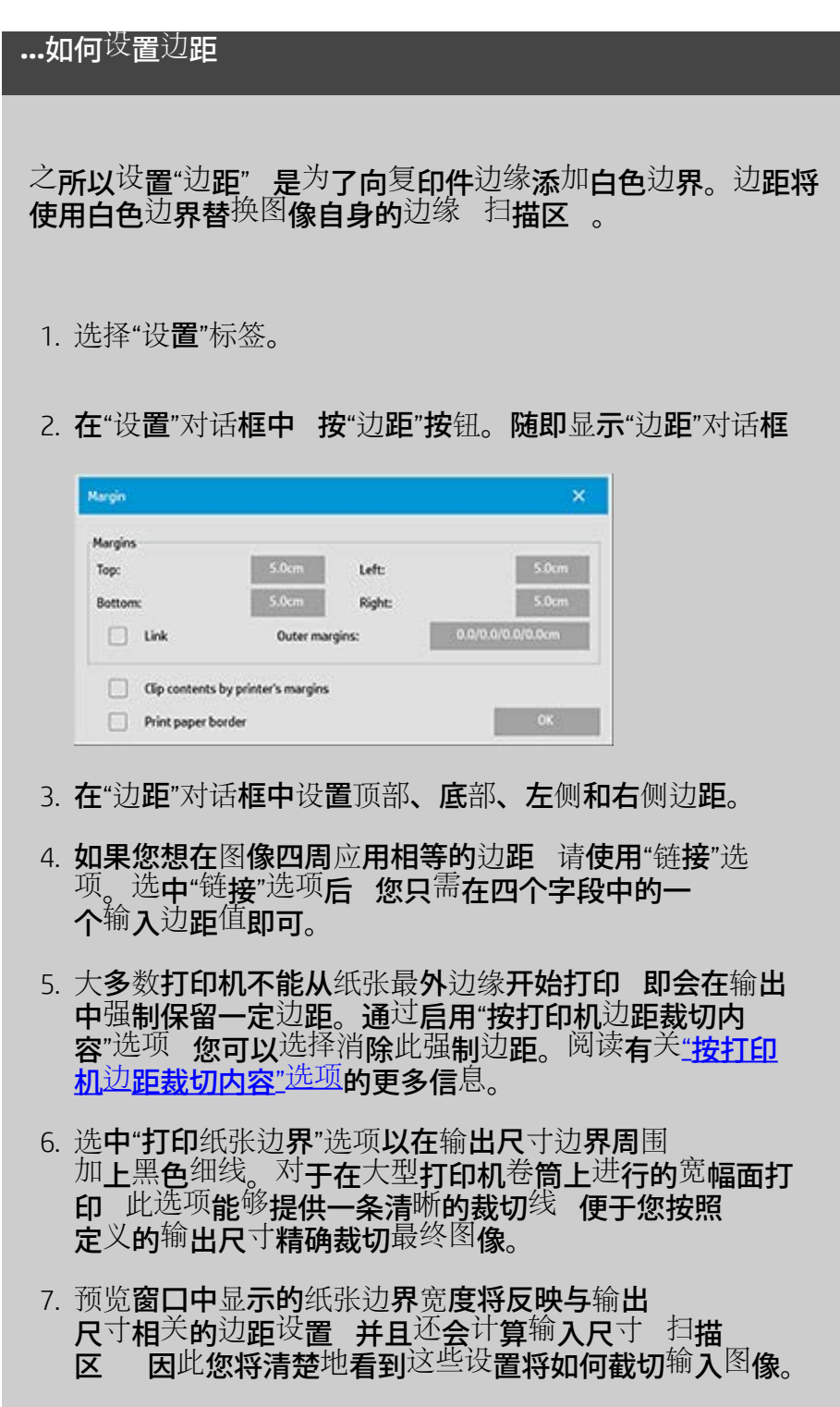

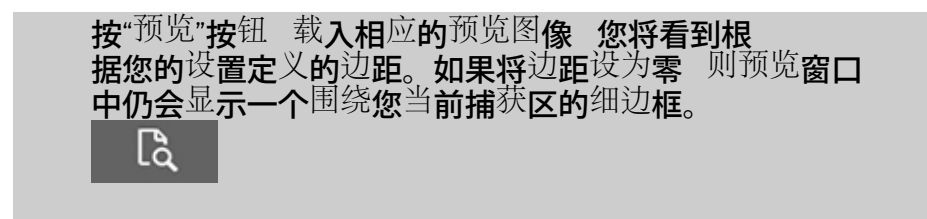

## <span id="page-156-1"></span>**...**如何使用外部边距

## "外部边距"用于在完好保留<sup>扫</sup>描区的同<sup>时</sup>在复印件 的边缘添加白色边界。

- 1. 选择"设置"标签。
- 2. 在"设置"对话框中 按"边距"按钮。随即显示"边距"对话框

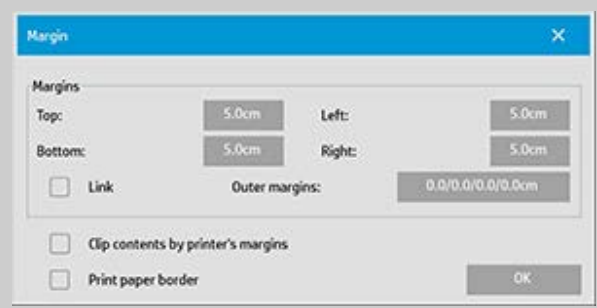

- 3. 按"外部边距"按钮。
- 4. 在"外部边距"对话框中设置顶部、底部、左侧和 右侧边距。
- 5. 如果您想在图像四周应用相等的外部边距 请使用"链接"选 项。选中"链接"选项后 您只需在四个字段中的一个输入 外部边距值即可。
- 6. 大多数打印机不能从纸张最外边缘开始打印 即会在输出 中强制保留一定边距。通<sup>过</sup>在边距<sup>对话</sup>框中启用"按打<u>印</u> 机边距裁切内容"选项 您可以<sup>选择</sup>消除此强制边距。阅 读有关["](#page-65-0)[按打印机](#page-65-0)<u>[边](#page-65-0)[距裁切内容](#page-65-0)"[选项](#page-65-0)</u>的更多信息。
- <span id="page-156-0"></span>7. 选中"打印纸张边界"选项以在新的输出尺寸边界周围 加上黑色细线。对于在大型打印机卷筒上进行的宽幅面打 印 此选项能够提供一条清晰的裁切线 便于您按照 定义的输出尺寸精确裁切最终图像。

**示例1**<br>输**入尺**寸为 10x10 **英**寸。

输出尺寸为 10x10 英寸, 无缩放

边距设置 所有边缘均为1英寸。

**所有**边缘**的外**部边**距均**设为 0 **英**寸。<br>结果 总尺寸为 10x10 英寸  扫描区为 8x8 英寸  所有边缘的白 色边界均为 1 英寸。

说明 系统会从扫描区的所有边缘 四周 减去 1 英寸边距 从 而<sup>创</sup>建出 8x8 英寸的扫描区。由于通过"边距"设置已从输出 尺寸中减去了空白边界并且未添加边距 因此总尺寸等于输出 尺寸 也等于输入尺寸 因为没有缩放 。

示例 **2** 输出尺寸为 10x10 英寸 无缩放 边距设置 **所有**边缘**均**为 0 英寸。<br>所有边缘的外部边距均设为 1 英寸。 结果 总尺寸为 12x12 英寸 扫描区为 10x10 英寸 所有边缘的 白色边界均为 1 英寸。 说明 边距设为 0 英寸 因此不会从扫描区中减去边距 10x10 英寸<sup>扫</sup>描区保留完好。由于外<sup>部边</sup>距<sup>设为 1</sup> 英寸 因此会 在输出尺寸的所有边缘 四周 添加 1 英寸白色边界 从 **而**导**致**总尺寸为 12x12 英寸。

**示例 3**<br>输**入尺**寸为  10x10 英寸。 输出尺寸为 10x10 英寸 无缩放 边距设置  **所有**边缘**均**为 1 英寸。<br>**所有**边缘**的外**部边距均设为 1 英寸。 结果 总尺寸为 12x12 英寸 扫描区为 8x8 英寸 所有边缘的白 色边界均为 2 英寸。 说明 系统会从扫描区的所有边缘减去1英寸边距 从而<sup>创</sup>建出

8x8 英寸的扫描区。系统会将外部边距 1 英寸添加至此白色 空间 从而<sup>获</sup>得<sup>总</sup>共 2 英寸的白色边界。添加的 1 英寸"外部边距" 并且仅限外部边距 会将总输出尺寸的所 有边缘扩大 1 英寸 从而产生 12x12 英寸的输出结果。

**示例4**<br>输**入尺**寸为 10x10 **英**寸。 输**入尺**寸为 10x10 **英**寸。<br>输**出尺**寸为 20x20 英寸 2 **倍放**大 边距设置 所有边缘均为1英寸。 **所有**边缘**的外**部边距均设为 1 英寸。<br>结果 总尺寸为 22x22 英寸 扫描区为 9x9 英寸  所有边缘**的白** 色边界均为 2 英寸。 说明 示例 4 显示了使用缩放时扫描区 输入 中的边距值 应用 即当输出尺寸大于输入尺寸时的情况。与前面的示例相 同 系统仍会从输出尺寸中减去 1 英寸边距值 并且此 1 英寸白 色空间加上 1 英寸外部边距都将在打印机上输出 从而产生总共 2 英寸宽的白色边界。但是 由于使用了缩放 在输入过程 中应从扫描区获取的1英寸边距会自动相应缩小 在本例中为 缩小一半 因为比例为 1:2 因此只会在输入过程中从扫描区

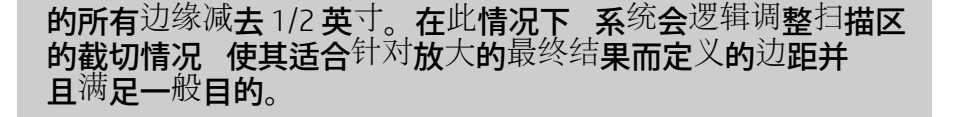

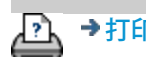

→[打印](#page-90-0)[说](#page-90-0)[明](#page-90-0) → [法律信](#page-89-0)[息](#page-89-0) → 全法律信息 → → → 第一 © Copyright 2022 HP Development Company, L.P

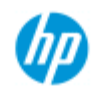

- $\rightarrow \text{Im}$ 何 $\dots$ [?](#page-1-0)
- [问题是](#page-50-0)[...](#page-50-0)

[按字母顺序索引](#page-73-0)

# 如何纵向输入且横向输出?

在以下情况下, "自动使用横向"将非常有用: 如果您希望横向输出 复印件,但不可能在扫描仪中横向输入原件,因为扫描仪太窄,您 只能纵向(短边朝前)插入原件。 注意: 旋转图像流程需要耗费一定的时间和资源。 因此,请仅在 无法横向插入原件时,才使用此选项。

**...**如何设置**"**自动使用横向**"**?

- 1. 选择"复印"选项卡。
- 2. 在"复印"选项卡中, 按 ,| | ,随即显示下面的对话框:

**Copy Settings** × ⊓ Batch scan ø Ink printer original Mirror Auto align Auto Landscape Rotation: File duplicate: Last page on top Page order: Output destination: Folding options: Alignment: job to print while sca Copy mode: ox

- 3. 按"旋转"按钮并选择"自动使用横向" 按"确定"进行保存并退出
- 4. 激活"自动使用横向"后,它会将输出件旋转 90 度。 仅在复 印原件长于最大扫描宽度,但短于打印机的[介质宽度设](#page-85-0) [置](#page-85-0)时,才会应用此选项。 即,启用此设置后,如果打印机 的打印宽度比扫描仪的扫描宽度宽,您仍可以使用全部打 印宽度。
- 5. 在打印机 (介质宽度) 等于或窄于扫描仪宽度时, 此设置 将不起作用。 在这些情况下,用户可以在装入扫描仪时手 动控制复印方向,因为打印机输出方向将等于装入方向。

**...**如何设置打印机边距?

- 1. 选择"设置"选项卡。
- 2. 在"设置"选项卡中,依次按下"打印机"按钮、"工具"按钮 和"高级"按钮。 以下对话框将会显示:

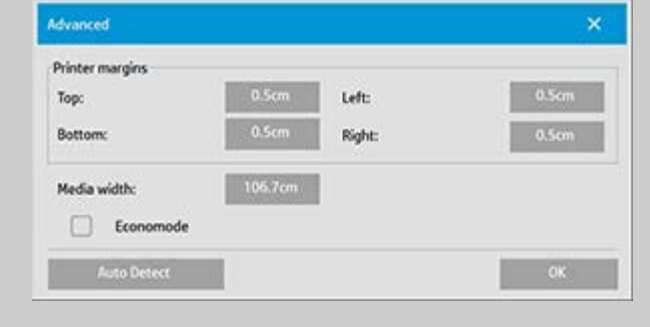

3. 为打印机选择并设置边距。 按"确定"进行保存并退出。

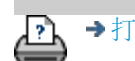

[打印说明](#page-90-0) [法律信息](#page-89-0) © 版权所有 2022 HP Development Company, L.P

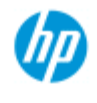

[按字母顺序索引](#page-73-0)

→ [如何](#page-1-0)[...](#page-1-0)[?](#page-1-0) [问题是](#page-50-0)[...](#page-50-0)

# 如何逐份打印复印件?

"逐份打印"功能使您可以将复印件组合成集,然后在打印机上输出 选定数量的这些集合。 使用"逐份打印"功能时,适用于单个文档复 印的所有预览和增强选项同样也适用。

对于 HP PageWide 打印机型号,逐份打印功能会有不同的工作方 式。请参阅如何创建 [HP PageWide](#page-162-0) [打印机的分页集。](#page-162-0)

# 注意: 如果启用"批量扫描", 则不提供预览选项 | C

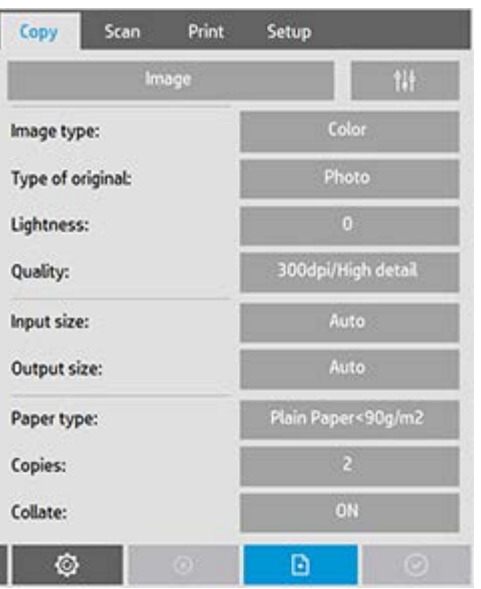

注意:仅当集合数量(份数)大于 1 时, 才可以使用"逐份打印"选 项。

# 逐份打印复印件 **-** 创建复印件集合 1. 将您的集合的第一个文档插入扫描仪。 2. 按"复印"选项卡。 3. 在"复印"选项卡对话框中设定复印设置。 如果愿意,您可以按"预览"按钮并在屏幕上进行调整和测 试。 4. 按"复印"按钮,设置集合的数量。 份数表示打印机将输出的集合数量,其中的每个集合均包

<span id="page-162-0"></span>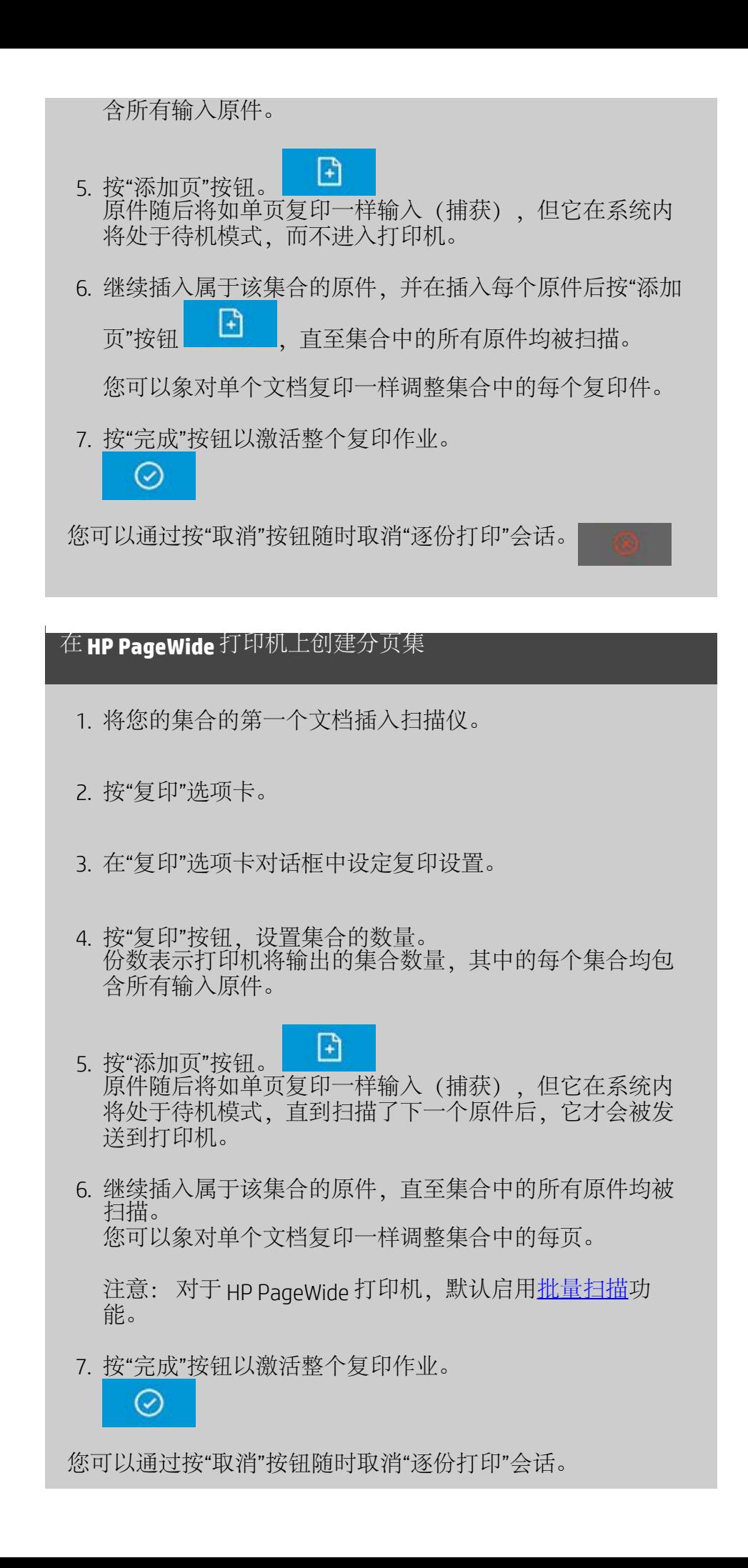

按"取消"后,您可以选择删除添加的最后一页或删除整个多页会 话。

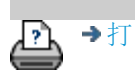

[打印说明](#page-90-0) [法律信息](#page-89-0) © 版权所有 2022 HP Development Company, L.P

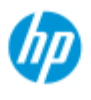

- → [如何](#page-1-0)[...](#page-1-0)
- $\overline{\phantom{a}}$ ,[问题](#page-50-0)[是](#page-50-0)[...](#page-50-0)

→[按字母](#page-73-0)[顺](#page-73-0)[序索引](#page-73-0)

# 如何管理系统中的图像文件

系统硬盘中随时都可包含将需要访问和管理的图像文件。 这些文件的来源可以是

- 通过"扫描"标签保存到系统中的图像文件。
- 从网络上的其他<sup>计</sup>算机<sup>导</sup>入或<sup>该计</sup>算机上的<sup>图</sup>像文件
- 保存在外部驱动器 (USB) 上的图像文件

您可能想<sup>对这些文</sup>件执行的操作有

- 添<sup>加</sup>到列表 将<sup>文</sup>件添<sup>加</sup>到"打印"<sup>标签</sup>的打印列表中。注 意 通过"文件管理"对话框移动/删除/重命名文件将不会在打印列表 中删除这些文件 而是将使这些文件无法打印。
- 从硬盘/系统或可访问的位置删除文件。
- 在系统中的文件夹之间复制或移动文件。
- 重命名文件或创建新文件夹。

所有这些操作都通过文件管理对话框进行。

可以在*"*文件管理*"*对话框中访问以下文件类型

- Jpeg、Jpeg 2000、Tiff、Cal、PDF\*。

\* 请参见"<u>[浏览](#page-165-0)[、](#page-165-0)[预览](#page-165-0)[和](#page-165-0)[选择文](#page-165-0)[件](#page-165-0)[...](#page-165-0)</u>"下和"[将](#page-165-1)[文](#page-165-1)[件添](#page-165-1)[加](#page-165-1)[到](#page-165-1)['](#page-165-1)[打印](#page-165-1)'[标签](#page-165-1)[的](#page-165-1) [打印列表中](#page-165-1)"下的注意事项

## 打开**"**文件管理**"**对话框

有以下<sup>两种</sup>方式可<sup>访问"文</sup>件管理"<sup>对话</sup>框

1. 按屏幕底部的"文件夹"按钮。

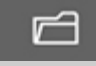

2. 按"打印"标签对话框中的"添加到列表"按钮。

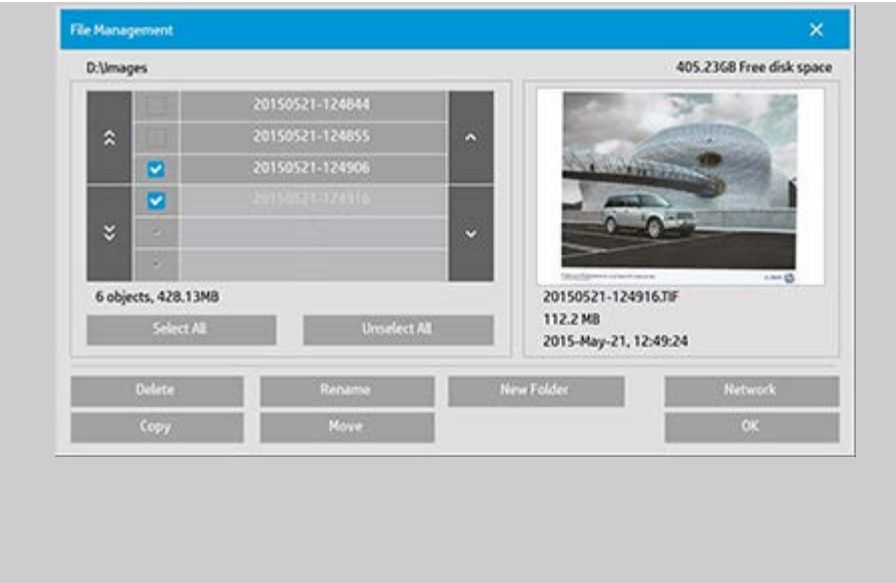

## <span id="page-165-0"></span>在**"**文件管理**"**对话框中浏览、预览和选择文件

1. **通**过**上**层文**件**夹按钮 标为".." 可向上移动一层。

本地文件夹 您可以浏览对系统开放的所有驱动器 包括 外部驱动器 上的<sup>文</sup>件夹。C 驱动器不<sup>对</sup>系统开放 因<sup>为</sup> 仅**保留**该驱动**器用于系**统文**件**。

网络文件夹 默认情况下 该对话框将只显示本地驱动器 和文件夹。但是 可向系统添加网络位置。有关说[明](#page-139-0) 请阅 读帮助"[如何](#page-139-0)担[描到网](#page-139-0)[络文](#page-139-0)[件](#page-139-0)[夹](#page-139-0)[和](#page-139-0)[访问](#page-139-0)[网](#page-139-0)络文件夹\_"。

- 2. 单击文件夹名称将移至其所在级别。
- 3. 通过选中文件名左侧的框 选择要进行操作的文件。
- 4. 按"全选"将选中当前正在查看的文件夹中所有文件名 左侧的框。
- 5. 按"全不选"将清空当前正在查看的文件夹中所有文件名 左侧的框。
- 6. 单击图像可预览图像和获得有关图像的信息 名 称、类型、尺寸、文件大小、创建日期 。
- 7. 注意 如果向网络连接应用了非活动超时 则可能需要额外 **的登<sup>录</sup>信息才能<sup>执</sup>行<sup>文</sup>件管理操作。**<br>详细**信**息请参见 <u>[网](#page-141-0)[络连](#page-141-0)[接的非](#page-141-0)[活动](#page-141-0)[超](#page-141-0)<sup>[时](#page-141-0)</sup>[如何](#page-141-0)[起](#page-141-0)[作用](#page-141-0)</u>—
- 注意 导入的第三方 PDF 文件可能无法在系统中预览。

<span id="page-165-1"></span>将文件添加到**"**打印**"**标签的打印列表中

1. 按"打印"标签。

- 2. 可使用"清除列表"按钮以空列表重新开始。
- 3. 按"添加到列表"按钮以访问"文件管理"对话框。
- 4. 选中文件名左侧的复选框 将所选文件添加到打印列表。 注意 导入的第三方 PDF 文件可能无法通<sup>过</sup>"添<sup>加</sup>到列 表"进行访问。
- 5. 使用"全选"和"全不选"对当前文件夹中的文件进行多项选 择。
- 5. 有关选择文件的详细说明 请参见上[方在](#page-165-0)["](#page-165-0)[文](#page-165-0)[件管理](#page-165-0)"[对话](#page-165-0)[框](#page-165-0) [中](#page-165-0)<u>[浏览](#page-165-0)[、](#page-165-0)[预览](#page-165-0)[和](#page-165-0)[选择文](#page-165-0)[件](#page-165-0)</u>下的说明。
- 6. 如果要移动、复制、重命名或删除文件 请参见此页上 有关文件管理的其他说明。
- 7. 单击 OK 按钮 将选中的文件添加到打印列表 然后返回"打 印"标签。在"打印"标签中 可看到插入了文件的打印列 表。

请注意打印列表 打印标签 中的文件 如果通过文件管理对 话框移动/删除/重命名了打印列表中的文件 文件仍将显示在打 印列表中 但不能打印。

## 人系统删除文件

有时 需要从可访问的文件夹删除已扫描 的文件 以确保为新文件留出空间。有两种方式来执行此操作

- 1. 浏览到要删除的文件 然后通过选中文件名左侧的框选择 这些文件 - 有关选择文件的详细说明 请参见上方[在](#page-165-0)["](#page-165-0)[文](#page-165-0)[件](#page-165-0) [管理](#page-165-0)["](#page-165-0)[对话](#page-165-0)[框中](#page-165-0)[浏览](#page-165-0)[、](#page-165-0)[预览](#page-165-0)[和](#page-165-0)[选择文](#page-165-0)[件](#page-165-0)下的说明。
- 2. 按"删除"按钮并确认。

请注意打印列表 打印标签 中的文件 如果通过文件管理对 话框移动/删除/重命名了打印列表中的文件 文件仍将显示在打 印列表中 但不能打印。

## 重命名系统中的文件

- 1. 浏览到要重命名的文件 然后通过选中文件名左侧的框选 择这些文件 - 有关选择文件的详细说明 请参见上 方[在](#page-165-0)["](#page-165-0)[文](#page-165-0)[件管理](#page-165-0)"[对话](#page-165-0)[框中](#page-165-0)[浏览](#page-165-0)[、](#page-165-0)[预览](#page-165-0)[和](#page-165-0)[选择文](#page-165-0)[件](#page-165-0)下 的说明。
- 2. 按"重命名"按钮。此时将显示一个编辑框 其中输入了当前 的文件名。编辑名称 编辑完毕后选择"确定"。
- 3. 一**次可**选择**多个文件多个文件 然后按"重命名"按**钮 时 可轮流输入每个文件的名称。

请注意打印列表 打印标签 中的文件 如果通过文件管理对 话框移动/删除/重命名了打印列表中的文件 文件仍将显示在打 印列表中 但不能打印。

## 在系统中创建新文件夹

- 1. 浏览**到并**选择**要从中**创建新文**件**夹的目录/文件夹 有关浏 览文件系统的详细说明 请参见上[方在](#page-165-0)["](#page-165-0)[文](#page-165-0)[件管理](#page-165-0)"[对话](#page-165-0)[框](#page-165-0) [中](#page-165-0)[浏览](#page-165-0)[、](#page-165-0)[预览](#page-165-0)[和](#page-165-0)[选择文](#page-165-0)[件](#page-165-0)下的说明。
- 2. 按"新建文件夹"按钮。
- 3. 在编辑对话框中输入新文件夹的名称 然后按 OK。
- 4. 新文件夹将作为子文件夹插入当前目录。

## 将文件复制到系统中的其他文件夹

- 1. 浏览到要复制的文件 然后通过选中文件名左侧的框选择 这些文件 - 有关选择文件的详细说明 请参见上方[在](#page-165-0)["](#page-165-0)[文](#page-165-0)[件](#page-165-0) [管理](#page-165-0)["](#page-165-0)[对话](#page-165-0)[框中](#page-165-0)[浏览](#page-165-0)[、](#page-165-0)[预览](#page-165-0)[和](#page-165-0)[选择文](#page-165-0)[件](#page-165-0)下的说明。如果要将 所有文件都复制到同一目标文件夹 可进行多项选择。
- 2. 按"复制"按钮。
- 3. 此时将显示"目标文件夹"对话框。浏览到目标文件夹或在 系统中创建一个新文件夹。
- 4. 按 OK 将文件复制到目标文件夹中。

## 将<sup>文</sup>件移至系<sup>统</sup>中的其他文件夹

- 1. 浏览**到要**移动的文件 然后通过选中文件名左侧的框选择 这些文件 - 有关选择文件的详细说明 请参见上方<u>[在](#page-165-0)["](#page-165-0)</u>[文](#page-165-0)[件](#page-165-0) [管理](#page-165-0)["](#page-165-0)[对话](#page-165-0)[框中](#page-165-0)[浏览](#page-165-0)[、](#page-165-0)[预览](#page-165-0)[和](#page-165-0)[选择文](#page-165-0)[件](#page-165-0)下的说明。如果要将 所有文件都移至同一目标文件夹 可进行多项选择。
- 2. 按"移动"按钮。
- 4. 按 OK 将文件移至目标文件夹中。

请注意打印列表 打印<sup>标签</sup> 中的<sup>文</sup>件 如果通<sup>过文</sup>件管理<sup>对</sup> 话框移动/删除/重命名了打印列表中的文件 文件仍将显示在打 印列表中 但不能打印。

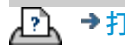

[打印](#page-90-0)[说](#page-90-0)[明](#page-90-0) [法律信](#page-89-0)[息](#page-89-0) © Copyright 2022 HP Development Company, L.P

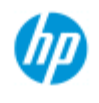

[如何](#page-1-0)[...](#page-1-0)[?](#page-1-0)

[问题是](#page-50-0)[...](#page-50-0)

[按字母顺序索引](#page-73-0)

# 如何保存(到文件)复印件副本?

您可以告诉系统保存复印件副本。 启用此选项后,每次单击"复 印"按钮开始扫描到打印过程时,都会在系统上保存一个包含相 同扫描图像的文件。

在文件中保存复印件副本**...** 1. 按"复印"选项卡 2. 按 **Copy Settings**  $\mathsf{x}$ Batch scan ⊓ Ink printer original ø  $\Box$ Mirror Auto align Rotation: File duplicate: Last page on top Page order: Output destination: Folding options: Alignment: Copy mode:

3. 按下"文件复制"按钮。

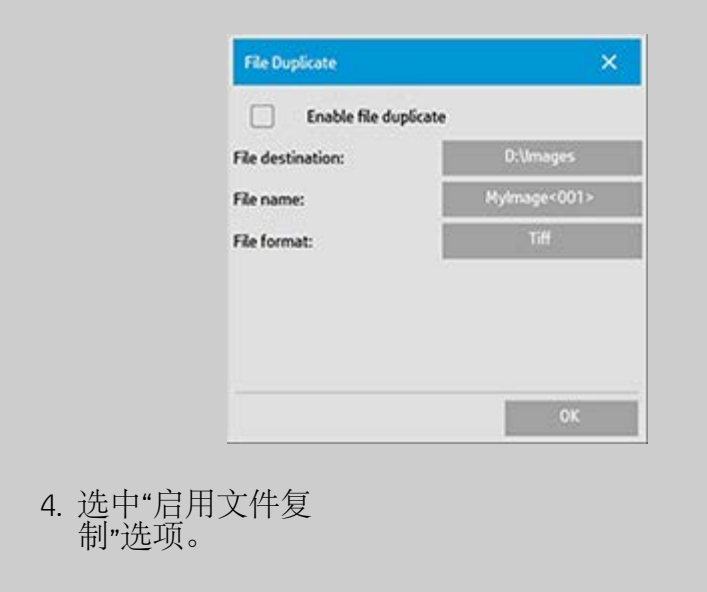

- 5. 如果希望更改保存图 像文件的位置,请 按"文件目的地"按 钮。
	- 6. 如果希望为图像文件 指定一个特殊名称或 避免覆盖现有文件, 请按"文件名"按钮。 该字段包含用于动态 创建新文件的自动命 名参数(计数器、日 期、时间...)。 您可 以通[过此处](#page-32-1)了解有关 使用自动文件命名参 数的更多信息。
	- 7. 如果希望以另一种格 式保存副本,请按"文 件格式"按钮。
	- 8. 如果希望关闭操作, 请取消选中"启用文件 复制"选项。

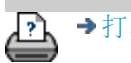

→[打印说明](#page-90-0) → → [法律信息](#page-89-0) → 在律信息 → → 第一 → → 表律信息 → Development Company, L.P

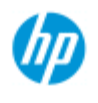

- → [如何](#page-1-0)[...](#page-1-0)[?](#page-1-0)
- [问题是](#page-50-0)[...](#page-50-0)

[按字母顺序索引](#page-73-0)

# 如何启用网络连接的存储?

用户可以设置系统,以便存储网络连接定义(用户名/密码 对)。这样,每当系统重新启动时都能重新建立这些连接。

使用户能够存储网络连接是一项管理员功能。 如果[设置并激活](#page-108-0) [了管理员密码](#page-108-0),系统将提示您先输入该密码,然后才能应用此 功能。

启用网络连接存储**...**

- 1. 按"设置"选项卡 >
- 2. 选择"系统"
- 3. 按"高级"按钮。
- 4. 如果系统提示,则输入管理员密码。
- 5. 按"安全设置"按钮。
- 6. 按"存储网络连接"按钮。
- 7. 选择"存储网络连接"选项框并按"确定"。
- 8. 选定"存储网络连接"选项框后,系统便会在此对话框中显 示(否则隐藏) "登录时重新连接"选项。 访问此选项:

洗择"文件夹"按钮 → - > 网络"> 添加网络连接"。[如](#page-139-0) [何扫描至并访问网络文件夹?](#page-139-0)主题中描述了有关使用此对 话框和通过网络连接实现"登录时重新连接"的信息.

- 9. 可以通过"文件夹"按钮 ->"网络"->"删除网络连接"来手动删 除所存储的失败连接(比如,由于网络的改变)。
- 注意: 在系统上存储用户名和密码可能会导致安全风险。

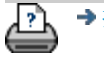

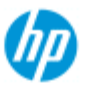

 $\rightarrow \text{Im}$ 何 $\dots$ [?](#page-1-0)

[问题是](#page-50-0)[...](#page-50-0)

## [按字母顺序索引](#page-73-0)

# 如何创建和检索用于支持和调试的数据文件?

系统包含创建数据文件的功能,这可能有助于调试错误。通常 情况下,用户可以创建这些文件并将它们发送给支持服务人 员,以便调试。

要访问各种调试文件创建选项:

"设置"选项卡 > 0 0 > "系统" > "高级" > "故障排除"

*SCANdump*:您可以通过*"SCANdump* 选项"创建用于调试扫描仪设 备问题的数据文件。

打印到文件:您可以使用*"*打印到文件*"*选项,通过将打印输出数 据重定向到一个文件,以帮助调试打印输出问题。

打印屏幕: 您还可通过使用"打印屏幕"按钮来保存屏幕图像, 以 便传达用户界面设置或错误消息。

导出日志文件:检索用于支持和调试的数据文件。使用上述选 项之后,调试输出文件驻留在受保护的区域中,需要先将其导 出,才能进行访问。按"导出日志文件"按钮,以将文件导出至 D:\images 文件夹或 USB 驱动器。

## 创建扫描仪数据文件 **(scandump) ...**

- 1. 按"设置"标签 > | | | > "系统" > "高级"
- 2. 如果系统提示,则输入管理员密码。
- 3. 按"故障排除"按钮。
- 4. 按 SCANdump 按钮。这将启动 SCANdump 程序。
- 5. SCANdump 程序将创建数据文件 scandump.con, 此文件包 含光配置数据、错误日志和有关扫描仪活动的统计数据。
- 6. 按**"**导出日志文件**"**按钮,以将文件导出至 D:\images 文件夹 或 USB 驱动器。如果插入了 USB 驱动器,则导出的日志文 件可以直接保存到名为 \Service 的文件夹中。
- 7. 如果您选择导出到 D:\Images 文件夹并需要将文件移动到另 一台计算机进行处理/发送:平板电脑的 D:\Images 文件夹 可以通过其 IP 从其他计算机访问。有关说明, 请参阅"<u>[如何](#page-114-0)</u> [从其它计算机访问共享文件](#page-114-0)"。

创建打印输出数据文件**...**

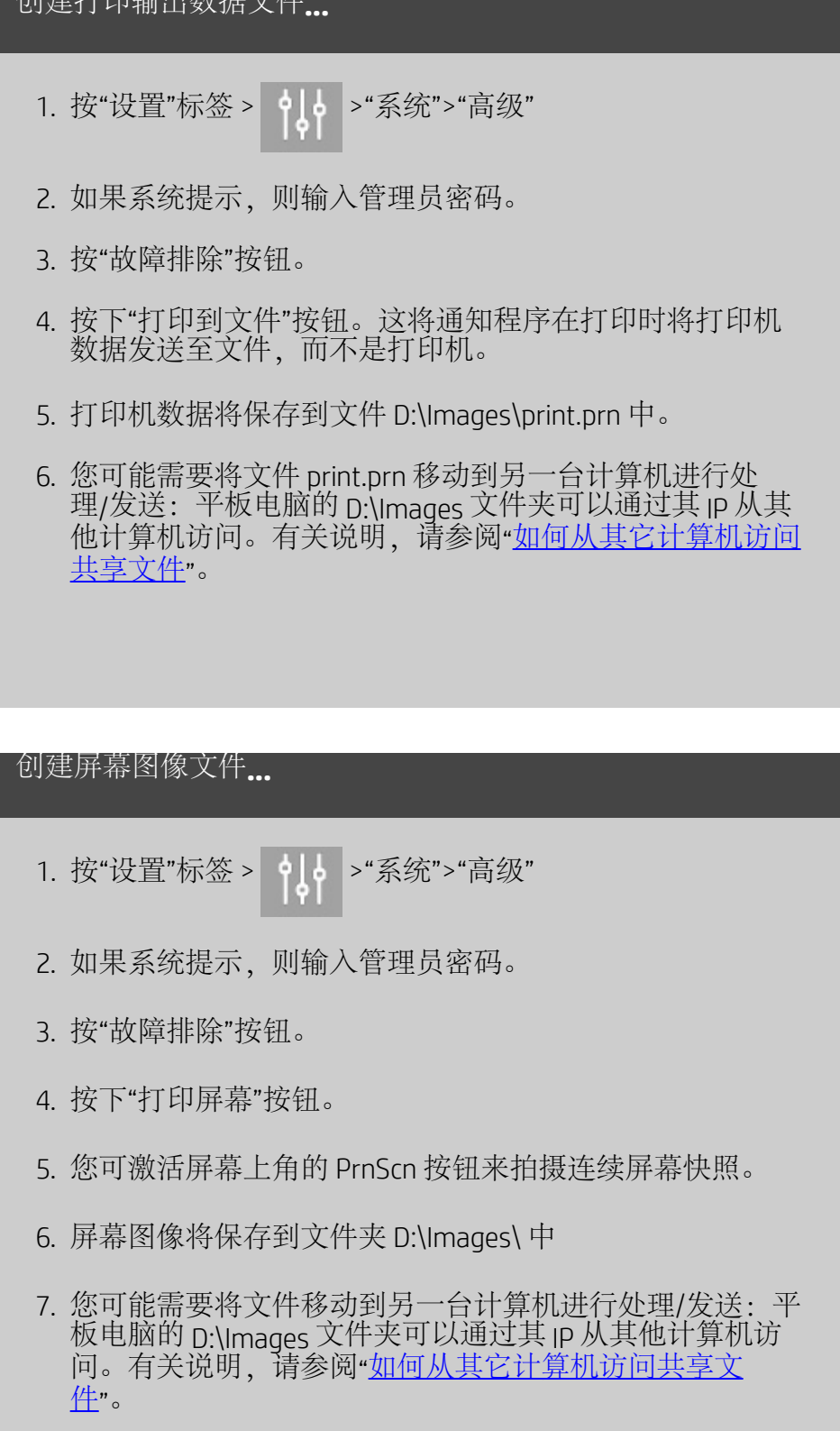

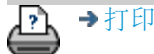

[打印说明](#page-90-0) [法律信息](#page-89-0) © 版权所有 2022 HP Development Company, L.P.

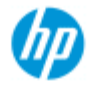

→ [如何](#page-1-0)[...](#page-1-0)[?](#page-1-0) [问题是](#page-50-0)[...](#page-50-0)

# 如何扫描到电子邮件?

扫描到文件时("文件"选项卡),您可告知系统将扫描作为电子 邮件附件创建(扫描到电子邮件)。

在使用"扫描到电子邮件"功能之前,您必须在系统[中设置您的传](#page-174-0) [出电子邮件信息](#page-174-0)。

# [按字母顺序索引](#page-73-0)

扫描到电子邮件

- 1. 选择"扫描"选项卡。
- 2. 设定扫描设置。
- 3. 选择"文件目标"按钮
- 4. 选择"电子邮件"选项。

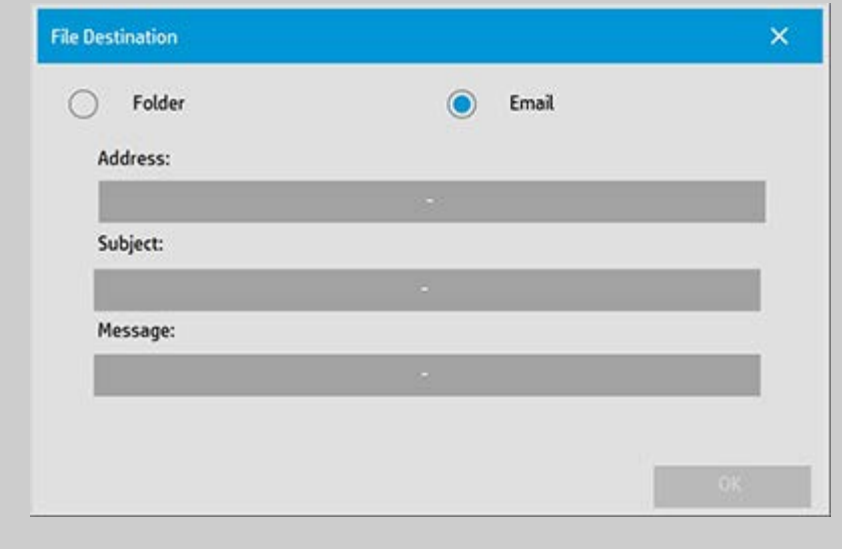

- 5. 填充目标电子邮件地址、主题行和给电子邮件收件人的邮 件。
- 6. 按"确定"以应用。

## 设置传出电子邮件

<span id="page-174-0"></span>若要支持扫描到电子邮件的使用,您需要设置传出电子邮件帐户。

1. 按"设置"选项卡。

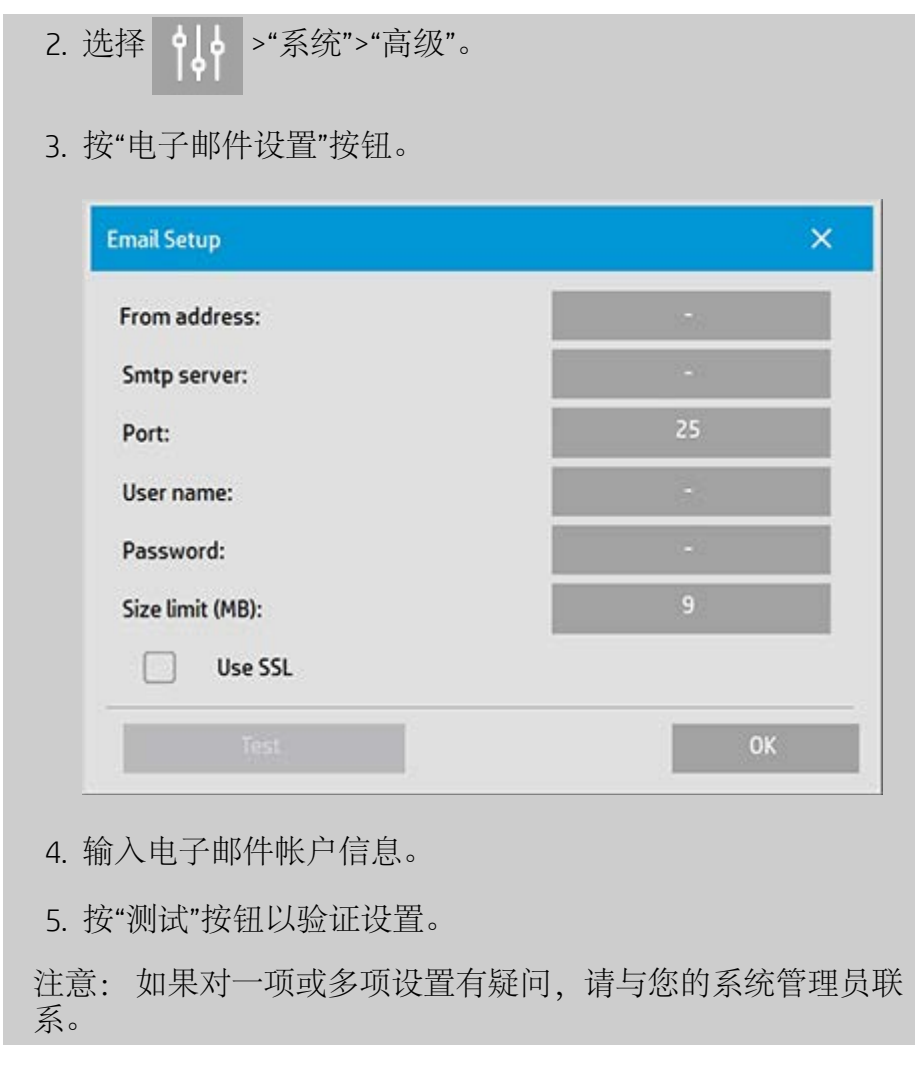

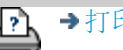

[打印说明](#page-90-0) [法律信息](#page-89-0) © 版权所有 2022 HP Development Company, L.P

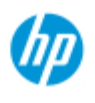

# 利用多<sup>页扫</sup>描功能 您可以将<sup>两</sup>个或更多个<sup>扫</sup>描<sup>页</sup>面合并到一个 **HP Pro** 扫描仪 PDF 或 TIFF 文件中。在使用多页功能时 所有可用于单个文档扫描 的图像设置、语言和增强选项也可用。 → [如何](#page-1-0)[...](#page-1-0) 您必须将扫描文件的格式设置为 PDF 或 TIFF 多页 这样才 能启用"多<sup>页扫</sup>描"。  $\overline{\bullet}$  [问题](#page-50-0)[是](#page-50-0)[...](#page-50-0) 将多个页面组合到一个 **PDF** 或 **TIFF** 文件中 1. 将您的集合的第一个文档插入扫描仪。 - [按字母](#page-73-0)<sup>[顺](#page-73-0)</sup>[序索引](#page-73-0) 2. 按"扫描"标签。 3. 在扫描标签对话框中设定扫描设置 并设定您的目标 文件夹。 4. 按"文件名"按钮以设置文件名。 5. 按**"**文件格式**"**按钮并选择**"PDF** 多页**"**或**"TIFF** 多页**"**作为 文件格式。  $\mathbb{F}$ 6. 按"添加页"按钮 原件随后将如<sup>单页扫</sup>描一样输入 捕获 但它在系统内 将处于待机模式 而不是保存到文件和目标文件夹中。 7. 继续插入属于该集合的原件 并在插入每个原件后按"添加 页"按钮 **上市 直至多页文件中的所有原件均被扫描。** 您可以象<sup>对单</sup>个文档扫描—样 在对多页 文件进行每次扫描之前调整设置。 7. 按"保存扫描"按钮以保存作业。 М 注意 在多页会话期间 您可以随时按"取消"按钮 按"取消"后 您可以选择删除添加的最后一页或删除整个 多页会话。

如何将多个页面扫描到一个文件中

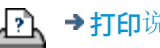

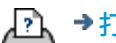

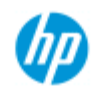

[按字母顺序索引](#page-73-0)

→ [如何](#page-1-0)[...](#page-1-0)[?](#page-1-0) [问题是](#page-50-0)[...](#page-50-0)

# 如何将输出旋转 **90** 度?

如果您想要将复印件输出向右旋转 90°,可使用"向右 90°"选项。 这 在折叠机需要旋转输出这样的情况下很有用。 注意: 旋转图像流程需要耗费一定的时间和资源。 因此,仅当您 必须要将输出旋转 90 度时才使用此选项。 **...**将输出旋转 **90** 度? 1. 选择"复印"选项卡。 2. 在"复印"选项卡中, 按 | | | , 随即显示下面的对话框: **Copy Settings** × Batch scan n Ink printer original ø ⊓ Mirror Auto align Auto Landscape Rotation: File duplicate: Last page on top Page order: Output destination: Folding options: Alignment: Copy mode: 3. 按"旋转"按钮并选择"向右 90°" 按"确定"进行保存并退出 4. 在"向右 90°"处于活动状态时, 该选项将强制扫描的输入在 输出时向右旋转 90°。

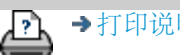

[打印说明](#page-90-0) [法律信息](#page-89-0) © 版权所有 2022 HP Development Company, L.P

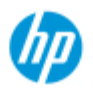

# 如何设置不同的输出选项

**HP Pro** 扫描仪

如果要使用高级选项控制打印件时 可利用输出选项。

- → [如何](#page-1-0)[...](#page-1-0)
- [问题](#page-50-0)[是](#page-50-0)[...](#page-50-0)

- [按字母](#page-73-0)<sup>[顺](#page-73-0)</sup>[序索引](#page-73-0)

注意 输出<sup>选项</sup>是否可用取决于系<sup>统</sup>上安装的打印机的型号。

注意 \_[复](#page-182-0)<u>[印模式](#page-182-0)</u>设置将确定是在<sup>扫</sup>描<sup>时发</sup>送打印机<sup>输</sup>出 还是将打 印机<sup>输</sup>出保留到<sup>扫</sup>描最后一个<sup>页</sup>面时。

**...**设置页面顺序

- 1. 选择"复印"标签。
- 2. 在"复印"选项卡中 按 随即显示下面的对话框

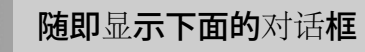

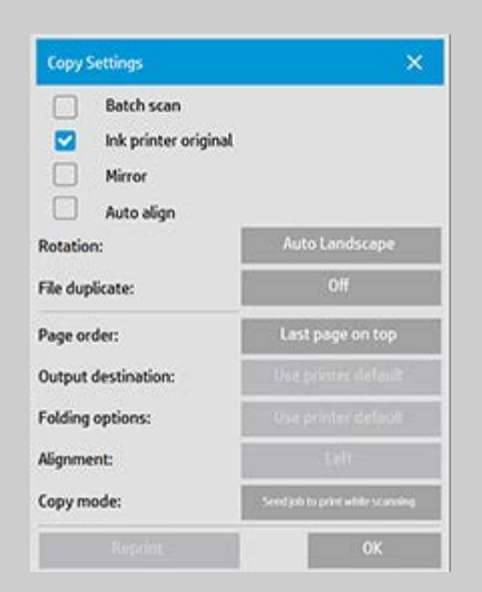

3. 按"页面顺序"按钮并选择输出内容的打印顺序。
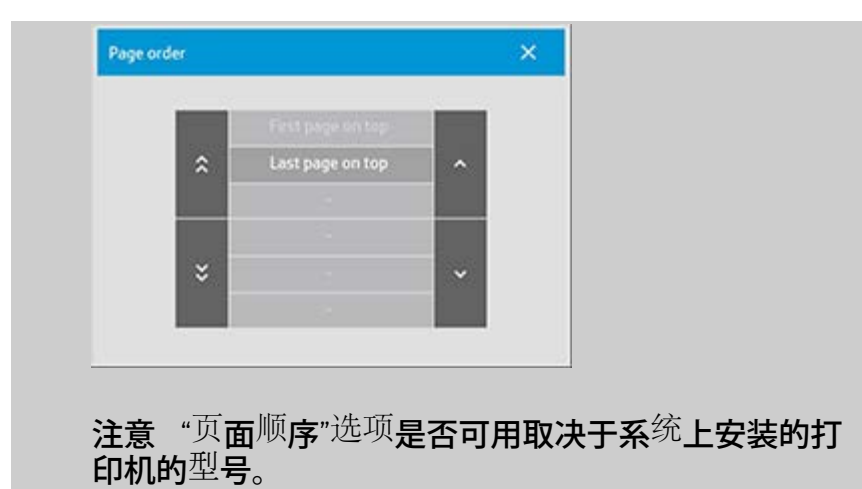

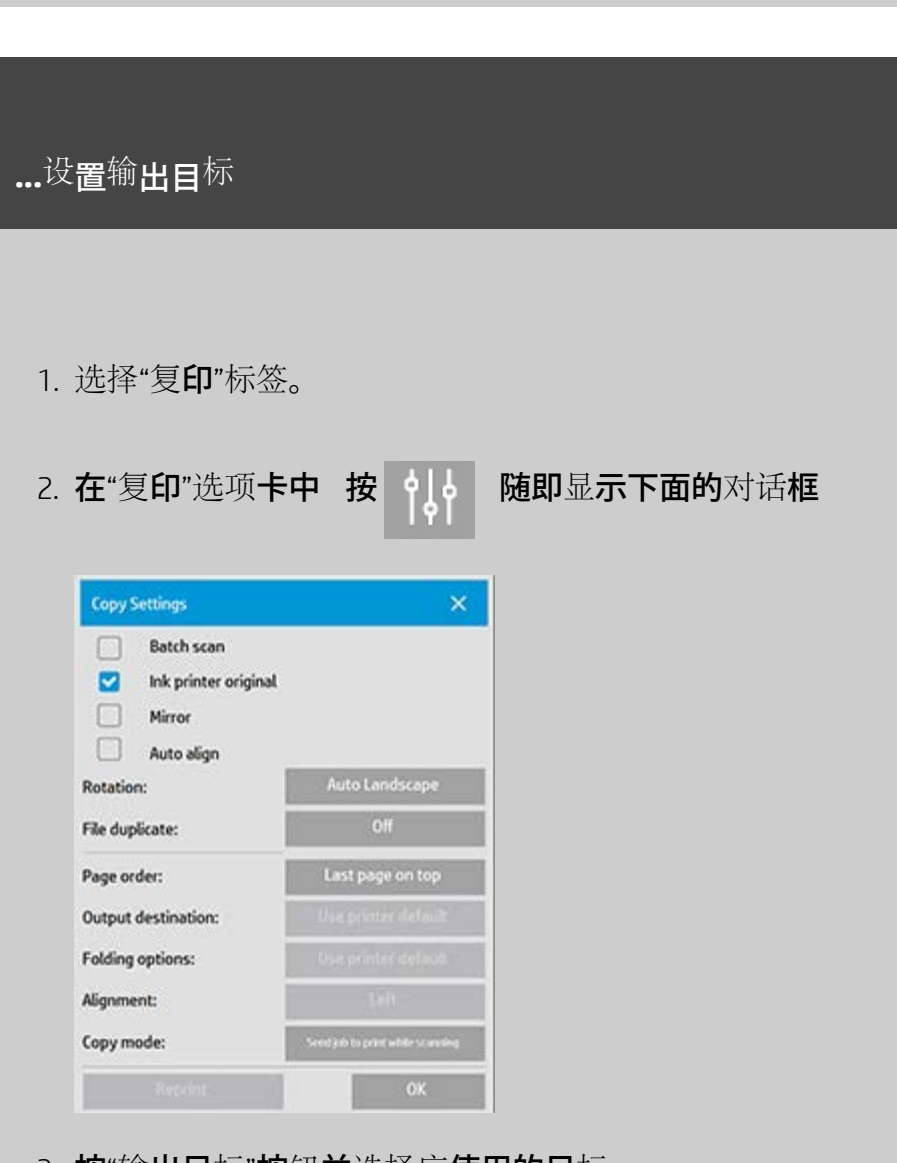

3. **按"**输**出目**标"按钮并选择应**使用的目**标。

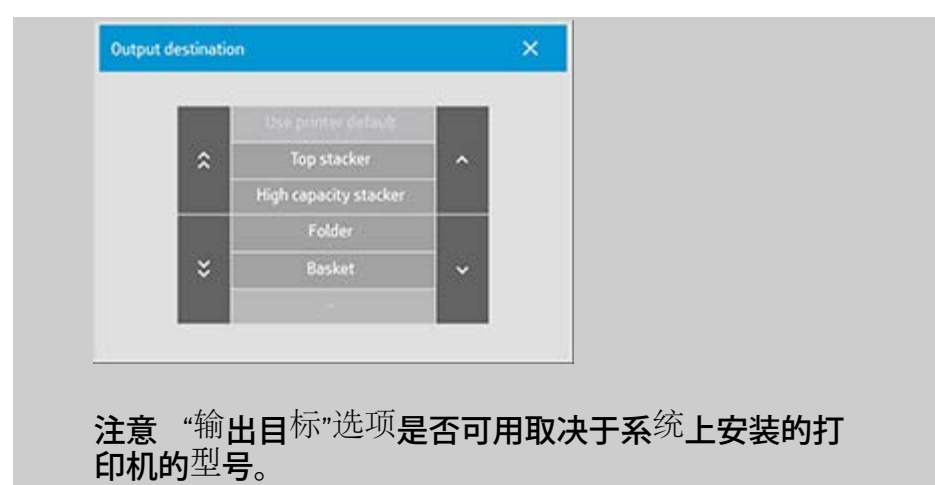

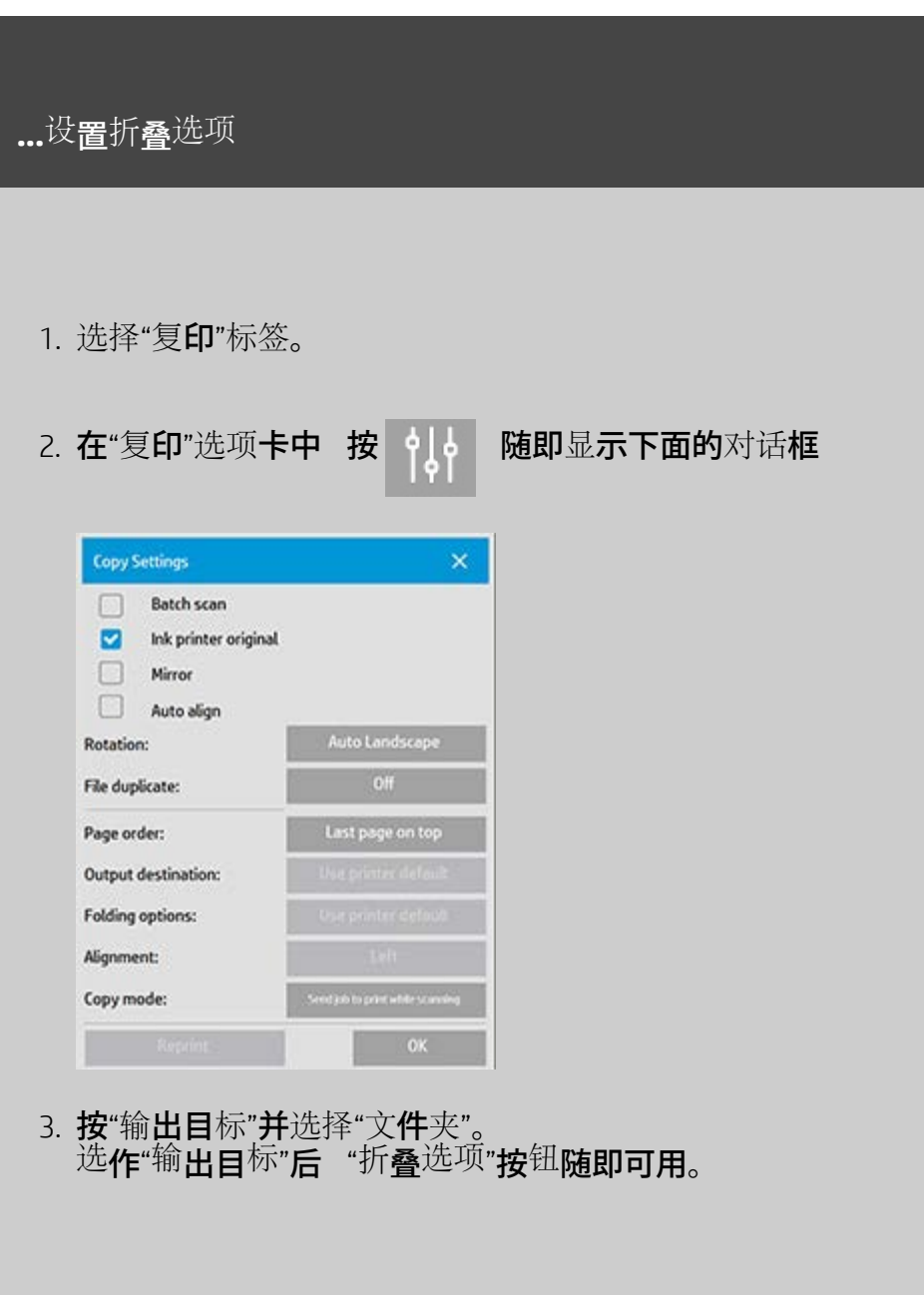

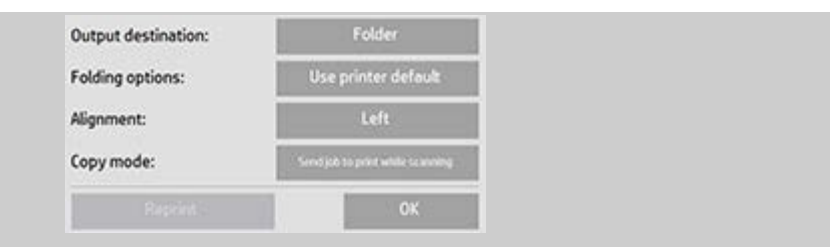

4. 按"折叠选项"按钮并选择应使用的折叠类型。

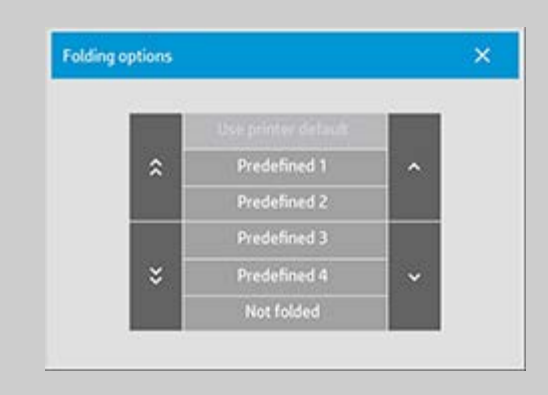

注意 "折叠"<sup>选项</sup>是否可用取决于系<sup>统</sup>上安装的打印机 的型号。

5. 按"折叠选项"按钮并选择应使用的折叠类型。

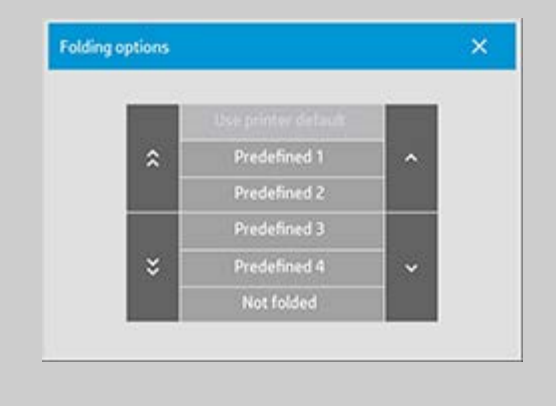

注意 "折叠"<sup>选项</sup>是否可用取决于系<sup>统</sup>上安装的打印机 的型号。

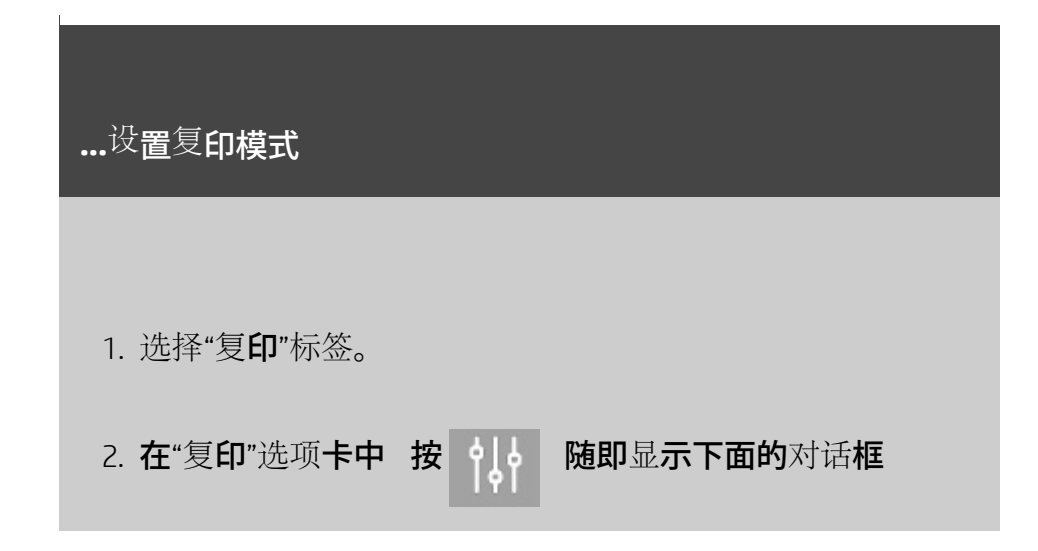

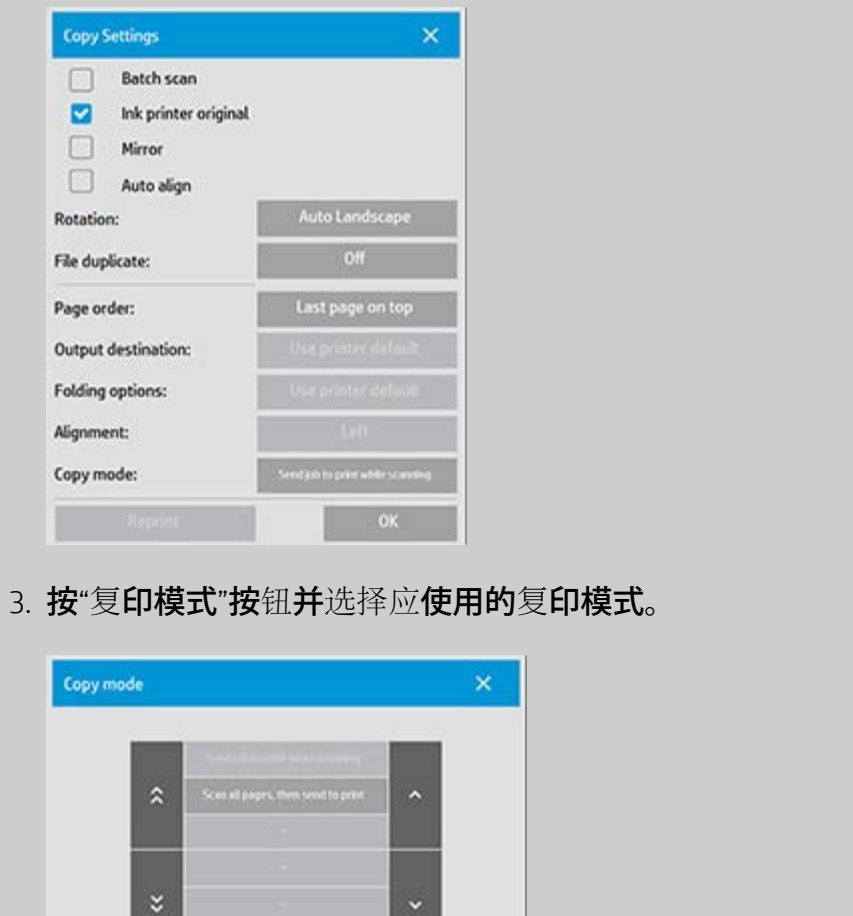

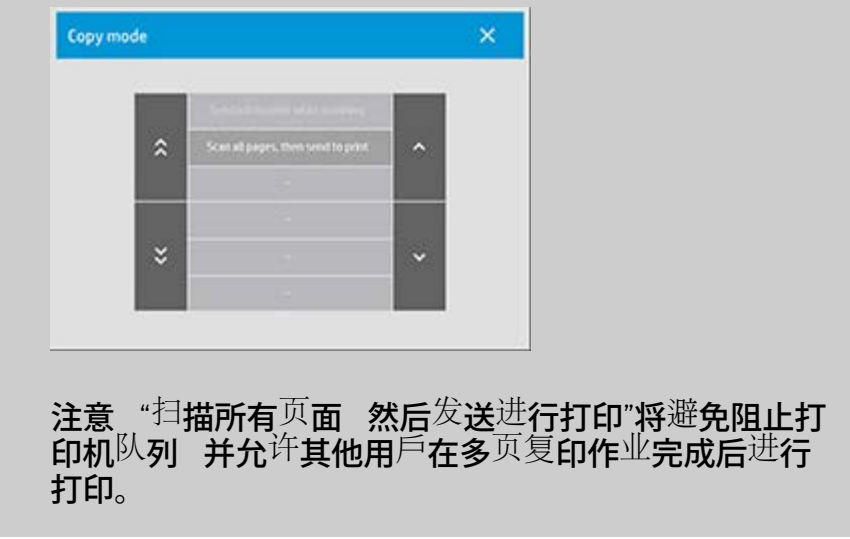

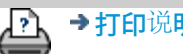

→[打印](#page-90-0)[说](#page-90-0)[明](#page-90-0) → 大律信息 → 全[法律信](#page-89-0)[息](#page-89-0) → → 第一 © Copyright 2022 HP Development Company, L.P

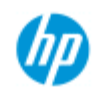

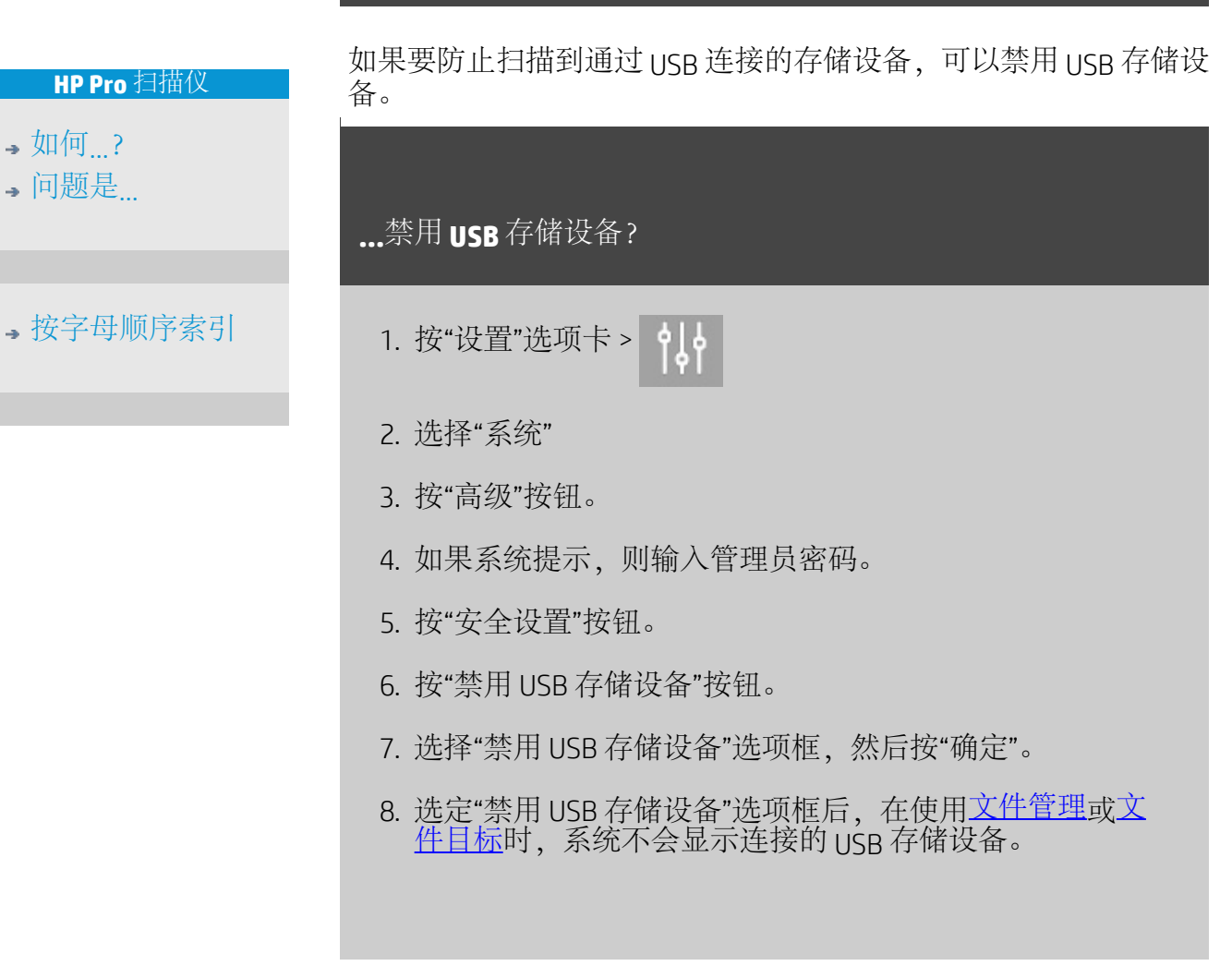

如何禁用 **USB** 存储设备设置不同的输出选项?

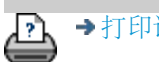

→[打印说明](#page-90-0) → → [法律信息](#page-89-0) → 在律信息 → → 第一 → → 表律信息 → Development Company, L.P

<span id="page-185-0"></span>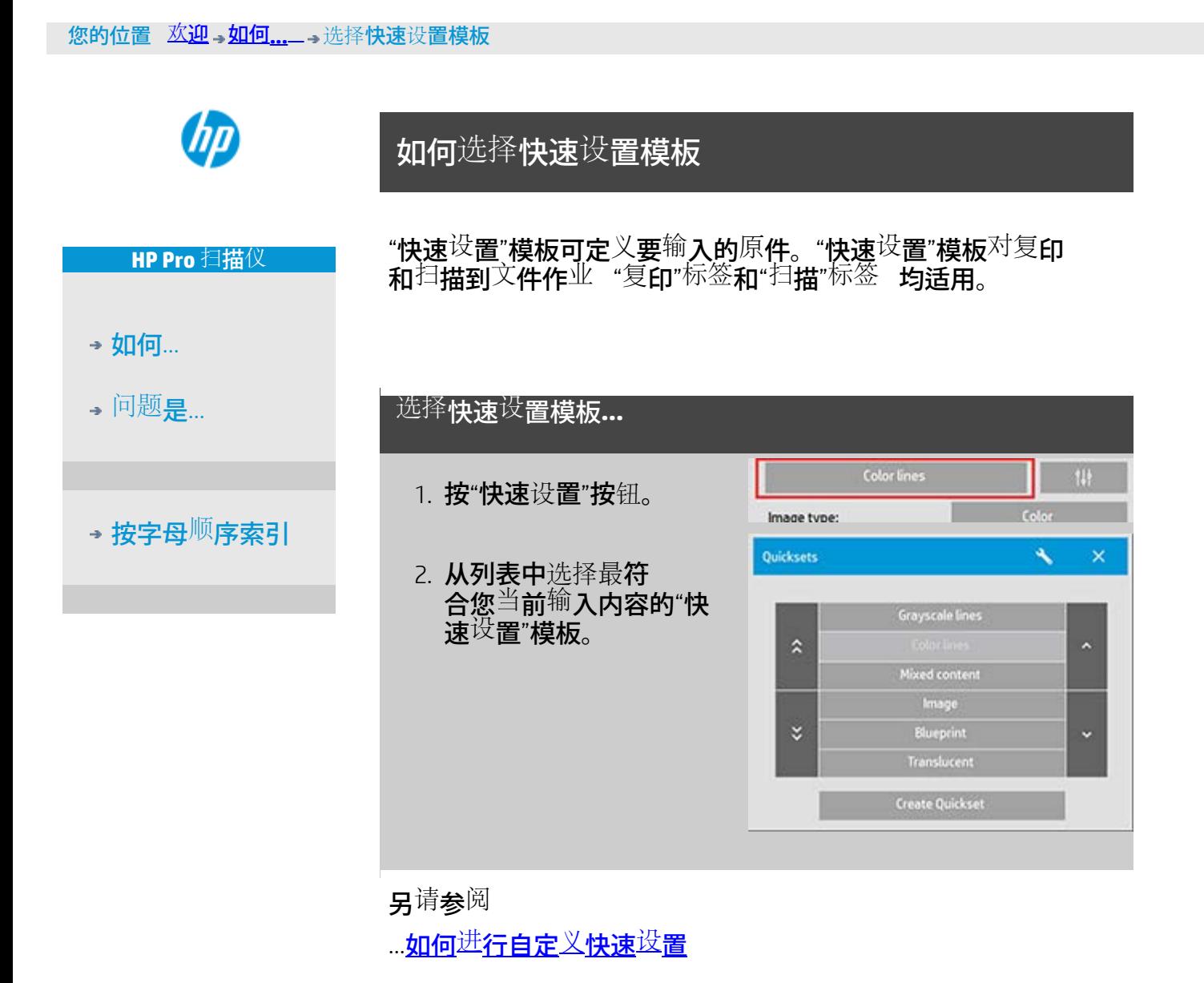

ĿÌ,

→[打印](#page-90-0)[说](#page-90-0)[明](#page-90-0) → 大律信[息](#page-89-0) → 全社会会社会社会社会社会社会社会社会社会社会社

<span id="page-186-0"></span>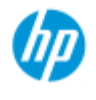

**HP Pro** 扫描仪

→ [如何](#page-1-0)[...](#page-1-0)

[问题](#page-50-0)[是](#page-50-0)[...](#page-50-0)

## 如何定义自定义快速设置

<sup>关闭</sup>程序<sup>时</sup> 系<sup>统</sup>通常会<sup>丢</sup>弃<sup>对</sup>快速<sup>设</sup>置模板的<sup>调</sup>整。但是 您也 可以<sup>选择</sup>将其另<sup>存为新</sup>的自定义快速<sup>设</sup>置。

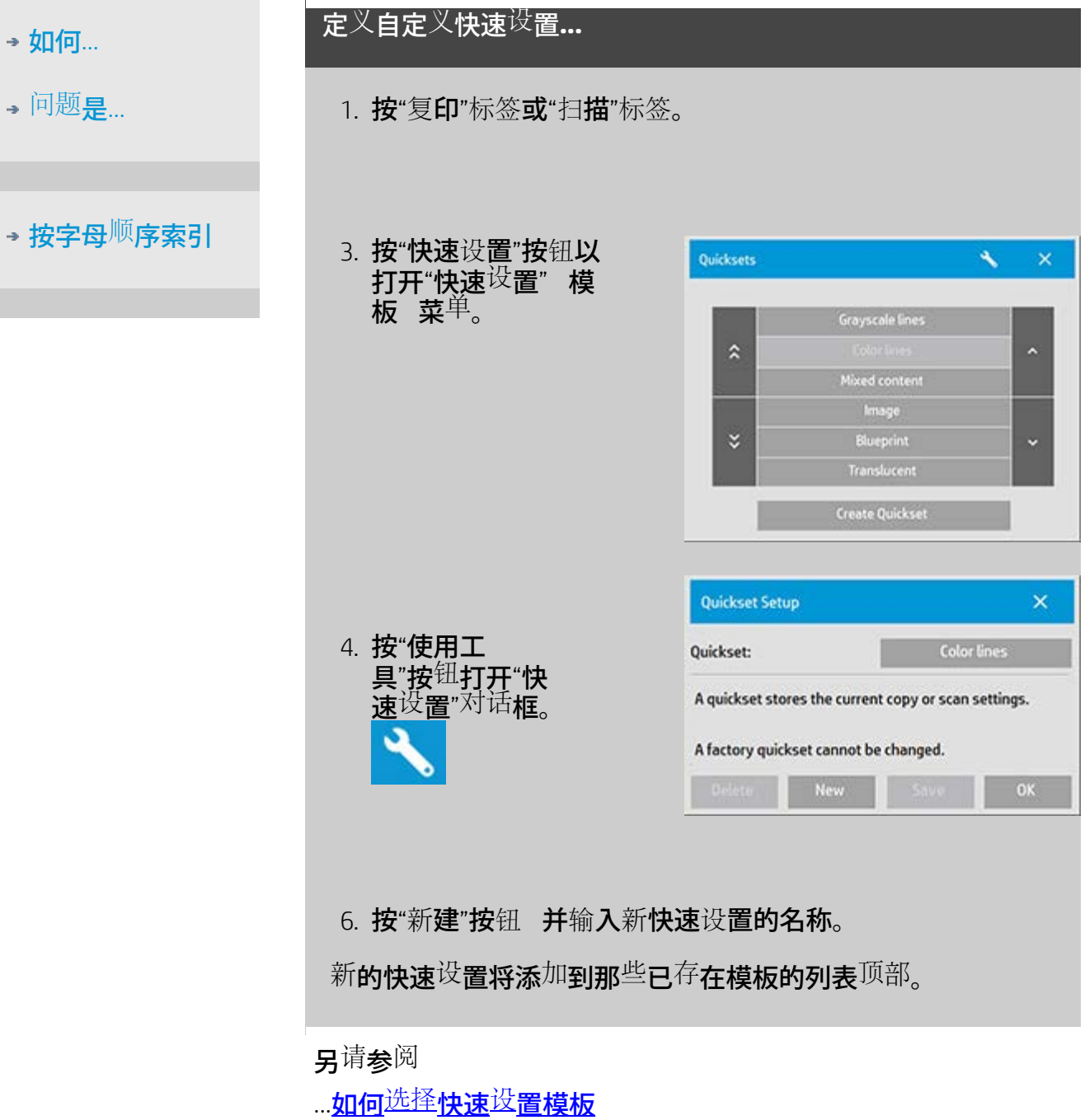

…<u>[如何](#page-60-0)<sup>[进](#page-60-0)</sup>[行自定](#page-60-0)[义](#page-60-0)[快速](#page-60-0)<sup>[设](#page-60-0)</sup>[置](#page-60-0)</u>

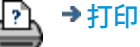